# **[1JD Edwards EnterpriseOne Applications ]**

Homebuilder Management Implementation Guide Release 9.1.x **E15116-07**

November 2016

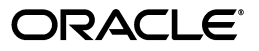

JD Edwards EnterpriseOne Applications Homebuilder Management Implementation Guide, Release 9.1.x

E15116-07

Copyright © 2016, Oracle and/or its affiliates. All rights reserved.

This software and related documentation are provided under a license agreement containing restrictions on use and disclosure and are protected by intellectual property laws. Except as expressly permitted in your license agreement or allowed by law, you may not use, copy, reproduce, translate, broadcast, modify, license, transmit, distribute, exhibit, perform, publish, or display any part, in any form, or by any means. Reverse engineering, disassembly, or decompilation of this software, unless required by law for interoperability, is prohibited.

The information contained herein is subject to change without notice and is not warranted to be error-free. If you find any errors, please report them to us in writing.

If this is software or related documentation that is delivered to the U.S. Government or anyone licensing it on behalf of the U.S. Government, then the following notice is applicable:

U.S. GOVERNMENT END USERS: Oracle programs, including any operating system, integrated software, any programs installed on the hardware, and/or documentation, delivered to U.S. Government end users are "commercial computer software" pursuant to the applicable Federal Acquisition Regulation and agency-specific supplemental regulations. As such, use, duplication, disclosure, modification, and adaptation of the programs, including any operating system, integrated software, any programs installed on the hardware, and/or documentation, shall be subject to license terms and license restrictions applicable to the programs. No other rights are granted to the U.S. Government.

This software or hardware is developed for general use in a variety of information management applications. It is not developed or intended for use in any inherently dangerous applications, including applications that may create a risk of personal injury. If you use this software or hardware in dangerous applications, then you shall be responsible to take all appropriate fail-safe, backup, redundancy, and other measures to ensure its safe use. Oracle Corporation and its affiliates disclaim any liability for any damages caused by use of this software or hardware in dangerous applications.

Oracle and Java are registered trademarks of Oracle and/or its affiliates. Other names may be trademarks of their respective owners.

Intel and Intel Xeon are trademarks or registered trademarks of Intel Corporation. All SPARC trademarks are used under license and are trademarks or registered trademarks of SPARC International, Inc. AMD, Opteron, the AMD logo, and the AMD Opteron logo are trademarks or registered trademarks of Advanced Micro Devices. UNIX is a registered trademark of The Open Group.

This software or hardware and documentation may provide access to or information about content, products, and services from third parties. Oracle Corporation and its affiliates are not responsible for and expressly disclaim all warranties of any kind with respect to third-party content, products, and services unless otherwise set forth in an applicable agreement between you and Oracle. Oracle Corporation and its affiliates will not be responsible for any loss, costs, or damages incurred due to your access to or use of third-party content, products, or services, except as set forth in an applicable agreement between you and Oracle.

# **Contents**

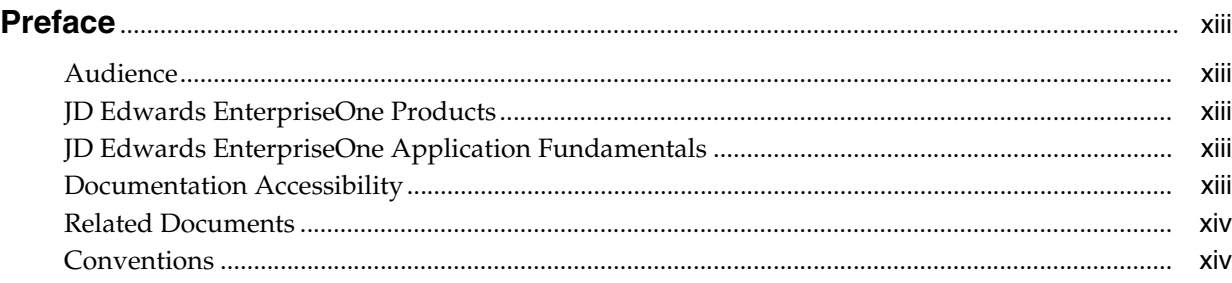

# **1 [Introduction to JD Edwards EnterpriseOne Homebuilder Management](#page-14-0)**

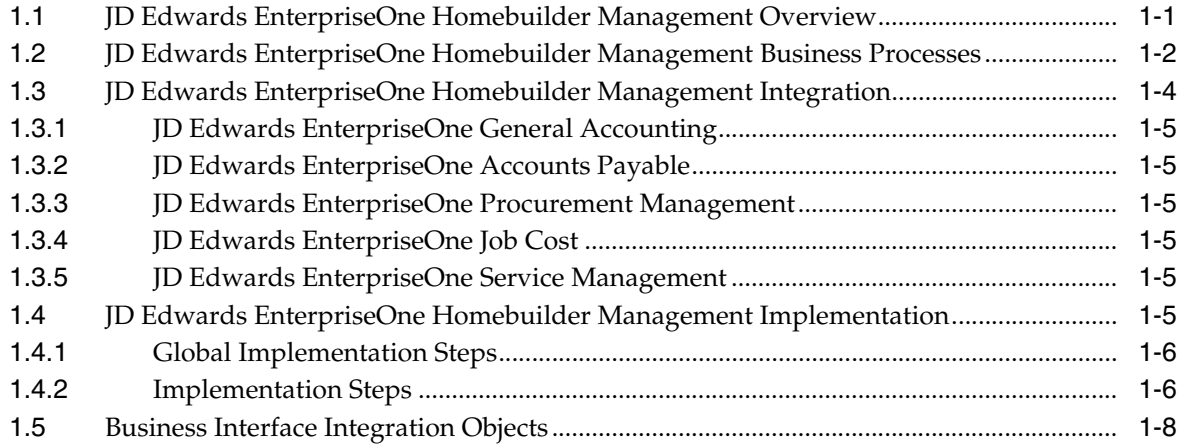

### **2 [Converting Homebuilder Management in JD Edwards World to JD Edwards](#page-22-0)  EnterpriseOne**

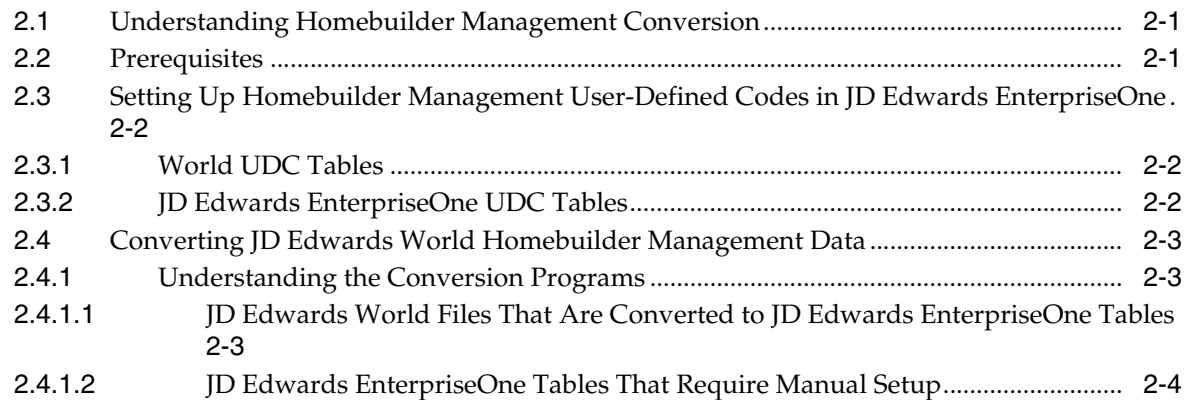

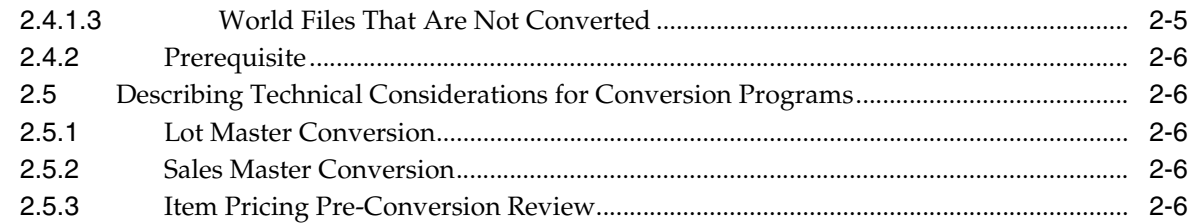

# **3 [Setting Up JD Edwards EnterpriseOne Homebuilder Management](#page-30-0)**

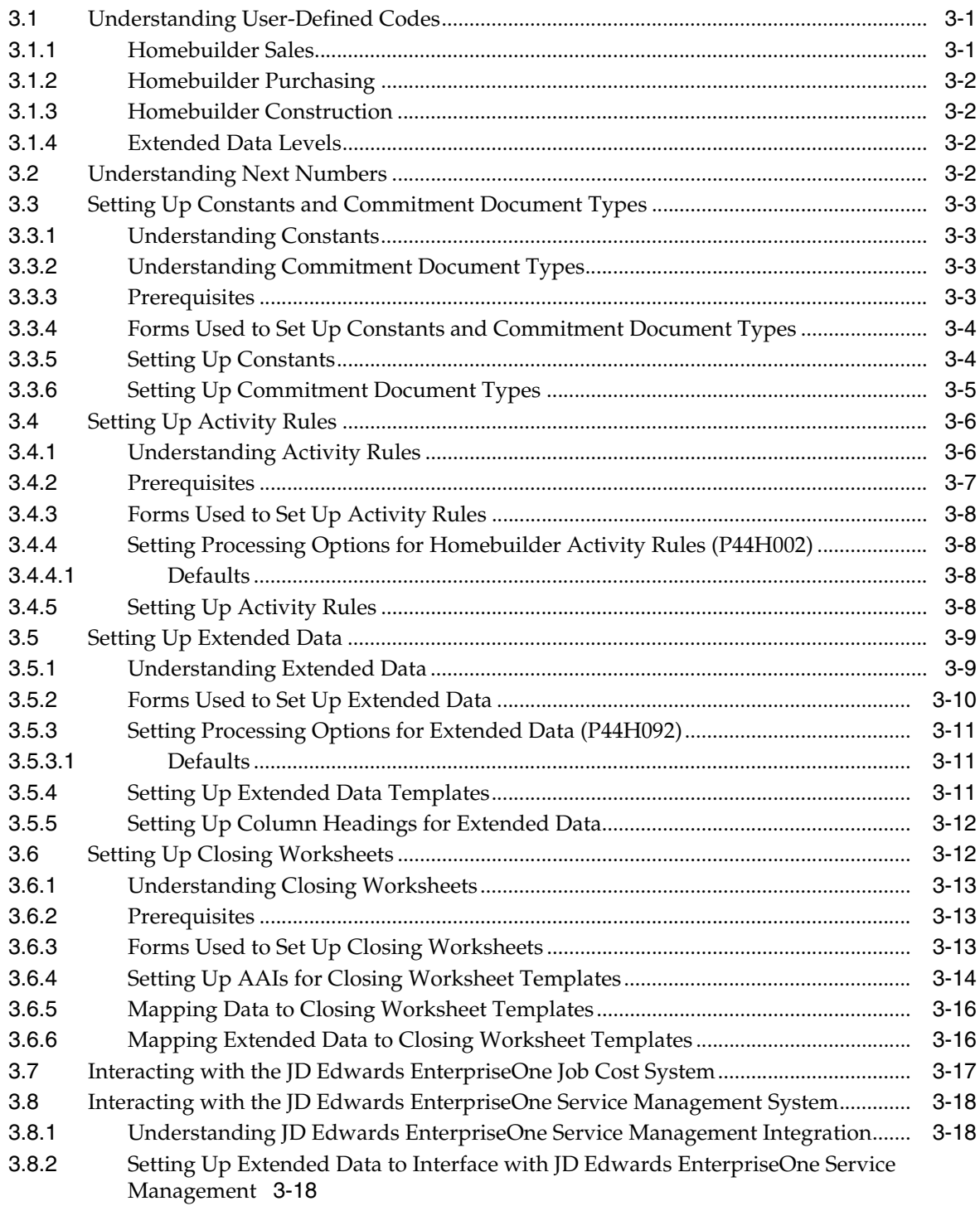

# 4 Setting Up and Managing Homebuilder Management Foundation Information

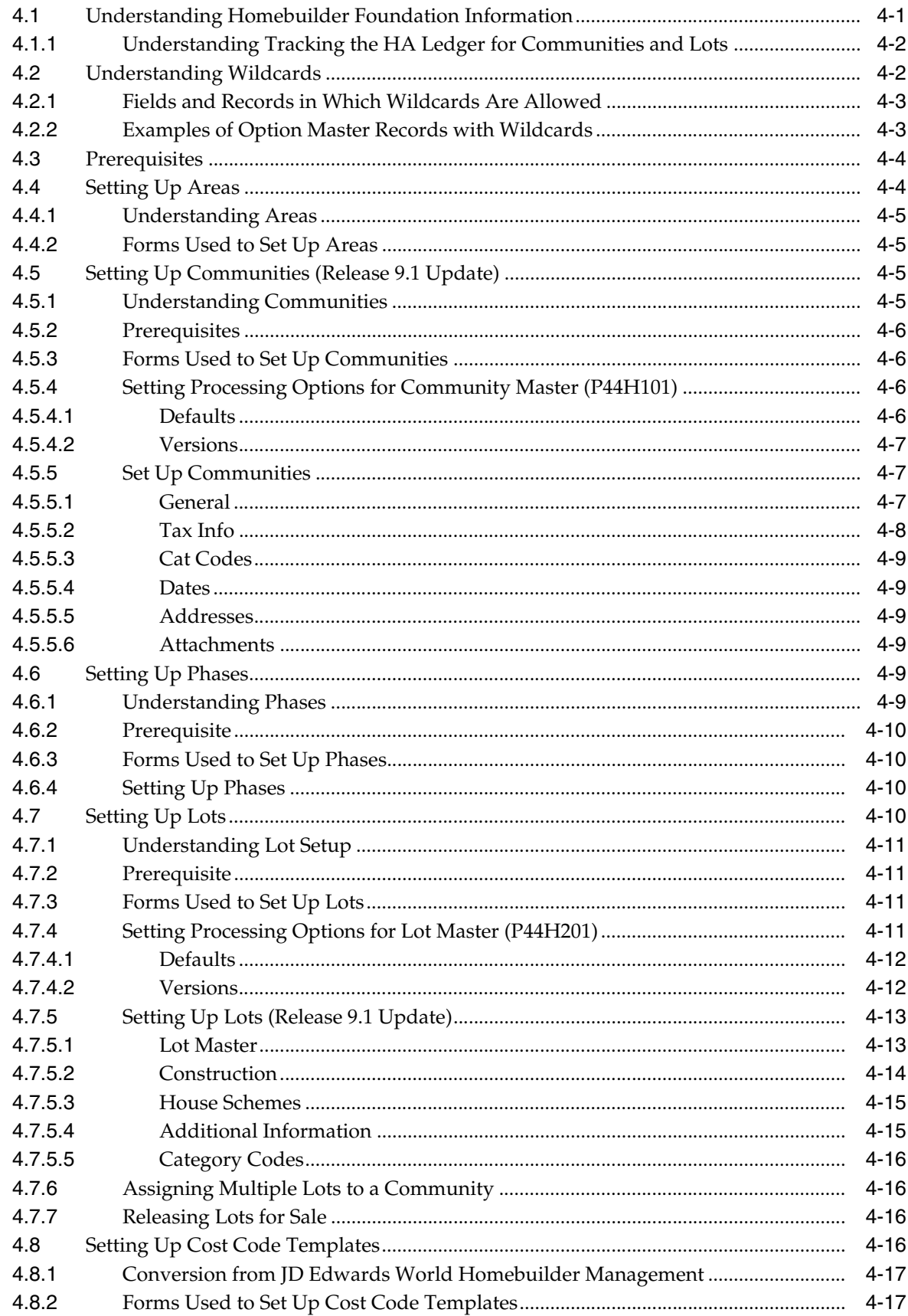

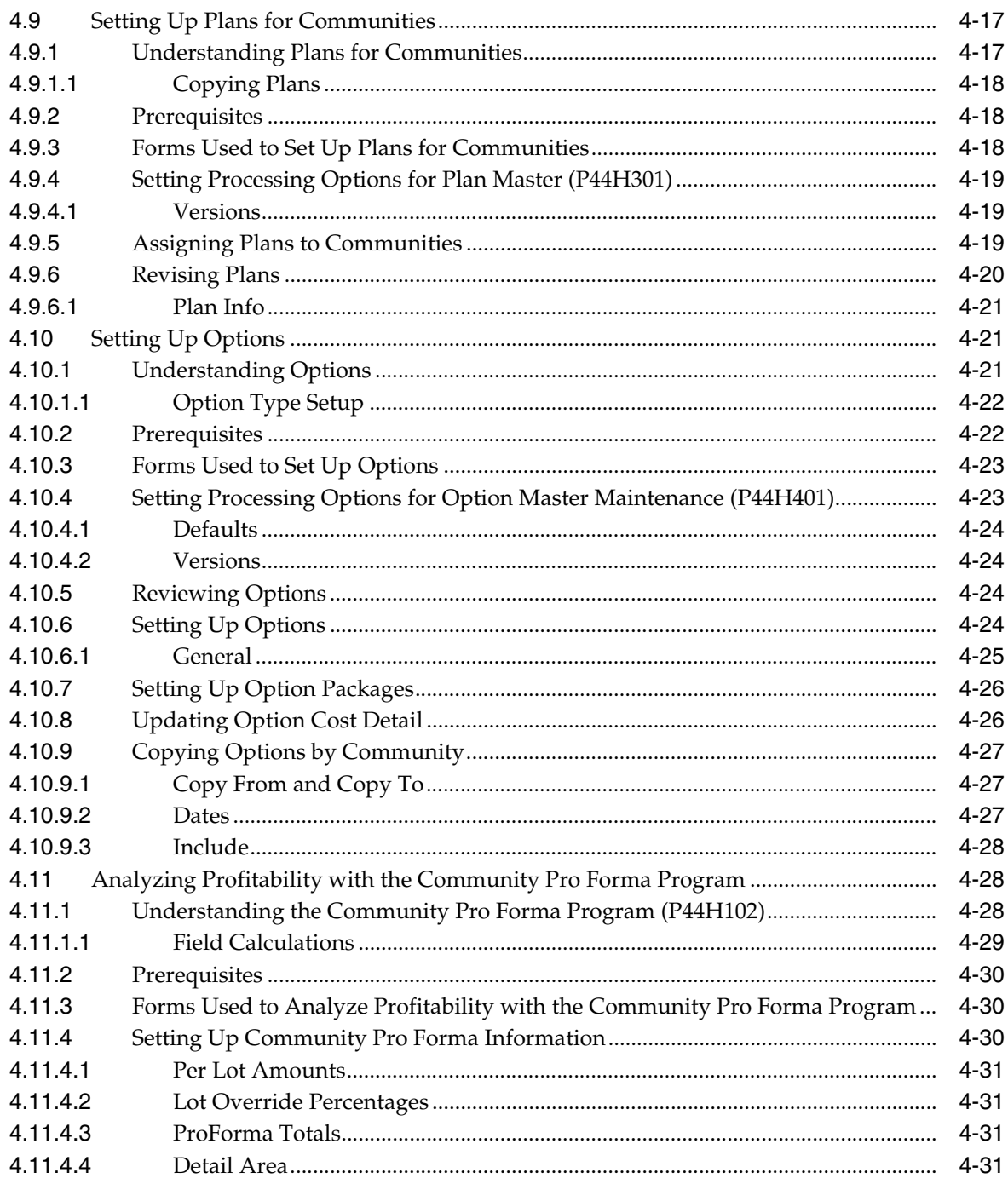

# 5 Entering Bid Contracts and Takeoffs

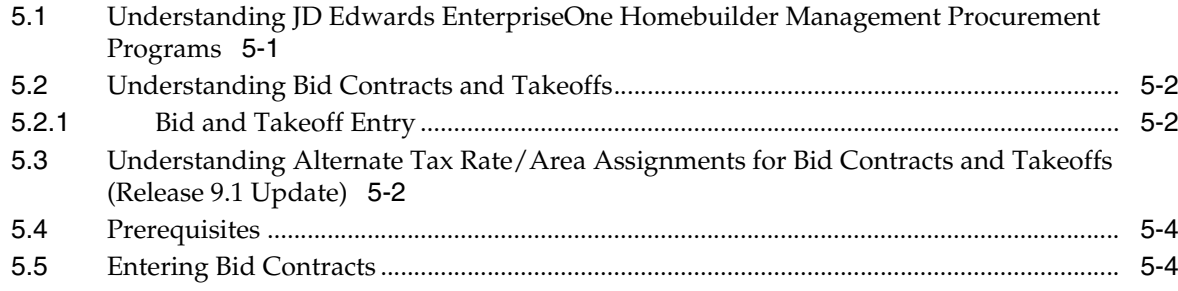

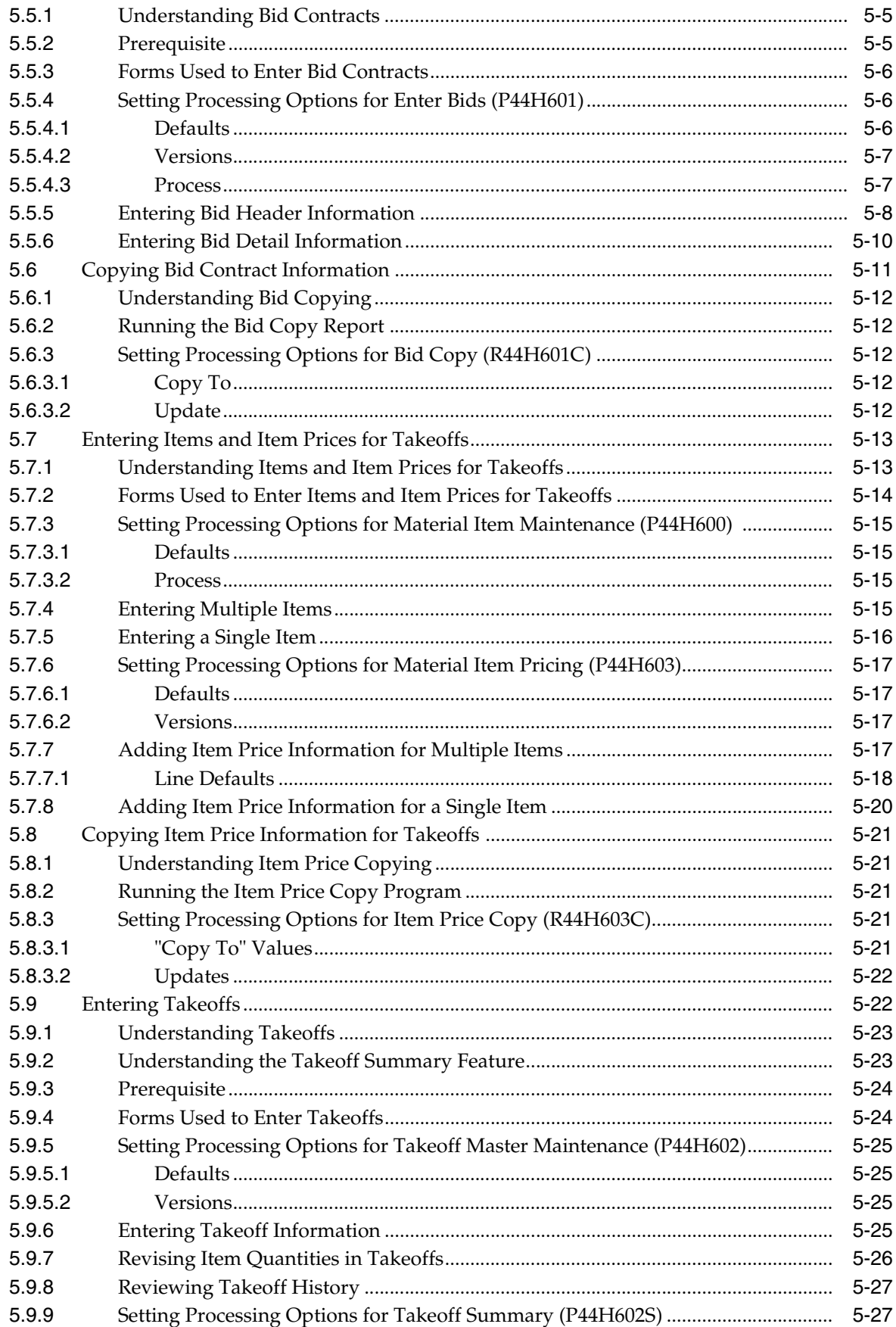

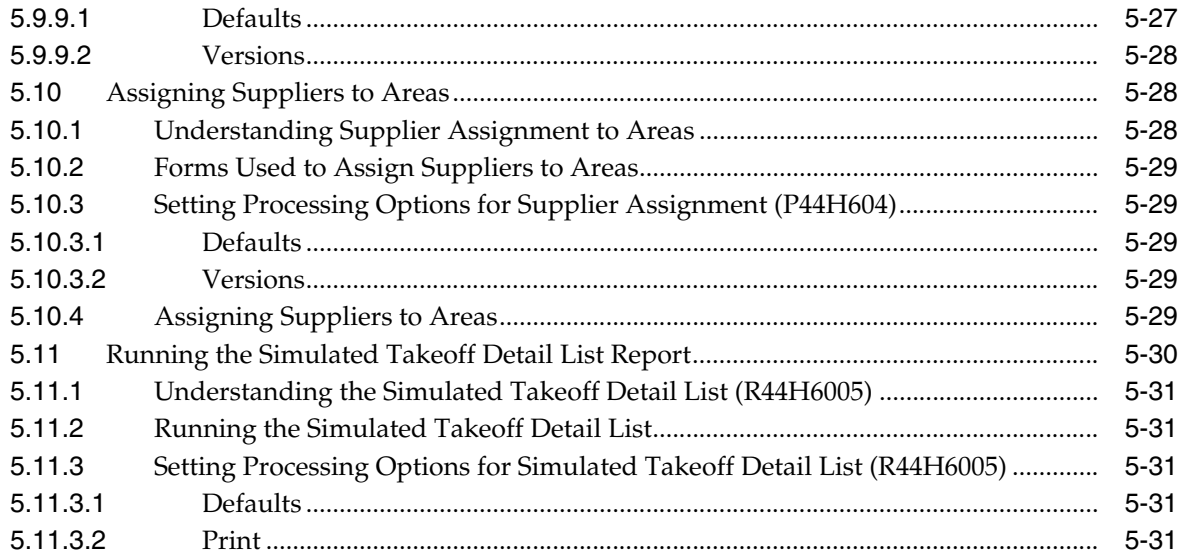

# 6 Processing the Sale of a House

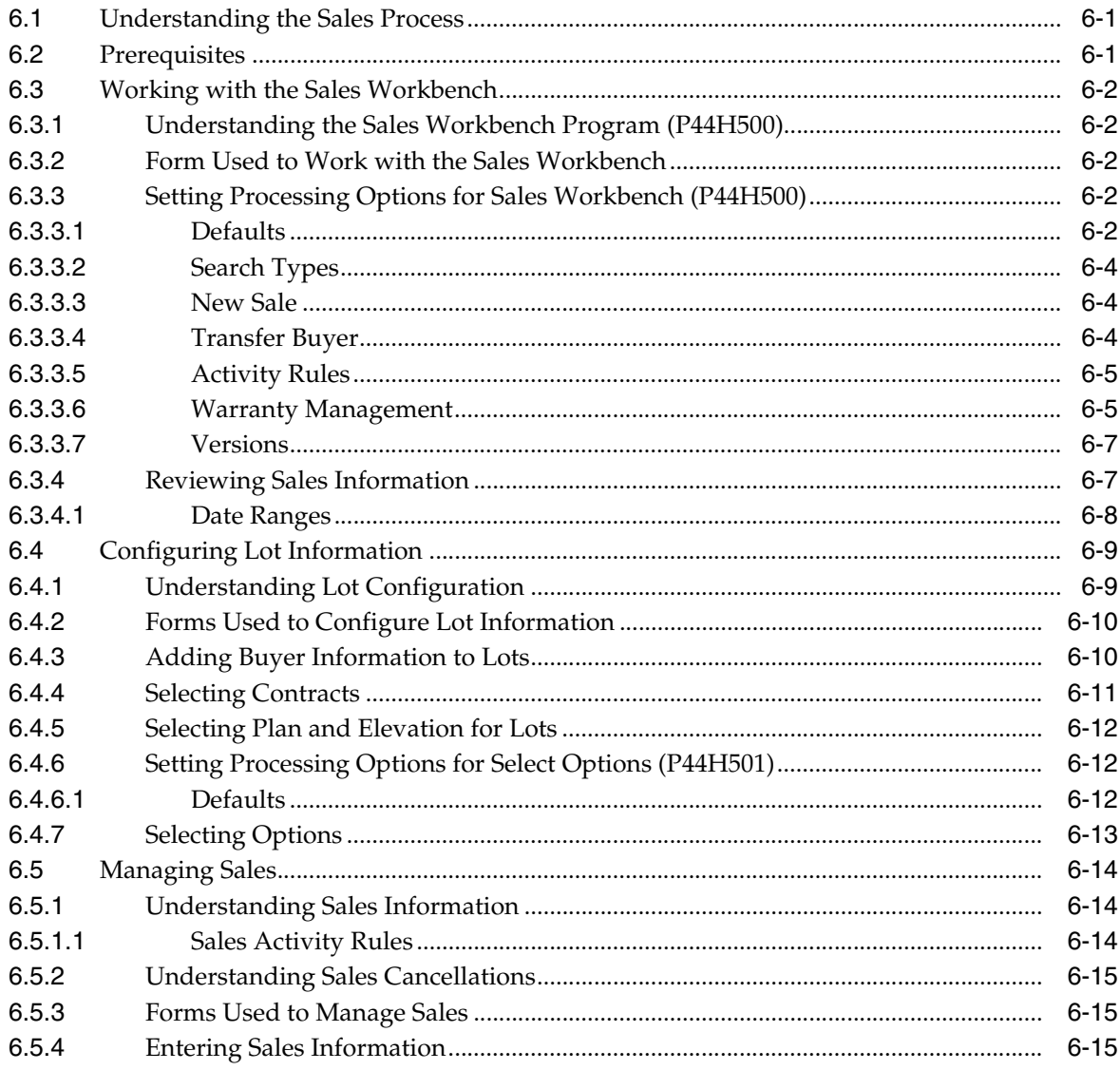

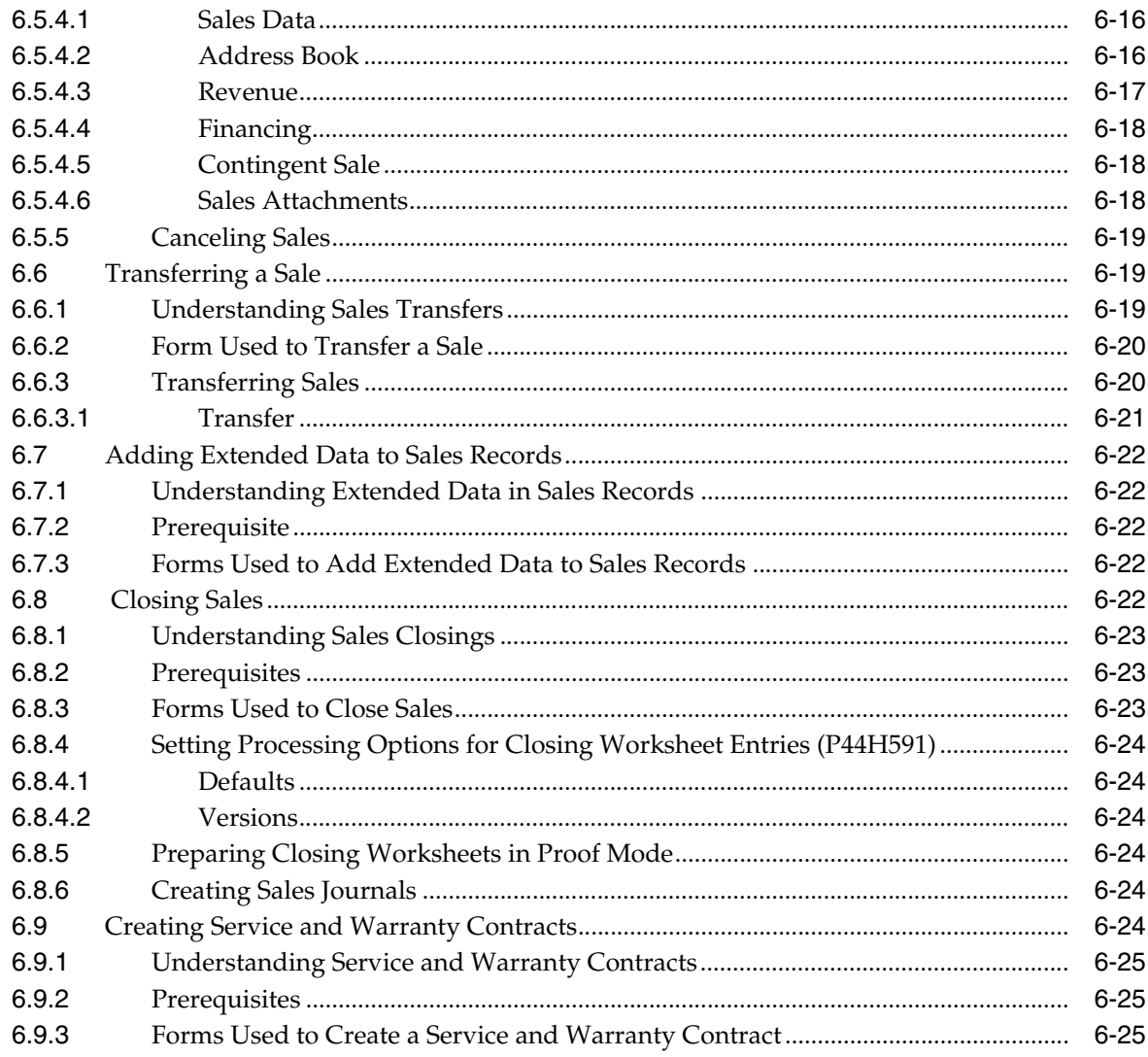

# 7 Running the Lot Start Process

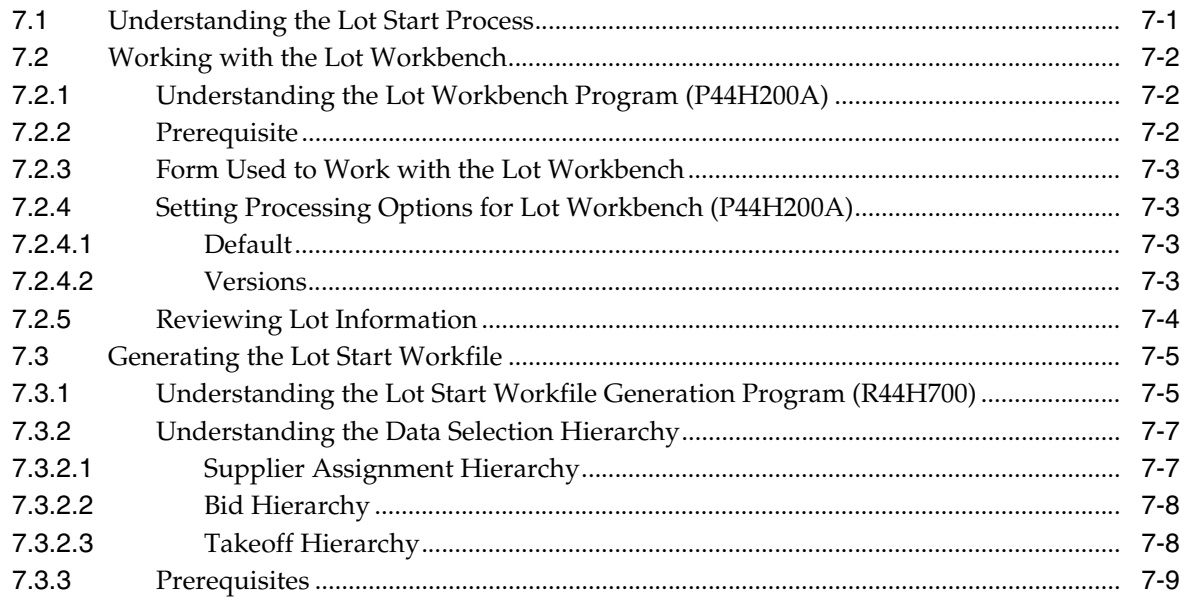

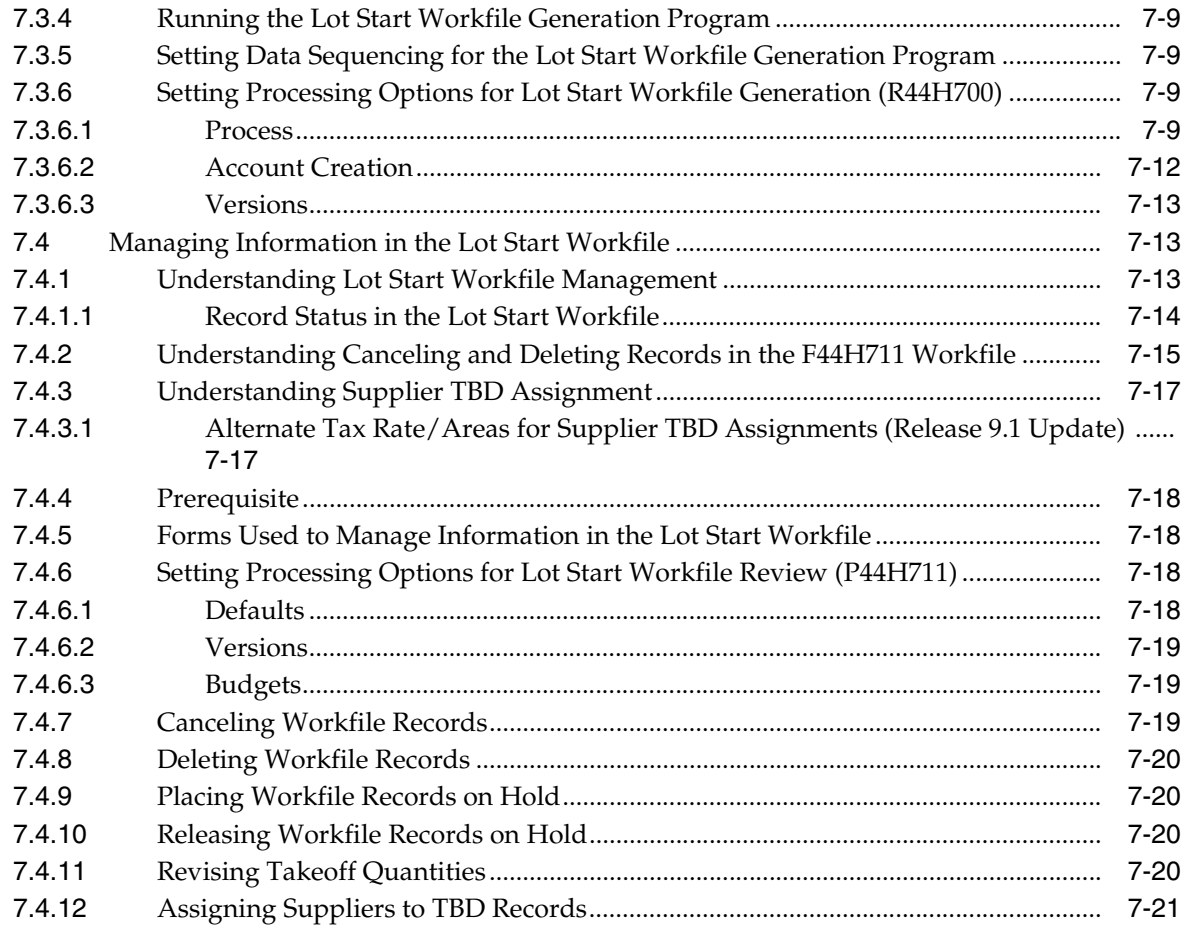

# **8 [Creating Lot Commitments Independent of the Lot Start Process](#page-160-0)**

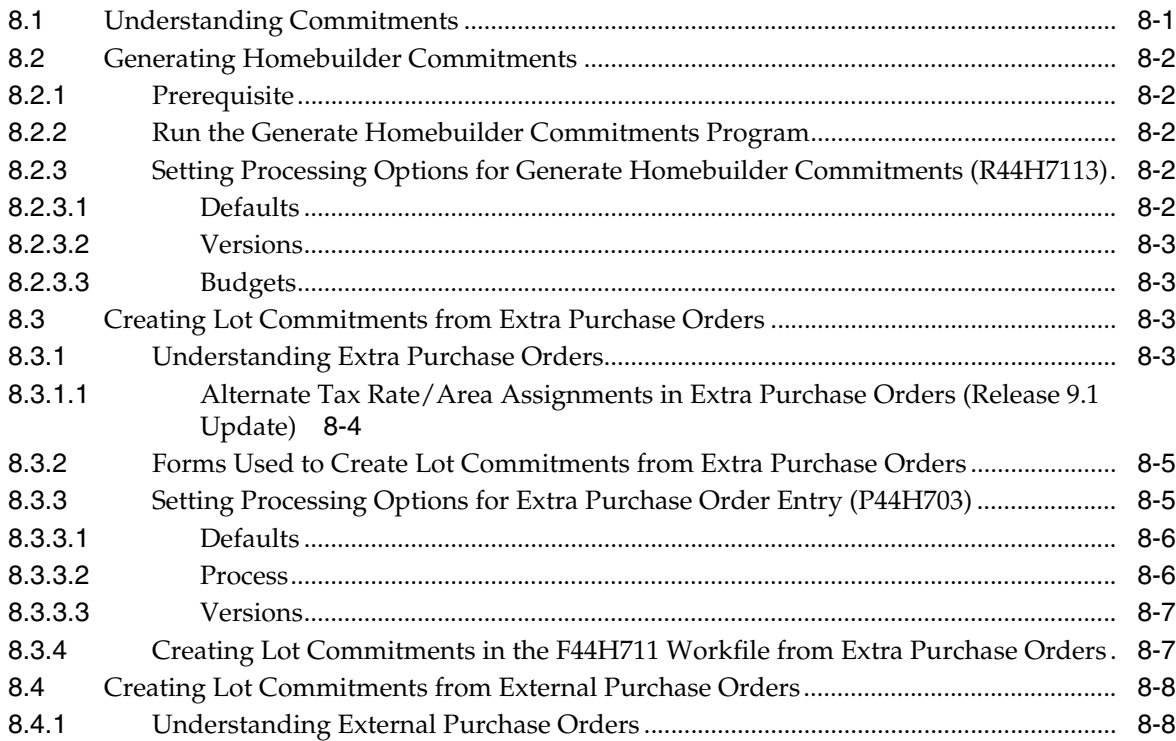

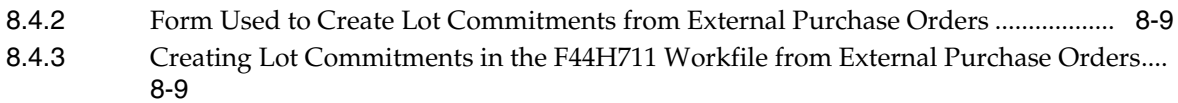

# 9 Creating Vouchers

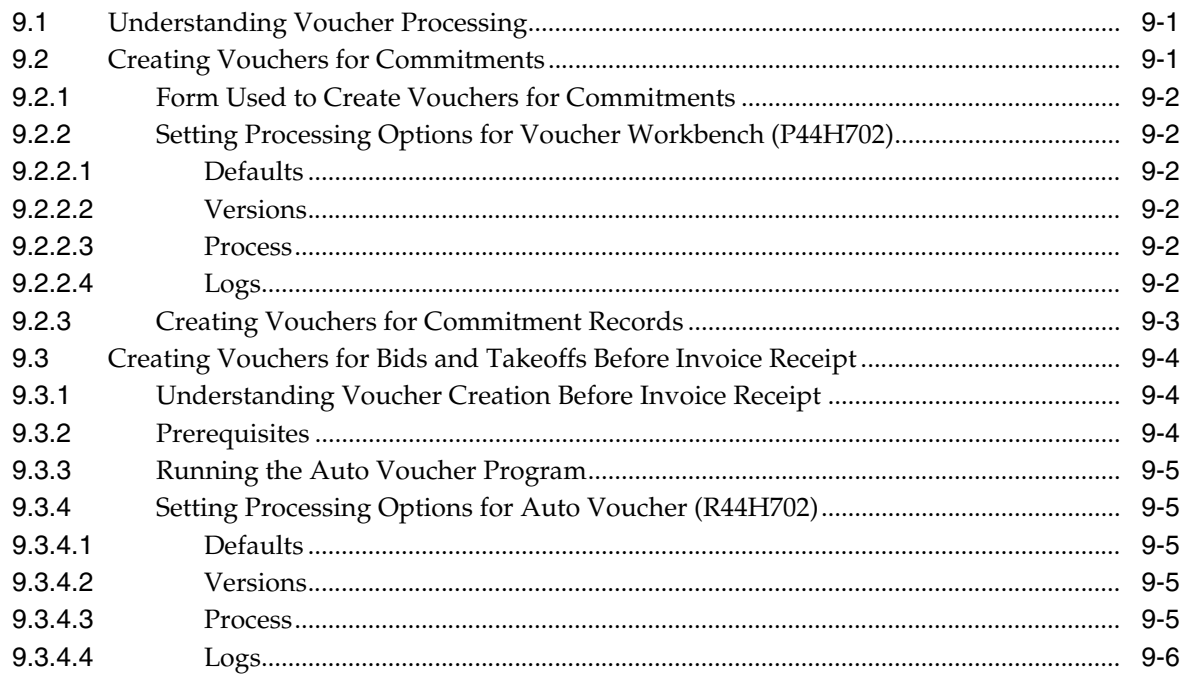

# A JD Edwards EnterpriseOne Homebuilder Management Reports

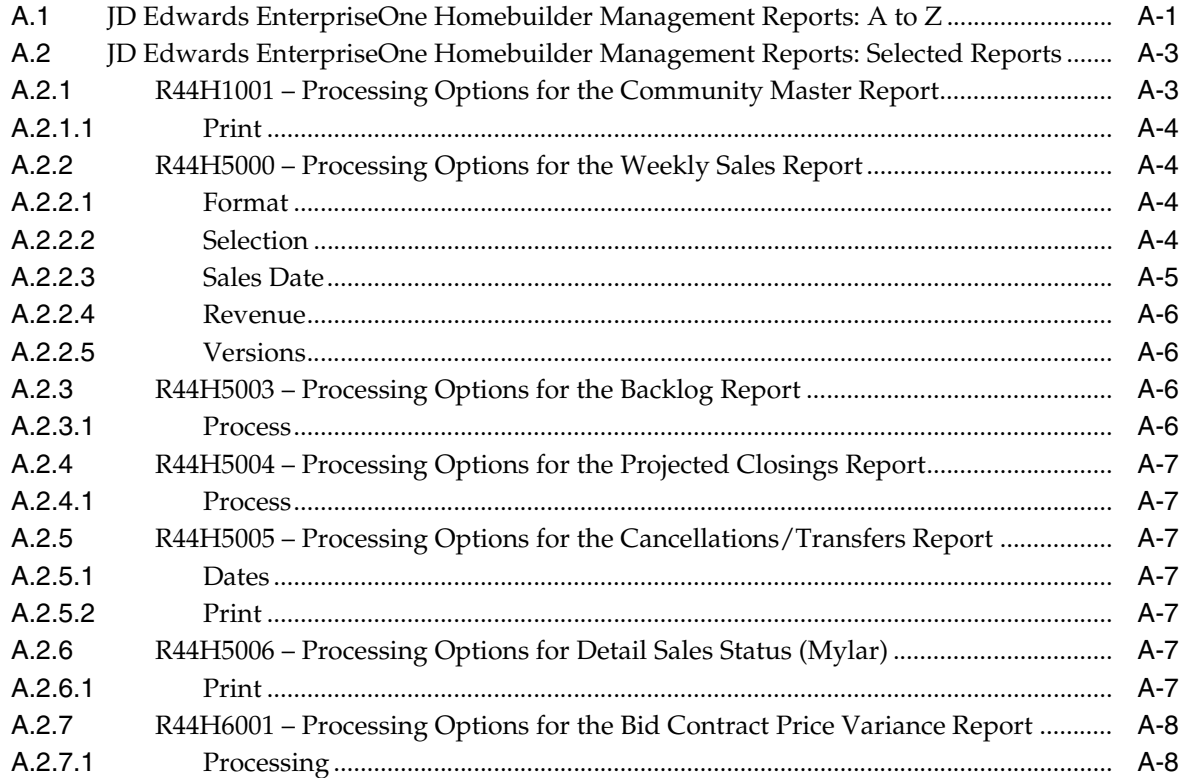

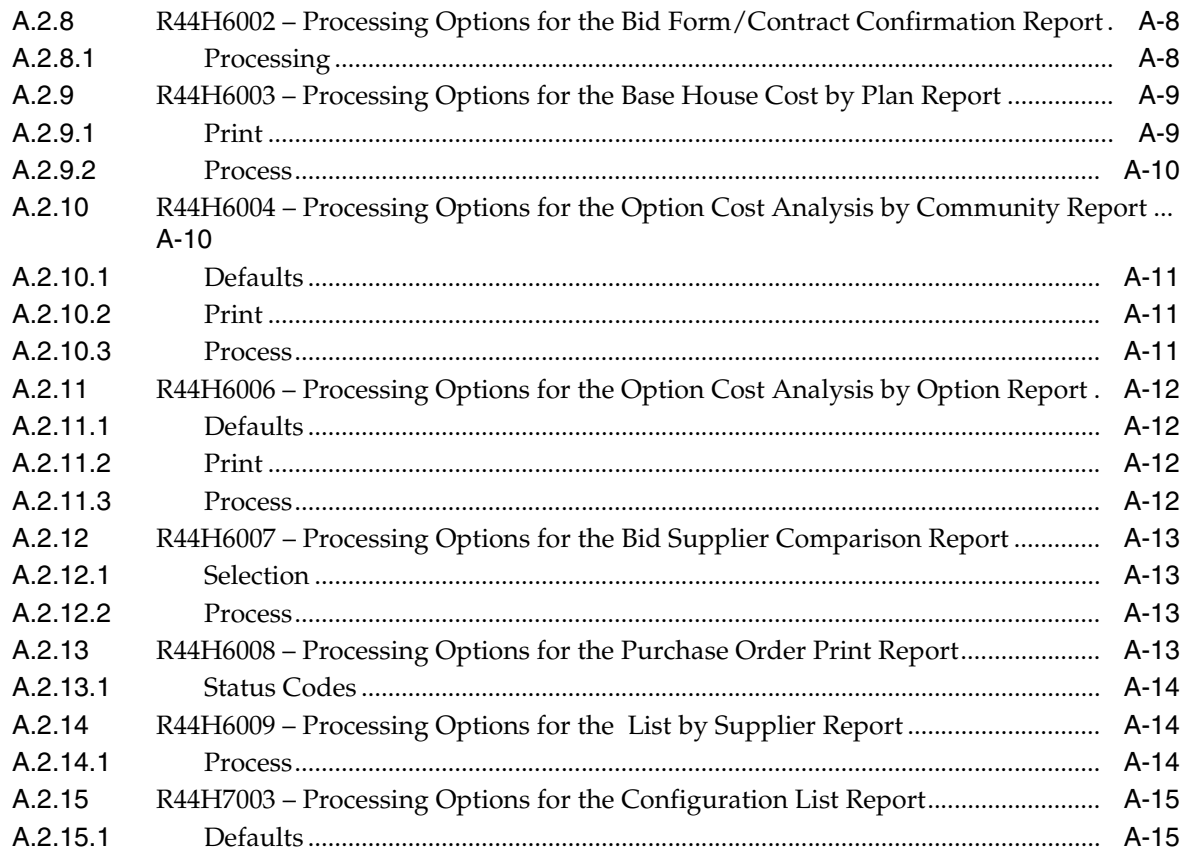

# **B** JD Edwards EnterpriseOne Homebuilder Management Tables

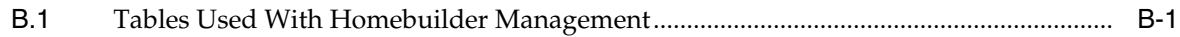

Index

# **Preface**

<span id="page-12-0"></span>Welcome to the JD Edwards EnterpriseOne Applications Homebuilder Management Implementation Guide.

### <span id="page-12-1"></span>**Audience**

This guide is intended for implementers and end users of the JD Edwards EnterpriseOne Homebuilder Management system.

### <span id="page-12-2"></span>**JD Edwards EnterpriseOne Products**

This implementation guide refers to these JD Edwards EnterpriseOne products from Oracle:

- JD Edwards EnterpriseOne General Accounting
- JD Edwards EnterpriseOne Accounts Payable
- JD Edwards EnterpriseOne Procurement
- JD Edwards EnterpriseOne Job Cost
- JD Edwards EnterpriseOne Service Management

## <span id="page-12-3"></span>**JD Edwards EnterpriseOne Application Fundamentals**

Additional, essential information describing the setup and design of the system appears in a companion volume of documentation called *JD Edwards EnterpriseOne Financial Management Application Fundamentals 9.0 Implementation Guide.*

Customers must conform to the supported platforms for the release as detailed in the JD Edwards EnterpriseOne minimum technical requirements. In addition, JD Edwards EnterpriseOne may integrate, interface, or work in conjunction with other Oracle products. Refer to the cross-reference material in the Program Documentation at http://oracle.com/contracts/index.html for Program prerequisites and version cross-reference documents to assure compatibility of various Oracle products.

### <span id="page-12-4"></span>**Documentation Accessibility**

For information about Oracle's commitment to accessibility, visit the Oracle Accessibility Program website at http://www.oracle.com/pls/topic/lookup?ctx=acc&id=docacc.

#### **Access to Oracle Support**

Oracle customers that have purchased support have access to electronic support through My Oracle Support. For information, visit http://www.oracle.com/pls/topic/lookup?ctx=acc&id=info or visit http://www.oracle.com/pls/topic/lookup?ctx=acc&id=trs if you are hearing impaired.

# <span id="page-13-0"></span>**Related Documents**

You can access related documents from the JD Edwards EnterpriseOne Release Documentation Overview pages on My Oracle Support. Access the main documentation overview page by searching for the document ID, which is 1308615.1, or by using this link:

[https://support.oracle.com/CSP/main/article?cmd=show&type=NOT&id=1308615.1](https://support.oracle.com/CSP/main/article?cmd=show&type=NOT&id=876932.1)

To navigate to this page from the My Oracle Support home page, click the Knowledge tab, and then click the Tools and Training menu, JD Edwards EnterpriseOne, Welcome Center, Release Information Overview.

# <span id="page-13-1"></span>**Conventions**

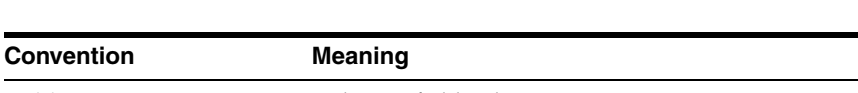

The following text conventions are used in this document:

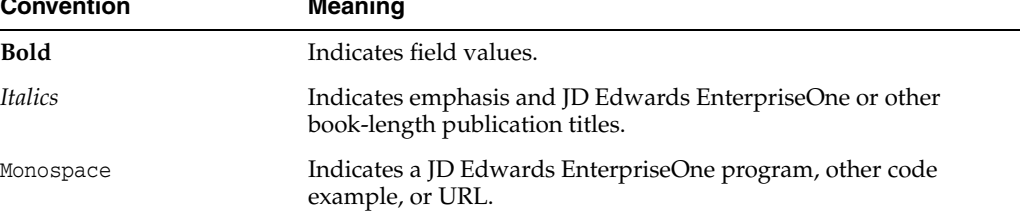

**1**

# <span id="page-14-0"></span>**Introduction to JD Edwards EnterpriseOne Homebuilder Management**

This chapter contains the following topics:

- Section [1.1, "JD Edwards EnterpriseOne Homebuilder Management Overview"](#page-14-1)
- Section 1.2, "JD Edwards EnterpriseOne Homebuilder Management Business [Processes"](#page-15-0)
- Section [1.3, "JD Edwards EnterpriseOne Homebuilder Management Integration"](#page-17-0)
- Section 1.4, "JD Edwards EnterpriseOne Homebuilder Management [Implementation"](#page-18-5)
- Section [1.5, "Business Interface Integration Objects"](#page-21-0)

### <span id="page-14-1"></span>**1.1 JD Edwards EnterpriseOne Homebuilder Management Overview**

The JD Edwards EnterpriseOne Homebuilder Management system from Oracle facilitates the effective and efficient management of the repetitive building process. Although the system is referred to as JD Edwards EnterpriseOne Homebuilder Management, it facilitates the management of any repetitive building process, including the construction of retail operations, repetitive specialties, and manufactured homes. The JD Edwards EnterpriseOne Homebuilder Management system helps builders manage and analyze the profitability of their business by area, community, plan, elevation, or option.

The functions and features included in JD Edwards EnterpriseOne Homebuilder Management have been developed over several years using input from many national and regional builders. The JD Edwards EnterpriseOne Homebuilder Management system represents the collective suggestions of these home building and repetitive construction companies. JD Edwards EnterpriseOne Homebuilder Management allows builders to manage in the same way that they build by closely paralleling the actual building and sales processes and allowing builders to easily manage building and sales activities.

JD Edwards EnterpriseOne Homebuilder Management provides flexibility in managing the construction process. The JD Edwards EnterpriseOne Homebuilder Management system allows each builder to accommodate regional purchasing and sales practices by area or community. The JD Edwards EnterpriseOne Homebuilder Management system also allows a builder to track information that is unique to the builder's construction and sales processes.The user interface of JD Edwards EnterpriseOne Homebuilder Management includes two workbenches, the lot workbench and the sales workbench. These workbenches provide easy navigation by graphically displaying pertinent information that is related to the home builder.

To help builders analyze financial information and profitability, the JD Edwards EnterpriseOne Homebuilder Management system:

- Gathers, processes, and stores information about the profitability of specific communities, lots, and options.
- Develops community pro forma analysis based on operational and financial assumptions.
- Controls costs effectively and efficiently.

# <span id="page-15-0"></span>**1.2 JD Edwards EnterpriseOne Homebuilder Management Business Processes**

This diagram illustrates the JD Edwards EnterpriseOne Homebuilder Management business process:

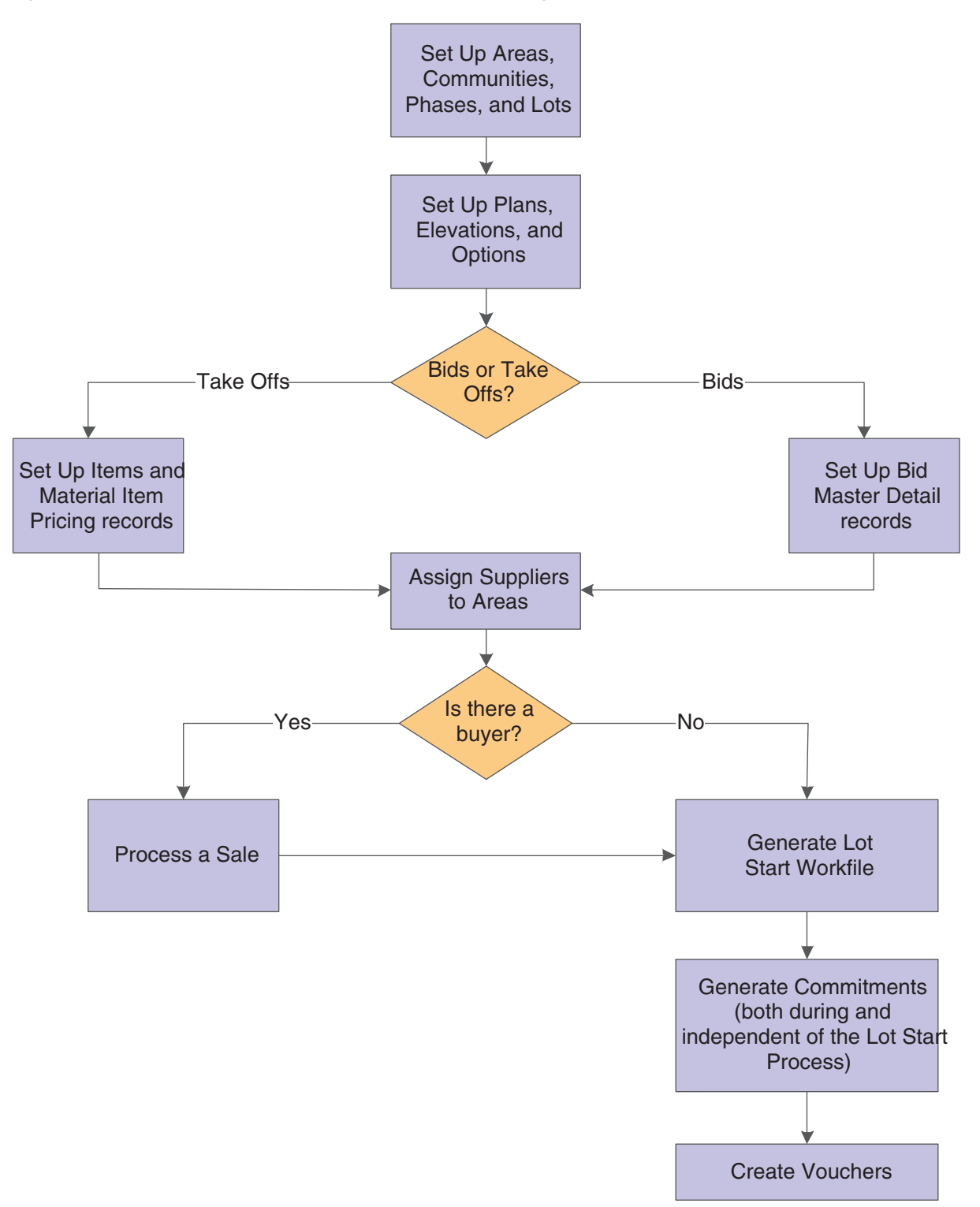

*Figure 1–1 JD Edwards EnterpriseOne Homebuilder Management business process*

This diagram illustrates how the JD Edwards EnterpriseOne Homebuilder Management system uses national purchasing:

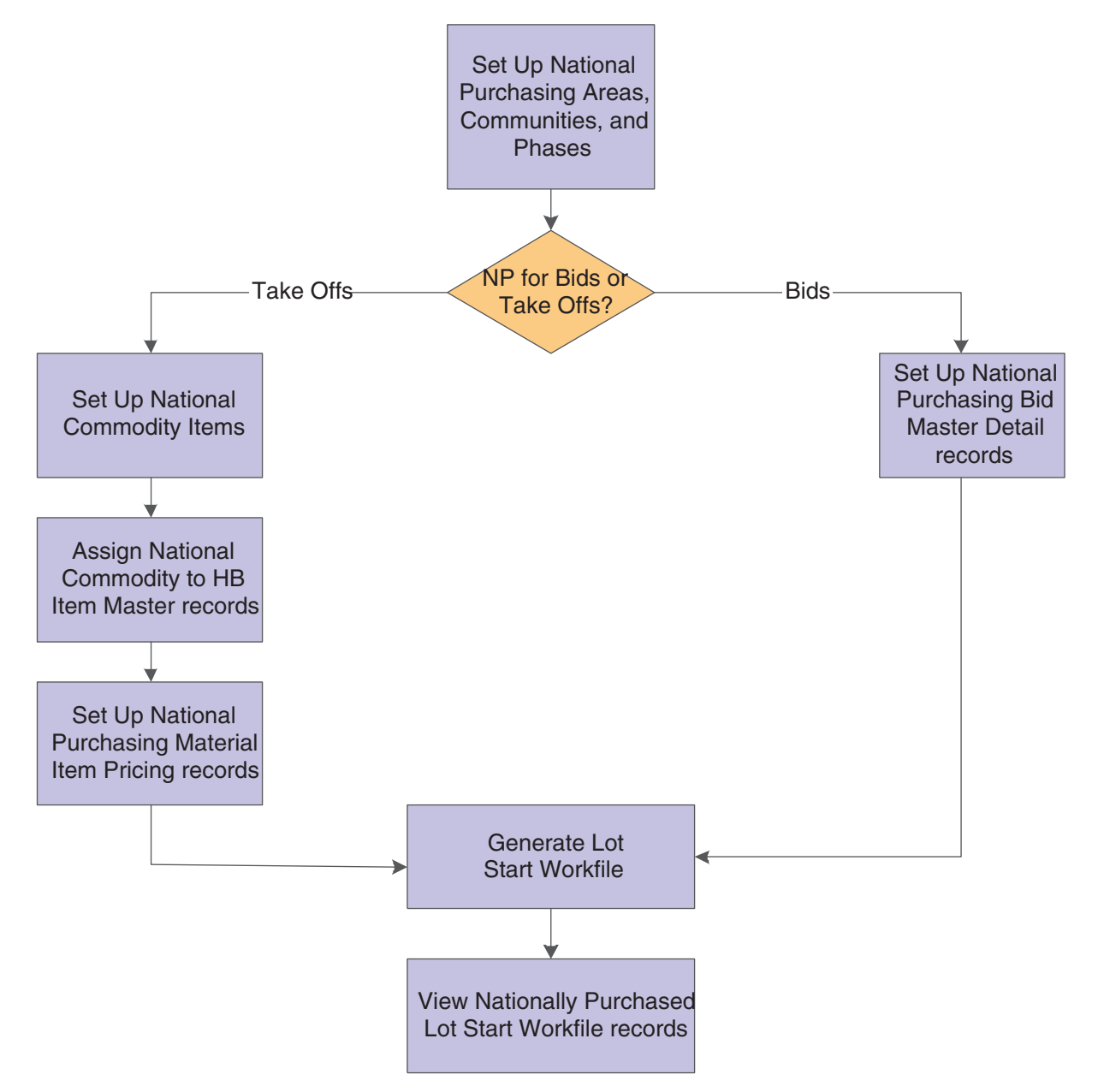

*Figure 1–2 JD Edwards EnterpriseOne Homebuilder Management National Purchasing*

# <span id="page-17-0"></span>**1.3 JD Edwards EnterpriseOne Homebuilder Management Integration**

The JD Edwards EnterpriseOne Homebuilder Management system integrates with these JD Edwards EnterpriseOne systems:

- General Accounting
- Accounts Payable
- Procurement Management
- Job Cost
- Service Management

We discuss integration considerations in the implementation chapters in this implementation guide. Supplemental information about third-party application integrations is located on the My Oracle Support website at https://support.oracle.com/

### <span id="page-18-0"></span>**1.3.1 JD Edwards EnterpriseOne General Accounting**

The JD Edwards EnterpriseOne General Accounting system from Oracle stores entries in general ledger accounts when the JD Edwards EnterpriseOne Homebuilder Management system closes a lot or processes a payment.

### <span id="page-18-1"></span>**1.3.2 JD Edwards EnterpriseOne Accounts Payable**

The JD Edwards EnterpriseOne Accounts Payable system from Oracle stores vouchers in the Accounts Payable Ledger table (F0411) when the JD Edwards EnterpriseOne Homebuilder Management system enters invoices for existing commitments.

#### <span id="page-18-2"></span>**1.3.3 JD Edwards EnterpriseOne Procurement Management**

The JD Edwards EnterpriseOne Procurement Management system from Oracle stores commitments in the following tables when commitments are created in the JD Edwards EnterpriseOne Homebuilder Management system:

- Purchase Order Header (F4301)
- Purchase Order Detail File (F4311)
- P.O. Detail Ledger File Flexible Version (F43199).

Depending on how the system constants are set, the system might also update the PA ledger type on the commitment balance records in the Account Balances table (F0902).

### <span id="page-18-3"></span>**1.3.4 JD Edwards EnterpriseOne Job Cost**

The JD Edwards EnterpriseOne Job Cost system from Oracle stores jobs in the following tables when lots are created in the JD Edwards EnterpriseOne Homebuilder Management system:

- Business Unit Master (F0006)
- Extended Job Master (F5108)
- Cost codes for the lot are stored in Account Master (F0901).

The JD Edwards EnterpriseOne Job Cost system maintains cost and revenue information, using the standard ledger types, to manage budgets, commitments, actual costs, and projected final amounts.

#### <span id="page-18-4"></span>**1.3.5 JD Edwards EnterpriseOne Service Management**

The JD Edwards EnterpriseOne Service Management system from Oracle can create install base records from the information that is associated with a house, such as home buyer information, configuration components, and subcontractors when you close a sale.

## <span id="page-18-5"></span>**1.4 JD Edwards EnterpriseOne Homebuilder Management Implementation**

This section provides an overview of the steps that are required to implement the JD Edwards EnterpriseOne Homebuilder Management system.

During the planning phase of the implementation, you should use all of the JD Edwards EnterpriseOne sources of information, including the installation guides and troubleshooting information.

When determining which electronic software updates (ESUs) to install for JD Edwards EnterpriseOne Homebuilder Management, use the EnterpriseOne and World Change Assistant. Change Assistant, a Java-based tool, reduces the time required to search and download ESUs by 75 percent or more and allows you to perform a multiple install update of ESUs.

### <span id="page-19-0"></span>**1.4.1 Global Implementation Steps**

This table lists the suggested global implementation steps for JD Edwards EnterpriseOne Homebuilder Management:

Set up companies, fiscal date patterns, and business units.

See "Setting Up Organizations" in the *JD Edwards EnterpriseOne Applications Financial Management Fundamentals Implementation Guide*

Set up accounts and the chart of accounts.

See "Creating the Chart of Accounts" in the *JD Edwards EnterpriseOne Applications Financial Management Fundamentals Implementation Guide*

Set up the General Accounting constants.

See "Setting Up the General Accounting System" in the *JD Edwards EnterpriseOne Applications General Accounting Implementation Guide*

Set up multicurrency processing, including currency codes and exchange rates.

See "Setting Up General Accounting for Multicurrency Processing" in the *JD Edwards EnterpriseOne Applications Multicurrency Processing Implementation Guide*

See "Setting Up Exchange Rates" in the *JD Edwards EnterpriseOne Applications Multicurrency Processing Implementation Guide*

Set up ledger type rules.

See "Setting Up the General Accounting System, Setting Up Ledger Type Rules for General Accounting" in the *JD Edwards EnterpriseOne Applications General Accounting Implementation Guide.*

Enter address book records.

See "Entering Address Book Records" in the *JD Edwards EnterpriseOne Applications Address Book Implementation Guide*

#### <span id="page-19-1"></span>**1.4.2 Implementation Steps**

This table lists the application-specific implementation steps for the JD Edwards EnterpriseOne Homebuilder Management system:

Set up the system.

See [Setting Up JD Edwards EnterpriseOne Homebuilder Management.](#page-30-3)

Set up system constants.

See [Setting Up Constants and Commitment Document Types](#page-32-4).

Set up activity rules.

See [Setting Up Activity Rules.](#page-35-2)

- Set up extended data. See [Setting Up Extended Data.](#page-38-2)
- Set up closing worksheets. See [Setting Up Closing Worksheets.](#page-41-2)
- Interact with the JD Edwards EnterpriseOne Job Cost system. See [Interacting with the JD Edwards EnterpriseOne Job Cost System.](#page-46-1)
- Interact with the JD Edwards EnterpriseOne Procurement system. See [Interacting with the JD Edwards EnterpriseOne Job Cost System.](#page-46-1)
- Interact with the JD Edwards EnterpriseOne Service Management system. See [Interacting with the JD Edwards EnterpriseOne Service Management System.](#page-47-3)
- Set up extended data for interacting with the JD Edwards EnterpriseOne Service Management system.

See [Setting Up Extended Data to Interface with JD Edwards EnterpriseOne Service](#page-47-4)  [Management](#page-47-4).

Set up next numbers.

See [Understanding Next Numbers.](#page-31-4)

Set up user defined codes.

See [Understanding User-Defined Codes.](#page-30-4)

- Set up areas. See [Setting Up Areas.](#page-51-2)
- Set up communities.

See [Setting Up Communities \(Release 9.1 Update\).](#page-52-4)

Set up phases.

See [Setting Up Phases](#page-56-6).

- Set up plans. See [Setting Up Plans for Communities.](#page-64-4)
- Set up lots.

See [Setting Up Lots.](#page-57-4)

- Enter bid contracts. See [Entering Bid Contracts](#page-83-2).
- Enter takeoffs. See [Entering Takeoffs.](#page-101-2)
- Process the sale of a house. See [Processing the Sale of a House](#page-112-3).

# <span id="page-21-0"></span>**1.5 Business Interface Integration Objects**

A business interface is a set of components that implementation teams can use to create an integration between JD Edwards EnterpriseOne and an external system. Business interfaces can include one or more of these business interface components:

- **Business Services**
- Real-Time Events
- Batch Import and Export Programs

For additional information about business interfaces, and the business objects available for this product area, see these topics in the *JD Edwards EnterpriseOne Applications Business Interface Reference Guide:*

- Business Interfaces Overview
- **Bid Master**
- Construction Lot Master

# <span id="page-22-0"></span>**Converting Homebuilder Management in JD** <sup>2</sup> **Edwards World to JD Edwards EnterpriseOne**

This chapter contains the following topics:

- Section [2.1, "Understanding Homebuilder Management Conversion"](#page-22-1)
- Section [2.2, "Prerequisites"](#page-22-2)
- Section 2.3, "Setting Up Homebuilder Management User-Defined Codes in JD [Edwards EnterpriseOne"](#page-23-0)
- Section [2.4, "Converting JD Edwards World Homebuilder Management Data"](#page-24-0)
- Section [2.5, "Describing Technical Considerations for Conversion Programs"](#page-27-1)

## <span id="page-22-1"></span>**2.1 Understanding Homebuilder Management Conversion**

To migrate existing data from JD Edwards World to Homebuilder Management for JD Edwards EnterpriseOne, you must convert specific JD Edwards World Homebuilder files to JD Edwards EnterpriseOne tables. To assist you in the conversion process, Homebuilder Management has several conversion programs, which function with JD Edwards World version A7.3, service pack 12 and above.

The conversion process uses the JD Edwards EnterpriseOne table conversion tool, and in some cases, a batch update process. You must use the setup programs to manually enter data in the tables that are new to Homebuilder Management in JD Edwards EnterpriseOne.

Only editable fields are mapped for the conversion. If you have modified any JD Edwards World files or programs to allow editing in fields that are traditionally not editable, you must modify the conversion programs to map those fields from JD Edwards World to JD Edwards EnterpriseOne tables. The conversion programs are written to allow selection at the community level except for takeoffs, which allow selection at the area level.

The conversion programs do not remove the JD Edwards World data from the tables after the conversion is finished.

### <span id="page-22-2"></span>**2.2 Prerequisites**

Before you complete the tasks in this section, you must:

- Install JD Edwards EnterpriseOne.
- Set up system constants in JD Edwards EnterpriseOne Homebuilder Management.
- Set up system activity rules in JD Edwards EnterpriseOne Homebuilder Management
- Create values for the new UDC tables in JD Edwards EnterpriseOne Homebuilder Management.
- Set up area job master information and values in UDC 00/05.
- Convert contracts from JD Edwards World to the format that the JD Edwards EnterpriseOne Procurement system uses.
- Review all of the special notes for conversion.
- Sign on to the environment that you want to convert.
- Verify that the table conversion settings are set to Log in Environment.
- Run the JD Edwards World to JD Edwards EnterpriseOne Subcontract conversion program.

## <span id="page-23-0"></span>**2.3 Setting Up Homebuilder Management User-Defined Codes in JD Edwards EnterpriseOne**

Before you run the JD Edwards World to JD Edwards EnterpriseOne conversions for Homebuilder Management, use the values from the JD Edwards World UDC tables to set up the new UDC tables in JD Edwards EnterpriseOne Homebuilder Management.

### <span id="page-23-1"></span>**2.3.1 World UDC Tables**

This table lists the JD Edwards World UDC tables and values:

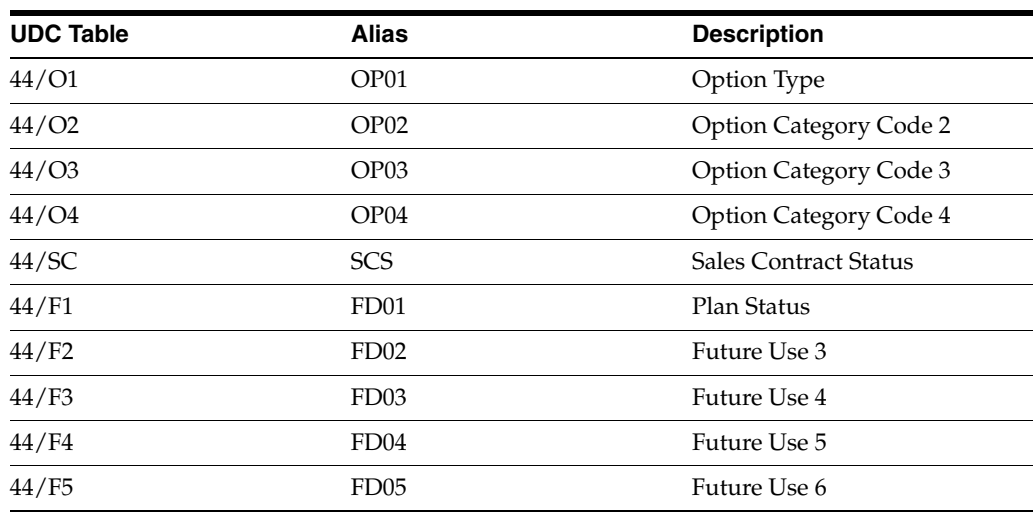

### <span id="page-23-2"></span>**2.3.2 JD Edwards EnterpriseOne UDC Tables**

This table lists the UDC tables that you must set up in the JD Edwards EnterpriseOne Homebuilder Management system:

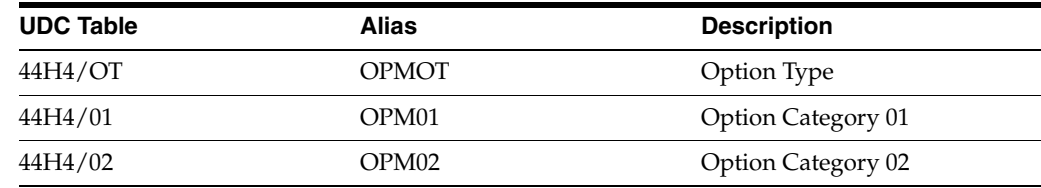

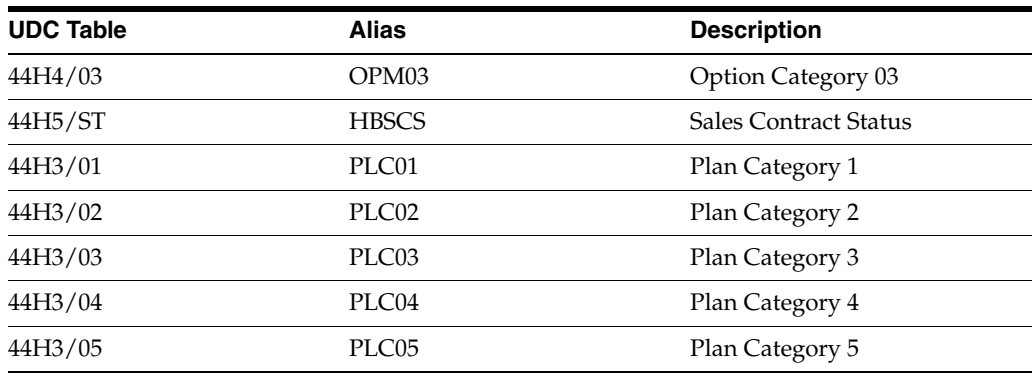

# <span id="page-24-0"></span>**2.4 Converting JD Edwards World Homebuilder Management Data**

This section provides an overview about the conversion programs and lists a prerequisite.

### <span id="page-24-1"></span>**2.4.1 Understanding the Conversion Programs**

You must run the conversion programs in the order that they appear on the menu. The conversion programs convert JD Edwards World A7.3 files to tables in JD Edwards EnterpriseOne Xe through the current release. You must run each conversion program independently, not as a batch process. Be aware that when World files contain a high volume of data, the conversion programs might run for an extended period of time. Allow adequate time to run and verify the results of the conversion before you use the Homebuilder Management system in a production environment.

If you do not use items and takeoffs, do not run Bid Contract Price Variance (R44H96001), Bid Form/Contract Confirmation (R44H96002), and Base House Cost By Plan (R44H96003).

The Item Master (F4101) table has not changed and does not require conversion from JD Edwards World.

#### <span id="page-24-2"></span>**2.4.1.1 JD Edwards World Files That Are Converted to JD Edwards EnterpriseOne Tables**

This table describes the conversion programs that convert JD Edwards World files to JD Edwards EnterpriseOne Homebuilder Management tables:

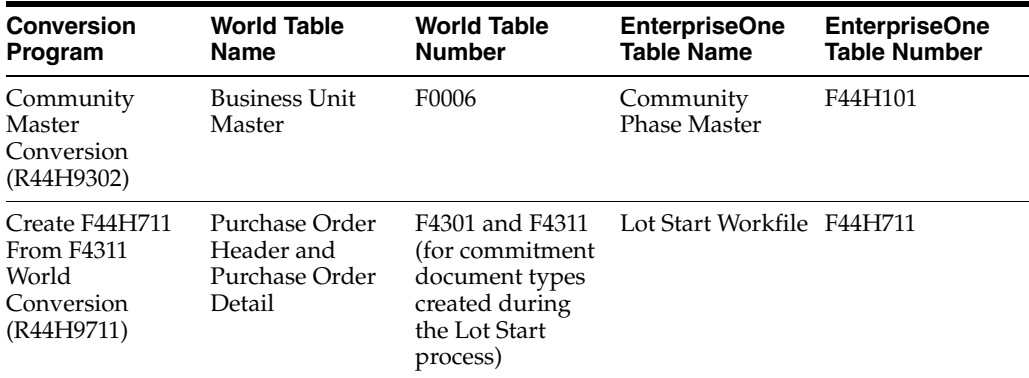

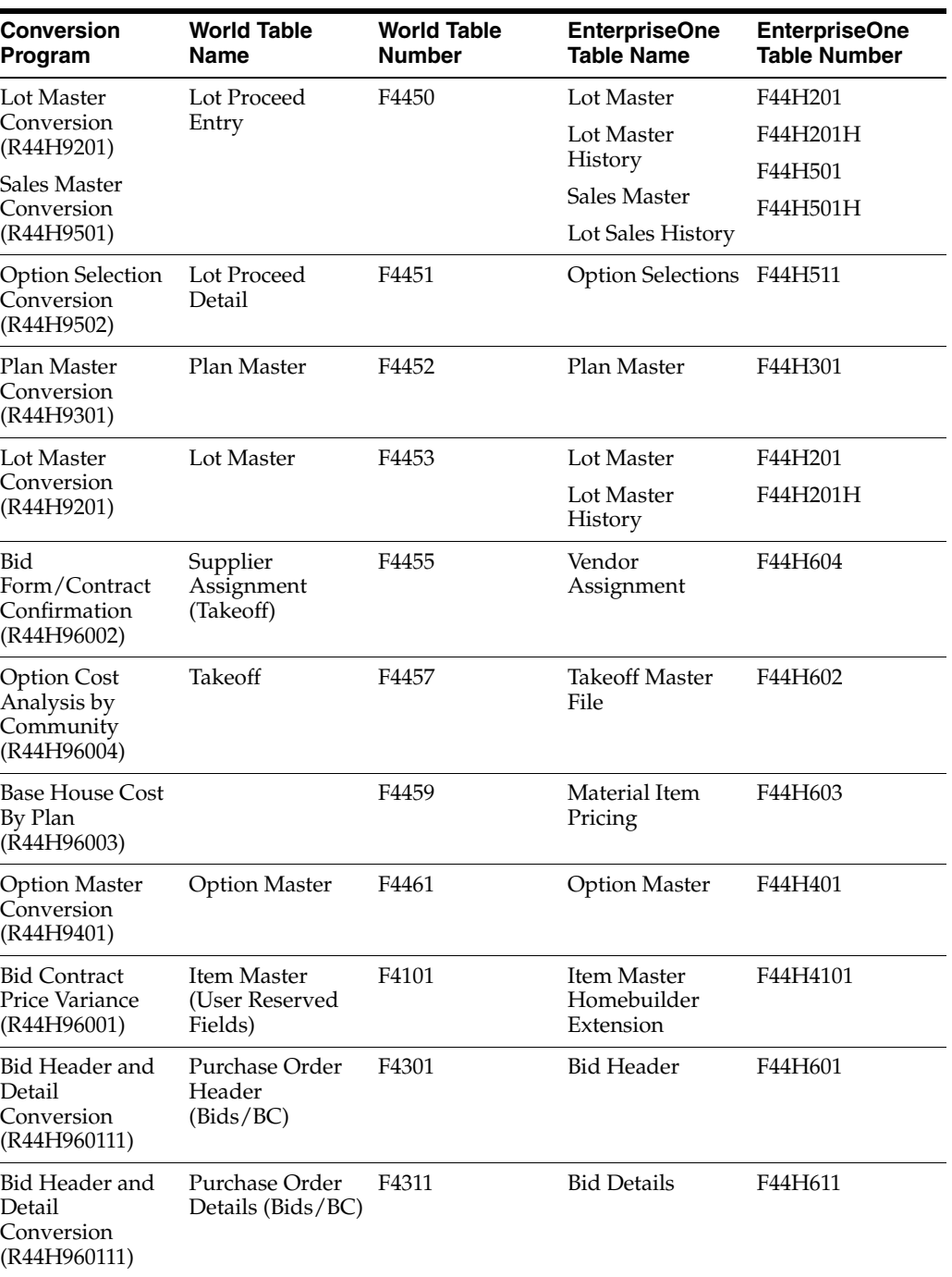

### <span id="page-25-0"></span>**2.4.1.2 JD Edwards EnterpriseOne Tables That Require Manual Setup**

This table lists the JD Edwards EnterpriseOne Homebuilder Management tables that are not converted from JD Edwards World:

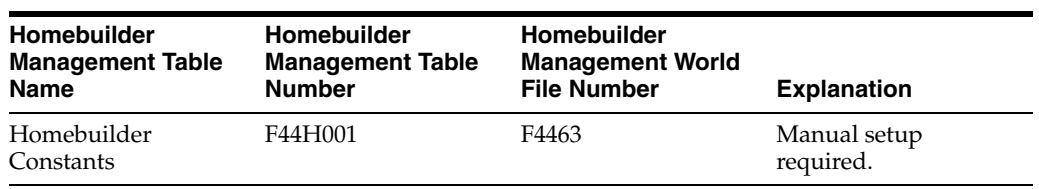

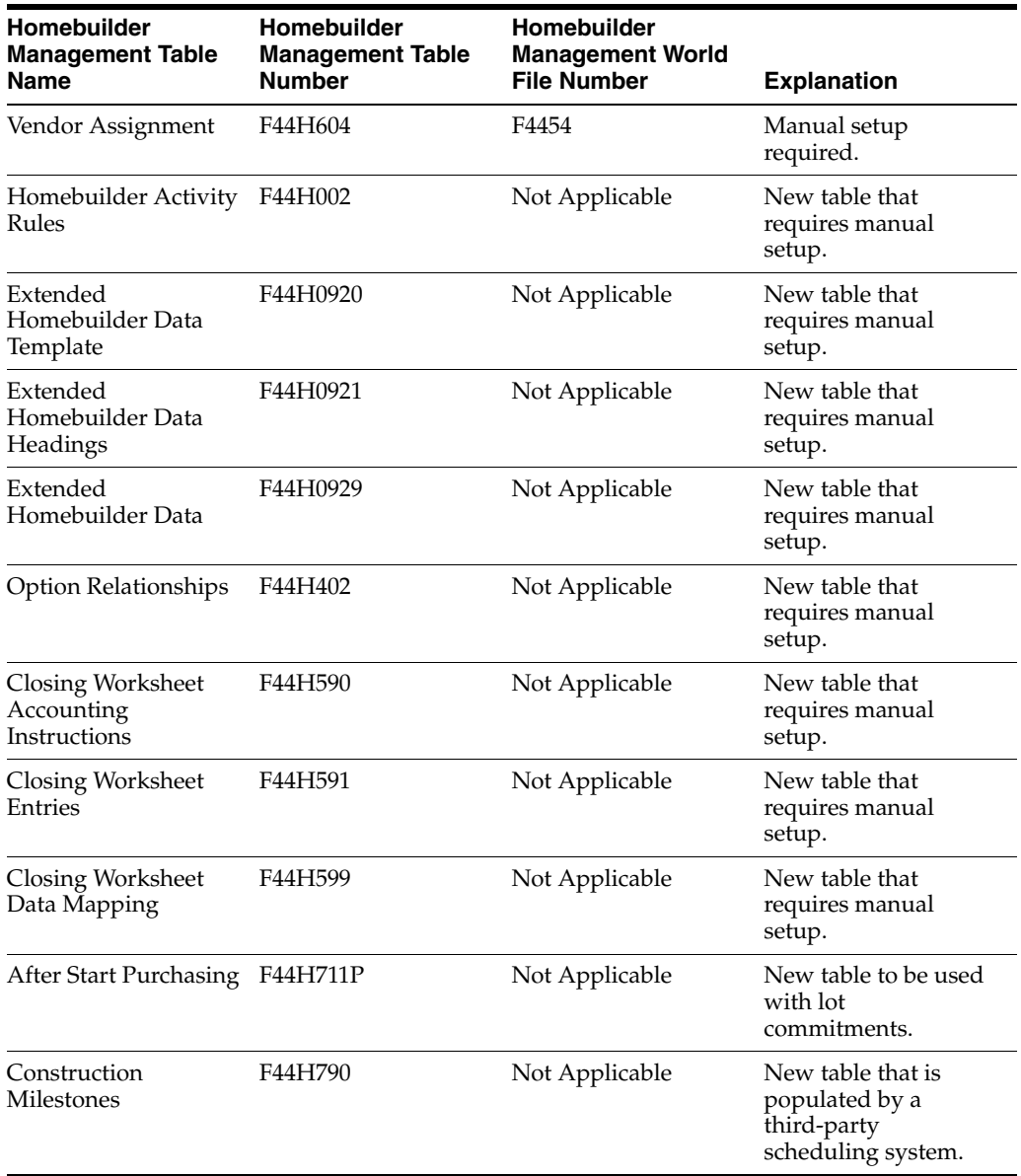

#### <span id="page-26-0"></span>**2.4.1.3 World Files That Are Not Converted**

This table lists the JD Edwards World files that are not used in JD Edwards EnterpriseOne and, therefore, are not converted:

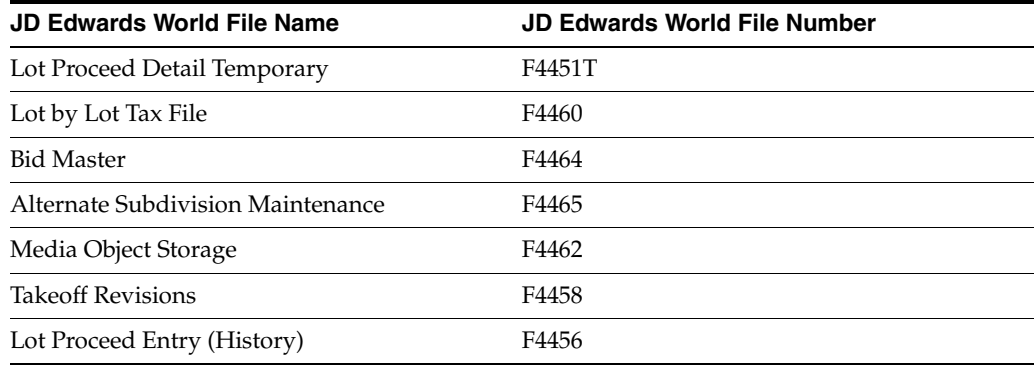

### <span id="page-27-0"></span>**2.4.2 Prerequisite**

Before you complete the tasks in this section, you must save a back up the database.

# <span id="page-27-1"></span>**2.5 Describing Technical Considerations for Conversion Programs**

This section provides technical information about specific conversion programs.

### <span id="page-27-2"></span>**2.5.1 Lot Master Conversion**

The Lot Master table (F44H201) is initially created by the Lot Master Conversion program (R44H9201) from the World Lot Master table (F4453). The F44H201 table is subsequently updated by the Sales Master Conversion program (R44H9501) with data from the World Lot Proceed Header table (F4450).

Before validating or editing information in the F44H201 table, run the Lot Master Conversion and Sales Master Conversion programs.

### <span id="page-27-3"></span>**2.5.2 Sales Master Conversion**

In JD Edwards World, data item LNT (Loan Type) is a free-form text field. In the JD Edwards EnterpriseOne Homebuilder Management system, the LOANTYP field is associated with UDC 44H/LT. The Sales Master Conversion program maps the values from the LNT field in the F4450 table to the LOANTYP field in the F44H501 table. To prevent post-conversion validation errors, review the values in the LNT field in the F4450 table for consistency and add the values to UDC 44H/LT.

The Sales Master Conversion program determines the sales status, based on the values you enter in the processing options and in the House Type (HSTY) field on the F4450 table lot proceed record. In JD Edwards World, the values B, C, M, P, S, T, Z, and blank are hard-coded. The conversion program recognizes only these eight values. If you added values to UDC 44/HT and used those values in the lot proceed records, you must modify either your data or the Sales Master Conversion program before you run the conversion.

### <span id="page-27-4"></span>**2.5.3 Item Pricing Pre-Conversion Review**

Before you run the F44H603 Base House Cost by Plan program (R44H96003), review all JD Edwards World data to eliminate any records that do not satisfy the unique key requirement.

Run the Item Pricing Pre-Conversion Review (R44H4459) to search for key violations between the Material Item Pricing tables in JD Edwards World (F4459) and JD Edwards EnterpriseOne (F44H603). This table lists the keys for the F4459 and F44H603 tables:

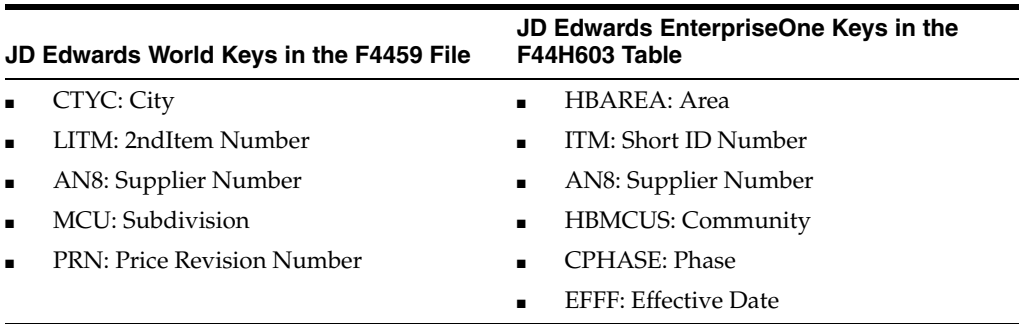

The Item Pricing Pre-Conversion Review program reads the records in the F4459 file in this order:

- **1.** CTYC
- **2.** ITM
- **3.** AN8
- **4.** MCU
- **5.** EFFF

The program prints a report of the key values in the current F4459 table, as well as the short ID number and effective date. To avoid duplicate key errors, you should either delete all but the current records or change the effective dates to create a unique record before you run the Base House Cost by Plan program (R44H96003).

# <span id="page-30-3"></span><span id="page-30-0"></span>**Setting Up JD Edwards EnterpriseOne Homebuilder Management**

This chapter contains the following topics:

- Section [3.1, "Understanding User-Defined Codes"](#page-30-1)
- Section [3.2, "Understanding Next Numbers"](#page-31-3)
- Section [3.3, "Setting Up Constants and Commitment Document Types"](#page-32-0)
- Section [3.4, "Setting Up Activity Rules"](#page-35-0)
- Section [3.5, "Setting Up Extended Data"](#page-38-0)
- Section [3.6, "Setting Up Closing Worksheets"](#page-41-1)
- Section [3.7, "Interacting with the JD Edwards EnterpriseOne Job Cost System"](#page-46-0)
- Section 3.8, "Interacting with the JD Edwards EnterpriseOne Service Management [System"](#page-47-0)

# <span id="page-30-4"></span><span id="page-30-1"></span>**3.1 Understanding User-Defined Codes**

Many fields in the JD Edwards EnterpriseOne Homebuilder Management system require user-defined codes (UDCs). The JD Edwards EnterpriseOne Homebuilder Management system uses many codes that are already set up in UDC tables, but you can also add UDCs to meet the specific business needs of your organization. The system accepts only UDCs that are defined in a UDC table.

### <span id="page-30-2"></span>**3.1.1 Homebuilder Sales**

UDCs for Homebuilder Sales are defined in these tables:

- 44H5/01-10: Sales Master Category Code 1–10
- 44H5/BU: Closing Business Unit
- 44H5/CR: Option Selection Change Reason
- 44H5/CS: Cancel Sale Reason Code
- 44H5/CT: Contingent Sale Type
- 44H5/CW: Closing Worksheet Mapping
- 44H5/DC: Debit Credit Code
- 44H5/LT: Loan Type
- 44H5/SL: Closing Subledger

■ 44H5/ST: Sales Contract Status

### <span id="page-31-0"></span>**3.1.2 Homebuilder Purchasing**

UDCs for Homebuilder Purchasing are defined in these tables:

- 44H6/01-05: Item Category Code 01–05
- 44H6/BT: Bid Type
- 44H6/P1-2: Bid Category Code P1–P2
- 44H6/PS: Price Status
- 44H6/RC: Purchasing Reason Code
- 44H6/TO: Takeoff Reason Code

### <span id="page-31-1"></span>**3.1.3 Homebuilder Construction**

UDCs for Homebuilder Construction are defined in these tables:

- 44H7/BG: Budget Generation Option
- 44H7/BO: Budget Override Option
- 44H7/BP: Budget Posting Status
- 44H7/CT: Contract Type
- 44H7/DR: Delay Reason Code
- 44H7/LD: Lot Business Unit Description Type
- 44H7/LP: Lot Process Type
- 44H7/MS: Milestone Status
- 44H7/PS: Posting Status

### <span id="page-31-2"></span>**3.1.4 Extended Data Levels**

UDCs for Extended Data Levels are defined in these tables:

- 44H9/AR: Extended Area Data
- 44H9/CM: Community Extended Data
- 44H9/LT: Lot Extended Data
- 44H9/OP: Option Extended Data
- 44H9/PH: Phase Extended Data
- 44H9/PL: Plan Extended Data
- 44H9/SL: Sale Extended Data

# <span id="page-31-4"></span><span id="page-31-3"></span>**3.2 Understanding Next Numbers**

The JD Edwards EnterpriseOne Homebuilder Management system uses the next numbers feature to assign numbers to records and documents. You set up next numbers for individual systems in the Next Numbers program (P0002).

See "Setting Up Next Numbers" in the *JD Edwards EnterpriseOne Applications Financial Management Fundamentals Implementation Guide.*

This table lists the next numbers that you should verify are set up before you process information:

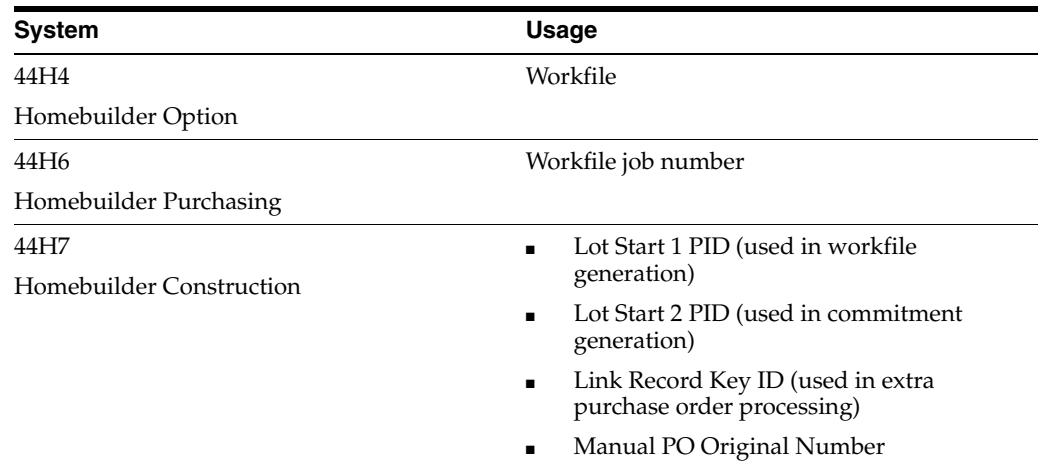

# <span id="page-32-4"></span><span id="page-32-0"></span>**3.3 Setting Up Constants and Commitment Document Types**

This section provides overviews of constants and commitment document types, lists prerequisites, and discusses how to:

- Set up constants.
- Set up commitment document types.

#### <span id="page-32-1"></span>**3.3.1 Understanding Constants**

Constants are the default settings that the JD Edwards EnterpriseOne Homebuilder Management system uses to process requests and run programs. You must set up the constants in the Homebuilder Constants program (P44H001) before you perform any processes. Do not change the constants after you begin entering transactions in the production environment.

The JD Edwards EnterpriseOne Homebuilder Management system constants are company-specific. If you do not require individual values for each company, the system uses the values for the default company, 00000.

### <span id="page-32-2"></span>**3.3.2 Understanding Commitment Document Types**

Set up commitment document types to indicate the from and to document types that the system uses during commitment generation. The program you use to generate commitments will indicate the beginning order type to the ending order type. For example, when you start with a base agreement contract (**BC** order type) and then you generate commitments, the system changes the bid to a subcontract (**OS** order type).

### <span id="page-32-3"></span>**3.3.3 Prerequisites**

Before you complete the tasks in this section, you must:

- Set up the branch/plant constants for each area.
- Set up business unit types for communities and lots.
- Set up document types in UDC 00/DT for bids, takeoffs, and closing documents.

<span id="page-33-0"></span>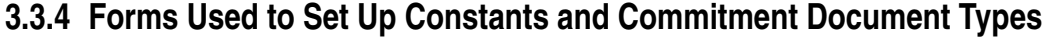

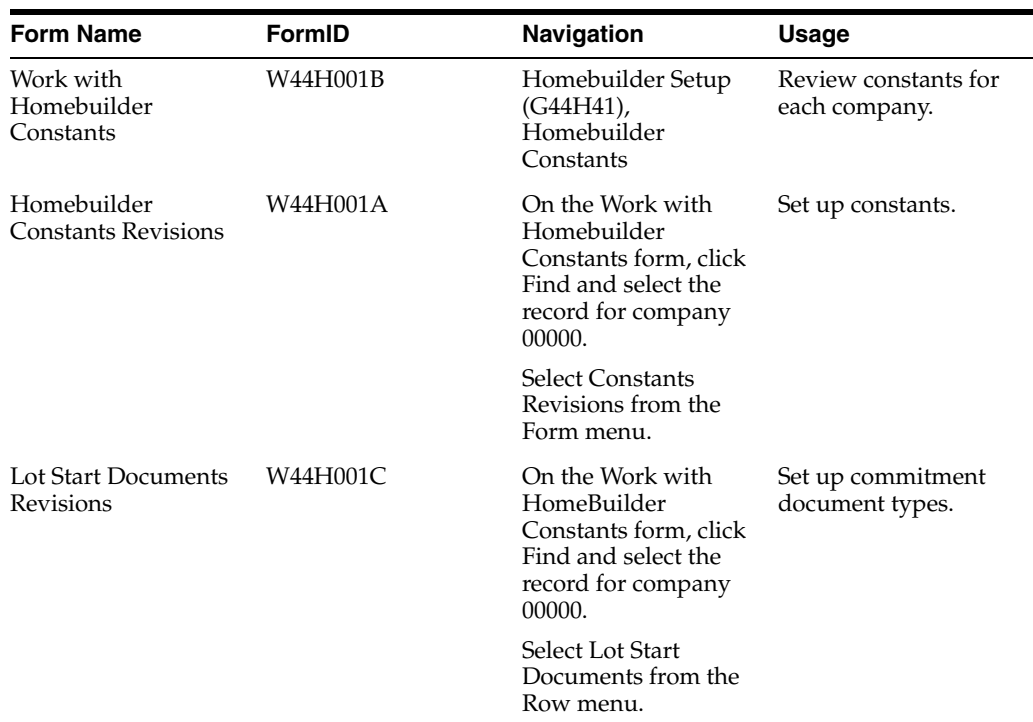

### <span id="page-33-1"></span>**3.3.5 Setting Up Constants**

Access the Homebuilder Constants Revisions form.

#### *Figure 3–1 HomeBuilder Constants Revisions form*

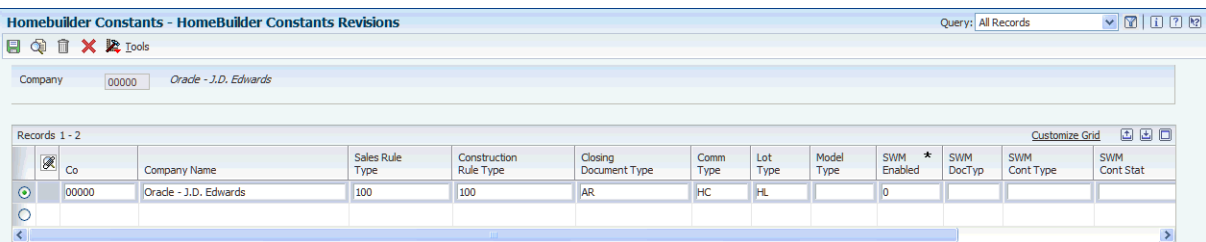

#### **Sales Rule Type and Construction Rule Type**

Enter codes from UDC 44H0/RT that specify the sales and construction activity rules for homes in the community or phase.

#### **Closing Document Type**

Enter a code from UDC 00/DT that specifies the default document type for the closing worksheet.

#### **Comm Type (community type)**

Enter a code from UDC 00/MC that specifies the default job type for a new community.

#### **Lot Type**

Enter a code from UDC 00/MC that specifies the job type for all lots, excluding model homes.

#### **Model Type**

Enter a code from UDC 00/MC that specifies the job type for model homes. The Lot Start process creates job master records for model homes in the Business Unit Master table (F0006).

#### **SWM Enabled (service and warranty management enabled)**

Specify whether the system generates service and warranty management records during a sales closing. Values are:

Blank: Do not generate records.

**1:** Generate records.

#### **SWM DocTyp (service and warranty management document type)**

Enter a code from UDC 00/DT that specifies the document type for SWM records that are generated during a sales closing.

#### **SWM Cont Stat (service and warranty management contract status)**

Enter a code from UDC 52/CS that specifies the status of the contract in the JD Edwards EnterpriseOne Service Management system.

#### **SWM Cont Type (service and warranty management contract type)**

Enter a code from UDC 51/CT that specifies the contract type in the JD Edwards EnterpriseOne Service Management system.

#### **T/O Ty (order type)**

Enter a code from UDC 00/DT that specifies the document type for a takeoff.

#### **P T (process type)**

Displays a code that represents a document such as a bid or takeoff.

#### **Scheduling Enabled**

Specify whether to enable scheduling. Values are:

Blank: Do not enable.

**Y:** Enable.

#### <span id="page-34-0"></span>**3.3.6 Setting Up Commitment Document Types**

Access the Lot Start Documents Revisions form.

*Figure 3–2 Lot Start Documents Revisions form*

| <b>Homebuilder Constants - Lot Start Documents Revisions</b> |                                               |                          |             |          |        |                     |              |              |
|--------------------------------------------------------------|-----------------------------------------------|--------------------------|-------------|----------|--------|---------------------|--------------|--------------|
| C 自 X X Looks<br>圓                                           |                                               |                          |             |          |        |                     |              |              |
| Oracle - J.D. Edwards<br>Company<br>00000                    |                                               |                          |             |          |        |                     |              |              |
|                                                              | 国国国<br>Records 1 - 3<br><b>Customize Grid</b> |                          |             |          |        |                     |              |              |
|                                                              | $\boxed{\mathscr{R}}$                         | Orig Ord $\star$<br>Type | Ord<br>Type | Ln<br>Ty | P<br>٠ | Description         | Next<br>Stat | Last<br>Stat |
| $\odot$                                                      |                                               | BC                       | los         |          | B      | <b>Bid Contract</b> | 220          | 230          |
| $\circ$                                                      |                                               | <b>OS</b>                | <b>OS</b>   |          | B      | <b>Bid Contract</b> | 220          | 230          |
| $\circ$                                                      |                                               |                          |             |          |        |                     |              |              |

#### **Orig Ord Type (original order type)**

Enter a code from UDC 00/DT that specifies an original order type.

#### **Ord Type (order type)**

Enter a code from UDC 00/DT that specifies the type of document and indicates the origin of the transaction.

#### **PT (process type)**

Enter a code from UDC 44H7/LP that specifies the lot process type.

#### **Next Stat (next status) and Last Stat (last status)**

Enter activity codes from UDC 40/AT that specify the next and final statuses for the record during the Lot Start process.

## <span id="page-35-2"></span><span id="page-35-0"></span>**3.4 Setting Up Activity Rules**

This section provides an overview of activity rules, lists prerequisites, and discusses how to:

- Set processing options for Homebuilder Activity Rules (P44H002).
- Set up activity rules.

### <span id="page-35-1"></span>**3.4.1 Understanding Activity Rules**

To manage sales and construction activities within your business, you can set up activity rules to allow specific activities and to control the sequence of the activities. Activity rules also determine which records are written to the Lot Sales History (F44H501H) and Lot Master History (F44H201H) tables. Events that might create sales-related historical entries include entering a new sale, canceling a sale, and releasing options through the Lot Start process.

Activity rules enable you to:

- Support key business functions.
- Add and update information, based on activity rule changes and special processing.
- Manually change both lot and sale statuses to new activity rules.
- Control processes such as:
	- **–** Releasing a lot for sale.
	- **–** Adding a new buyer.
	- **–** Canceling a sale.
	- **–** Transferring a sale.

Activity rules can be further classified by:

Rule types in UDC 44H0/RT.

Rule types enable you to customize activity rules by logical groupings of lots, such as geographic area or operating division, and to create multiple activity rule templates. The Community Phase Master table (F44H101) stores the Homebuilder Activity Rule Type (HBRLTP) that is the activity rule template for the community.

Action types in UDC 44H0/AT.

Action types identify whether the activity rule is associated with the construction or sales workflow. The action types are:

**C:** Construction
## **S:** Sales

Activity rule codes are set up in UDC 44H0/RL. These codes are hard-coded:

- 200: Construction Start
- **450:** Construction Complete
- 500: Released for Sale
- **600:** Sold
- **900:** Closed

The system uses these codes to update values in the Lot Status Code (LSTATHB) field in the Lot Master table (F44H201). The table illustrates that the lot status description, which appears in the Lot Workbench program (P44H200), is based on the relationship between the codes in the LSTATHB field and the corresponding activity rules:

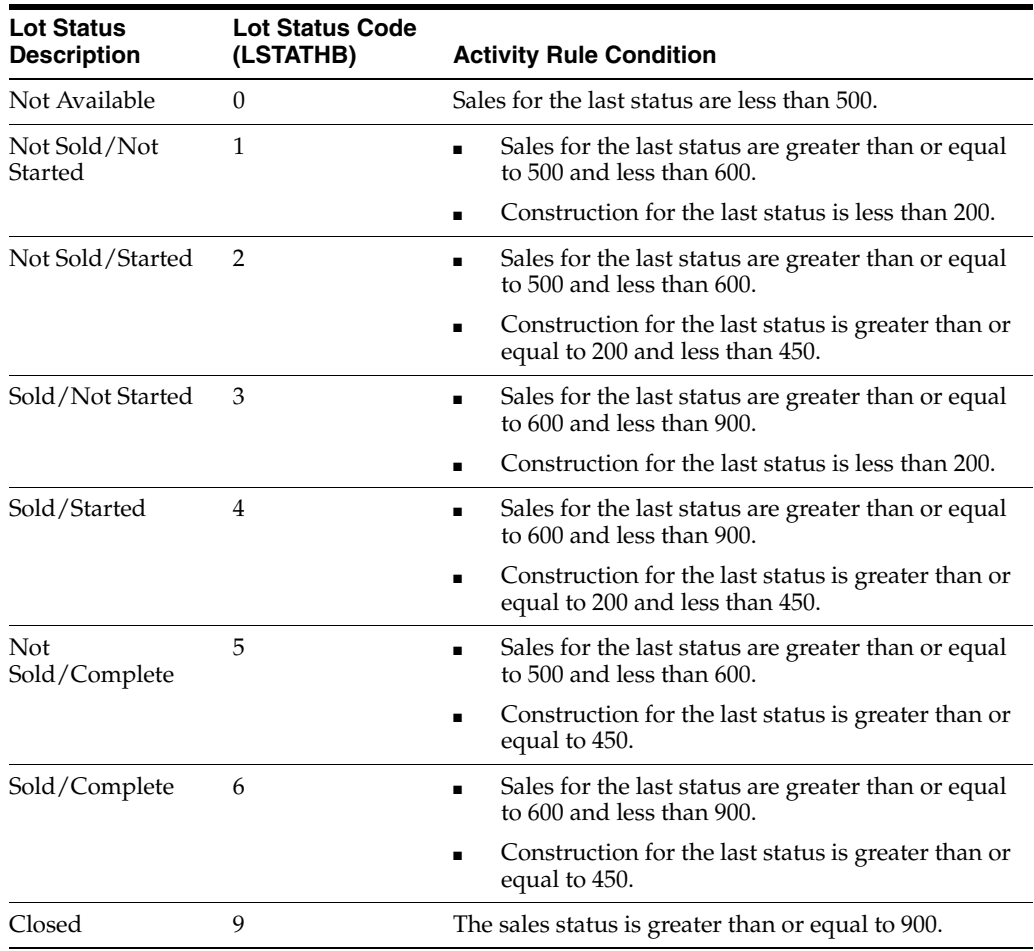

# **3.4.2 Prerequisites**

Before you complete the tasks in this section, you must:

- Set up rule types in UDC 44H0/RT.
- Set up action types in UDC 44H0/AT.
- Set up activity rule codes in UDC 44H0/RL.

# **3.4.3 Forms Used to Set Up Activity Rules**

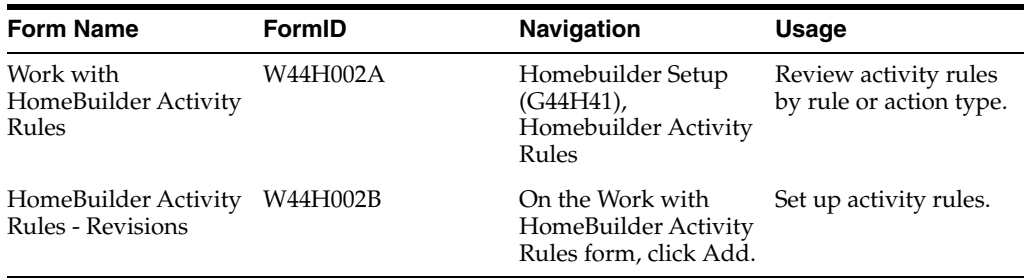

# **3.4.4 Setting Processing Options for Homebuilder Activity Rules (P44H002)**

Processing options enable you to specify the default processing for programs and reports.

## **3.4.4.1 Defaults**

#### **1. Enter the default activity type.**

Specify a code from UDC 44H0/AT that identifies the action type. Values are:

Blank: 44H0/AT Default

**C:** Construction

**S:** Sales

# **3.4.5 Setting Up Activity Rules**

Access the HomeBuilder Activity Rules - Revisions form.

*Figure 3–3 HomeBuilder Activity Rules - Revisions form* 

| Homebuilder Activity Rules - HomeBuilder Activity Rules - Revisions<br>Query: All Records |              |                                                       |                                  |                              |                     |                                |                     |                     |                     | $\sqrt{2 1122}$     |                       |                     |
|-------------------------------------------------------------------------------------------|--------------|-------------------------------------------------------|----------------------------------|------------------------------|---------------------|--------------------------------|---------------------|---------------------|---------------------|---------------------|-----------------------|---------------------|
|                                                                                           |              | $\Box$ $\odot$ $\Box$ $\mathbf{X}$ $\mathbb{R}$ Looks |                                  |                              |                     |                                |                     |                     |                     |                     |                       |                     |
| Rule Type                                                                                 |              | 100                                                   | <b>JDE Builder Standard</b>      |                              |                     |                                |                     |                     |                     |                     |                       |                     |
| <b>Action Type</b>                                                                        |              | Construction<br>$\mathsf{C}$                          |                                  |                              |                     |                                |                     |                     |                     |                     |                       |                     |
|                                                                                           |              | Records 1 - 7                                         |                                  |                              |                     |                                |                     |                     |                     |                     | <b>Customize Grid</b> | 国国国                 |
|                                                                                           |              |                                                       |                                  |                              |                     |                                |                     |                     |                     |                     |                       |                     |
|                                                                                           | $\mathscr R$ | <b>Last Homebuilder</b><br>Activity                   | Status<br>Desc                   | Next Homebuilder<br>Activity | Allowed<br>Status 1 | Allowed<br>Status <sub>2</sub> | Allowed<br>Status 3 | Allowed<br>Status 4 | Allowed<br>Status 5 | Allowed<br>Status 6 | Allowed<br>Status 7   | Allowed<br>Status 8 |
| $\odot$                                                                                   |              | 100                                                   | <b>Released for Construction</b> | 200                          | 100                 |                                |                     |                     |                     |                     |                       |                     |
| $\circ$                                                                                   |              | 200                                                   | <b>Construction Start</b>        | 230                          | 100                 | 200                            | 450                 |                     |                     |                     |                       |                     |
| $\circ$                                                                                   |              | 230                                                   | Framing                          | 290                          | 200                 | 290                            |                     |                     |                     |                     |                       |                     |
| $\circ$                                                                                   |              | 290                                                   | Finish                           | 300                          | 270                 | 280                            | 290                 |                     |                     |                     |                       |                     |
| $\circ$                                                                                   |              | 300                                                   | Inspection                       | 450                          | 270                 | 280                            | 290                 | 300                 |                     |                     |                       |                     |
| $\circ$                                                                                   |              | 450                                                   | <b>Construction Complete</b>     | 450                          |                     |                                |                     |                     |                     |                     |                       |                     |
| $\circ$                                                                                   |              |                                                       |                                  |                              |                     |                                |                     |                     |                     |                     |                       |                     |
| $\left\langle \right\rangle$                                                              |              |                                                       |                                  |                              |                     |                                |                     |                     |                     |                     |                       |                     |

## **Rule Type**

Enter a code from UDC 44H/RT that specifies the rule type for the activity rule.

## **Action Type**

Enter a code from UDC 44H0/AT that specifies the action type for the activity rule. If you leave this field blank, the system will select the value that you specified in the processing options. Values are:

**C:** Construction

**S:** Sales

### **Last Homebuilder Activity and Next Homebuilder Activity**

Enter codes from UDC 44H0/RL that specify the last and the next activities.

#### **Status Desc (status description)**

Enter a code from UDC 44H0/RL that specifies the default status description.

#### **Allowed Status 1–9**

Enter a code from UDC 44H0/Rl that specifies the allowed next status for an activity rule.

## **Write History (Y/N)**

Specify whether to write a record for selected fields to the Lot Sales History table. Values are:

**Y:** Write a record.

**N:** Do not write a record.

**Note:** For construction activity rules, each activity must correspond to an allowed status. For example, if you enter 26 for roofing in the Last Homebuilder Activity field on the Work With Homebuilder Activity Rules form, then one of the nine allowed statuses for that activity rule must be 260.

# **3.5 Setting Up Extended Data**

This section provides an overview of extended data and discusses how to:

- Set processing options for Extended Data (P44H092).
- Set up extended data templates.
- Set up column headings for extended data.

# **3.5.1 Understanding Extended Data**

Occasionally, you may need to download additional information for which no specific fields exist in the JD Edwards EnterpriseOne Homebuilder Management system. The extended data feature enables you to download and integrate user-defined data with the JD Edwards EnterpriseOne Homebuilder Management system.

You can use extended data to:

- Update specified extended data with line items from templates.
- Refresh existing data with template changes, such as additions and deletions.
- Update the Maintain Extended Data Headings form with column heading overrides.
- Add data items on custom forms and reports.
- Interface with the closing worksheet.
- Interface with the JD Edwards EnterpriseOne Service Management system.

**Note:** You must set up extended data if you use the JD Edwards EnterpriseOne Service Management system.

# See [Setting Up Extended Data to Interface with JD Edwards EnterpriseOne Service](#page-47-0)  [Management](#page-47-0).

Extended data can include dates, amounts, numbers, memos, address book entries, text, and category codes to be used for maintenance and query tasks. You can download additional data that is specific to any of these seven data types on the Select Extended Data Type form:

- **AR:** Area
- **CM:** Community
- **LT:** Lot
- **OP**: Option
- **PH:** Phase
- **PL:** Plan
- **SL:** Sales

After you select a data type, you must add an extended data key from the Select Extended Data Key form.

For example, assume that you want to track additional deposit dates and amounts that do not exist in the JD Edwards EnterpriseOne Homebuilder Management system. You would add a new UDC data key for deposits to the sales data type, **SL,** and create a new template to track multiple deposit amounts with corresponding dates. Finally, you would identify the data elements that you want to use to track the extended data. To track the deposits, for example, use the Maintain Extended Data Headings form to customize heading descriptions and to exclude data elements that are not required.

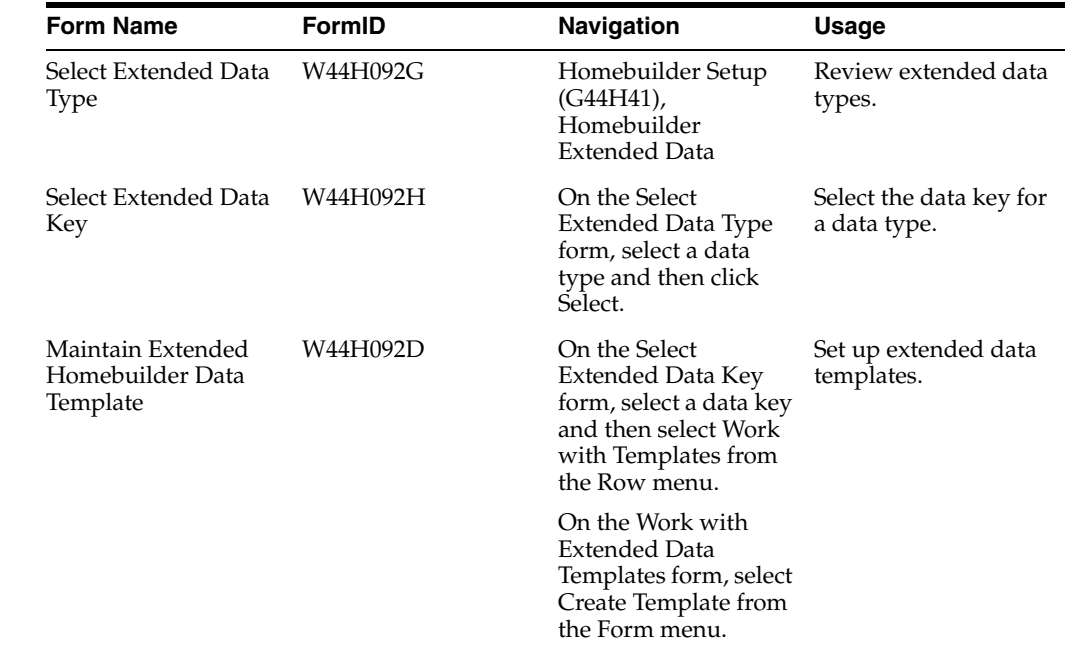

# **3.5.2 Forms Used to Set Up Extended Data**

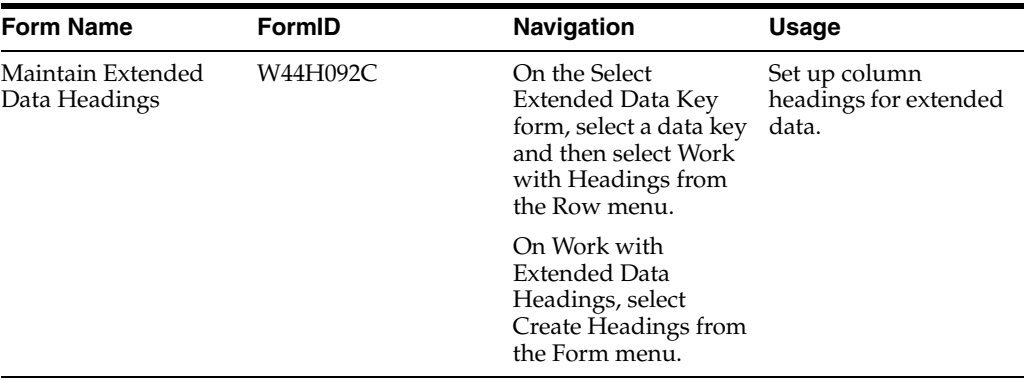

# **3.5.3 Setting Processing Options for Extended Data (P44H092)**

Processing options enable you to specify the default processing for programs and reports.

## **3.5.3.1 Defaults**

#### **1. Allow template deletion (P44H092)?**

Specify whether to delete template records. A template record is active if data is entered in the corresponding template line in the Extended Homebuilder Data table (F44H0929). Values are:

Blank: Do not delete an active template record.

**1:** Issue a warning message before deleting an active template record.

**2:** Delete all template records.

# <span id="page-40-0"></span>**3.5.4 Setting Up Extended Data Templates**

Access the Maintain Extended Homebuilder Data Template form.

*Figure 3–4 Maintain Extended Homebuilder Data Template form* 

| Homebuilder Extended Data - Maintain Extended Homebuilder Data Template |             |                           |                  |                   |                  |  |  |  |  |
|-------------------------------------------------------------------------|-------------|---------------------------|------------------|-------------------|------------------|--|--|--|--|
| 日电自义奖Iools                                                              |             |                           |                  |                   |                  |  |  |  |  |
| <b>Extended Data Type</b>                                               | lш          | Lot Extended Data         |                  |                   |                  |  |  |  |  |
| Extended Data Type Key                                                  | <b>CSW</b>  | Customer Service Warranty |                  |                   |                  |  |  |  |  |
| Area                                                                    |             | ٠                         |                  |                   |                  |  |  |  |  |
| Community                                                               |             |                           |                  |                   |                  |  |  |  |  |
| Records 1 - 1                                                           |             |                           |                  | Customize Grid    | 国国国              |  |  |  |  |
|                                                                         |             |                           |                  |                   |                  |  |  |  |  |
| Line<br>$\boxed{\mathscr{R}}$<br>Number                                 | Description |                           | Product<br>Model | Product<br>Family | Inactive<br>Code |  |  |  |  |
|                                                                         |             |                           |                  |                   |                  |  |  |  |  |

#### **Area**

Enter a code from UDC 00/05 that represents a collection of communities.

#### **Community**

Enter a value that represents a collection of lots.

#### **Line Number**

Enter the line number for a line item. This information is stored in the Extended Homebuilder Data table (F44H0929).

#### **Description**

Enter details about the supplemental data line (SDLIN).

#### **Product Model**

Enter a code from UDC 17/PM that classifies an inventory item into a model for customer service.

#### **Product Family**

Enter a code from UDC 17/PA that classifies an inventory item into a group for customer service.

#### **Inactive Code**

Specify whether a template line is active. Set a template as inactive if the template is no longer in use and you do not want to delete other information in the system that is associated with the template. If you create a new template in a live environment, set the new template as inactive until the template setup is complete. Values are:

Blank: Active.

 **Y:** Inactive

# **3.5.5 Setting Up Column Headings for Extended Data**

Access the Maintain Extended Data Headings form.

To review additional columns of information, remove the value from the Hide Column field on the Work With Extended Data Headings form.

#### **Extended Data**

Enter a code from UDC 44H0/ED that specifies the extended data element.

#### **Row Description**

Enter a row description that identifies fields on forms and reports.

#### **Column Title 1 and Column Title 2**

Enter the first line of description to use in a column heading on a form or report in the Column Title 1 field. This description should be no larger than the data item size, if possible. Enter a second line in the Column Title 2 field if one description line is not sufficient.

#### **Hide Column**

Enter a value that specifies whether to hide a designated column in the Extended Homebuilder Data program (P44H092). Values are:

Blank: Do not hide. (default)

**Y:** Hide.

# **3.6 Setting Up Closing Worksheets**

This section provides an overview of closing worksheets, list prerequisites, and discusses how to:

- Set up automatic accounting instructions (AAIs) for closing worksheet templates.
- Map data to closing worksheets templates.
- Map extended data to closing worksheets templates.

# **3.6.1 Understanding Closing Worksheets**

When setting up a closing worksheet, you use a standard template to record the closing entries of a house sale at the community level. At escrow closing, the system compiles a closing worksheet based on the specifications of the assigned template and the lot information in the Sales Master (F44H501), Option Master (F44H401), and Closing Worksheet Extended Data Mapping (F44H592) tables.

The system derives the business unit and subledger that are associated with each line item in the closing worksheet. The closing worksheet enables you to:

- Associate a single closing worksheet template with a particular community or with all communities.
- Generate a closing journal entry that is based on the closing worksheet.
- Map extended data to closing worksheet line items.
- Create revenue budgets.

Use the Closing Worksheet Accounting Instruction program (P44H590) to create the closing worksheet template. Within each line in the template, establish the rules to complete the closing entry. These rules include:

- Defining the general ledger accounts.
- Establishing the criteria for deriving the business unit and subledger values.
- Categorizing the entry as a typical debit or credit.

To provide for items such as warranty accruals, you can enter fixed amounts on lines on the closing worksheet.

# **3.6.2 Prerequisites**

Before you complete the tasks in this section, you must:

- Determine all accounts and their respective order for the closing journal entry.
- Modify the closing data items that should have negative amounts.

In UDC 44H5/CW, enter **1** in the Special Handling field to revise any of the codes that should have a negative amount. When you enter a negative amount in a data item that has **1** in the Special Handling field, the JD Edwards Homebuilder Management system converts the amount to a positive amount.

# **3.6.3 Forms Used to Set Up Closing Worksheets**

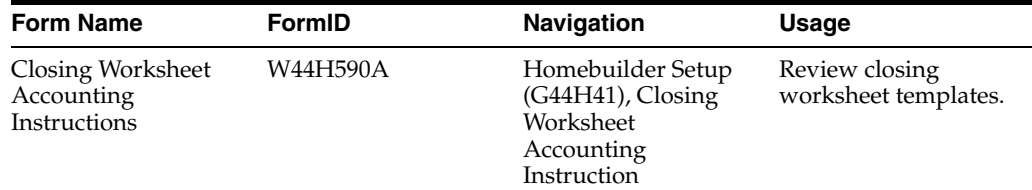

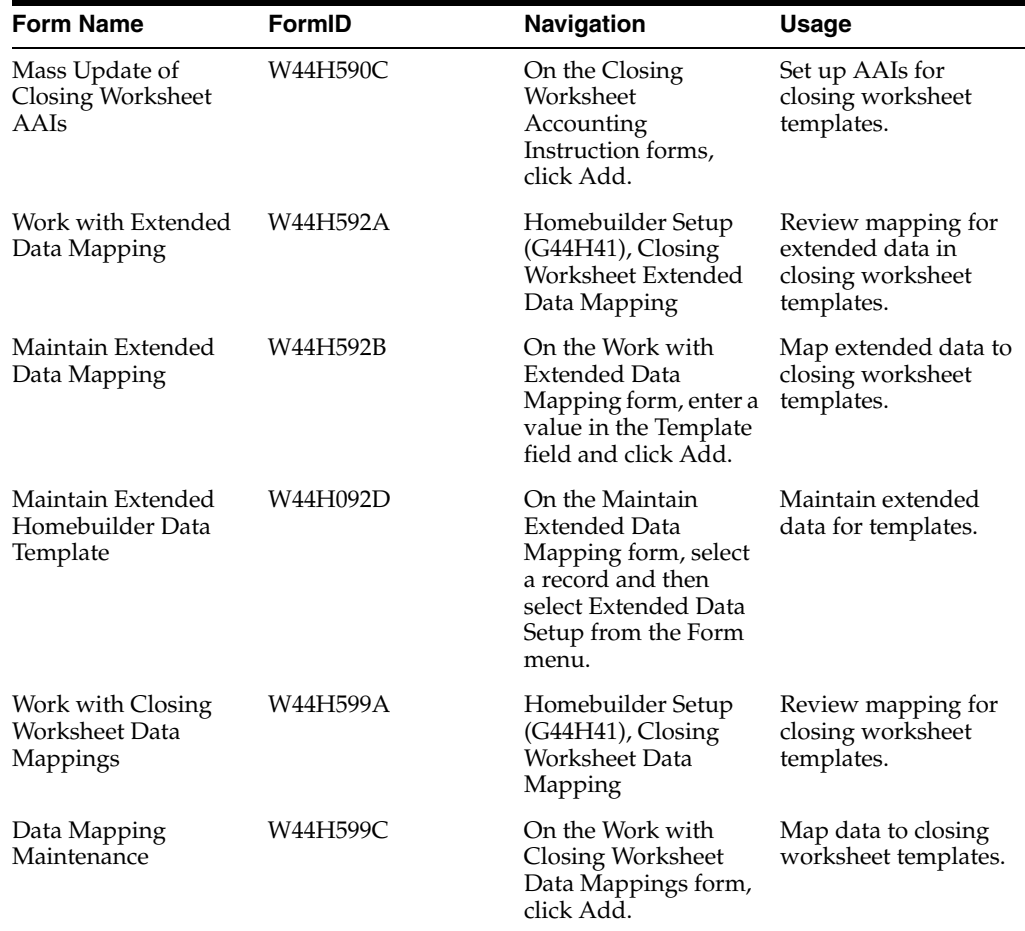

# **3.6.4 Setting Up AAIs for Closing Worksheet Templates**

Access the Mass Update of Closing Worksheet AAIs form.

*Figure 3–5 Mass Update of Closing Worksheet AAIs form* 

| Closing Worksheet Accounting Instruction - Mass Update of Closing Worksheet AAI's |                          |                  |                                    |                                           |                         |             |     | Query: All Records   |             |                | $\vee$ $\boxed{0}$ $\boxed{0}$ $\boxed{2}$ $\boxed{2}$ |               |
|-----------------------------------------------------------------------------------|--------------------------|------------------|------------------------------------|-------------------------------------------|-------------------------|-------------|-----|----------------------|-------------|----------------|--------------------------------------------------------|---------------|
| 日中                                                                                |                          | <b>自义紧 Iools</b> |                                    |                                           |                         |             |     |                      |             |                |                                                        |               |
| Closing Worksheet Template *<br><b>MASTER</b>                                     |                          |                  |                                    |                                           |                         |             |     |                      |             |                |                                                        |               |
| Records 1 - 10 > > ><br>国国口<br><b>Customize Grid</b>                              |                          |                  |                                    |                                           |                         |             |     |                      |             |                |                                                        |               |
|                                                                                   | $\overline{\mathscr{R}}$ | Line<br>Item     | <b>Closing Line</b><br>Description | <b>Closing Line</b><br><b>Cost Center</b> | <b>Business</b><br>Unit | Obj<br>Acct | Sub | Closing<br>Subledger | Sub<br>Type | Sub-<br>ledger | DB/<br><b>CR</b>                                       | Ledge<br>Type |
| $\odot$                                                                           |                          |                  | 10 Base House Revenue              | LOT                                       |                         | 5001        |     |                      |             |                | <b>CR</b>                                              | AA            |
| $\circ$                                                                           |                          |                  | 20 Lot Premium Revenue             | LOT                                       |                         | 5002        |     |                      |             |                | <b>CR</b>                                              | AA            |
| $\circ$                                                                           |                          |                  | 30 Appliance Option Revenue        | LOT                                       |                         | 5003        |     | OPT                  |             |                | CR                                                     | AA            |
| $\circ$                                                                           |                          |                  | 40 Decor Options Revenue           | LOT                                       |                         | 5004        |     | OPT                  |             |                | <b>CR</b>                                              | AA            |
| $\circ$                                                                           |                          |                  | 50 Internal Commissions            | LOT                                       |                         | 5005        |     |                      |             |                | <b>DR</b>                                              | AA            |
| $\circ$                                                                           |                          |                  | 60 External Commissions            | LOT                                       |                         | 5006        |     |                      |             |                | <b>DR</b>                                              | AA            |
| $\circ$                                                                           |                          |                  | 70 Sales Price Incentive           | LOT                                       |                         | 5007        |     |                      |             |                | <b>CR</b>                                              | AA            |
| $\circ$                                                                           |                          |                  | 80 Lot Premium Incentive           | LOT                                       |                         | 5008        |     |                      |             |                | <b>CR</b>                                              | AA            |
| $\circ$                                                                           |                          |                  | 90 Lot Premium Concession          | LOT                                       |                         | 5009        |     |                      |             |                | <b>DR</b>                                              | AA            |
| $\circ$                                                                           |                          |                  | 100 House Price Concession         | LOT                                       |                         | 5010        |     |                      |             |                | <b>DR</b>                                              | AA            |
|                                                                                   |                          |                  |                                    |                                           |                         |             |     |                      |             |                |                                                        | $\rightarrow$ |

# **Closing Worksheet Template**

Select a standard template to book the closing entries of a sale.

## **Line Item**

Select a line item on the closing worksheet template.

This field updates the Closing Worksheet Accounting Instructions table (F44H590). The Closing Worksheet Data Mapping table (F44H599) maps the data in the system to the corresponding closing worksheet line item.

#### **Closing Line Description**

Enter a user-defined remark or description for a closing worksheet line item.

#### **Closing Line Cost Center**

Enter a business unit for a closing worksheet line item.

# **Business Unit**

Enter an alphanumeric code that identifies a separate entity within a business for which you want to track costs.

#### **Obj Acct (object account)**

Enter an alphanumeric code that identifies an object account.

An object account is the portion of a general ledger account that refers to the division of the cost code (for example, labor, materials, and equipment) into subcategories.

#### **Sub (subsidiary)**

Enter an alphanumeric code that identifies a subset of an object account. Subsidiary accounts include detailed records of the accounting activity for an object account.

#### **Closing Subledger**

Enter the scheduled amount for the closing worksheet template.

For example, a builder might want to accrue 200.00 USD for warranty when each lot is closed. You can add a warranty accrual line in the closing worksheet template and enter 200 for the scheduled amount.

#### **Sub Type (subledger type)**

Enter a code from UDC 00/ST to identify the subledger type and how the system performs subledger editing. This code is either hard-coded or user-defined. Values include:

**A:** Alphanumeric field. Do not edit.

**N:** Numeric field. Right justify and zero fill.

**C:** Alphanumeric field. Right justify and blank fill.

#### **Subledger**

Enter a code that identifies a detailed, auxiliary account within a general ledger account. If you enter a value in this field, you must also specify a code in the Sub Type field.

#### **DB/ CR (debit/credit)**

Enter a code from UDC 44H5/DC that specifies whether the closing worksheet line item is typically a debit or credit.

#### **Ledger Type**

Enter a code from UDC 09/LT that specifies the type of ledger. You can set up multiple, concurrent accounting ledgers within the general ledger to establish an audit trail for all transactions. Values include:

**AA:** Actual Amounts

**BA:** Budget Amount

**AU:** Actual Units

## **Budget Ledger Type**

Enter a code from UDC 09/LT that specifies the budget ledger type for the budget edits. If you leave this field blank, the system uses a revised budget ledger type from UDC 51/RB.

## **Budget Amount**

Enter the amount that the system adds to the account balance of the associated account number. Enter credits with a minus sign,  $\frac{1}{7}$  either before or after the amount.

## **Units**

Enter the quantity of something that is identified by a unit of measure. For example, it can be the number of barrels, boxes, cubic yards, gallons, hours, and so on.

# **3.6.5 Mapping Data to Closing Worksheet Templates**

Access the Data Mapping Maintenance form.

Use this form to map data that is stored in the JD Edwards EnterpriseOne Homebuilder Management system to the appropriate line item on a closing worksheet. This form enables you to further automate the closing entry and to map options to one of the nine option revenue fields.

## **Closing Data**

Enter a code from UDC 44H5/CW that specifies data elements that need to be included on the closing worksheet. This code is used in conjunction with the closing worksheet data mapping process.

## **Option Type**

Enter a code from UDC 44H4/OT to categorize options.

The system uses this value to map option revenue from the Closing Worksheet Data Mapping table into one of nine Option Revenue fields (OPRV1-9) on the Work with Sales Master History form (W44H501HA).

## **Closing Worksheet Line Number**

Select a line item on the closing worksheet template.

The system stores this value in the Closing Worksheet Accounting Instructions table (F44H590). Use the F44H590 table to map the data in the system to the corresponding closing worksheet line item.

# **Closing Line Description**

Displays a remark or description associated with a closing worksheet line item.

# **3.6.6 Mapping Extended Data to Closing Worksheet Templates**

Access the Maintain Extended Data Mapping form.

**Note:** Highlighted line numbers represent items that do not have data assigned to them. You can delete these line numbers. However, after you use an item, it no longer appears highlighted and you cannot delete it.

## **Data Type**

Enter a code to organize data into logical groups. For example, you can create sales data groups for loan tracking or for the buyer. Values include:

**AR:** Area

**CO:** Community

**LT:** Lot

**OP:** Option

**PH:** Phase

**PL:** Plan

**SL:** Sale

# **Type Key**

Enter a code to categorize data for an extended data type into logical groups. For example, you can define the sales data type, **SL,** to have extended data keys for loan tracking and buyer demographics. This information is stored in the Extended Homebuilder Data table.

# **Line Number**

Enter the line number on a line item. This information is stored in the F44H0929 table.

# **Extended Data Line Description and Template Line Description**

Enter user-defined names or remarks.

# **Closing Data**

Enter a code from UDC 44H5/CW that identifies specific data elements to include on the closing worksheet. Use this code in conjunction with the data mapping process for the closing worksheet.

# **3.7 Interacting with the JD Edwards EnterpriseOne Job Cost System**

The JD Edwards EnterpriseOne Homebuilder Management system is closely integrated with the JD Edwards EnterpriseOne Job Cost system. You can use the JD Edwards EnterpriseOne Job Cost system to review, analyze, and manage the profitability of a lot.

Each lot that is created during the Lot Start process in the JD Edwards EnterpriseOne Homebuilder Management system represents a job in the JD Edwards EnterpriseOne Job Cost system. The Lot Start process creates accounts for items that are specific to the lot that is to be used in the JD Edwards EnterpriseOne Job Cost system. The system uses information from the Sales Master table (F44H501) to create revenue budgets for the base house, lot premium, and selected options in the JD Edwards EnterpriseOne Job Cost system. You use standard ledger types to manage budgets, commitments, actual costs, and projected final costs in the JD Edwards EnterpriseOne Job Cost system.

If you are converting from JD Edwards World, this table discusses the category codes in JD Edwards EnterpriseOne Homebuilder Management that affect the JD Edwards EnterpriseOne Job Cost system:

- Category Code 5: The name of this code has changed from City Code to Area Code.
- Category Code 15: This code no longer tracks the next sequence number that is assigned at lot start. In the JD Edwards EnterpriseOne Homebuilder Management system, you use a new field in the F44H101 table to track information.
- Category Code 20: This code identifies the elevation for a lot.
- Category Code 22: This code identifies the plan number for a lot.

Category Code 20 and Category Code 22: These codes include code validation in the data dictionary. To eliminate the need to enter all values, consider removing this validation.

## **See Also:**

■ "Setting Up the Job Cost System" in the *JD Edwards EnterpriseOne Applications Job Cost Implementation Guide.*

# **3.8 Interacting with the JD Edwards EnterpriseOne Service Management System**

This section provides an overview of JD Edwards EnterpriseOne Service Management integration and discusses how to set up extended data to interface with JD Edwards EnterpriseOne Service Management.

# **3.8.1 Understanding JD Edwards EnterpriseOne Service Management Integration**

You can set up the JD Edwards EnterpriseOne Homebuilder Management system to create service and warranty records that interface with the JD Edwards EnterpriseOne Service Management system. The JD Edwards EnterpriseOne Service Management system uses extended data from the lot master to classify the information within the service and warranty records. You must set up the JD Edwards EnterpriseOne Service Management system before you create these records.

## **See Also:**

■ "Setting Up Service Management" in the *JD Edwards EnterpriseOne Applications Service Management Implementation Guide*

# <span id="page-47-0"></span>**3.8.2 Setting Up Extended Data to Interface with JD Edwards EnterpriseOne Service Management**

Access the Select Extended Data Type form.

To set up extended data to interface with the JD Edwards EnterpriseOne Service Management system:

- **1.** On the Select Extended Data Type form, select the data type **LT** and then Select Data Key from the Row menu.
- **2.** On the Select Extended Data Key form, select data type **CSW** and then select Work with Templates from the Row menu.
- **3.** On the Work with Extended Data Templates form, select Create Template from the Form menu.
- **4.** Complete the fields on the Maintain Extended Homebuilder Data Template form. See [Setting Up Extended Data Templates](#page-40-0).
- **5.** Click OK.

# **Setting Up and Managing Homebuilder Management Foundation Information**

This chapter contains the following topics:

- Section [4.1, "Understanding Homebuilder Foundation Information"](#page-48-0)
- Section [4.2, "Understanding Wildcards"](#page-49-0)
- Section [4.3, "Prerequisites"](#page-51-0)
- Section [4.4, "Setting Up Areas"](#page-51-1)
- Section [4.5, "Setting Up Communities \(Release 9.1 Update\)"](#page-52-0)
- Section [4.6, "Setting Up Phases"](#page-56-0)
- Section [4.7, "Setting Up Lots"](#page-57-0)
- Section [4.8, "Setting Up Cost Code Templates"](#page-63-0)
- Section [4.9, "Setting Up Plans for Communities"](#page-64-0)
- Section [4.10, "Setting Up Options"](#page-68-0)
- Section [4.11, "Analyzing Profitability with the Community Pro Forma Program"](#page-75-0)

# <span id="page-48-0"></span>**4.1 Understanding Homebuilder Foundation Information**

This table describes the components that you must set up before using JD Edwards EnterpriseOne Homebuilder Management:

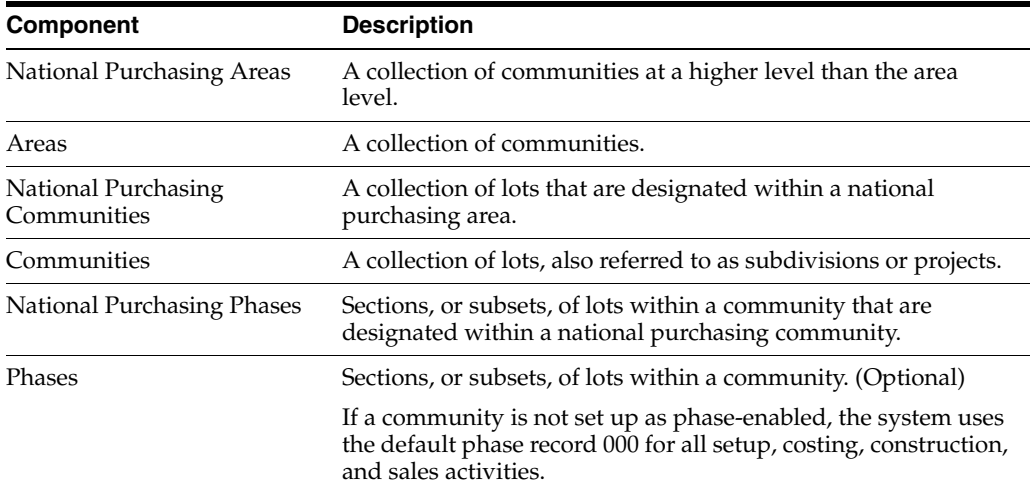

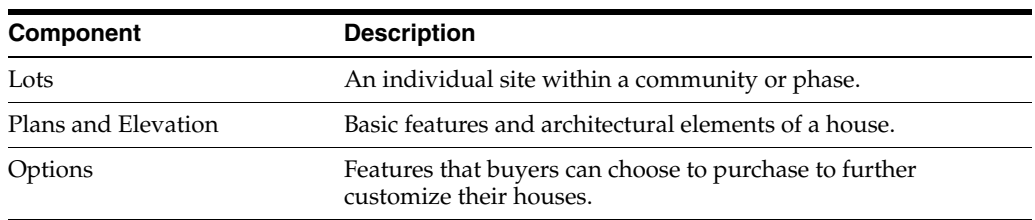

An area is typically associated with a single purchasing department or geographic territory. Within an area, you can create communities that can be further divided into construction phases. Communities and phases are logical groupings of lots within an area. After communities and phases are identified, you can associate them with lots and plans. The use of an area as a high-level organizational structure enables multiple communities to be included in inquiries and searches.

Setting up the basic homebuilder information in the JD Edwards EnterpriseOne Homebuilder Management system enables you to:

- Create a flexible organizational structure, which enables you to customize the product offerings at various levels of detail.
- Streamline the setup process and minimize redundant data entry with the use of copying features.
- Simplify the maintenance and management of product lines.
- Analyze the performance of the product lines in several ways, including breakdowns by plan, option, and community.

The structure of the system allows for this analysis on either a pro forma or an actual basis.

Separate the construction elements of a house from the sales elements, when appropriate.

# **4.1.1 Understanding Tracking the HA Ledger for Communities and Lots**

Use the Update Projected Final Ledger Type by Subledger/Subledger Type check box in the Community Master program (P44H101) and the Lot Master (P44H201) programs.to control the tracking of projected final amounts/units at the job level.

The check box is available in the P44H101 program when you initially set up the community.

See [Setting Up Communities \(Release 9.1 Update\).](#page-52-0)

The check box is available in the P44H201 program after you run the Lot Start Process and the Business Unit Field in Lot Master is populated with the new job number that is created for this lot. The system initially copies the value of the check box from the associated community to a new job. You can access the check box on the Additional Information tab of the Lot Master Revisions form.

## See [Setting Up Lots.](#page-57-0)

The system stores check box value in the Extended Job Master table (F5108).

# <span id="page-49-0"></span>**4.2 Understanding Wildcards**

Wildcards can increase the efficiency of data setup and processing. You can use wildcards to set up and maintain option master, supplier assignment, bid detail, and takeoff information. The wildcard character (+) identifies items that apply to all levels of configuration or costing.

For example, when you set up options, you can use wildcards to make a specific option available for multiple plans and elevations. If you want to make an option available for selection regardless of the plan or elevation of the house that a buyer has chosen, enter **+** in the Plan and Elevation fields on the Option Revisions form.

When you select options on the Select Option Package Components form, the system displays all option master records that are specific to the plan and elevation that the buyer chose. The system also displays all options for which you entered a unique plan in the Plan field and **+** in the Elevation field, all options for which you entered **+** in both the Plan and Elevation fields, and so on.

**Note:** The JD Edwards World Homebuilder Management system uses the wildcard character **\*,** and not **+.** In the JD Edwards EnterpriseOne Homebuilder Management system, \* has other meanings, so you cannot use it as a wildcard.

# **4.2.1 Fields and Records in Which Wildcards Are Allowed**

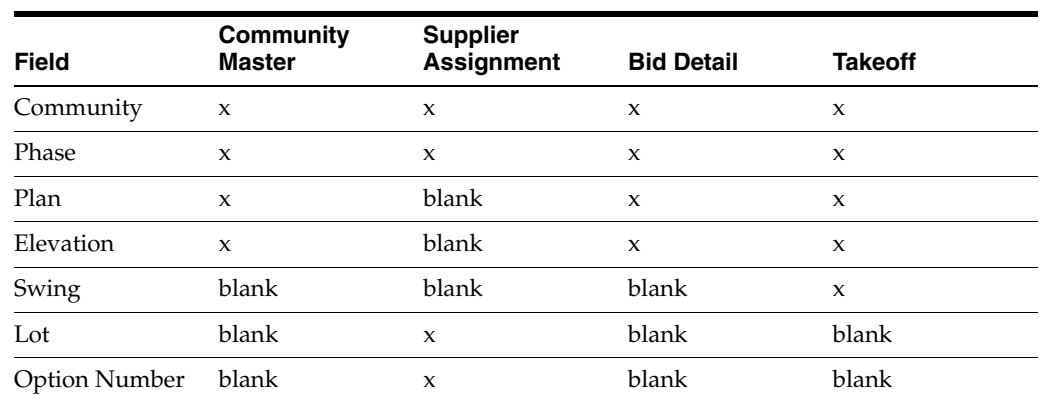

This table shows the field and type of record in which you can enter the wildcard character:

# **4.2.2 Examples of Option Master Records with Wildcards**

This table lists examples of option master records that are set up with wildcards:

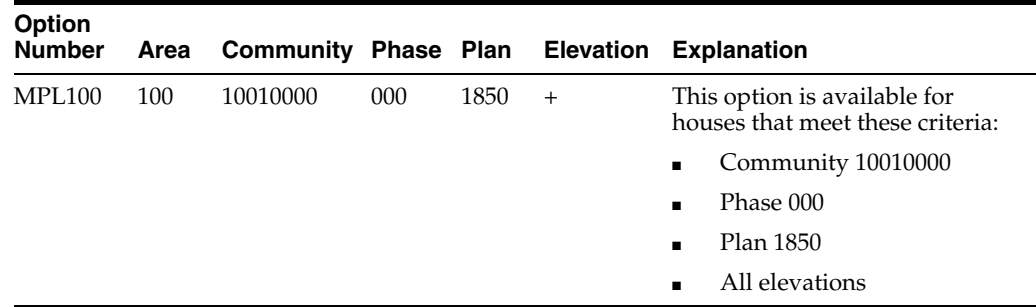

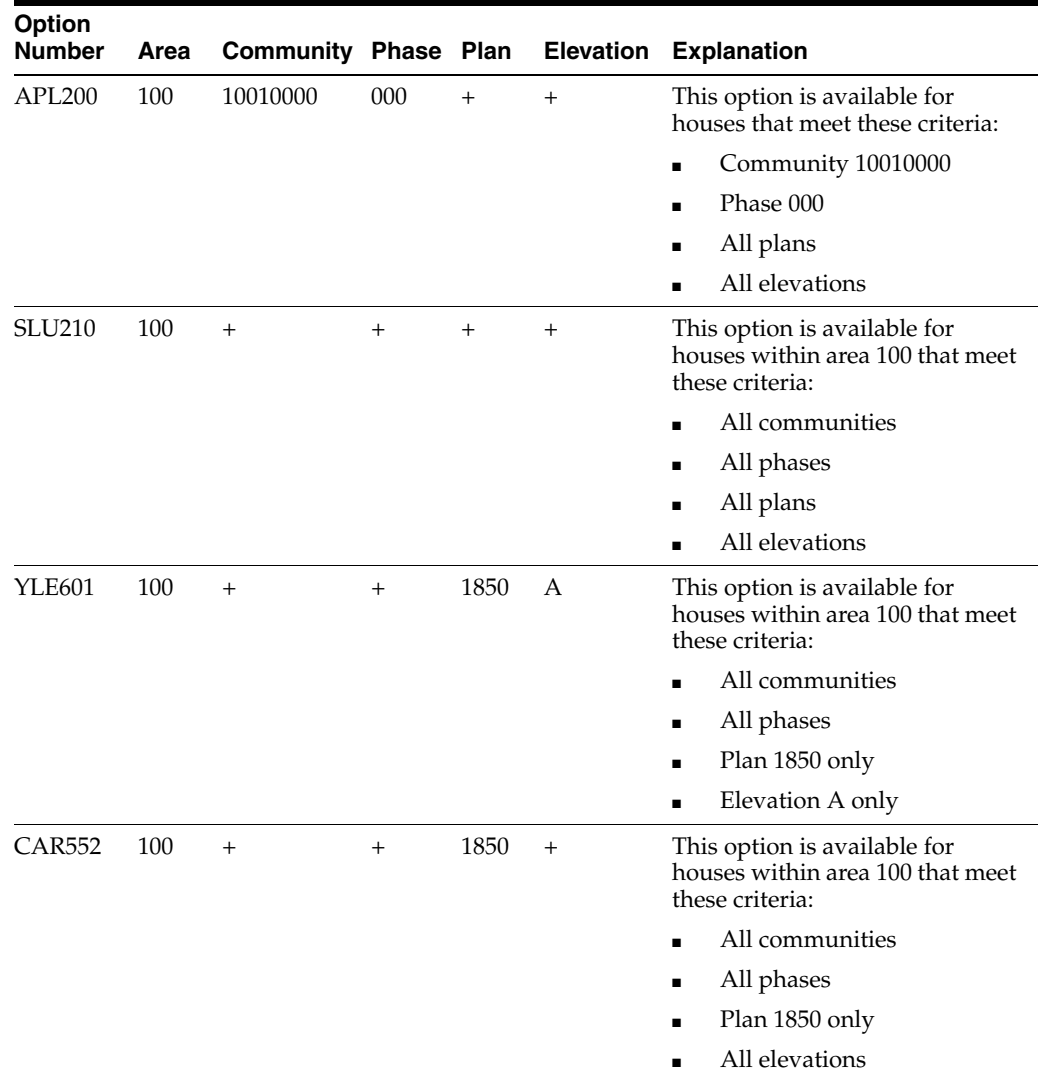

# <span id="page-51-0"></span>**4.3 Prerequisites**

Before you complete the tasks in this chapter, you must:

- Set up the branch/plant constants.
- Add a new job master record for the area.

See "Setting Up Jobs and Setting Up Job Master Records" in the *JD Edwards EnterpriseOne Applications Job Cost Implementation Guide*

Enter cost codes for the new job.

See "Setting Up Cost Code Structures and Creating Cost Code Structures" in the *JD Edwards EnterpriseOne Applications Job Cost Implementation Guide*

# <span id="page-51-1"></span>**4.4 Setting Up Areas**

This section provides an overview of areas and lists the forms that are used to set up areas.

# **4.4.1 Understanding Areas**

An area is a grouping that home builders use to specify a group of communities that share a commonality, such as a geographic territory. Large home builders might have many areas within their organizational structure. Smaller, regional builders might operate their entire organization using a single area.

To further cost savings, you can use national purchasing to set up a national / commodity based approach to procurement. National purchasing provides a separate hierarchical structure from the standard area, community, phase setup. The national purchasing functionality is applicable to both bids and takeoffs. When you use national purchasing, you have more leverage with suppliers to negotiate contracts on a global basis to get the best pricing possible, while still allowing for overrides at the community level.

To set up areas and national purchasing areas, access the User Defined Codes program (P0004A) to add values to user-defined code (UDC) table 00/05.

# **4.4.2 Forms Used to Set Up Areas**

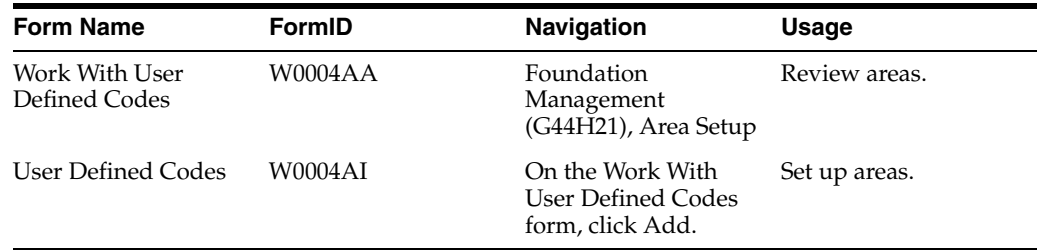

# <span id="page-52-0"></span>**4.5 Setting Up Communities (Release 9.1 Update)**

This section provides an overview of communities, lists prerequisites, and discusses how to:

- Set processing options for Community Master (P44H101).
- Set up communities.

# **4.5.1 Understanding Communities**

A community is a distinct grouping of lots that share any number of conditions, such as product offering or geography. You set up a community in the Community Master program (P44H101) before you enter any remaining components, such as plans, lots, and options. You can copy community master information from an existing community to a new community that has similar characteristics. If you specify an area as a national purchasing area, you must also select a national purchasing community.

Each community master record that you create has a corresponding job master record. Many fields in the community master record directly correspond to fields in the job master record, including Job Type, Company Number, Update Projected Final Ledger Type by Subledger/Subledger Type, and Category Codes 1–10.

You can enter job master information on the Community Revisions form. If the job master record exists at the time that you create the community master record, you can either accept the common values from the job master record and apply them to the community master record, or choose to overwrite the values in the job master record with those that you enter in the community master record.

See "Setting Up Jobs" in the *JD Edwards EnterpriseOne Applications Job Cost Implementation Guide*

# **4.5.2 Prerequisites**

Before you complete the tasks in this section, you must:

Enter income statement and warranty business units or jobs in the JD Edwards EnterpriseOne General Accounting system.

See "Setting Up Organizations and Setting Up Business Units" in the *JD Edwards EnterpriseOne Applications Financial Management Fundamentals Implementation Guide*

- Verify that the activity rules and associated construction and sales rule types are set up in UDC 44H0/RT.
- Enter tax areas, entities, rates, and reason codes for any applicable taxes that apply to the community location.

# **4.5.3 Forms Used to Set Up Communities**

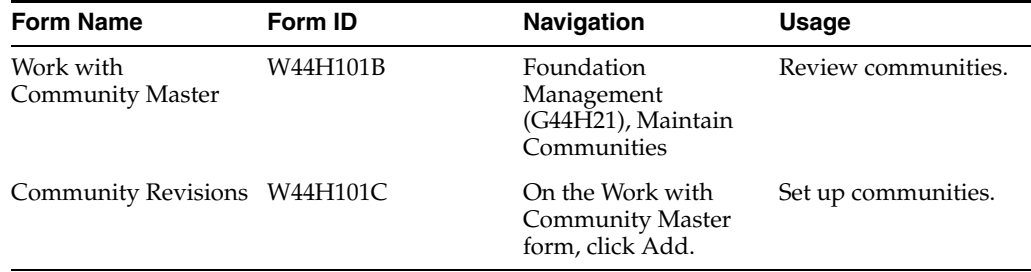

# **4.5.4 Setting Processing Options for Community Master (P44H101)**

Processing options enable you to specify the default processing for programs and reports.

# **4.5.4.1 Defaults**

# **1. Posting Edit - Business Unit**

Specify a code from UDC 00/PF for the posting edit code for the job master record. Values are:

Blank: Post transactions.

**K:** Lock the original budget.

**N:** Cannot post transactions.

**P:** Purge.

# **2. Level of Detail - Business Unit**

Specify a code from UDC H00/LD that determines the level of detail to display for business units. Nine levels of detail are available. Level 1 is the least detailed, and level 9 is the most detailed. The default level is **9.**

# **3. Homebuilder Area**

Specify a code from UDC 00/05 that determines the area. An area comprises one or multiple communities.

#### **4.5.4.2 Versions**

If you leave any of the following processing options blank, the system uses the ZJDE0001 version.

#### **1. Extended Homebuilder Data (P44H092) Version**

Specify the version of the P44H092 program to use.

#### **2. Lot Master (P44H201) Version**

Specify the version of the P44H201 program to use.

#### **3. Plan Master (P44H301) Version**

Specify the version of the P44H301 program to use.

#### **4. Option Master (P44H401) Version**

Specify the version of the P44H401 program to use.

#### **5. Option Selections (P44H501) Version**

Specify the version of the P44H501 program to use.

#### **6. Community Master Outbound Notification (P44H9901) Version**

Specify the version of the P44H9901 program to use when scheduling is enabled.

# <span id="page-54-0"></span>**4.5.5 Set Up Communities**

Access the Community Revisions form.

#### **Area**

Enter a value that represents one or more communities.

#### **Community**

Enter a 8-digit value that represents a community. A community is a distinct grouping of lots which can be grouped together through user-defined specifications, for example, product offering, geography, and so on. A subset of the builder's plans and options are typically included within a community.

**Note:** When you enter a community, the last four numbers should be zeros. During the Lot Start process, the system concatenates the community number with the lot to form a lot job number. The value in the Community field should end with 0000.

## **4.5.5.1 General**

#### **Type Business Unit**

Enter a code from UDC 00/MC that specifies the classification of the business unit.

#### **Phase Enabling Flag**

Select this check box if phases are used in this community.

If this check box is selected, you can access the Phase Maintenance form from the Form menu.

## **Update Projected Final Ledger Type by Subledger/Subledger Type**

**Note:** For more information on tracking a job by subledger/subledger type, see "Extended Job Information" in the *JD Edwards EnterpriseOne Applications Job Cost Implementation Guide*

If you select this check box for a specific job, the system records the subledger/subledger types by job to the Projected Final ledger types (HA/HU).

If you do not select this check box for a specific job, the system does not record the subledger/subledger types by job to Projected Final ledger types (HA/HU).

**Note:** You may not want to select this check box in the case of model homes or for common area work that is being managed in a job.

#### **Number of Lots**

Enter the total number of lots that are planned for the community. This field is informational only.

#### **Number of Phases**

Enter the number of phases within a community. This field is informational only.

This field appears if the Phase Enabling Flag check box is selected for the community. If the Phase Enabling Flag check box is not selected, the Number of Phases field is assumed to be zero and all other phase-related setup and maintenance features are disabled for that community.

#### **Product Type**

Enter a code from UDC 44H3/PT to classify plans by product type. Values include:

**CON:** Condominium

**SFA:** Single family attached.

**SFD:** Single family detached

**TOW:** Townhouse

#### **Construction Sequence**

Displays the last sequence number that was used with this phase of lots. This value will be automatically updated incrementally at the start of new lots.

#### **Construction Rule Type and Sales Rule Type**

Enter a code from UDC 44H0/RT that specifies the rule type associated with the construction or sales activity for homes in the community.

## **4.5.5.2 Tax Info**

#### **Tax Entity**

Enter the address number of the tax authority to which property taxes are paid.

#### **Tax Rate/Area**

Enter a code that identifies an area that has common tax rates and tax authorities. The system validates this code against the Tax Areas table (F4008).

#### **Tax Expl Code (tax explanation code)**

Enter a hard-coded value from UDC 00/EX that specifies the algorithm to use to calculate tax and GL distribution amounts.

The system uses the tax explanation code in conjunction with the tax rate area and tax rules to determine how the tax is calculated.

## **4.5.5.3 Cat Codes**

#### **Income Statement Business Unit**

Enter a code that specifies the business unit for the income statement in the closing worksheet.

## **Warranty Business Unit**

Enter a code that specifies the business unit for the warranty used in the closing worksheet.

## **Closing Worksheet Template**

Specify a standard template for booking the closing entries of a sale. At escrow closing, the system compiles a closing worksheet based on the specifications of the template that you specify in this field and the lot information.

## **4.5.5.4 Dates**

## **User Dates 1–10**

Enter a date for construction or community-related information, for example, the date that the building permit is accepted.

# **4.5.5.5 Addresses**

#### **Addresses 1–20**

Enter an address book number for construction or community-related information.

## **4.5.5.6 Attachments**

Enter text or attach information that you want to associate with the community.

# <span id="page-56-0"></span>**4.6 Setting Up Phases**

This section provides an overview of phases, lists a prerequisite, and discusses how to set up phases.

# **4.6.1 Understanding Phases**

A phase, which is an optional component, is a subset of lots within a community. You set up phases in the Community Master program (P44H101). Within the same community, phases can have distinct product offerings and pricing. Suppliers and subcontractors might bid phases independently.

In a phase-enabled community, you define plans, bids, takeoffs, and option pricing at the phase level. Phases enable you to:

- Replicate actual construction activities by building lots in separate phases within a community.
- Provide separate pricing and product offerings for each phase.
- Provide separate material and labor costs by phase for bids, takeoffs, item pricing, and supplier assignments.
- Restrict the selection and construction of options by phase within a community.

# **4.6.2 Prerequisite**

Before you complete the task in this section, you must verify that the Phase Enabling Flag check box on the Community Revisions form is selected for communities that require phase construction.

# **4.6.3 Forms Used to Set Up Phases**

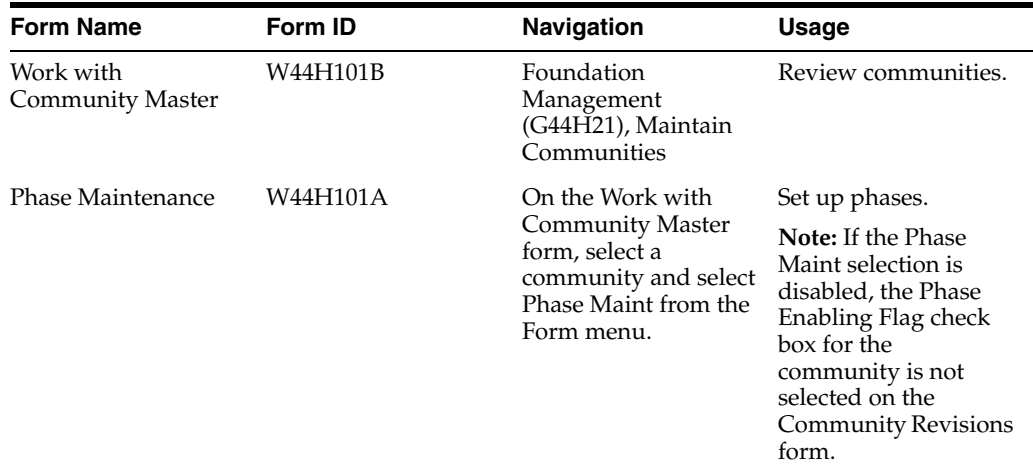

# **4.6.4 Setting Up Phases**

Access the Phase Maintenance form.

Many of the fields that appear on the Phase Maintenance form are the same as those fields that appear on the General tab of the Community Revisions form.

See [Set Up Communities.](#page-54-0)

## **Phase and Phase Description**

Enter a number and description to identify a phase within a community.

# <span id="page-57-0"></span>**4.7 Setting Up Lots**

This section provides an overview of lot setup, lists a prerequisite, and discusses how to:

- Set processing options for Lot Master (P44H201).
- Set up lots.
- Assign multiple lots to a community.
- Release lots for sale.

# **4.7.1 Understanding Lot Setup**

Use the Lot Master program (P44H201) to set up the lots within a community and manage the progress of the lots through the various stages of construction. The P44H201 program can track:

- Lot construction information, including start date, completion date, and current construction activity.
- Lot number, street address, and legal description of the lot, including the assessor's parcel number, legal lot, tract, and block designation.
- Lot premiums.
- Unique lot characteristics.
- Lot history information, such as changes to the lot status code, plan, and elevation and advancement through the construction activity rules.

During the initial setup, enter only basic information about a lot. As the lot progresses through the configuration and construction process, the system automatically updates additional fields on the Lot Master Revisions form.

You must release a lot for sale before it can be configured with a plan and elevation or sold to a buyer. Lots that the builder controls or unprepared lots, which are lots that have not been committed for sale, can be established in the P44H201 program without making them available for house configuration or sale. When you release a lot for sale, the system updates the lot status in the lot master record and the lot is available to the Sales Workbench program (P44H500). After you release a lot, you cannot change the lot back to unreleased.

# **4.7.2 Prerequisite**

Before you complete the tasks in this section, you must set up any necessary lot-related user-defined codes.

# **4.7.3 Forms Used to Set Up Lots**

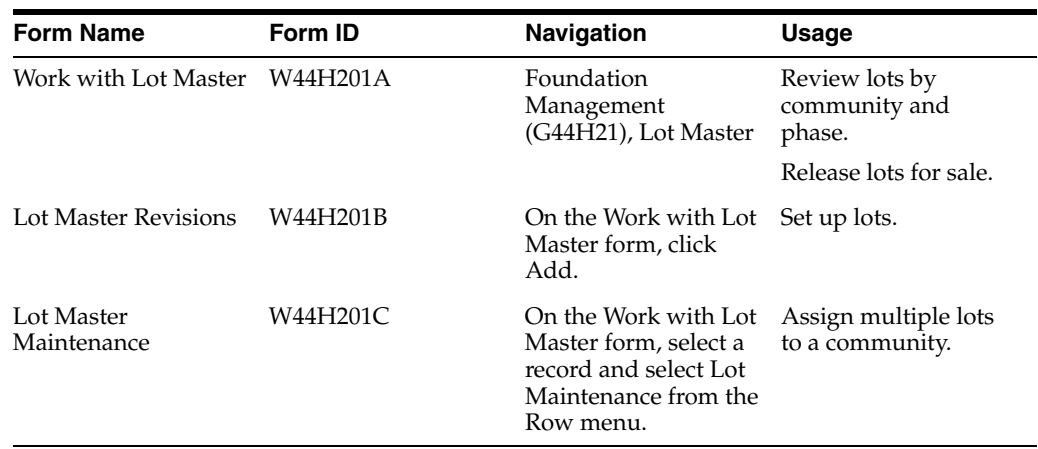

# **4.7.4 Setting Processing Options for Lot Master (P44H201)**

Processing options enable you to specify the default processing for programs and reports.

# **4.7.4.1 Defaults**

## **1. Construction Status Code Last - at lot creation**

Specify a construction activity rule from UDC 44H0/RL that identifies the lot creation.

## **2. Lot Status Code - at lot creation**

Specify a code from UDC 44H2/LS that identifies the status of a lot, such as Sold / Not Started. This value is determined by the current construction activity rule.

## **3. Construction Status Code Last - at release for construction**

Specify a construction activity rule from UDC 44H0/RL that identifies the release for construction.

## **4. Sales Activity Code - at Sales creation**

Specify a sales activity code from UDC 44H0/RL that identifies the last sale completed in the sales process.

## **5. Sales Contract Status - at release for sale**

Specify a default contract status code from UDC 44H5/ST that identifies released for sale.

## **6. Lot Status**

Specify a code from UDC 44H2/LS that identifies the status of a lot. This value is determined by the current construction and sales activity rule.

You can make changes to the Construction Sequence field on the Lot Master Revisions form if the lot status has not yet reached this status.

## **7. Construction Status Code Last**

Specify a code from UDC 44H0/RL that identifies the construction activity rule.

You can make changes to the Phase and Commitment Start Date fields on the Lot Master Revisions form if the construction status has not yet reached this status.

## **8. Hide phase column when phase is not enabled for a community.**

Specify whether to hide the phase column if phase is not enabled for a community. Values are:

Blank: Do not hide.

**1:** Hide.

# **4.7.4.2 Versions**

If you leave any of the following processing options blank, the system uses the ZJDE0001 version.

**1. Extended Homebuilder Data (P44H092) Version** 

Select the version of the P44H092 program to use.

**2. Sales Management (P44H500) Version**  Select the version of the P44H500 program to use.

**3. Job Status Inquiry (P512100) Version**  Select the version of the P512100 program to use.

**4. Homebuilder Activity Rules (P44H002) Version** 

Select the version of the P44H002 program to use.

## **5. Lot Master Outbound Notification (P44H9903) Version**

Select the version of the P44H9903 program to use.

# **4.7.5 Setting Up Lots (Release 9.1 Update)**

Access the Lot Master Revisions form.

*Figure 4–1 Lot Master Revisions form* 

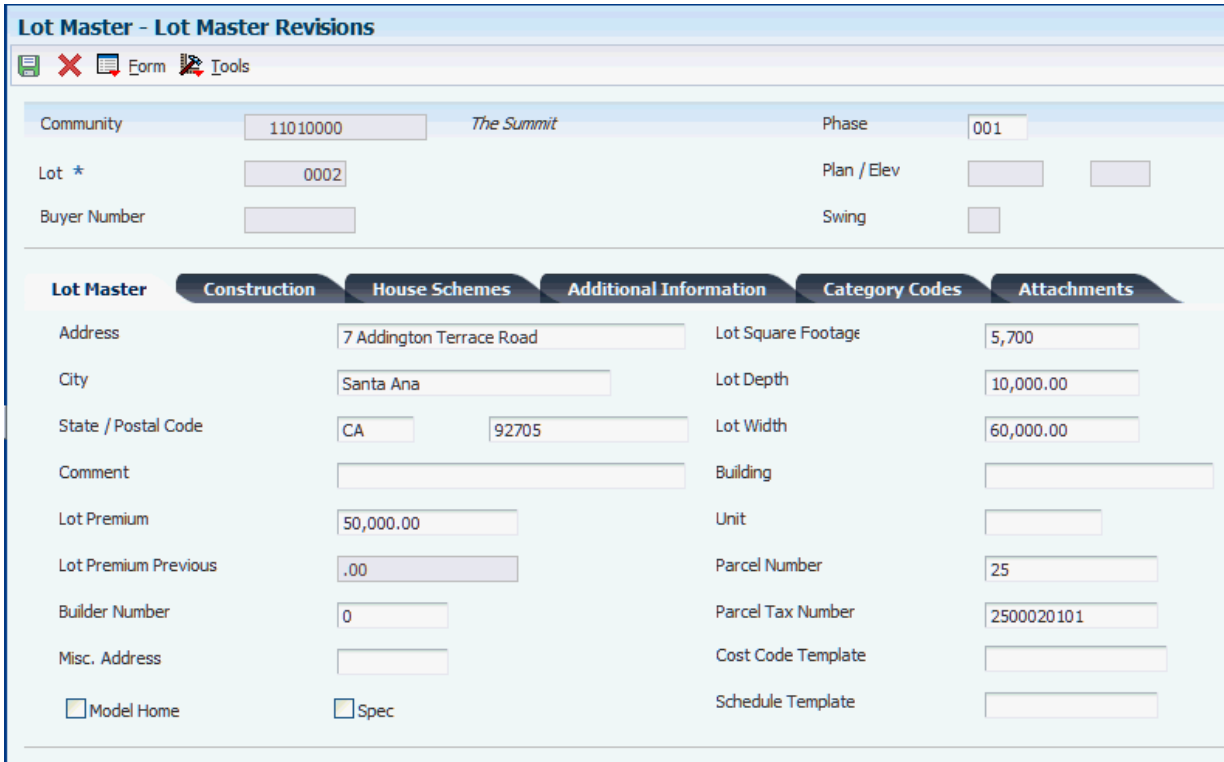

## **Lot**

Enter a four-digit number that specifies the lot.

If you select a community, the system will supply a lot number.

#### **Phase**

Enter a value that specifies a phase within a community.

If a community is not phase-enabled, the system supplies the default phase value **000** in this field.

#### **Buyer Number, Plan/Elev, (plan/elevation) and Swing**

Displays values that are generated by the Sales Workbench program (P44H500).

## **4.7.5.1 Lot Master**

Select the Lot Master tab.

#### **Lot Premium**

Enter the monetary amount adjustment that is based on the prime location of the lot.

The system uses this field to calculate the total house price. The system stores this value in the Lot Master (F44H201) and the Sales Master (F44H500) tables.

## **Builder Number**

Enter a number that identifies the builder. The value in this field is typically the address book number of the superintendent and is used for construction information. The system stores this value in the Lot Master (F44H201) and the Sales Master (F44H500) tables.

## **Model Home and Spec (speculation)**

Select one of these check boxes to specify whether the home is a model or spec.

## **Building**

Enter the building location of the house.

## **Unit**

Identify the unit of the building. Unit is a field used in location reporting. The unit is used in conjunction with the lot and block to describe a parcel of land, usually within a subdivision.

## **Parcel Number**

Enter an alphanumeric code to use as an alternate identification number for a service address. The parcel number must be unique. If you leave this field blank, the system does not assign a number when you add a service address.

## **Parcel Tax Number**

Enter a value for the parcel tax number. This field is used for informational purposes.

## **Cost Code Template**

Enter a code that indicates the job or business unit from which the account master records for a lot are copied.

## **Schedule Template**

Enter a code that specifies the template for use by a third-party scheduling system.

**Note:** If you enter values in the Cost Code Template and Schedule Template fields on the Lot Master Revisions form, the values override the values that you entered on the Plan Master Revisions form. If you leave the Cost Code Template and Schedule Template fields blank, the system supplies the values that you entered on the Plan Master Revisions form.

# **4.7.5.2 Construction**

Select the Construction tab.

# **Release Status Date**

Enter the date that a lot is released for construction.

## **Commitment Start Date**

Enter the start date for bid and takeoff pricing. If you do not enter a value in this field, you must enter a value in the Commitment Effective Date processing option of the Lot Start Workfile Generation program (R44H700).

## **Plot Approval Date**

Enter the date on which the plot was approved for building.

## **Construction Start Date**

Enter the date on which construction for a house begins.

#### **Construction Complete Date**

Enter the date on which the construction for a house is complete.

#### **Actual Finish Date**

Enter the date on which an item or a line of work was completed.

#### **Legal Lot / Block / Tract**

Enter the number that is used to describe a parcel of land within a community. This information is typically used for tax and sales purposes.

# **PQ Hold Date (prequalify hold date)**

Enter the date on which a walk-through will take place.

#### **Permit Number**

Enter the permit number. This field is informational only.

#### **Construction Sequence**

Enter a value that specifies the construction sequence of a started lot. This field is input capable only if the lot has not reached the lot status specified in a processing option.

Optionally, you can use this field to represent the contract change order number.

#### **Posting Stage**

Enter a value to use to record the through posting stage in the Option Selections table (F44H511).

#### **4.7.5.3 House Schemes**

Select the House Schemes tab.

The fields on this tab are user-defined and can be used to specify color package, type of roof tile, and so on.

# **4.7.5.4 Additional Information**

Select the Additional Information tab.

#### **Amount 1–6**

Enter an amount that specifies various construction or community-related information. For example, you could use this field to identify the amount of the initial deposit on a property.

#### **User Reason Code 01–06**

Enter a user-defined value that indicates why a line has been approved or rejected. You set up and maintain these field names through vocabulary overrides. Leave these fields blank if they are not applicable.

#### **Update Projected Final Ledger Type by Subledger/Subledger Type**

**Note:** This check box is only available after you run the Lot Start Workfile Generation (R44H700) for the lot. Once you run this process, the Business Unit Field in Lot Master is populated with the new job number that is created for this lot.

See "Extended Job Information" in the *JD Edwards EnterpriseOne Applications Job Cost Implementation Guide*

If you select this check box for a specific job, the system records the subledger/subledger types by job to the Projected Final ledger types (HA/HU).

If you do not select this check box for a specific job, the system does not record the subledger/subledger types by job to Projected Final ledger types (HA/HU).

**Note:** You may not want to select this check box in the case of model homes or for common area work that is being managed in a job.

# **4.7.5.5 Category Codes**

Select the Category Codes tab.

## **Categories 1–10**

Specify a lot category code from UDC 44H2/01–10.

# **4.7.6 Assigning Multiple Lots to a Community**

Access the Lot Master Maintenance form.

Use this form to set up multiple lots at the same time. The Lot Master Maintenance form has the same fields as the Lot Master Revisions form.

# **4.7.7 Releasing Lots for Sale**

Access the Work with Lot Master form.

To release lots for sale:

- **1.** Enter the number of a specific community in the Community field.
- **2.** Select a lot, and then select Release for Sale from the Row menu.
- **3.** At the warning message, click Yes to continue.

The system updates the release dates on each lot with today's date. The lot is now available in the P44H500 program, where a plan and elevation can be configured or the lot can be sold to a buyer.

# <span id="page-63-0"></span>**4.8 Setting Up Cost Code Templates**

A cost code template is a predefined list of the cost code and budget structure that applies to a plan. The system uses cost code templates during the Lot Start process to copy cost codes and budgets to lots. The system creates accounts for the lot in the form of cost codes, cost types, and other account category code information, such as trade codes and construction stage codes.

You can set up as many cost code templates as necessary. For example, you might set up different cost code templates and assign them to each plan or lot in a community. Alternatively, you might set up one cost code template and assign it to all communities that use the same cost code structure.

**Note:** A cost code template is called a chart type in JD Edwards EnterpriseOne Job Cost system.

# **4.8.1 Conversion from JD Edwards World Homebuilder Management**

If you converted from Oracle's JD Edwards World Homebuilder Management, be aware of the following:

- The cost code template replaces the plan jobs, also known as  $P$  jobs.
- The Plan Master Conversion program (R44H9301) populates the Cost Code Template field with the P job number.
- The JD Edwards EnterpriseOne Homebuilder Management system does not require that you embed the community or plan number in a cost code template.

A cost code template can now span all communities and companies that use the same cost code structure.

You can create as many cost code templates as your business requires.

# **4.8.2 Forms Used to Set Up Cost Code Templates**

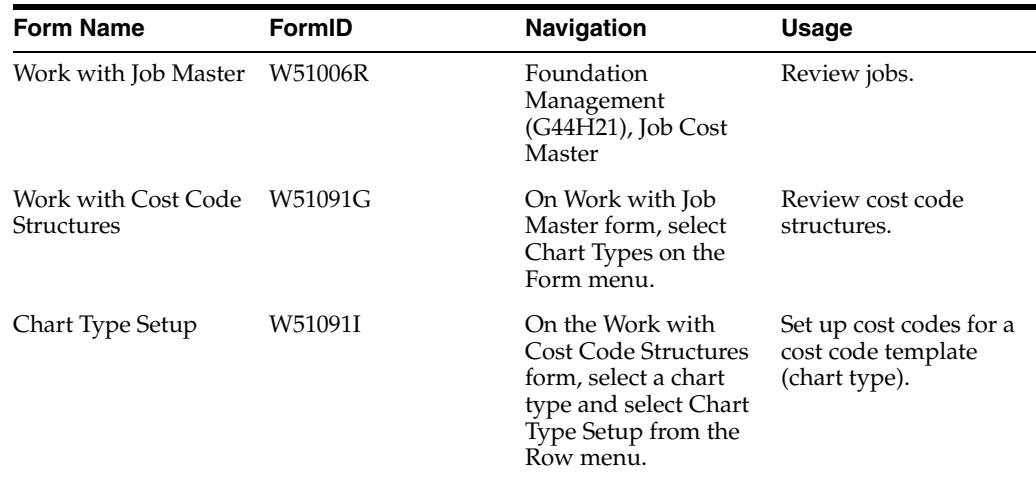

# <span id="page-64-0"></span>**4.9 Setting Up Plans for Communities**

This section provides an overview of plans for communities, lists prerequisites, and discusses how to:

- Set processing options for Plan Master (P44H301).
- Assign plans to communities.
- Revise plans.

# **4.9.1 Understanding Plans for Communities**

A plan represents an architectural design based on an arrangement, a location, and the size of the rooms in a house. A plan typically has a varied façade or exterior look, which is called its elevation.

For reporting and analysis, you can assign specific attributes, such as square feet and the type of product and group, to a plan in the Plan Master program (P44H301).

**See Also:** ■"Setting Up Cost Code Structures and Creating Cost Code Structures" in the *JD Edwards EnterpriseOne Applications Job Cost Implementation Guide*

Additionally, you can assign the cost code template and schedule template at the plan level.

# **4.9.1.1 Copying Plans**

You can use existing plans to copy information to a new community or phase. You can copy plans:

- From an existing community to a new community.
- From an existing community to a new phase within another community.
- From an existing phase within a community to a new phase within an existing or new community.
- From an existing phase within a community to a new community that does not have phases.

**Note:** You can copy plans only within the same area. You cannot copy plans from a community or phase in one area to a community or phase in another area. You must copy a plan to a phase that already exists.

# **4.9.2 Prerequisites**

Before you complete the tasks in this section, you must:

- Set up areas and communities.
- Set up cost code templates.

See [Setting Up Cost Code Templates](#page-63-0).

# **4.9.3 Forms Used to Set Up Plans for Communities**

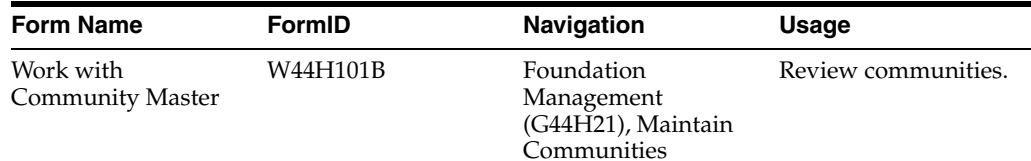

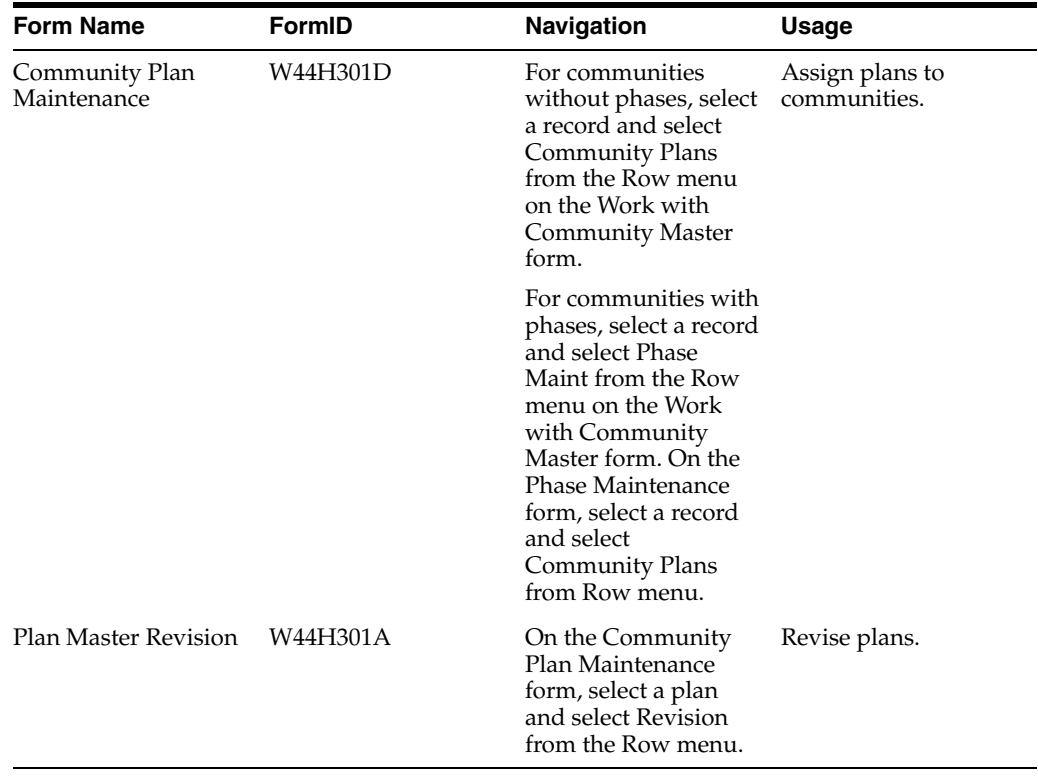

# **4.9.4 Setting Processing Options for Plan Master (P44H301)**

Processing options enable you to specify the default processing for programs and reports.

# **4.9.4.1 Versions**

If you leave either of these processing options blank, the system uses the ZJDE0001 version.

## **1. Extended Homebuilder Data**

Specify the version of the P44H092 program to use.

## **2. Community Master**

Specify the version of the P44H101 program to use.

# **4.9.5 Assigning Plans to Communities**

Access the Community Plan Maintenance form.

#### *Figure 4–2 Community Plan Maintenance form*

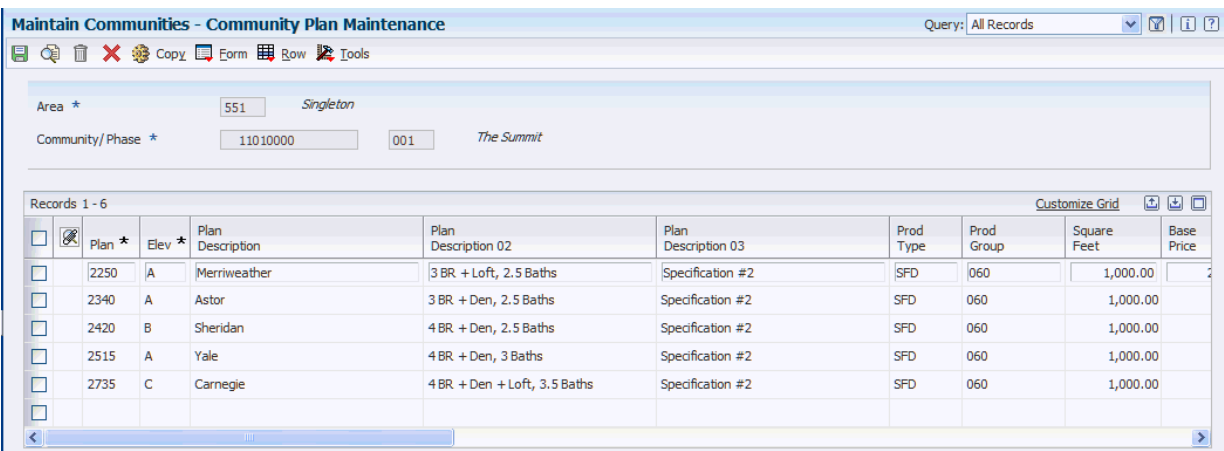

#### **Plan and Elev (elevation)**

Enter values that specify the plan and elevation combinations in a community.

#### **Product Group**

Enter a code from UDC 44H3/PG to classify plans by group. For example, you could classify plans according to lot sizes or according to the number of stories in the plan, such as a single-story or two-story plan.

#### **Square Feet**

Enter a value that represents the square footage of the plan.

This measurement can be used in the lot (job) to allow for calculations of costs and revenue per square feet in the JD Edwards EnterpriseOne Job Cost system.

#### **Base Price**

Enter the base price of a house. The system stores the base price in the Plan Master table (F44H301).

#### **Sales Price Effective Date and Expiration Date**

Enter the dates that specify when the sales price becomes effective and when it expires. The system compares these dates to the date on which a plan is configured on a lot to determine the sales price.

# **4.9.6 Revising Plans**

Access the Plan Master Revision form.

*Figure 4–3 Plan Master Revision form* 

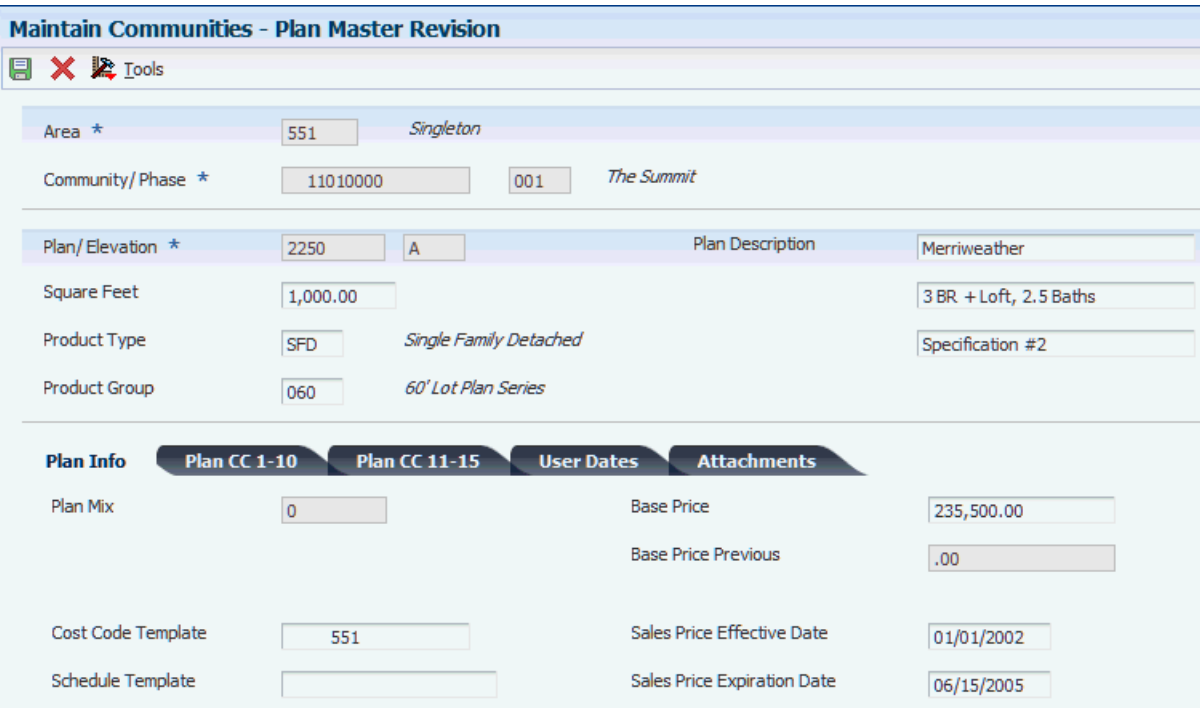

# **4.9.6.1 Plan Info**

Access the Plan Info tab.

## **Plan Mix**

Displays the number of individual units of the same plan that are projected to be built within a community.

**Note:** The Community Pro Forma program (P44H102) populates this field.

# <span id="page-68-0"></span>**4.10 Setting Up Options**

This section provides an overview of options, list prerequisites, and discusses how to:

- Set processing options for Option Master Maintenance (P44H401).
- Review options.
- Set up options.
- Set up option packages.
- Update option cost detail.
- Copy options by community.

# **4.10.1 Understanding Options**

Options are features that buyers can add to a base house specification to customize their homes. The successful management of options increases both builder profits and buyer satisfaction.

You can use the Option Master Maintenance program (P44H401) to either set up each option as a single item or group options together to form an option package. An option package is often purchased at a discount and might contain an option that is not otherwise available. An option that is available only as part of an option package is called a package component. The system tracks the revenue and cost variances between the option package and the sum of individual options if they have been selected individually. You will add options to a house during lot configuration.

In addition to setting up individual options and options packages, you can:

- Use wildcards to offer options at multiple levels, including area, community, phase, plan, and elevation.
- Assign prices and cost information for each option and option package at every available level.
- Set up custom options.
- Add unlimited text and attachments, such as photographs of the option or a link to a manufacturer's product catalogue, at every available level.
- Copy selected options, pricing information, and extended data from an existing community or phase to a new community.

Additionally, you can specify effective and expiration dates for prices to save time if the same options are offered at many or all of your communities.

## **4.10.1.1 Option Type Setup**

Because each lot corresponds to a job in the JD Edwards EnterpriseOne Job Cost system, you can review the profitability of the options for each job. Before you set up options, set up the values in the Special Handling field for the option types in UDC table 44H4/OT to correspond to the values that are set up for automatic accounting instruction (AAI) IS. You can enter any value from 1 through 9 in the Special Handling field. For example, the option type that you set up as **3** will correspond to the AAI that you set up as IS3. If you do not set up the AAI IS with the corresponding code, the system will use the default AAI IS.

In the JD Edwards EnterpriseOne Job Cost system, the Create Journal Entries program (R51444) uses the Account Master table (F0902) to determine which accounts that have subledgers and retrieves the option type from the Option Master program (P44H40). The value in the Special Handling field in the option type UDC table (44H4/OT) indicates which AAI IS is used to access the correct cost of the sales account.

See "Setting Up Automatic Accounting Instructions" in the *JD Edwards EnterpriseOne Applications Financial Management Fundamentals Implementation Guide*

See "Recognizing Profit" in the *JD Edwards EnterpriseOne Applications Job Cost Implementation Guide*.

#### **See Also:** ■[Configuring Lot Information.](#page-120-0)

# **4.10.2 Prerequisites**

Before you complete the tasks in this section, you must:

- Set up area, community, phase, plan, and elevation information for the options.
- Set up the values in the Special Handling Code field for the option types in UDC table 44H4/OT to correspond to the values set up for AAI IS.

This setup enables the Create Journal Entries program (R51444) in the JD Edwards EnterpriseOne Job Cost system to determine which cost of sales account, represented as subledgers, to use for each of the options.

See "Recognizing Profit and Creating Profit Recognition Journal Entries" in the *JD Edwards EnterpriseOne Applications Job Cost Implementation Guide*

# **4.10.3 Forms Used to Set Up Options**

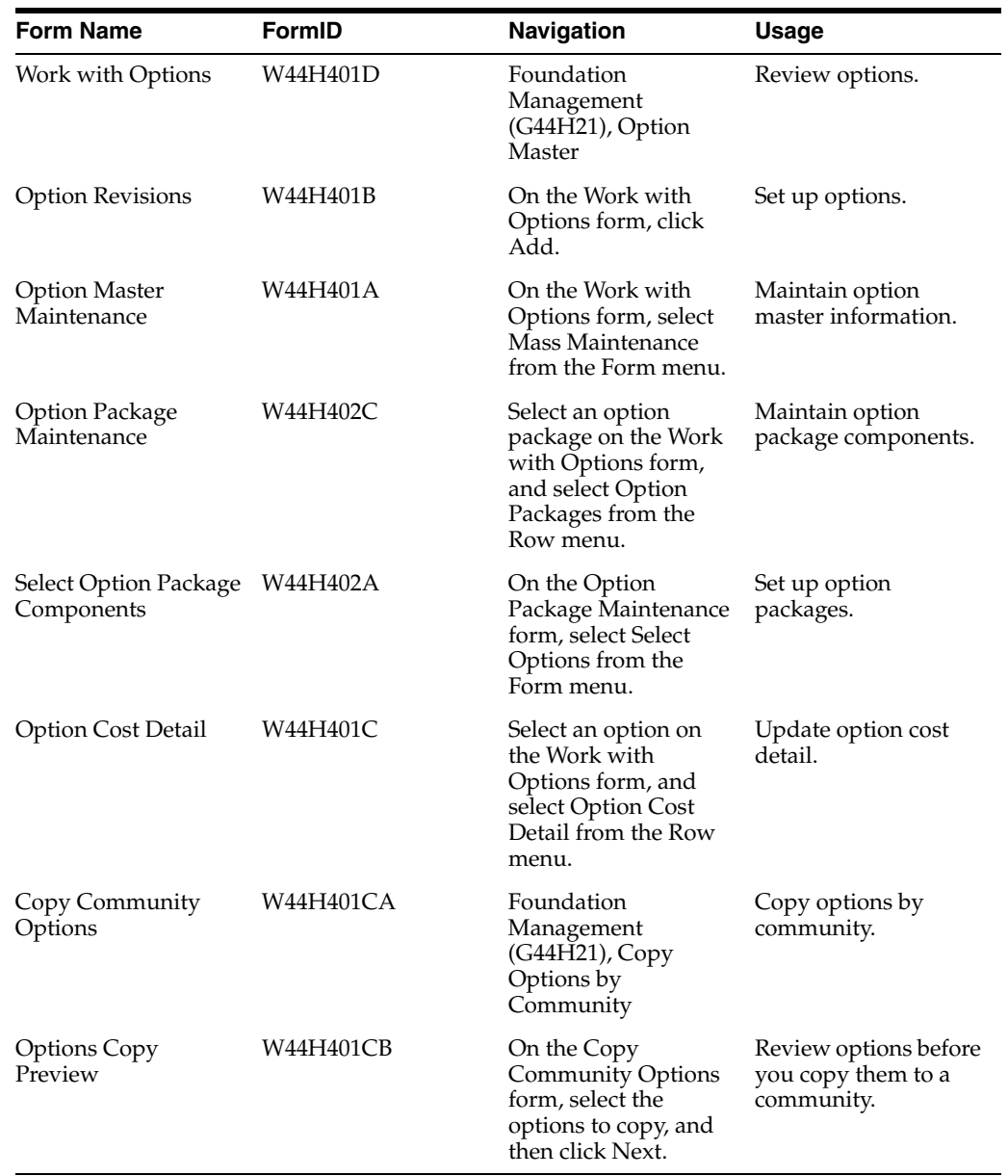

# **4.10.4 Setting Processing Options for Option Master Maintenance (P44H401)**

Processing options enable you to specify the default processing for programs and reports.

# **4.10.4.1 Defaults**

## **1. Enter default area**

Specify the default area from UDC 00/05 that the system displays on the Work with Options form.

## **2. Enter default swing for option cost detail form**

Specify a code from 42H2/SW that identifies the default swing that the system displays on the Option Cost Detail form.

## **3. Allow gross profit percent to be overridden on option cost detail form**

Specify whether the system allows you to override the gross profit percent on the Option Cost Detail form. Values are:

Blank: Do not allow override.

**1:** Allow override.

# **4. Allow the suggested sales price to be overridden on the option cost detail form**

Specify whether the system allows you to override the calculated suggested sales price on the Option Cost Detail form. Values are:

Blank: Do not allow override.

**1:** Allow override.

## **5. Suggested sales price rounding preference for option cost detail form**

Specify the rounding preference for the calculated suggested sales price. Values are:

Blank: Do not round. For example, use the original value of 1236.56 USD.

**1:** Round to the nearest whole number. For example, round 1236.56 USD to 1237.00 USD.

**2:** Round to the nearest tenth. For example, round 1236.56 USD to 1240.00 USD.

# **4.10.4.2 Versions**

# **1. Extended Homebuilder Data Version**

Specify which version of the P44H092 program to use. If you leave this processing option blank, the system uses the ZJDE0001 version.

# **4.10.5 Reviewing Options**

Access the Work with Options form.

The Work with Options form includes wildcard check boxes for community, phase, plan, and elevation. These check boxes work in conjunction with the Community, Phase, Plan, and Elevation fields in the header area of the form. For example, if you specify a community and do not select the Wildcard Community check box, the system displays only those option records that are available in that specific community. However, if you select the Wildcard Community check box, the system displays all options that are specific to the community, as well as all area-level options.

# **4.10.6 Setting Up Options**

Access the Option Revisions form.
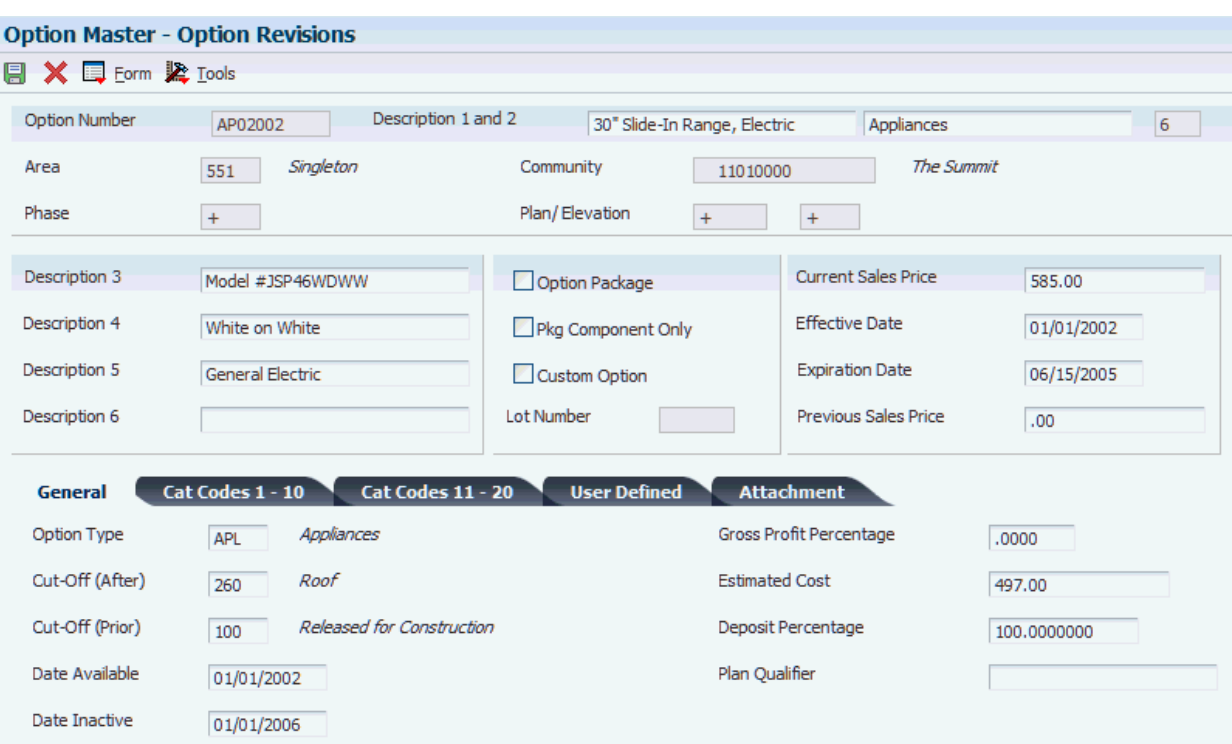

#### *Figure 4–4 Option Revisions form*

### **Option Package**

Select this check box if the option is classified as a package option.

### **Pkg Component Only (package component only)**

Select this check box if the option is only a package component. A package component only option cannot be sold separately.

#### **Custom Option**

Select this check box if the option is a one-time custom option and is not available for general selection. If you select this check box, you must enter a value in the Lot Number field.

#### **Lot Number**

Enter the specific lot on which the house will be constructed.

#### **Current Sales Price**

Enter the current sales price of the option. The amount is based on the effective date on the Option Cost Detail form.

### **Previous Sales Price**

Enter the previous sales price for the option. You must enter a value in this field if you change the amount in the Current Sales Price field.

### **4.10.6.1 General**

Select the General tab.

#### **Option Type**

Enter a code from UDC 44H/OT that is used to categorize options. The system uses this value to map option revenue from the Closing Worksheet Data Mapping table

(F44H599) into one of nine Option Revenue fields (OPRV1-9) on the Work with Sales Master History form.

### **Cut-Off (After) and Cut-Off (Prior)**

Enter codes from UDC 44H0/RL that specify the before and after construction stage in which to prevent option selection.

### **Date Available**

Enter the date on which an option is available.

### **Date Inactive**

Enter the date on which an option is inactive.

### **Gross Profit Percentage**

Enter a value to use to calculate a suggested sales price. The gross profit percentage is based on this formula:

Sales Price =  $Cost / (1 - Gross Profit Percentage)$ 

Enter gross profit percents in decimal form; for example, enter 25 percent gross profit percent as .25, and enter 100 percent as 1.0000.

### **Estimated Cost**

Enter the estimated amount for bids or takeoffs. This amount can be used in the calculation of the sales price.

### **Deposit Percentage**

Enter the percent of the total amount that equals the deposit amount. This percentage is used to calculate the amount of the deposit that is taken from the buyer.

#### **Plan Qualifier**

Enter alphanumeric text to qualify the plan. This text is stored in the Option Master table (F44H401) and is informational only.

### **4.10.7 Setting Up Option Packages**

Access the Select Option Package Components form.

To set up an option package:

- **1.** Select each option that is part of the package, and then click Select.
- **2.** On Option Package Maintenance, click Find to review the newly selected options for the package.

### **Link Number**

Display a sequence number that is maintained by the system.

#### **Quantity per Package**

Enter the unposted quantity of an option record.

**Link Eff Date (link effective date) and Link Exp Date (link expiration date)**

Enter the effective and expiration dates for the link.

## **4.10.8 Updating Option Cost Detail**

Access the Option Cost Detail form.

### **Effective Date**

Enter the effective date for the option.

### **Estimated Cost**

Enter the estimated amount that is budgeted for the option.

#### **Sales Price Effective Date and Sales Price Expiration Date**

Enter the dates through which the sales price is effective. These dates are used to determine whether the system uses the current sales price or the previous sales price of the option.

If you leave the Sales Price Effective Date field blank, the sales price goes into effect immediately.

#### **Preview Price Change**

After you enter values in the header area, select to display the new suggested sales price. The current sales price appears in the Previous Sales Price field. The system updates the new Current Sales Price field from the Suggested Sales Price field.

### **4.10.9 Copying Options by Community**

Access the Copy Community Options form.

To copy community options:

**1.** Enter values in the fields that appear in the Copy From, Copy To, and Dates group boxes.

The fields are described below under the headings Copy From and Copy To, and Dates.

- **2.** Click Find to display the options that meet the criteria in the Copy From fields.
- **3.** If applicable, select only the options in the detail area that you want to copy and select the Selected Options check box.
- **4.** Select the Pricing Information and Extended Data check boxes, if applicable.
- **5.** Click Next to access the Options Copy Preview form to review the options that the system will copy.
- **6.** Click Finish to continue with the copy process, or click Cancel to return to the Copy Community Options form.

### **4.10.9.1 Copy From and Copy To**

#### **Community, Phase, and Plan ID**

Enter the community, phase, and plan in which to copy from and to.

For the Phase field, the wildcard + is available.

For the Plan ID field, the wildcards + and \* are available.

If you enter **\*** in the Copy From Plan ID field, the system supplies **\*** in the Copy To Plan ID field.

#### **4.10.9.2 Dates**

#### **Price Effective and Price Expiration**

Enter the dates on which the prices for the options become effective and when they expire.

### **4.10.9.3 Include**

### **Selected Options**

Select this check box to copy only the options that you select in the detail area. A check mark appears in the left column of the detail area when you select an option. Select this check box only in combination with options selected in the detail area.

### **Pricing Information**

Select this check box to include the pricing information from the original option.

### **Extended Data**

Select this check box to copy extended data from the original option.

# **4.11 Analyzing Profitability with the Community Pro Forma Program**

This section provides an overview of the Community Pro Forma program (P44H102), lists prerequisites, and discusses how to set up community proforma information.

# **4.11.1 Understanding the Community Pro Forma Program (P44H102)**

The costs and risks involved in developing a new community can be significant, given the high cost of land and construction materials. To justify and secure the required capital, you should have an initial projection of profitability. Whether you are building massive retail shells, which might contain several unique retailer outlets, or a community of 1,000 homes, use the Community ProForma program (P44H102) to forecast projected profits and manipulate key profit-related parameters.

The P44H102 program:

- Tracks a significant number of revenue and cost variables.
- Performs extensive *what if* analysis.

The program derives the base revenue from each plan master that is assigned to the community. You can manipulate plan mix, lot cost assumptions, additional costs, and additional revenue. Based on the revenue and cost assumptions, you can forecast community profitability.

Overrides costs by a set percentage of the total revenue.

You can use lot override percentages to associate a cost percentage that is applied with the extended base revenue for all plan line items. The system allows for 10 discrete average cost percentages, and it tracks each separately when it calculates totals. When you enter a lot override percentage, the system updates the associated average other cost on the Community ProForma form.

For example, if you can build five houses on Plan B for 100,000 USD per house, and these houses include an estimated 10,000 USD in total options, the resulting revenue would be 510,000 USD. If you enter **10.00** in the Average Cost Percentage 1 field, the system applies 51,000 USD (10 percent of 510,000 USD) as a cost in the Average Other Cost 1 field for each Plan B.

The P44H102 program enables you to specify revenue and cost parameters for a specific community or phase. Revenue parameters include base house revenue, lot premiums, options, and company-specific revenue categories. Cost parameters include land costs, direct costs, allocated overhead, indirect costs, and company-specific cost categories.

You can apply the revenue and cost parameters equally to all lots in the community or apply them at a plan and mix level. For example, if the average sales and marketing

costs are 500 USD per house, you might add 500 USD to the cost of every house in the community. Alternatively, you might decide that because more expensive floor plans require greater average sales and marketing burden, you will allocate these costs to specific plans so that more expensive plans receive a larger allocation.

The P44H102 program creates a pro forma contribution analysis for a community or phase. If the initial assumptions of revenue and cost do not result in an acceptable income statement, you can modify key profit-related parameters, including:

- Land and direct costs.
- Overhead and other indirect costs.
- Plan mix.
- Revenue per plan (including lot premiums).
- Option revenue and cost.
- Numerous user-defined cost and revenue variables.

### **4.11.1.1 Field Calculations**

This table lists the calculations that the system uses to update fields in the detail area of the Community ProForma form:

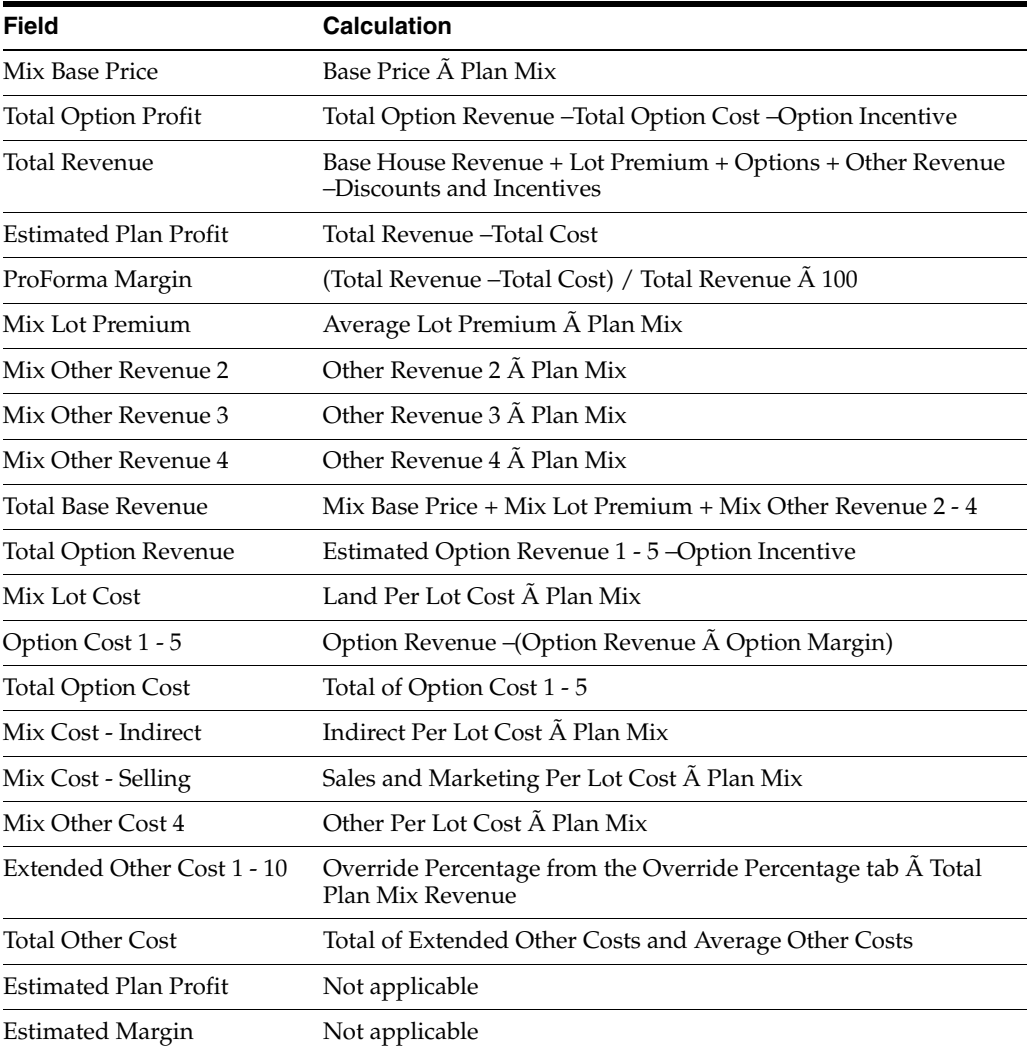

# **4.11.2 Prerequisites**

Before you complete the tasks in this section, you must:

- Set up communities.
- Set up plans and, optionally, phases.
- To project the most accurate cost and revenue estimates, verify that this information is available:
	- **–** Allocated cost estimates, including land and other off-site costs.
	- **–** Direct cost estimates, including base house and option.
	- **–** Overhead cost estimates and the method of allocation.
	- **–** Sales and marketing cost estimates and the method of allocation.
	- **–** Initial plot map.
	- **–** Projections about plan mix.
	- **–** Revenue projections, including base house revenue, lot incentives, and options.
	- **–** Other miscellaneous costs and revenues for which you must account.

# **4.11.3 Forms Used to Analyze Profitability with the Community Pro Forma Program**

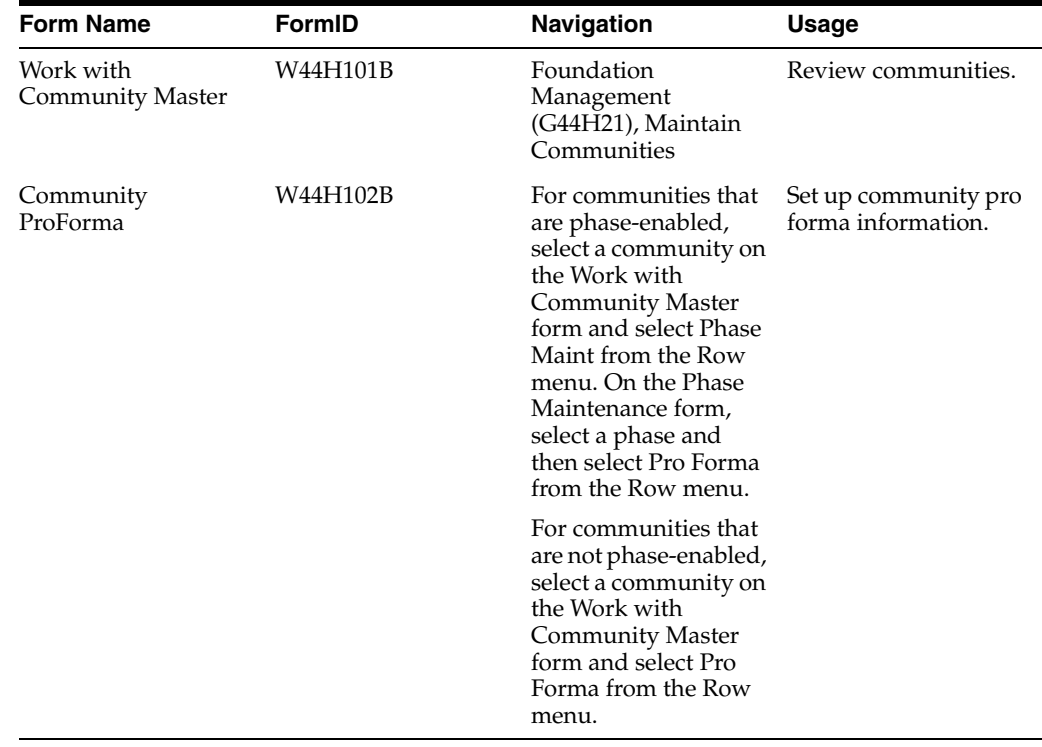

## **4.11.4 Setting Up Community Pro Forma Information**

Access the Community ProForma form.

**Note:** You can define four per-lot revenue and per-lot cost categories to satisfy specific company requirements. For example, you could change Sales Marketing to represent a different cost category, if appropriate.

### **4.11.4.1 Per Lot Amounts**

Select the Per Lot Amounts tab.

### **Avg Lot Premium (average lot premium) Avg. Other Revenue 2**

### **Avg. Other Revenue 3 Avg. Other Revenue 4**

Enter values to use to calculate part of the community pro forma total base cost. These four components of lot cost are identified at the community level and are multiplied by the number of lots indicated in the community plan mix. The total of these four components represent the extended lot cost at the plan level and the base cost at the community pro forma level.

### **4.11.4.2 Lot Override Percentages**

Select the Lot Override Percentages tab.

### **Avg. Cost Pct 1–10 (average cost percent 1–10)**

Specify the average cost percentage for a community and phase. The system uses this amount to calculate the value in the corresponding Average Other Cost 1 field in the detail area of the form.

For example: (Average Cost Percent 1 x Total Revenue) = Average Other Cost 1.

### **4.11.4.3 ProForma Totals**

Select the ProForma Totals tab.

Review the amounts that the system calculates in the header area of the form. Enter values in the detail area fields, as necessary.

### **4.11.4.4 Detail Area**

#### **Plan Mix**

Enter the number of individual units for a plan that are projected to be built within a community.

#### **Estimated Option Revenue 1**

Enter the estimated revenue from the first category of option sales.

### **Est. Option Incentive (estimated option incentive)**

Enter the estimated option incentive that is given to the buyer. This value is stored in the Lot Sales History table (F44H501H) and is used to calculate the net option price.

#### **Estimated Disc / Incentive1 (estimated discount/incentive 1)**

Enter the estimated average discount or incentive for each sale.

#### **Estimated Cost**

Enter the estimated construction cost. This value is typically exclusive of all land and other allocated costs.

### **Option Margin 1**

Enter the percentage of revenue assumed to be profit. The system uses this value to calculate profitability from options.

### **Avg. Other Cost 1–10 (average other cost 1–10)**

Enter an average cost. If you entered a value in the corresponding Average Cost Percent field on the Lot Overrides Percentages tab, the system updates this field based on the values in the Total Revenue (Other Cost) and Plan Mix fields.

You cannot manually enter a value in both the Average Other Cost and Average Cost Percent fields.

# **Entering Bid Contracts and Takeoffs** <sup>5</sup>

This chapter contains the following topics:

- Section [5.1, "Understanding JD Edwards EnterpriseOne Homebuilder](#page-80-0)  [Management Procurement Programs"](#page-80-0)
- Section [5.2, "Understanding Bid Contracts and Takeoffs"](#page-81-0)
- Section [5.4, "Prerequisites"](#page-83-0)
- Section [5.5, "Entering Bid Contracts"](#page-83-1)
- Section [5.6, "Copying Bid Contract Information"](#page-90-0)
- Section [5.7, "Entering Items and Item Prices for Takeoffs"](#page-92-0)
- Section [5.8, "Copying Item Price Information for Takeoffs"](#page-100-0)
- Section [5.9, "Entering Takeoffs"](#page-101-0)
- Section [5.10, "Assigning Suppliers to Areas"](#page-107-0)
- Section [5.11, "Running the Simulated Takeoff Detail List Report"](#page-109-0)

# <span id="page-80-0"></span>**5.1 Understanding JD Edwards EnterpriseOne Homebuilder Management Procurement Programs**

Managing costs in a construction environment is important for achieving desired profitability. Central to those costs are the many suppliers that provide labor and materials. Suppliers often have different costs for each community, plan and elevation, and option.

To help you manage the different costs associated with production building, the JD Edwards EnterpriseOne Homebuilder Management system includes a group of builder-specific procurement programs that enable you to enter and maintain purchasing information and manage the costs that are associated with production building. These procurement programs, which include programs for bid and takeoff processing, integrate with the JD Edwards EnterpriseOne Procurement system. The procurement programs provide features and functionality for:

- Bid contracts, which contain detailed commitment information.
- Budget-only bid contracts, which enable you to create budgets at the lot, plan, or elevation level without creating a commitment.
- Area-specific records, which include bid, item, item price, takeoff master, and supplier assignment records.

An area can be associated with a single purchasing department that covers many communities.

- Phase commitments, which enable you to classify bid contracts, takeoffs, item pricing, and supplier assignments by phase.
- Copying existing records, which enable you to efficiently enter bid contracts, takeoffs, items, and item pricing information.

# <span id="page-81-0"></span>**5.2 Understanding Bid Contracts and Takeoffs**

Typically, a company purchases material and labor using one of these purchasing methods:

- Bid contracts
- Takeoffs

Typically, you will select a purchasing method based on the subcontractors with which your company works.

With bids, the subcontractor is responsible for purchasing the labor and materials needed to build a specific plan and elevation within a specific community. A bid contract is a lump sum bid from a subcontractor or supplier that represents an agreement of pricing for labor and materials. Using bid contracts for subcontracting work is also known as turnkey building.

With takeoffs, a subcontractors does not have the capital to purchase materials for the construction and therefore the builder is responsible for purchasing and delivering the materials to the job site. Unlike bid contracts, the builder typically purchases the materials and labor separately. A takeoff is a list of materials and quantities that are required for the job.

# **5.2.1 Bid and Takeoff Entry**

Enter bid contracts in a similar way as entering purchase orders in the JD Edwards EnterpriseOne Procurement system. When you enter a bid, enter a bid header and the associated bid detail information. When you enter takeoffs, you enter a takeoff item and assign the quantities and prices for items based on the plan, elevation, and options.

Whether you use bids or takeoffs, the end result is the same. The Lot Start process uses the purchase information from bid contracts and takeoffs to generate lot-specific commitments, or purchase orders, within the JD Edwards EnterpriseOne Procurement system. You use these purchase orders to contract and pay subcontractors or suppliers for their goods and services.

See "Entering Purchase Orders" in the *JD Edwards EnterpriseOne Applications Procurement Management Implementation Guide*.

# **5.3 Understanding Alternate Tax Rate/Area Assignments for Bid Contracts and Takeoffs (Release 9.1 Update)**

You can set up and use the alternate tax rate/area assignment functionality to use a specific tax rate/area when the countries of the entities involved in a transaction are in the European Union (EU).

When you set up your system to use the alternate tax rate/area assignment functionally, you set up these components:

Alternate tax rate/area assignment company constant.

If you enable the constant, you also specify whether the system sets an error or warning message or displays no message when the tax ID or an alternate tax rate/area definition does not exist for the entities involved in a transaction.

Alternate tax rate/area definitions.

See "Setting Up Alternate Tax Rate/Area Assignment Functionality" in the *JD Edwards EnterpriseOne Applications Tax Processing Implementation Guide*.

The alternate tax rate/area definitions enable you to set up different tax rate/areas based on the country of these entities:

- **–** Company
- **–** Lot Number
- **–** Community
- **–** Subcontractor
	- Supplier
	- Bid job number

If you set up the alternate tax rate/area assignment functionality and the countries of the entities involved in the transaction are in the EU, the system retrieves the alternate tax rate/area based on how you set up the error handling in the Alternate Tax Rate/Area Company Constant.

Errors occur when the system cannot locate a valid tax ID for the entities. When the entity is set up in the Community Phase Master table (F44H101), the system uses the address book number of the community to locate the tax ID. If the entity is not set up in the F44H101 table, the system uses the Business Unit Master table (F0006). If the Tax ID is missing from the records, then the system displays an error or warning message if you set up the Alternate Tax Rate/Area Assignment Company Constant to display a message.

This list describes how the system retrieves the tax rate/area when the functionality is enabled for the company:

If no error occurs, then the system retrieves the alternate tax rate/area if the entities involved in the transaction are in the EU.

If the entities are not in the EU, then the system uses the default tax rate/area, which is based on the lot number, community, or supplier, depending on the program retrieving the tax rate/area.

- If an error occurs and the Alternate Tax Rate/Area Assignment Company Constant is not set up to display an error or warning message, the system retrieves the default tax rate/area.
- If an error occurs and the Alternate Tax Rate/Area Assignment Company Constant is set up to show an error message, then the system does not retrieve any tax rate/area. The tax rate/area remains blank.

If you set up the error handling to issue a warning message, you can override the message to have the system retrieve the default tax rate/area.

Some programs in the JD Edwards EnterpriseOne Homebuilder Management system enable you to change the tax rate/area or entities for a transaction. Other programs in the system do not enable direct changes, but are affected by the alternate tax rate/area assignment functionality. This table describes how the alternate tax rate/area

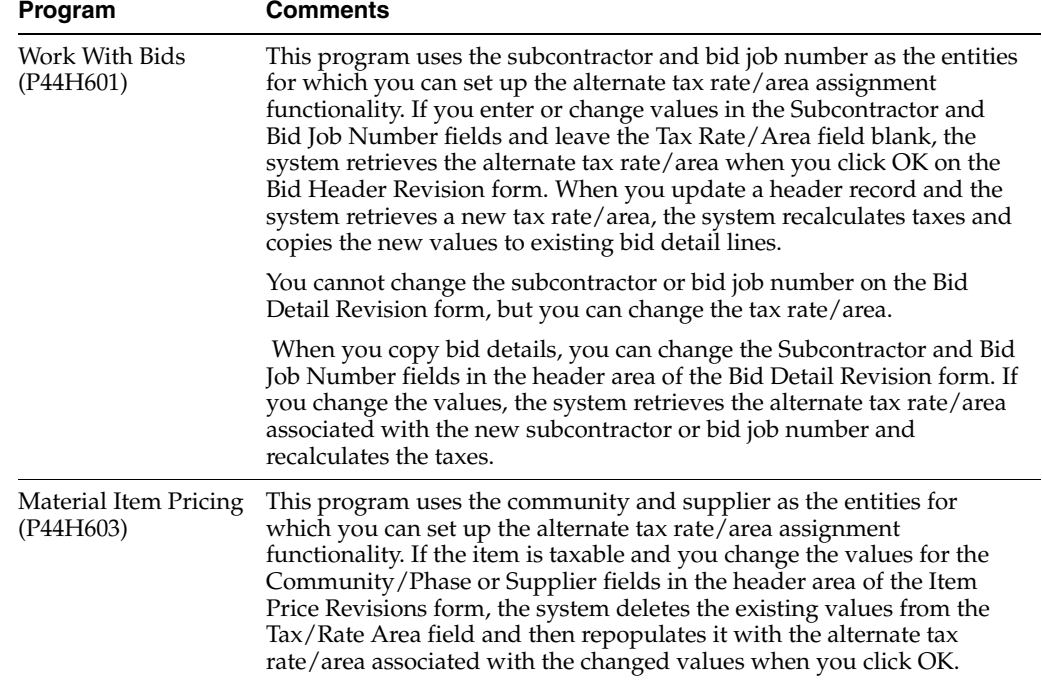

assignment functionality affects programs in the JD Edwards EnterpriseOne Homebuilder Management system:

# <span id="page-83-0"></span>**5.4 Prerequisites**

Before you complete the tasks in this chapter, you must:

Set up address book records for the suppliers that you will use for bid and takeoff commitments.

See "Entering Address Book Records" in the *JD Edwards EnterpriseOne Applications Address Book Implementation Guide*.

Set up default cost codes, if applicable.

See "Setting Up Cost Code Structures and Creating Cost Code Structures" in the *JD Edwards EnterpriseOne Applications Job Cost Implementation Guide*.

Verify that all automatic accounting instructions (AAIs) and branch/plant constants are set up in the JD Edwards EnterpriseOne Procurement system.

See "Setting Up the Procurement System and Setting Up AAIs" in the *JD Edwards EnterpriseOne Applications Procurement Management Implementation Guide*.

(Optional) Set up the alternate tax rate/area assignment functionality.

See "Setting Up Alternate Tax Rate/Area Assignment Functionality" in the *JD Edwards EnterpriseOne Applications Tax Processing Implementation Guide*.

# <span id="page-83-1"></span>**5.5 Entering Bid Contracts**

This section provides an overview of bid contracts, lists a prerequisite, and discusses how to:

- Set processing options for Enter Bids (P44H601).
- Enter bid header information.

Enter bid detail information.

### **5.5.1 Understanding Bid Contracts**

A bid contract is a lump sum bid that represents an agreement of pricing from a specific subcontractor or supplier for materials and labor. Typically, this pricing represents the total bid for materials and labor to construct a base house with options for a specific plan and elevation.

In the Enter Bids program (P44H601), you set up bid contracts for each cost code within a plan and elevation at a number of levels, including:

- Area, which enables you to create bid contracts for multiple communities.
- Community, which enables you to create bid contracts for a single community only.

These bids are the most common.

Phase, which enables you to create bid contracts for different groups of lots within a community.

**Note:** You can specify national purchasing for the area, community, and phase selections.

Bid contract information is stored in these tables:

Bid Header (F44H601).

This table stores information about the entire bid, such as the subcontractor, the area or community, and the bid number.

Bid Details (F44H611).

This table stores the actual cost amounts and the organizational structure of the bid. Organizational structure includes area, community, phase, plan, elevation, and option information.

During the Lot Start process, the system selects a bid contract for processing based on the organizational structure of the lot and the detail information for the bid contract. A best-match algorithm searches detail records for the exact match of community, phase, plan, elevation, and option. When it finds a match, it includes that detail record cost in the process. If the system does not find a match, the algorithm continues to search through the wildcard values until it locates a record that is the next most specific. The Lot Start process uses effective and expiration dates to determine the bid amount to use.

To track budget-only amounts, enter a bid contract and select the Budget Only check box on the Bid Header Revisions form. For example, these budgets enable you to add permit-related budgets for which no commitment typically exists. You can create these budget records for any cost code at the area, community, phase, plan, elevation, or option level. For these records, the system generates only a budget account balance record. The system does not generate any commitments within the JD Edwards EnterpriseOne Procurement system. During the Lot Start process, budget only bids are selected through the use of best-match processing and wildcards.

### **5.5.2 Prerequisite**

Before you complete the tasks in this section, you must set up all relevant options.

### See [Setting Up Options](#page-68-0).

# **5.5.3 Forms Used to Enter Bid Contracts**

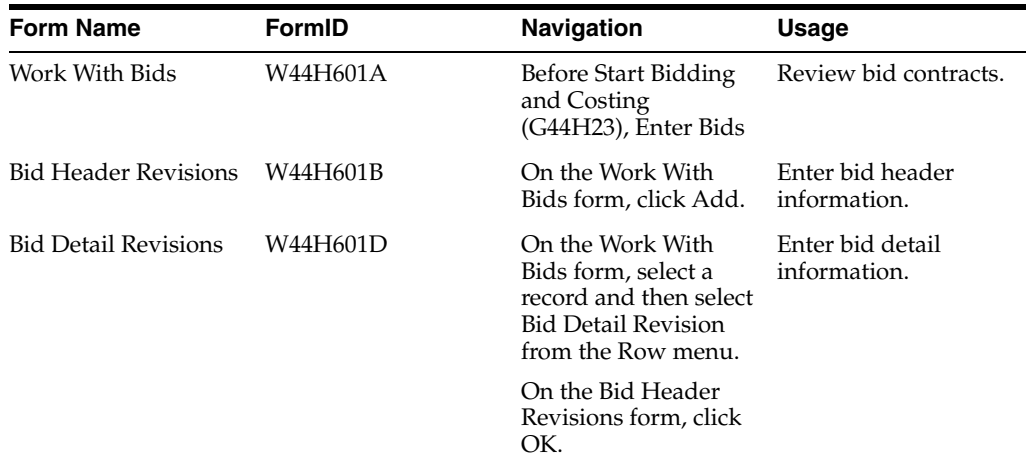

# **5.5.4 Setting Processing Options for Enter Bids (P44H601)**

Processing options enable you to specify the default processing for programs and reports.

### **5.5.4.1 Defaults**

### **1. Area**

Specify a code from user-defined code (UDC) table 00/05 that identifies the default area.

### **2. Cost Type**

Specify the default value for the bid cost type. If you leave this processing option blank, the system uses the value that you entered for the document type in AAI item CD.

### **3. Protect Cost Type**

Specify whether to override the bid cost type. Values are:

Blank: Override.

**1:** Do not override.

### **4. Default Bid Document Type**

Specify a code from UDC 00/DT that identifies the default bid document type.

### **5. Bid Purchasing Method**

Specify a value that identifies the method in which bid lines are entered and processed in the JD Edwards EnterpriseOne Procurement system. Values are:

**L:** Lump sum.

You can enter values in the Bid Total, Percentage Factor, and Amount fields on the Bid Detail Revisions form. However, you cannot enter unit quantities in the lump sum bid lines. Only the amounts are updated in the JD Edwards EnterpriseOne Procurement system.

**U:** Unit.

You can enter values in the Bid Total, Unit Quantity, and Amount fields on the Bid Detail Revisions form. The JD Edwards EnterpriseOne Procurement system updates these fields.

**Note:** Options that are processed include the quantity in the Unit field in the JD Edwards EnterpriseOne Procurement system. For example, if you select 10 units of an option, the system stores the quantity of 10 in the JD Edwards EnterpriseOne Procurement system.

### **5.5.4.2 Versions**

If you leave any of the following processing options blank, the system uses the ZJDE0001 version.

#### **1. Bid Form (R44H6002) Version**

Specify the version of the R44H6002 report to use.

#### **2. Subcontract (P4310) Version**

Specify the version of the P4310 program to use.

#### **3. Supplier Master (P04012) Version**

Specify the version of the P04012 program to use.

**4. Work With Purchase Orders (P4310) Version**

Specify the version of the P4310 program to use.

#### **5. Bid Copy (R44H601C) Version**

Specify the version of the R44H601C report to use.

### **6. Print Bids (R44H6002) Version**

Specify the version of the R44H6002 report to use.

### **7. Supplier Assignment (P44H604) Version**

Specify the version of the P44H604 program to use.

### **8. Option Master (P44H401) Version**

Specify the version of the P44H401 program to use.

### **5.5.4.3 Process**

#### **1. Suppress Option Description**

Specify whether to suppress the option description that is stored in the Option Master table (F44H401). Values are:

Blank: Do not suppress.

**1:** Suppress.

### **2. Allow records to be deleted if there are corresponding records on the Lot Start Workfile**

Specify whether to delete bid lines when a corresponding entry exists in the Lot Start Workfile (F44H711). Values are:

Blank: Delete.

**1:** Do not delete.

# **5.5.5 Entering Bid Header Information**

Access the Bid Header Revisions form.

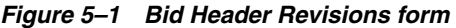

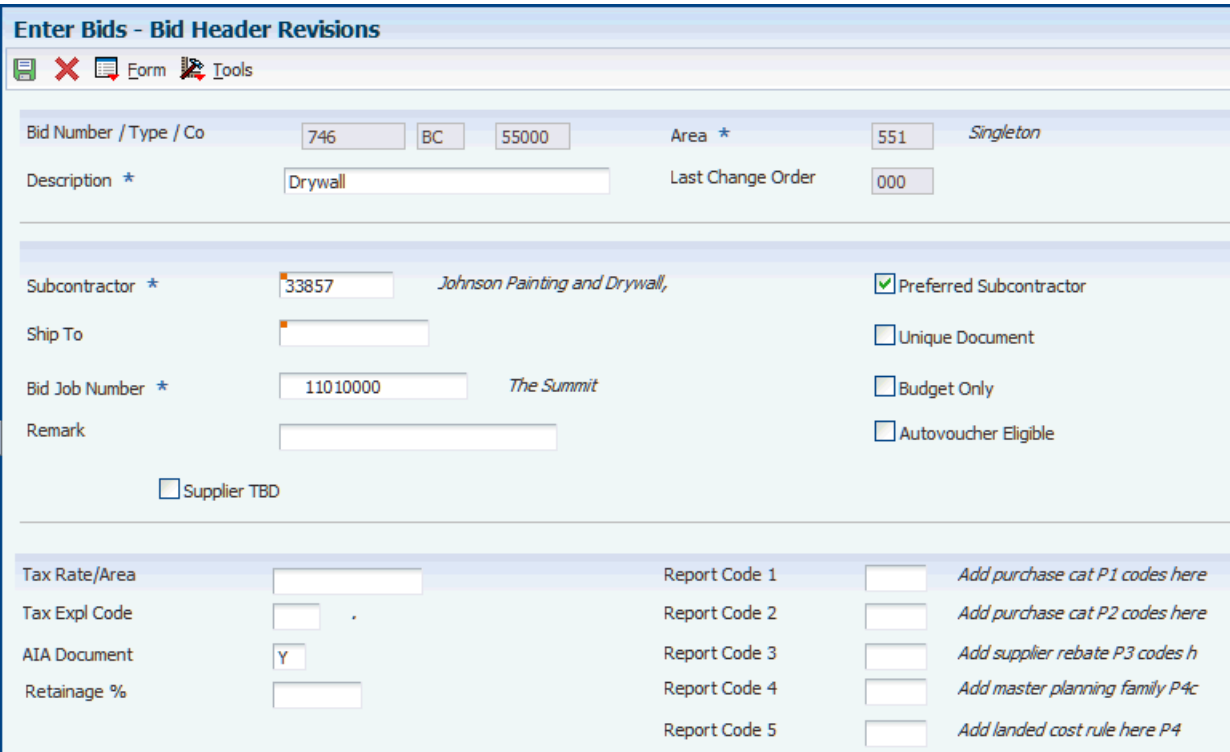

### **Bid Type**

Leave this field blank. The system displays the default value that you set in the Cost Type processing option. If you did not specify a default, the system uses AAI item CD.

### **Order Company**

Enter the company number. If you leave this field blank, the system uses the company number that is assigned to the value the Bid Job Number field.

#### **Subcontractor**

Enter a number that identifies an entry in the address book.

### **Bid Job Number**

Enter an alphanumeric code that identifies a separate business unit for which you want to track costs, such as the community or subdivision.

**Note:** You must have previously set up the bid job number as a community or area job.

#### **Supplier TBD (supplier to be determined)**

Select this check box if the supplier is undetermined and if changes to the supplier are allowed in the F44H711 table. This check box applies to bid contracts only. If you select this check box, the Recalculate TBD Cost check box appears on this form.

During the Lot Start process, the system generates workfile records for this bid and updated with the value **T** in the F44H711 workfile. The system does not create

commitment records in the Purchase Order Detail File (F4311) from these workfile records until you enter the supplier.

### **Recalculate TBD Cost (recalculate to be determined cost)**

Select this check box to recalculate the bid using the bid prices for the newly assigned supplier during the Lot Start process.

**Note:** The system displays this check box only if you select the Supplier TBD check box.

#### **Preferred Subcontractor**

Select this check box to indicate that a preferred subcontractor is attached to this bid.

When this check box is selected, the system selects the bid during the Lot Start process before any supplier assignments are made for the trade code and cost codes in the area, community, phase, lot, or option. When the system locates a preferred subcontractor's bid during the Lot Start process, the search is finished. If two preferred subcontractors exist for the same cost code, the system selects the first preferred subcontractors that are found.

### **Unique Document**

Select this check box to generate a unique document number for the commitment records that are created for this bid during the Lot Start process. The system automatically selects this check box if the bid subcontractor is to be determined or if the bid job number is an area job.

If you do not select this check box, the actual commitment document number will be the same as the bid document number and each lot will be a change order.

#### **Budget Only**

Select this check box if the bid is strictly for budgeting purposes. If you select this check box, the system creates a budget for the appropriate cost codes during the Lot Start process, but it does not create a commitment for the bid.

#### **Autovoucher Eligible**

Select this check box if the bid is eligible for automatic vouchering. You must select this check box if you use the Auto Voucher program (R44H702).

#### **AIA Document (American Institute of Architects document)**

Enter a code from UDC H40/FU that specifies whether the system prints an AIA format turnaround document, a Waiver of Lien document, or both documents during the payment processing cycle.

The system prints these documents only when a contract payment is printed. If you print progress payments for contracts, the system does not print an AIA document or a Waiver of Lien document.

#### **Retainage % (retainage percentage)**

Enter the rate of retainage that applies to the contract. The retainage rate is expressed as a decimal fraction and cannot be greater than 99.9 percent (.999) or less than zero. For example, a retainage rate of 10 percent is represented as **10.**

#### **Tax Expl Code**

Enter a value from the Tax Explanation Codes (00/TX) UDC to identify how the system calculates tax and general ledger distribution amounts. The system uses the tax explanation code in conjunction with the tax rate area and tax rules to determine how

the tax is calculated. Each transaction pay item can be defined with a different tax explanation code.

### **Tax Rate Area**

Enter a value from the Tax Areas table (F4008) that identifies a tax or geographic area that has common tax rates and tax authorities. The system uses the tax rate area in conjunction with the tax explanation code and tax rules to calculate tax and general ledger distribution amounts when you create an invoice or voucher.

(Release 9.1 Update)

If the bid belongs to a company with the alternate tax rate/area assignment company constant enabled, the system assigns the alternate tax rate/area based on the bid job number and subcontractor country information. Otherwise, the system uses the default tax rate/area you set up for the subcontractor.

For further information about alternate tax rate/area assignments, please refer to "Setting Up Alternate Tax Rate/Area Assignment Functionality" in the *JD Edwards EnterpriseOne Applications Tax Processing Implementation Guide*.

### **5.5.6 Entering Bid Detail Information**

Access the Bid Detail Revisions form.

*Figure 5–2 Bid Detail Revisions form*

| <b>Enter Bids - Bid Detail Revisions</b>    |               |              |                                                                                           |                                    |                           |                  |          |                                       |                  |                      | Query: All Records |                                   | $\sqrt{2 E }$             |
|---------------------------------------------|---------------|--------------|-------------------------------------------------------------------------------------------|------------------------------------|---------------------------|------------------|----------|---------------------------------------|------------------|----------------------|--------------------|-----------------------------------|---------------------------|
| <b>■ ※ 国</b> Eorm 田 Row 紧 Tools<br>日中       |               |              |                                                                                           |                                    |                           |                  |          |                                       |                  |                      |                    |                                   |                           |
| <b>Line Defaults</b><br><b>Order Header</b> |               |              |                                                                                           |                                    |                           |                  |          |                                       |                  |                      |                    |                                   |                           |
| Bid Number / Type / Co                      |               |              | 746                                                                                       | Change Order<br>BC<br>55000<br>000 |                           |                  |          |                                       |                  |                      |                    |                                   |                           |
| Subcontractor                               |               |              | Johnson Painting and Drywall,<br>33857<br><b>Bid Job Number</b><br>The Summit<br>11010000 |                                    |                           |                  |          |                                       |                  |                      |                    |                                   |                           |
| Budget Only                                 |               |              |                                                                                           |                                    |                           |                  |          |                                       |                  |                      |                    |                                   |                           |
|                                             |               |              |                                                                                           |                                    |                           |                  |          |                                       |                  |                      |                    |                                   |                           |
|                                             |               |              |                                                                                           |                                    |                           |                  |          |                                       |                  |                      |                    |                                   |                           |
|                                             |               |              |                                                                                           |                                    |                           |                  |          |                                       |                  |                      |                    |                                   |                           |
|                                             |               |              |                                                                                           |                                    |                           |                  |          |                                       |                  |                      |                    |                                   |                           |
| Records $1 - 6$<br><b>Customize Grid</b>    |               |              |                                                                                           |                                    |                           |                  |          |                                       |                  |                      |                    |                                   | 国国国                       |
| $\mathscr R$<br>$\Box$                      | Phase *       | Cost<br>Code | Cost<br>Type                                                                              | $Plan*$                            | $E$ <sub>ev</sub> $\star$ | Option<br>Number | p *<br>M | <b>Bid Total</b><br><b>Unit Price</b> | Unit<br>Ouantity | Percentage<br>Factor | Amount *           | $\star$<br>Bid<br><b>Eff Date</b> | <b>Bid Cancel</b><br>Date |
| □                                           | $\alpha$<br>H | 4440         | 1360                                                                                      | 2250                               | $\left  + \right\rangle$  |                  |          | 70.00                                 |                  | 10.000000            | 70.00              | 01/01/2005                        | $0.1^{\circ}$             |
| П                                           | $+$           | 4440         | 1360                                                                                      | 2340                               | $+$                       |                  | L        | 71.03                                 |                  | 10.000000            | 71.03              | 01/01/2005                        | $\circ$                   |
| □                                           | $+$           | 4440         | 1360                                                                                      | 2420                               | $+$                       |                  |          | 73.50                                 |                  | 10.000000            | 73.50              | 01/01/2005                        | $\circ$                   |
| П                                           | $+$           | 4440         | 1360                                                                                      | 2515                               | $\ddot{}$                 |                  | L        | 72.75                                 |                  | 10.000000            | 72.75              | 01/01/2005                        | $\circ$                   |
| □                                           | $\ddot{}$     | 4440         | 1360                                                                                      | 2735                               | $\ddot{\phantom{1}}$      |                  | L        | 71.80                                 |                  | 10.000000            | 71.80              | 01/01/2005                        | $0 -$                     |
| $\Box$                                      |               |              |                                                                                           |                                    |                           |                  |          |                                       |                  |                      |                    | 11/10/2011                        | $\frac{1}{\sqrt{2}}$      |
| $\leq$                                      |               | <b>THEFT</b> |                                                                                           |                                    |                           |                  |          |                                       |                  |                      |                    |                                   |                           |

You can set up bid detail records at the phase, plan, and elevation levels. Bid detail records contain the actual costs associated with a bid.

#### **Cost Code**

Enter a value that specifies a subcategory of the cost type. For example, a subcategory for the cost code for labor could be regular time, premium time, and burden.

#### **Cost Type**

Enter the cost type. This is the portion of a general ledger account that refers to the division of the cost code (for example, labor, materials, and equipment) into subcategories. For example, you can divide the cost code for labor into regular time, premium time, and burden. The system validates this field against the cost code structure that is set up for the area.

#### **Option Number**

Enter a value for a specific upgrade that is not included in the base house price and cost.

#### **PM (purchasing method)**

Enter a code from UDC 44H6/PM that specifies the bid purchasing method. Values are:

**L:** Lump sum purchase

**U:** Unit-based purchase

### **Bid Total Unit Price**

Enter the unit cost of one item, as purchased from the supplier, excluding freight, taxes, discounts, and other factors that might modify the actual unit cost you record when you receive the item.

#### **Bid Eff Date (bid effective date)**

Enter the effective date for the bid. The Lot Start process compares the commitment start date for the lot with the bid effective date to determine which bids to select for processing.

### **Bid Cancel Date**

Enter the cancel date for the bid. If you leave this field blank, the system enters a date that represents 60 months from the current system date.

#### **Reference 2**

Enter a value to record a reference number, such as the supplier's bid document number, quote document, sales order, work order, or job number.

#### **Tax Y/N**

Enter a code from UDC H00/TV that specifies whether the item is subject to sales tax when you purchase it. The system calculates tax on the item only if the supplier is also taxable.

### **Tax Expl (tax explanation code)**

Enter a hard-coded value from UDC 00/EX that specifies the algorithm that the system uses to calculate tax and general ledger distribution amounts. The system uses the tax explanation code in conjunction with the tax rate area and tax rules to determine how the tax is calculated.

#### **Tax Rate Area (Release 9.1 Update)**

The system retrieves this value from the line default tax area. If the alternate tax rate/area assignment functionality is enabled and you change the subcontractor or bid job number, the system assigns the alternate tax rate/area and recalculates the value.

# <span id="page-90-0"></span>**5.6 Copying Bid Contract Information**

This section provides an overview of bid copying and discusses how to:

- Run the Bid Copy Report.
- Set processing options for Bid Copy (R44H601C).

# **5.6.1 Understanding Bid Copying**

For more efficient data entry, you can copy bid information from one community to another community or from one plan to another plan, and so on. You can set a processing option in the Bid Copy report (R44H601C) to preview the copy results in proof mode before you create records in final mode. When you run the program in proof mode, the results appear on the report but the system does not update the Bid Header (F44H601) and Bid Detail (F44H611) tables.

## **5.6.2 Running the Bid Copy Report**

Select Before Start Bidding and Costing (G44H23), Copy Bids.

### **5.6.3 Setting Processing Options for Bid Copy (R44H601C)**

Use these processing options to specify the records to which you want to copy information.

### **5.6.3.1 Copy To**

If you leave any of the following processing options blank, the system uses the values from the original record.

### **1. Bid Job Number**

Specify the job number of the bid to which you want to copy information.

(Release 9.1 Update) If you have enabled the alternate tax rate/area assignment functionality for the company, then the system uses the bid job number when retrieving the alternate tax/rate area. If you leave this processing option blank, then the system uses the tax rate/area from the original bid.

### **2. Phase Number**

Specify the phase to which you want to copy information.

### **3. Bid Effective Date**

Specify the effective date to assign to the copy.

#### **4. Bid Cancel Date**

Specify the cancel date to assign to the copy.

#### **5. Document Number**

Specify the document number to which you want to copy the bid lines.

### **5.6.3.2 Update**

#### **1. Change Order Copy Code**

Specify which change orders to copy. Values are:

Blank: Copy only change order 000 to change order 000.

**1:** Copy all change orders to the same change order level.

**2:** Copy the most recent change order to create a new change order.

#### **2. Set price to zero.**

Specify the price (unit price and extended price) for the new record. Values are:

Blank: Copy the price from the original record.

**1:** Set price to 0 and the percentage factor to 1.

#### **3. Unique Document copy option:**

Specify whether the system copies the setting from the Unique Document check box. Values are:

Blank: Copy the setting from the Unique Document check box. (default)

**1:** Leave the Unique Document check box blank in the case when the "copied from" bid is an area level bid and "copied to" bid is a community level bid.

**2:** Do not copy the setting from the Unique Document check box.

### **4. Report Mode**

Specify the mode in which to run the report. Values are:

Blank: Proof mode. The system prints a report only and does not create bid records.

**1:** Final mode. The system creates bid records in the F44H601 and F44H611 tables.

# <span id="page-92-0"></span>**5.7 Entering Items and Item Prices for Takeoffs**

This section provides an overview of items and item prices for takeoffs and discusses how to:

- Set processing options for Material Item Maintenance (P44H600).
- Enter multiple items.
- Enter a single item.
- Set processing options for Material Item Pricing (P44H603).
- Add item price information for multiple items.
- Add item price information for a single item.

### **5.7.1 Understanding Items and Item Prices for Takeoffs**

You must enter items, which include construction materials such as lumber, as well as windows and appliances, when you are using takeoffs. Takeoff items are attached to takeoff master records.

You can enter and maintain takeoff items on either of these forms:

Item Maintenance.

Use this form to enter information for multiple items.

**Item Master Revisions.** 

Use this form to enter information for a single item.

The information that you enter on the Item Maintenance form and the Item Master Revisions form is stored in the Item Master table (F4101). The system also updates Homebuilder-specific information, including the Price Factor, Default Price, Default Supplier, Default Cost Code, and National Commodity fields, in the Item Master Homebuilder Extension table (F44H4101). The system updates the Material Item Pricing table (F44H603) when you enter detailed item pricing information.

**Note:** Item pricing information is based on the selected plan from the Sales Master table (F44H501).

For each takeoff item, you add price information according to the supplier that you selected to provide the item. You can also specify a supplier TBD. For each supplier, you can enter price information at multiple levels including area, community, and phase, as well as national purchasing areas, communities, and phases. You use the Item Price Revisions form or the Item Price Maintenance form to add price information. Using either of these forms, you can:

- Set up price records with effective and expiration dates.
- Use wildcards in the Community and Phase fields.
- Modify existing price transactions without creating historical records of the changes.

Alternatively, you can modify the price, effective date, and expiration date and track the historical changes.

Apply both standard and model-related discounts.

You can set up discounts based on a set monetary amount, a percentage, or a quantity. The system calculates the discounts during the Lot Start process.

Use price revision numbers to track and organize pricing records.

## **5.7.2 Forms Used to Enter Items and Item Prices for Takeoffs**

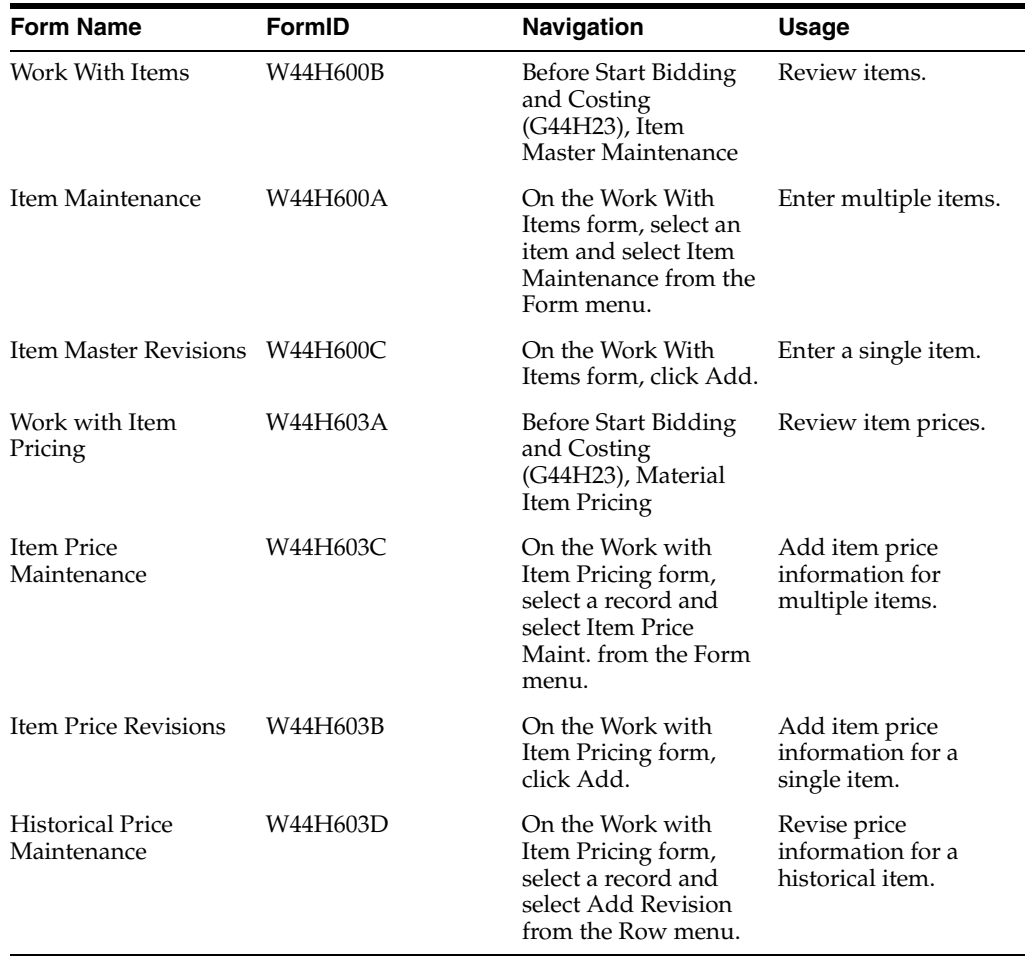

# **5.7.3 Setting Processing Options for Material Item Maintenance (P44H600)**

Processing options enable you to specify the default processing for programs and reports.

### **5.7.3.1 Defaults**

### **Homebuilder Area**

Specify the homebuilder area from UDC 00/05 that automatically appears on the Work with Items, Item Maintenance, and Item Master Revisions forms. The default for all areas is **\*.**

### **5.7.3.2 Process**

### **Error on F4101 Item existence**

Specify whether to issue an error if the item you are adding to the F44H4101 table already exists in the F4101 table but does not exist in the F44H4101 table. This error is relevant only if you do not want the item to be added to the F44H4101 table. Values are:

Blank: Do not issue an error. (default)

**1:** Issue an error.

**Note:** If the item is found in both the F44H4101 and the F4101 tables, a duplicate key error will automatically appear.

## <span id="page-94-0"></span>**5.7.4 Entering Multiple Items**

Access the Item Maintenance form.

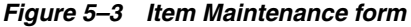

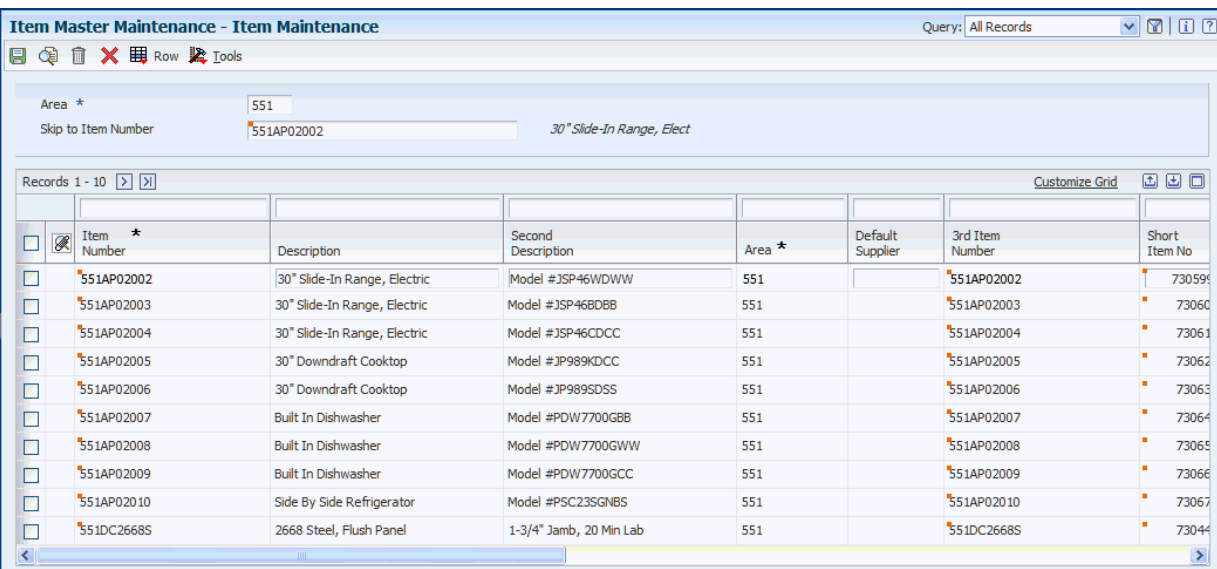

#### **Item Number**

Enter the eight-digit, computer-assigned number that identifies the item.

### **Default Supplier**

Enter a value that specifies the default supplier for an item. The Lot Start process uses this value.

### **3rd Item Number**

Enter a 25-digit, user-defined, alphanumeric item number.

The system provides three separate item numbers, plus an extensive cross-reference capability to other item numbers to accommodate substitute item numbers, replacements, bar codes, customer numbers, supplier numbers, and so forth.

#### **Short Item No (short item number)**

Enter the eight-digit, computer-assigned item number that is given to new items.

### **Default Cost Code**

Enter the default cost code that the system enters on the takeoff master when you add an item to a takeoff record.

#### **Default Price**

Enter the default price of an item if no corresponding value is in the Material Item Pricing table (F44H603).

### **Price Factor**

Enter a value that the system uses to determine the conversion factor for an item.

### **Item Cat Code 1–5**

Enter a code from UDC 44H6/01. Item category codes are associated with the Item Master Homebuilder Extension table (F44H4101).

### **Natl Pur Commod (national purchasing commodity)**

Enter an item number that is a national commodity for cross-referencing the area item number during the national purchasing process.

### **5.7.5 Entering a Single Item**

Access the Item Master Revisions form.

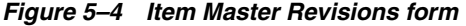

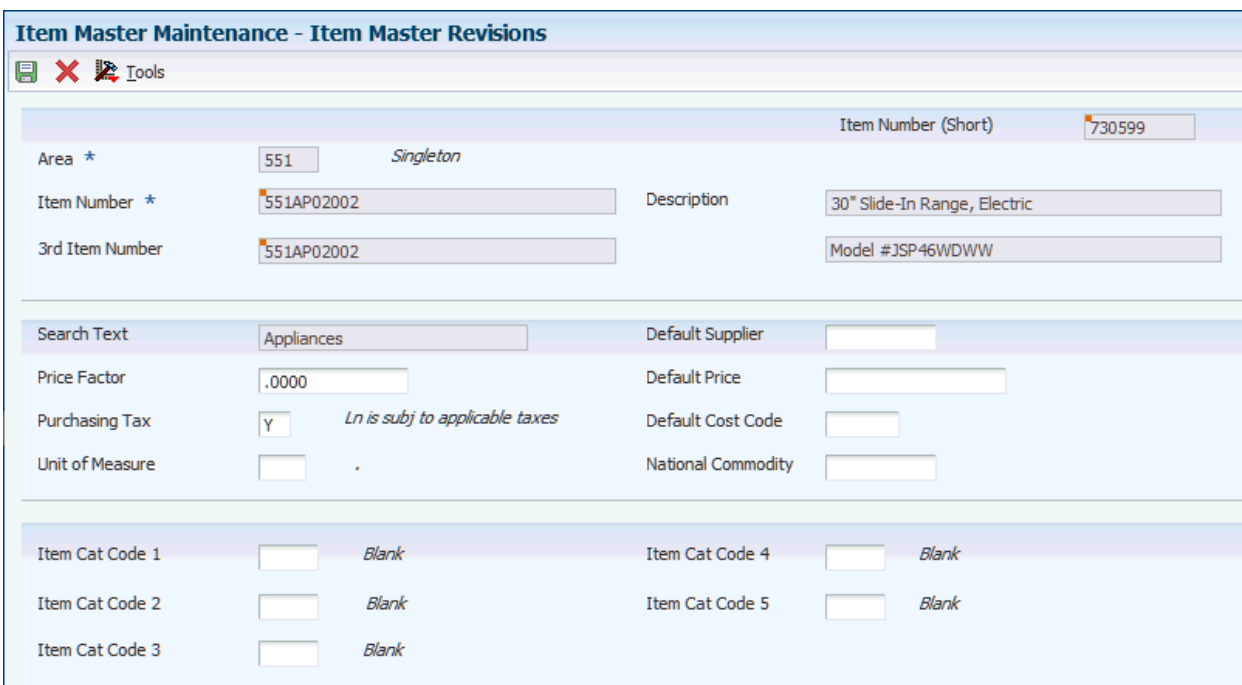

Many of the fields on the Item Master Revisions form are the same as those on the Item Maintenance form.

See [Entering Multiple Items](#page-94-0).

### **5.7.6 Setting Processing Options for Material Item Pricing (P44H603)**

Processing options enable you to specify the default processing for programs and reports.

### **5.7.6.1 Defaults**

#### **Default Homebuilder Area ID:**

Enter a code from UDC 00/05 that specifies the default area.

### **Default Price Status:**

Enter a code from UDC 44H6/PS that specifies the status of a takeoff price record.

### **5.7.6.2 Versions**

### **Supplier Master**

Specify the version of the Supplier Master program (P04012) to use. If you leave this processing option blank, the system uses the ZJDE0001 version.

### <span id="page-96-0"></span>**5.7.7 Adding Item Price Information for Multiple Items**

Access the Item Price Maintenance form.

### *Figure 5–5 Item Price Maintenance form*

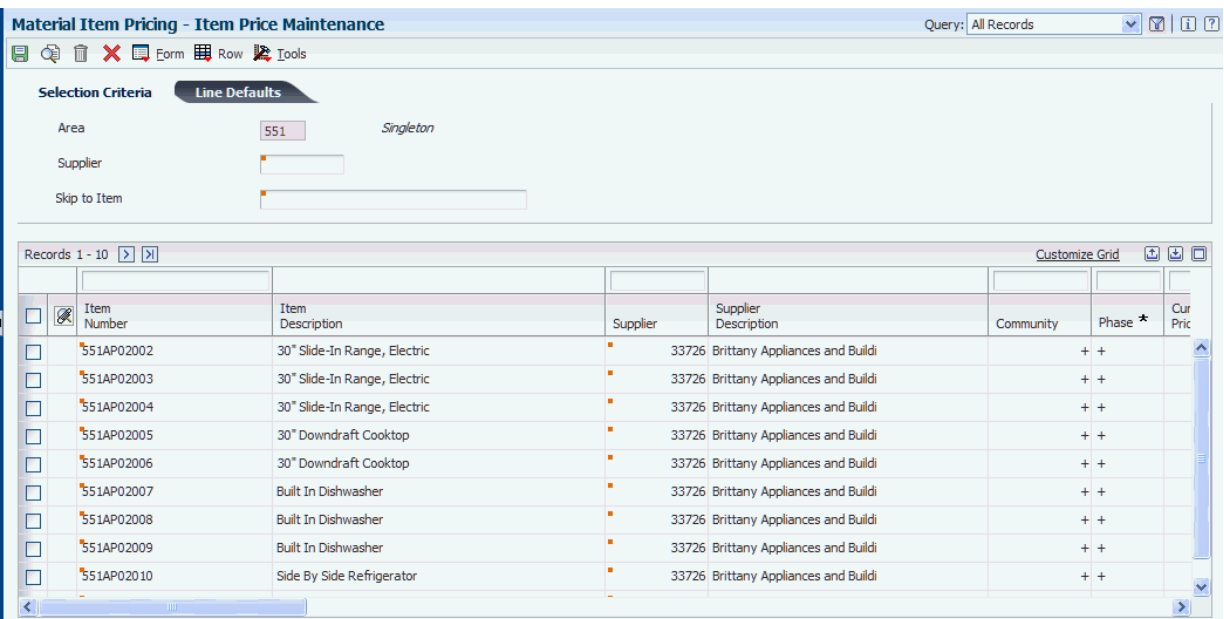

### **5.7.7.1 Line Defaults**

Select the Line Defaults tab.

### **Effective From Date**

Enter the effective date for the multiple items. The default is the current system date. You can enter future effective dates for upcoming changes.

#### **Expired Date**

Enter the expiration date for the multiple items.

#### **Contract Number**

Enter the contract number. The system uses this field for takeoff pricing.

### **Bid Flag**

Enter a code that indicates whether the record is a bid or an actual contracted price. Values are:

Blank or **B:** Bid (default).

**A:** Actual.

The value in this field is stored in the Material Item Pricing table (F44H603).

### **Bid Status Flag**

Enter a value that indicates the status of the bid. This field is informational only. The system uses this field for takeoff pricing.

### **Current Price**

Enter the list price or base price for one unit of this item.

### **Price Status**

Specify the status of a takeoff price record. Values are:

**C:** Current

**F:** Future

**H:** History

### **Lead Time and Exp Lead Time (expiration lead time)**

Enter values that indicate when the lead time begins and ends for the item price record. The system uses this field for takeoff pricing.

### **Exp Seq (expiration sequence)**

Enter a value that determines the numeric sequence at which bid or takeoff price expires.

### **Discount Flag**

Specify whether a discount is associated with the record. This field allows certain item calculations to be bypassed by the Lot Proceed Post program (P445098). You must also set a processing option in Lot Start Workfile Generation (R44H700) for the discounts to apply. Values are:

Blank:

**0:** No discount

**1:** Standard discounts

### **Discount Amount**

Enter the total amount of the discount.

### **Discount Percent**

Enter the discount percent. The system uses this field for takeoff pricing.

#### **Discount Quantity**

Enter a discount quantity baseline. The system uses the number to determine whether a discount is taken. If the ordered quantity is greater than or equal to this quantity, the discount can be taken.

#### **Model Discount Flag**

Enter a value to determine whether model pricing is to occur. You must also set a processing option in Lot Start Workfile Generation (R44H700) for the discounts to apply. Values are:

Blank or **0:** No discount.

**1:** Model discount.

### **Model Discount Amount**

Enter the model discount amount. This value is used to determine the actual contract price.

### **Model Discount Quantity**

Enter the minimum quantity for which a discount is valid. If the quantity ordered is greater than or equal to this quantity, the model discount can be taken.

#### **Price Divisor**

Enter a value that the system uses to calculate the commitment amount of a takeoff.

#### **Price Revision**

Displays the number of times that a price is revised on the Item Price Revisions form.

### **Tax Expl Code**

Enter a value from the Tax Explanation Codes (00/TX) UDC to identify how the system calculates tax and general ledger distribution amounts. The system uses the tax explanation code in conjunction with the tax rate area and tax rules to determine how the tax is calculated.

### **Tax Rate Area**

Enter a value from the Tax Areas table (F4008) that identifies a tax or geographic area that has common tax rates and tax authorities. The system uses the tax rate area in conjunction with the tax explanation code and tax rules to calculate tax and general ledger distribution amounts.

(Release 9.1 Update)

If the alternate tax rate/area assignment company constant is enabled for the company, the system assigns the alternate tax rate/area based on the community and supplier country information. Otherwise, the system uses the default tax rate/area you set up for the supplier.

For further information about alternate tax rate/area assignments, please refer to "Setting Up Alternate Tax Rate/Area Assignment Functionality" in the *JD Edwards EnterpriseOne Applications Tax Processing Implementation Guide*.

# **5.7.8 Adding Item Price Information for a Single Item**

Access the Item Price Revisions form.

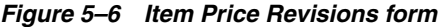

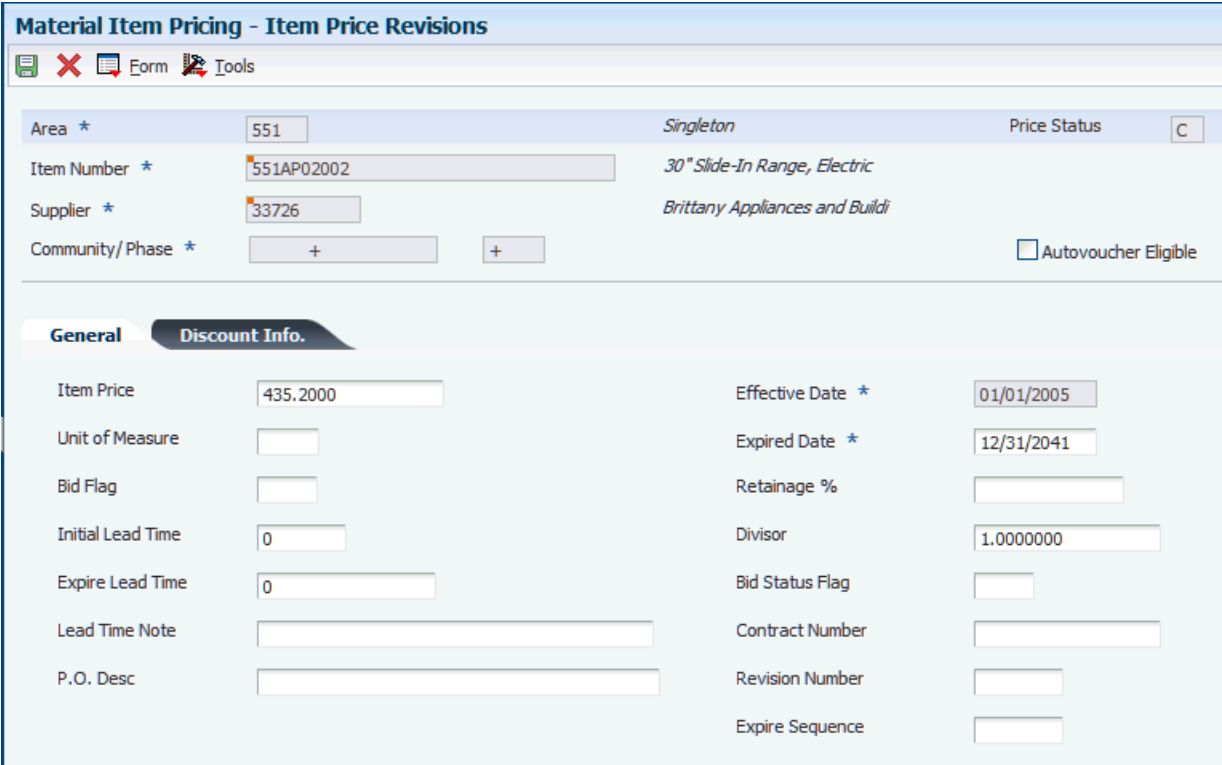

Many of the fields on the Item Price Revisions form are the same as those on the Item Price Maintenance form.

See [Adding Item Price Information for Multiple Items.](#page-96-0)

### **Autovoucher Eligible**

Select this check box if the bid is eligible for automatic vouchering. You must select this check box if you use the Auto Voucher program (R44H702).

# <span id="page-100-0"></span>**5.8 Copying Item Price Information for Takeoffs**

This section provides an overview of item price copying and discusses how to:

- Run the Item Price Copy program.
- Set processing options for Item Price Copy (R44H603C).

### **5.8.1 Understanding Item Price Copying**

For more efficient data entry, you can copy item pricing information from one area to another, from one community to another, from one supplier to another, and so on. You can set a processing option in the Item Price Copy program (R44H603C) to preview the copy results in proof mode before you create records in final mode. When you run the program in proof mode, the results appear on the report, but the system does not update the Item Master, Item Master Homebuilder Extension, and Material Item Pricing tables.

### **5.8.2 Running the Item Price Copy Program**

Select Before Start Bidding and Costing (G44H23), Item Price Copy.

### **5.8.3 Setting Processing Options for Item Price Copy (R44H603C)**

Use these processing options to specify the records to which you want to copy information.

### **5.8.3.1 "Copy To" Values**

If you leave any of the following processing options blank, the system uses the value from the original record.

### **1. Area**

Specify the area to which you want to copy information.

### **2. Community**

Specify the community to which you want to copy information.

(Release 9.1 Update) If you have enabled the alternate tax rate/area assignment functionality for the company, then the system uses the community when retrieving the alternate tax/rate area.

### **3. Phase Number**

Specify the phase to which you want to copy information.

### **4. Supplier**

Specify the supplier to which you want to copy information.

(Release 9.1 Update) If you have enabled the alternate tax rate/area assignment functionality for the company, then the system uses the supplier number when retrieving the alternate tax/rate area. If both the community and supplier processing options are blank, the system copies the tax rate/area from the original record.

### **5. Effective Date**

Specify the effective date to assign to the record.

### **6. Expiration Date**

Specify the expiration date to assign to the record. The expiration date must occur after the effective date.

### **5.8.3.2 Updates**

### **1. Proof or Final Mode**

Specify the mode in which to run the report. Values are:

Blank: Proof mode. The system does not update the item prices.

**1:** Final mode. The system updates the item prices in the F4101, F44H4101, and F44H603 tables.

### **2. Override Method**

Specify which override method to use. Values are:

Blank: No override method.

**+:** Additional amount.

**%:** Additional percentage.

**=:** Specified or new amount.

**Note:** If you select an override method, you must enter a value in the Override Value processing option.

### **3. Override Value**

Specify the override value, if applicable.

### **4. Delete "From" record**

Specify whether to delete the original item price record from which you are copying. Values are:

Blank: Do not delete.

**1:** Delete.

# <span id="page-101-0"></span>**5.9 Entering Takeoffs**

This section provides overviews of takeoffs and the takeoff summary feature, lists a prerequisite, and discusses how to:

- Set processing options for Takeoff Master Maintenance (P44H602).
- Enter takeoff information.
- Revise item quantities in takeoffs.
- Review takeoff history.
- Set processing options for Takeoff Summary (P44H602S).

# **5.9.1 Understanding Takeoffs**

A takeoff is a list of material items and quantities that you need to construct a base house for a specific plan and elevation with options.

Enter and maintain takeoff master records at an area level on the Takeoff Maintenance form. On this form, you can:

- Use wildcards in the Community, Phase, Plan, Elevation, and Swing fields.
- Use substitute items in calculations.
- Use reason codes to track historical quantities.
- Estimate quantity calculations.

During the Lot Start process, the system searches for takeoff items and chooses those that match the organizational structure of the lot. Takeoff items are attached to takeoff master records and, if the system selects them during processing, they appear on the purchase order. Takeoff processing is cumulative, unlike the process for bid contracts. If more than one takeoff item matches the lot, the Lot Start process adds together the quantities for those items.

For example, in all communities, plan 1800 requires 3,000 bricks. A takeoff record exists with a wildcard community, plan 1800, and a wildcard elevation. A second takeoff record exists with a wildcard community, plan 1800, elevation B, and a quantity of 700. When plan 1800 is built using elevation B, the construction requires an additional 700 bricks. When a buyer chooses plan 1800, the system calculates 3,000 bricks for all elevations except B. When the system calculates the bricks for elevation B, it selects both takeoff records for a total of 3,700 bricks.

**Note:** You cannot assign a preferred subcontractor to a takeoff. You can use Supplier TBD functionality for takeoffs.

# **5.9.2 Understanding the Takeoff Summary Feature**

The takeoff summary feature enables you to preview all of the takeoff master records that the system will select during the Lot Start process. The system searches the Takeoff Master File (F44H602), selects the records that meet the search criteria, and displays them on the Takeoff Summary form. To begin the search, you must enter an exact value in the area in the header area of the Takeoff Summary form. Tiers, which are predefined combinations of literal and wildcard values, represent all eligible and ineligible combinations of the organizational structure in the remaining fields.

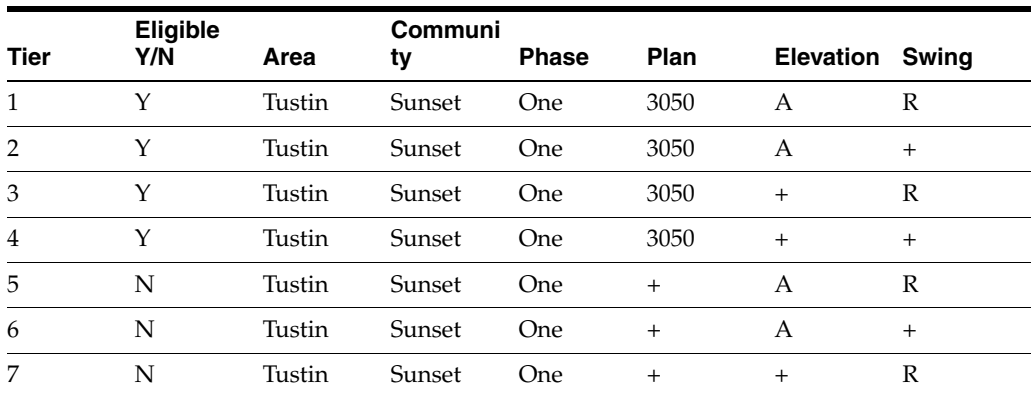

This table shows all eligible and ineligible tiers:

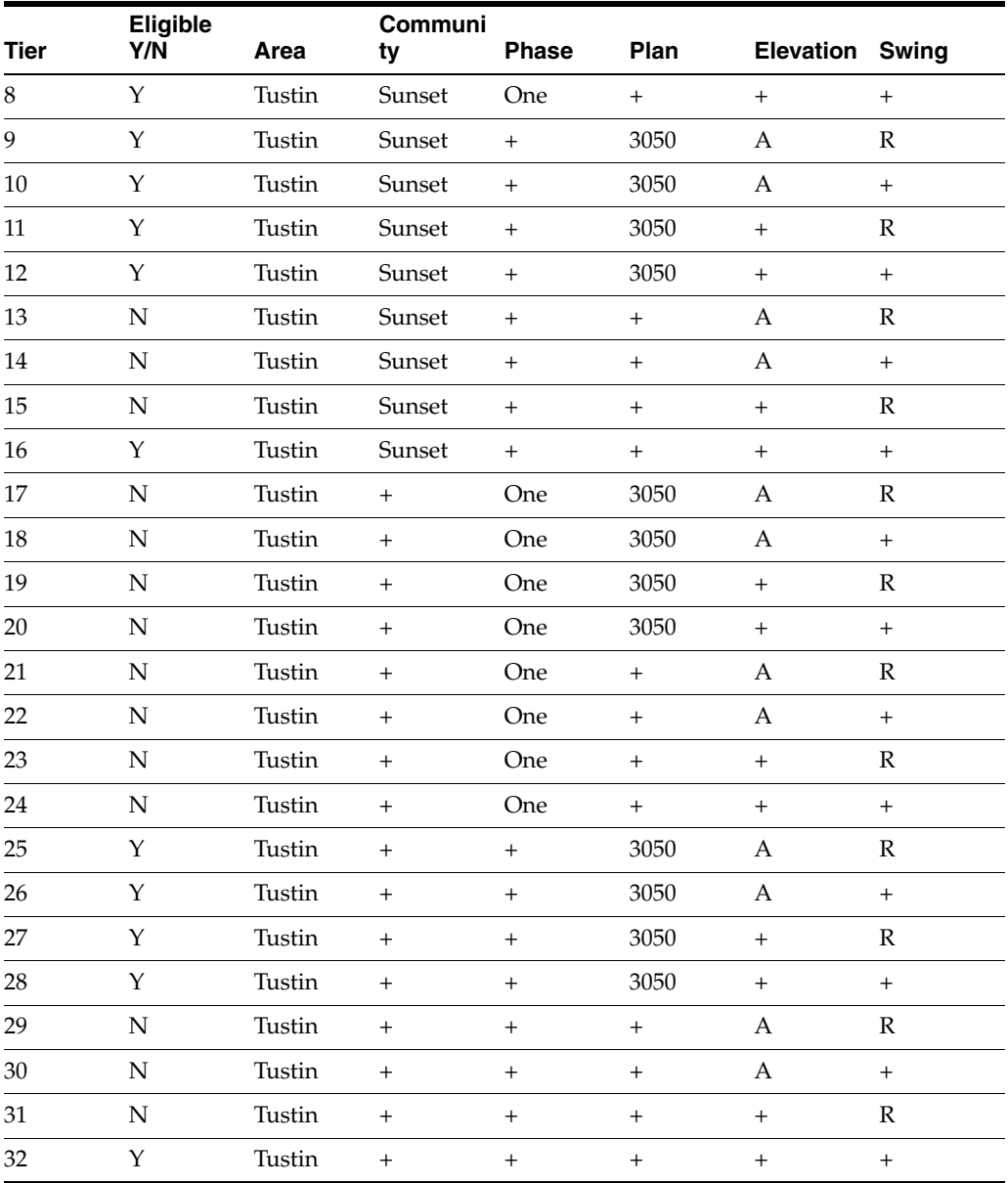

# **5.9.3 Prerequisite**

Before you complete the tasks in this section, you must set up all relevant options.

See [Setting Up Options](#page-68-0).

# **5.9.4 Forms Used to Enter Takeoffs**

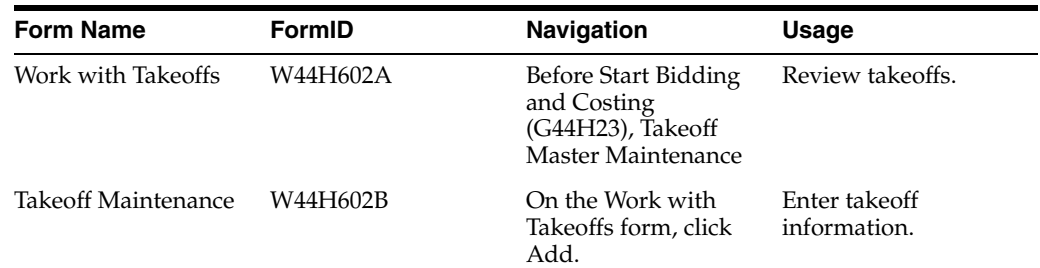

۰

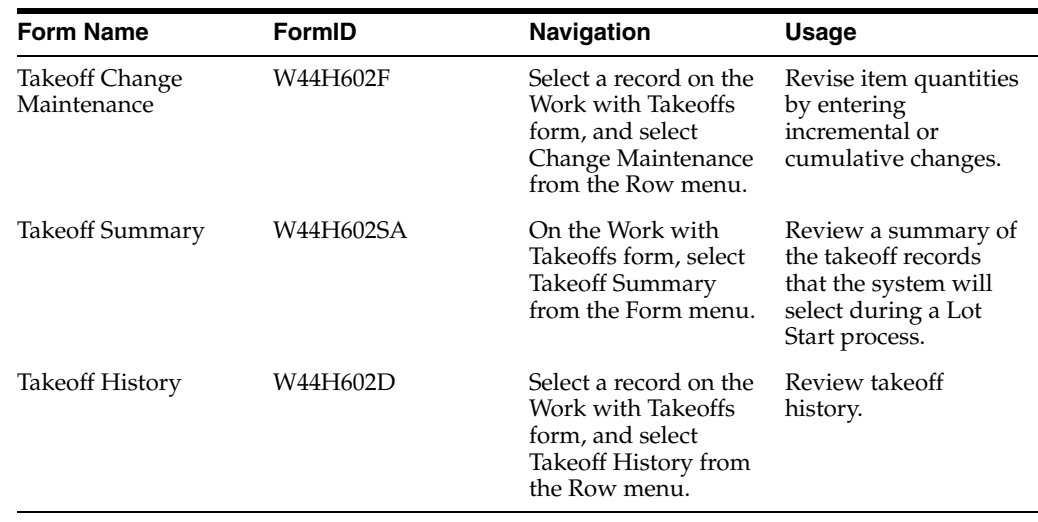

# **5.9.5 Setting Processing Options for Takeoff Master Maintenance (P44H602)**

Processing options enable you to specify the default processing for programs and reports.

### **5.9.5.1 Defaults**

### **1. Enter the default Area.**

Specify a value from UDC 00/05 that determines the default homebuilder area.

### **2. Enter the default Cost Type (Object Account)**

Specify the default cost type.

### **3. Enter a '1' to allow entry of the Cost Type (Object Account). Leave blank to apply the default Cost Type to all new records**

Specify whether to use the default cost type for new records. Values are:

Blank: Use.

**1:** Do not use.

### **5.9.5.2 Versions**

If you leave any of the following processing options blank, the system uses the ZJDE0001 version.

### **1. Option Master**

Specify the version of the Option Master Maintenance program (P44H401) to use.

### **2. Item Master**

Specify the version of the Material Item Maintenance program (P44H600) to use.

### **3. Supplier Master**

Specify the version of the Supplier Master program (P04012) to use.

### **4. Takeoff Copy**

Specify the version of the Takeoff Copy program (R44H602C) to use.

## **5.9.6 Entering Takeoff Information**

Access the Takeoff Maintenance form.

### *Figure 5–7 Takeoff Maintenance form*

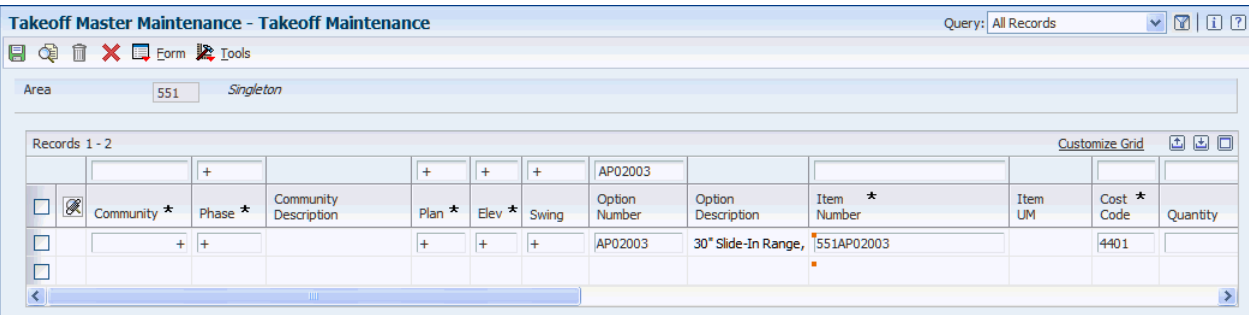

Use the takeoff detail lines to select specific items and then calculate the quantities of those items.

#### **Community**

Enter a community number. If you enter a wildcard in this field, you must also enter a wildcard in the Phase field. The system validates the cost code with the area job.

#### **Plan**

Enter a plan number. If you enter a wildcard in this field, you must also enter a wildcard in the Elevation and Swing fields.

#### **Item Number**

Enter the 8-digit, computer-assigned number that identifies the item.

#### **Quantity**

Enter the quantity of units that are assigned to this takeoff.

#### **Sub Item No (substitute item number)**

Enter the number of an item that is identified as a substitute for the input or standard item number. During the Lot Start process, the takeoff master record of the input item uses the quantity calculated for the substitute item.

#### **Est. Takeoff Flag (estimated takeoff flag)**

Enter a code that specifies whether to verify an actual quantity. Use this field for trades such as concrete, for which the quantity can be estimated only until the work has been performed. Values are:

Blank: Verify (default).

**1:** Do not verify.

During the Lot Start process, the system posts the takeoff record with only the estimated amounts.

### **5.9.7 Revising Item Quantities in Takeoffs**

Access the Takeoff Change Maintenance form.

*Figure 5–8 Takeoff Change Maintenance form*

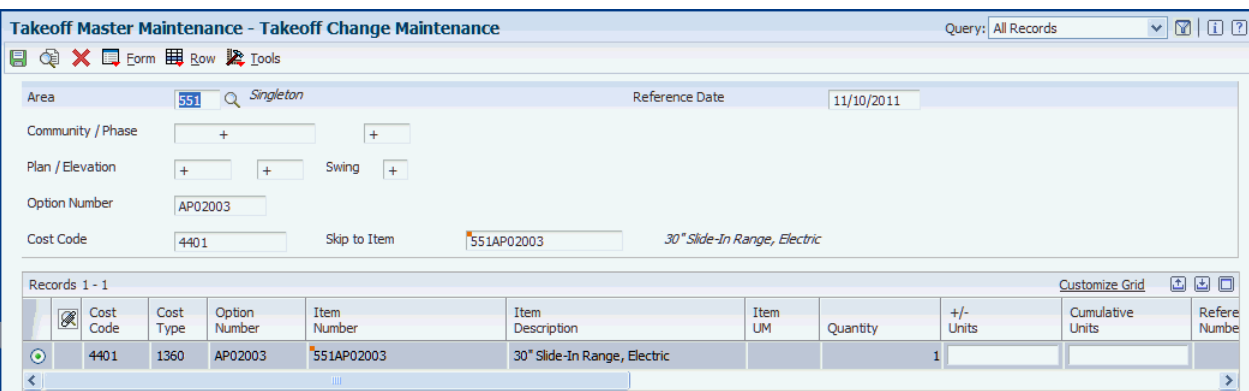

The system displays takeoff master records on the Takeoff Summary form and adds them together to calculate the gross quantity of a particular item needed. When you enter changes on the Takeoff Change Maintenance form, the system updates the quantity information on the takeoff master records, which will also update the gross quantity of the item. The system also creates a history record in the Takeoff History File table (F44H602H) and updates the Reason Code, Date Stamp, Description, and User fields.

### **+/**−**Units**

Enter a number that specifies an increase or decrease in a quantity.

### **Cumulative Units**

Enter a number that specifies a cumulative change in a quantity.

## **5.9.8 Reviewing Takeoff History**

Access the Takeoff History form.

Enter values in the following fields to perform audits on the takeoff changes:

### **Created by User**

Displays the address book number of the user who created this record.

### **Date Created**

Displays the date on which the record was created.

### **Takeoff Reason Code**

Displays a code from UDC 44H6/TO that specifies the reason that the takeoff was revised.

## **5.9.9 Setting Processing Options for Takeoff Summary (P44H602S)**

Processing options enable you to specify the default processing for programs and reports.

### **5.9.9.1 Defaults**

### **Homebuilder Area ID**

Specify a code from UDC 00/05 that determines the homebuilder area.

### **Cost Type (Object Account)**

Specify the cost type. The portion of a general ledger account that refers to the division of the cost code (for example, labor, materials, and equipment) into subcategories. For example, you can divide the cost code for labor into regular time, premium time, and burden.

### **5.9.9.2 Versions**

### **Takeoff Maintenance**

Specify the version of the Takeoff Master program (P44H602) to use. If you leave this processing option blank, the system uses default the ZJDE0001 version.

# <span id="page-107-0"></span>**5.10 Assigning Suppliers to Areas**

This section provides an overview of supplier assignment to areas and discusses how to:

- Set processing options for Supplier Assignment (P44H604).
- Assign suppliers to areas.

# **5.10.1 Understanding Supplier Assignment to Areas**

Before you run the Lot Start process, you must set up supplier assignments. When assigning a supplier to an area, you assign the supplier to a trade code, such as framing, labor, plumbing, or electrical. Within an area, you also can assign a supplier to a specific community, phase, lot, and option. You can specify when a supplier is available through the use of effective and expiration dates. You can also use these date fields to perform historical analysis on supplier assignment records. You can also specify whether a supplier belongs to a national purchasing area, community, and phase. The National Purchasing functionality enables you to group suppliers into a higher purchasing level to facilitate a national commodity-based approach to procurement.

For bids that do not have preferred subcontractor, the Lot Start process first retrieves the trade code that is attached to the cost code. The Lot Start process uses this trade code to select the best-matched supplier and uses that supplier's price. If you enter **1** in the Assignment Status field, the supplier TBD functionality is eligible.

For takeoffs, the Lot Start process also retrieves the trade code that is attached to the cost code. When the system processes the cost code, it stores the trade code as category code 1. The Lot Start process selects the supplier that is associated with that trade code and uses that supplier's price. If you enter **2** in the Assignment Status field, the supplier TBD functionality is enabled for takeoffs.

If you assign multiple suppliers with the same trade code to the same community, phase, lot, and so on, the Lot Start process selects all bids and takeoffs from all of the suppliers.

The system stores supplier assignment information in the Vendor Assignment table (F44H604) and Vendor Assignment Workfile (F44H604W).
## **5.10.2 Forms Used to Assign Suppliers to Areas**

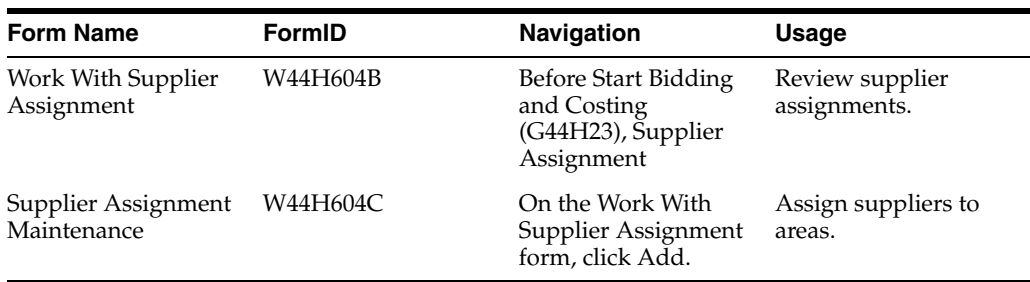

## **5.10.3 Setting Processing Options for Supplier Assignment (P44H604)**

Processing options enable you to specify the default processing for programs and reports.

## **5.10.3.1 Defaults**

### **Homebuilder Area ID**

Specify a code from UDC 00/05 that determines the default area.

### **Trade Code**

Specify a code from UDC 09/01 for the default trade code. Trade codes are associated with the Account Master table (F0901).

### **5.10.3.2 Versions**

### **1. Account Sequence (P0901) Version**

Specify the version of the P0901 program to use. If you leave this processing option blank, the system uses the XJDE0001 version.

### **2. Supplier Master (P04011) Version**

Specify the version of the P04011 program to use. If you leave this processing option blank, the system uses the ZJDE0001 version.

#### **3. Bid Maintenance (R44H6002) Version**

Specify the version of the R44H6002 program to use. If you leave this processing option blank, the system uses the XJDE0001 version.

#### **4. Takeoff Maintenance (P44H602) Version**

Specify the version of the P44H602 program to use. If you leave this processing option blank, the system uses the ZJDE0001 version.

#### **5. Vendor Assignment Outbound Notification (P44H9902) Version**

Specify the version of the P44H9902 program to use when scheduling is enabled. If you leave this processing option blank, the system uses the ZJDE0001 version.

## **5.10.4 Assigning Suppliers to Areas**

Access the Supplier Assignment Maintenance form.

#### *Figure 5–9 Supplier Assignment Maintenance form*

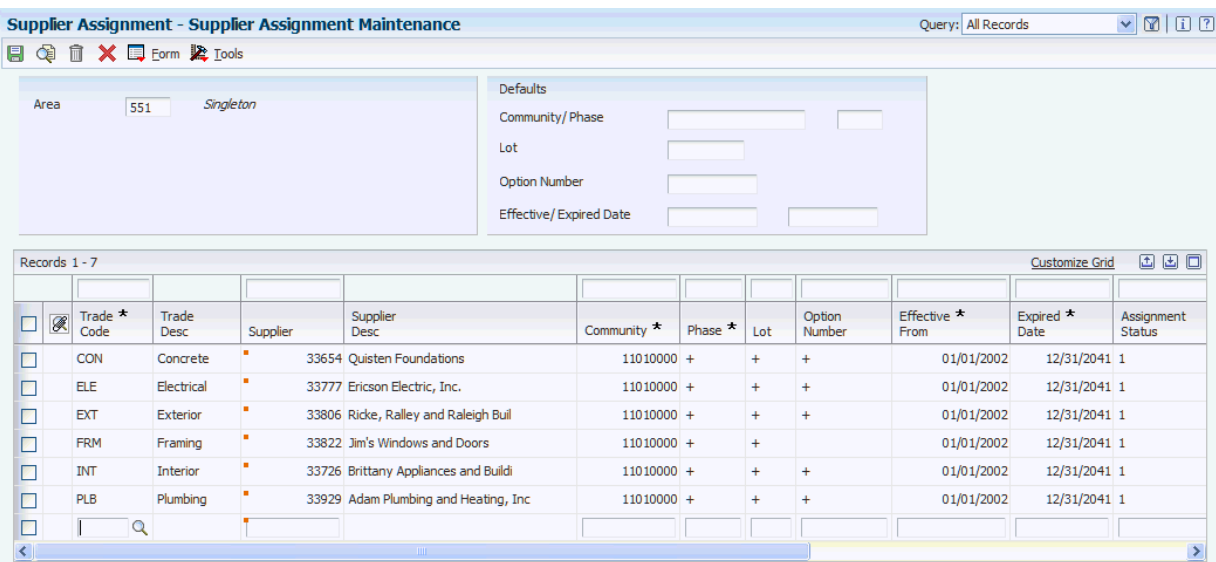

#### **Trade Code**

Enter a user-defined code from UDC 09/01 that identifies the supplier's trade.

#### **Supplier**

Enter an address book number that identifies the supplier or subcontractor.

#### **Assignment Status**

Enter a value that specifies whether the supplier is eligible for Supplier TBD processing. Values are:

**0:** The supplier is not eligible for Supplier TBD processing.

- **1:** The supplier is eligible for Supplier TBD processing.
- **2:** The supplier is eligible for Supplier TBD processing for takeoffs.

#### **Natl Pur Area (national purchasing area)**

Enter a value from UDC 00/05 that specifies an area, typically a geographic region, that is larger than an area.

If you leave this field blank, you must also leave the Natl Pur Community and Natl Pur Phase fields blank

#### **Natl Pur Community (national purchasing community)**

Enter a value that specifies a community, project, or subdivision that is associated with a national purchasing area.

#### **Natl Pur Phase (national purchasing phase)**

Enter a value that specifies a specific phase within a national purchasing community.

## **5.11 Running the Simulated Takeoff Detail List Report**

This section provides an overview of the Simulated Takeoff Detail List and discusses how to:

- Run the Simulated Takeoff Detail List.
- Set processing options for Simulated Takeoff Detail List (R44H6005).

## **5.11.1 Understanding the Simulated Takeoff Detail List (R44H6005)**

Run the Simulated Takeoff Detail List (R44H6005) to print detailed information about the takeoff material for a designated plan, elevation, or swing. You can run this program for all cost codes, a specific cost code, or a range of cost codes. This report uses information from the Takeoff Master File (F44H602) and Lot Start Generation Workfile (F44H71W1) tables.

## **5.11.2 Running the Simulated Takeoff Detail List**

Select Before Start Bidding and Costing (G44H23), Simulated Takeoff Detail List.

## **5.11.3 Setting Processing Options for Simulated Takeoff Detail List (R44H6005)**

Processing options enable you to specify the default processing for programs and reports.

## **5.11.3.1 Defaults**

### **1. Homebuilder Area ID**

Specify a code from UDC 00/05 that determines the area.

**2. Community** Specify a community, project, or subdivision.

**3. Phase Number** Specify a phase within a community.

**4. Plan Number** Specify a plan within a community.

**5. Elevation** Specify the type of elevation to use on a lot.

**6. Swing** Enter a code from UDC 44H2/SW that specifies the swing.

**7. Effective - From Date** Enter the effective from date.

**8. Tax Calculation** Specify whether to calculate tax. Values are:

Blank: Do not calculate.

**1:** Calculate.

#### **9. Print Option**

Specify whether to print the options on the report. Values are:

Blank: Do not print (default).

**1:** Print.

### **5.11.3.2 Print**

### **1. Supplier Description and 2. Item - 2nd Description**

Specify whether to print the specified field in the report. Values are:

Blank: Print. **1:** Do not print.

**6**

# <span id="page-112-2"></span>**Processing the Sale of a House**

This chapter contains the following topics:

- Section [6.1, "Understanding the Sales Process"](#page-112-0)
- Section [6.2, "Prerequisites"](#page-112-1)
- Section [6.3, "Working with the Sales Workbench"](#page-113-0)
- Section [6.4, "Configuring Lot Information"](#page-120-0)
- Section [6.5, "Managing Sales"](#page-125-0)
- Section [6.6, "Transferring a Sale"](#page-130-0)
- Section [6.7, "Adding Extended Data to Sales Records"](#page-133-0)
- Section [6.8, "Closing Sales"](#page-133-1)
- Section [6.9, "Creating Service and Warranty Contracts"](#page-135-0)

## <span id="page-112-0"></span>**6.1 Understanding the Sales Process**

You can use the JD Edwards EnterpriseOne Homebuilder Management system to easily enter, manage, track sales information, and support your business processes. The JD Edwards EnterpriseOne Homebuilder Management system enables you to assign a buyer to a lot and configure the plan, elevation, swing, and options on the lot. A buyer is not required for either a model or a specification house to be built on any given lot. You can configure a model or specification house by assigning a plan, elevation, swing, and options to a lot using the same forms and processes that you use to sell a home.

As part of the sales process, you enter, analyze, and manage all information related to the sale of the house. Often, your first entry is when the buyer and the builder sign a sales contract, and your last entry is when you close the escrow. Between these events, you can use the Sales Workbench program (P44H500) to review and update sales and escrow-related information.

## <span id="page-112-1"></span>**6.2 Prerequisites**

Before you complete the tasks in this chapter, you must:

Set up communities, phases, lots, and options.

See [Setting Up and Managing Homebuilder Management Foundation](#page-48-0)  [Information](#page-48-0).

Release the lot for sale.

## See [Releasing Lots for Sale](#page-63-0).

## <span id="page-113-0"></span>**6.3 Working with the Sales Workbench**

This section provides an overview of the Sales Workbench program (P44H500) and discusses how to:

- Set processing options for Sales Workbench (P44H500).
- Review sales information.

## **6.3.1 Understanding the Sales Workbench Program (P44H500)**

To sell a house, you must enter, analyze, and manage all information related to the sale of the house. The Sales Workbench program (P44H500) is the single point of entry for all sales-related and configuration-related information.

From the P44H500 program, you can access programs that enable you to:

- Configure and update lot information.
- Manage the sale and all related information.
- Cancel a sale.
- Transfer a sale.
- Close a sale.
- Analyze sales and review audit trails and controls.

On the Sales Workbench form, you can search for lots by entering specific search criteria in the header area of the form. For example, you can search for sales that are scheduled to close within the next two weeks and for which the loans have not been approved. You can also use numerous date range fields and the query-by-example (QBE) fields to narrow your search. For example, you can review lots that have specific construction start dates within the next two weeks, but do not have contingency release dates.

## **6.3.2 Form Used to Work with the Sales Workbench**

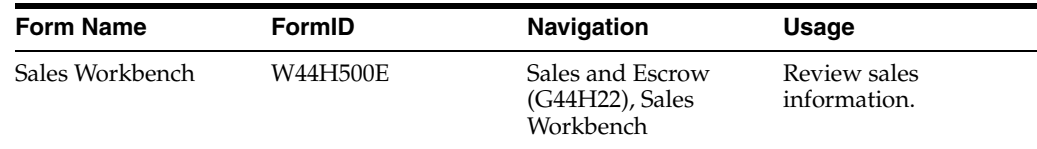

## **6.3.3 Setting Processing Options for Sales Workbench (P44H500)**

Processing options enable you to specify the default processing for programs and reports.

## **6.3.3.1 Defaults**

### **1. Override Sales Price**

Specify whether the system allows you to override the default sales price from the Plan Master table (F44H301). Values are:

Blank: Do not allow.

**1:** Allow.

#### **2. Allow Changes to Primary Buyer Number**

Specify whether the primary buyer number can be changed without affecting the sales statistics. Values are:

Blank: The number cannot be changed.

**1:** The number can be changed.

#### **3. Allow Changes to Commission Information**

Specify whether to allow updates to commission information. Values are:

Blank or **0:** Do not allow.

**1:** Allow.

#### **4. Allow Changes to Total Option Deposits**

Specify whether to allow updates to option deposit amounts. Values are:

Blank: Do not allow.

**1:** Allow.

#### **5. Homebuyer - Search Type**

Specify a code from UDC 01/ST that determines the search type for the home buyer.

### **6. Sales Contract Status for New Sales and 7. Sales Contract Status for Canceled Sales**

Specify a code from UDC 44H5/ST that determines the default contract status to use when a sales record is created or canceled. Values are:

Blank: Allow blank status.

**4SL:** Released for sale.

**CAN:** Cancelled.

**CLS:** Closed

**SAL:** Sold

**SPC:** Spc House

**TRI:** Transfer - In

**TRO:** Transfer - Out

### **8. Sales Contract Status for Buyer Transfers and 9. Sales Contract Status for Closed Sale**

Specify a code from UDC 44H5/ST that determines the default contract status for a new lot when a buyer transfers a sale to a new lot and when a buyer closes the sale. Values are:

Blank: Allow blank status.

**4SL:** Released for sale.

**CAN:** Cancelled.

**CLS:** Closed

**SAL:** Sold

**SPC:** Spc House

**TRI:** Transfer - In

**TRO:** Transfer - Out

**10. Option variance reason for a cancel and 11. Option variance reason for a transfer**  Specify a code from UDC 44H5/CR that determines the default reason code to enter when options are deselected when a sale is canceled or when a buyer transfers from one lot to another. Values are:

**CAN:** Sale cancelled.

**TRO:** Buyer transferred.

### **12. De-select Option Choices**

Specify how the system manages options on a lot when the buyer cancels the sale or transfers to a new lot. Values are:

Blank: Do not allow automatic option changes.

**1:** Deselect option quantities that are generated but have not had commitments created.

**2:** Deselect option quantities that have commitments created.

### **13. Enter Default Homebuilder Area**

Specify a code from UDC 00/05 for the default area.

### **14. Enter Default Community**

Specify the default community.

### **15. Allow Transfer Change to Plan**

Specify whether the system allows transfer changes. Values are:

Blank: Allow.

**1:** Do not allow.

## **6.3.3.2 Search Types**

### **1. Search type for Address Book 1 through 10. Search type for Address Book 10**

Specify a code from UDC 01/ST that determines the type of address book record the system searches for.

## **6.3.3.3 New Sale**

Use processing options 1–13 to specify whether to copy the base house price, the lot premium, base house incentive amounts, the base house upgrade amount, the option incentive amount, commission address book numbers, commission percentages, commission amounts, user dates, user amounts, user address book numbers, sales category codes, and extended data to the new lot.

### **Processing Options 1–13**

Specify whether to copy data from the prior sales record to the new sales record if a prior sales sequence record exists. Values are:

Blank: Do not copy data.

**1:** Copy data.

## **6.3.3.4 Transfer Buyer**

Use processing options 1–13 to specify whether to copy the base house price, the lot premium, base house incentive amounts, the base house upgrade amount, the option incentive amount, commission address book numbers, commission percentages,

commission amounts, user dates, user amounts, user address book numbers, sales category codes, and extended data when a buyer transfers to a new lot.

#### **Processing Options 1–13**

Specify whether to copy data from the original lot sales record to the new lot sales record when a buyer transfers from one lot to another. Values are:

Blank: Do not copy data.

**1:** Copy data.

#### **6.3.3.5 Activity Rules**

Specify a code from UDC 44H0/RL for each of the following processing options.

#### **1. Sales Activity Code Next - New Buyer**

Specify a code that determines the activity rule for a new buyer.

#### **2. Sales Activity Code Next - Cancel Sale**

Specify a code that determines the activity rule for a canceled sale.

#### **3. Sales Activity Code Next - Transfer**

Specify a code that determines the activity rule for a transferred sale.

#### **4. Sales Activity Code Next - Close Sale**

Specify a code that determines the activity rule for escrow close. The system uses this activity rule when processing a closing transaction for a lot.

### **Disable changes to Plan, Elevation, and Swing when Status is greater than or equal to: 5. Construction Status Code - Last**

Specify a code that determines the activity rule for the last activity completed in the construction process.

### **Disable changes to Plan, Elevation, and Swing when Status is greater than or equal to: 6. Sales Activity Code - Last**

Specify a code that determines the activity rule for the last activity completed in the sales process.

#### **6.3.3.6 Warranty Management**

You should only enter values for these processing options if you use the JD Edwards EnterpriseOne Service Management system (previously known as the JD Edwards EnterpriseOne Warranty Management system).

#### **1. Warranty Processing**

Specify whether to create install base records or both install base and service contract records. Values are:

Blank: Do not create records.

**1:** Create install base records in the Asset Master (F1201) and the Equipment Master Extension (F1217) tables.

**2:** Create install base records and service contract records in the Contract Header (F1720) and Contract Detail (F1721) tables.

### **2. Enter the Sales Activity Last that the lot must be at before the warranty process may be run**

Specify a code from 44H0/RL that determines the last sales activity that the lot must be at before you run the warranty process.

#### **3. Warranty Template Type**

Specify a code used to group data into logical groups. For example, data groups can be created for loan tracking or for buyer. Values include:

**AR:** Area.

**CO:** Community.

**PH:** Phase.

**LT:** Lot.

**SL:** Sale.

**OP:** Option.

**PL:** Plan.

#### **4. Beginning Equipment Status**

Specify a code from UDC 12/ES that identifies the equipment status of an asset, such as available, down, or disposed.

#### **5. Service Contract Document Type**

Specify a code from UDC 00/DT that identifies the document type for a contract. Typically, the default document type is **CM** (Service Contracts).

#### **6. Service Contract Line Type**

Specify a value that determines how the system processes lines on a transaction. This value determines which systems the transaction interfaces with, such as JD Edwards EnterpriseOne General Accounting, JD Edwards EnterpriseOne Job Cost, JD Edwards EnterpriseOne Accounts Payable, JD Edwards EnterpriseOne Accounts Receivable, and JD Edwards EnterpriseOne Inventory Management. It also specifies the conditions under which a line prints on reports and is included in calculations. Values include:

 **S:** Stock item.

 **J:** Job cost.

 **N:** Nonstock item.

 **F:** Freight.

 **T:** Text information.

 **M:** Miscellaneous charges and credits.

 **W:** Work order.

#### **7. Service Contract Status**

Specify a code from UDC 52/CS that identifies the status of a contract.

#### **8. Base Contract Duration Unit of Measure**

Specify a code from UDC 00/UM that identifies the unit of measurement for an amount or quantity as it was billed.

#### **9. Base Contract Duration**

Specify the billing duration associated with the contract.

#### **10. Account Business Unit**

Specify the business unit.

#### **11. Account Object**

Specify the object account.

#### **12. Account Subsidiary**

Specify the subsidiary account.

### **6.3.3.7 Versions**

If you leave any of the following processing options blank, the system uses the ZJDE0001 version.

#### **1. Option Selections (P44H501) Version**

Specify the version of the P44H501 program to use.

### **2. Extended Homebuilder Data (P44H092) Version**

Specify the version of the P44H092 program to use.

#### **3. Closing Worksheet (P44H591) Version**

Specify the version of the P44H591 program to use.

#### **4. Address Book (P01015) Version**

Specify the version of P01015 program to use when you add buyer information.

#### **5. Manual Advance (P44H002) Version**

Specify the version of the P44H002 program to use.

#### **6. Lot Master Outbound Notification (P44H9903) Version**

Specify the version of the P44H9903 program to use.

#### **7. Install Base Revision (P1702) Version**

Specify the version of the P1702 program to use. When creating equipment master records, the system uses this program for information such as serial number requirements and base warranty default requirements.

#### **8. Contract Revisions (P1721) Version**

Specify the version of the P1721 program to use.

## **6.3.4 Reviewing Sales Information**

Access the Sales Workbench form.

#### *Figure 6–1 Sales Workbench form*

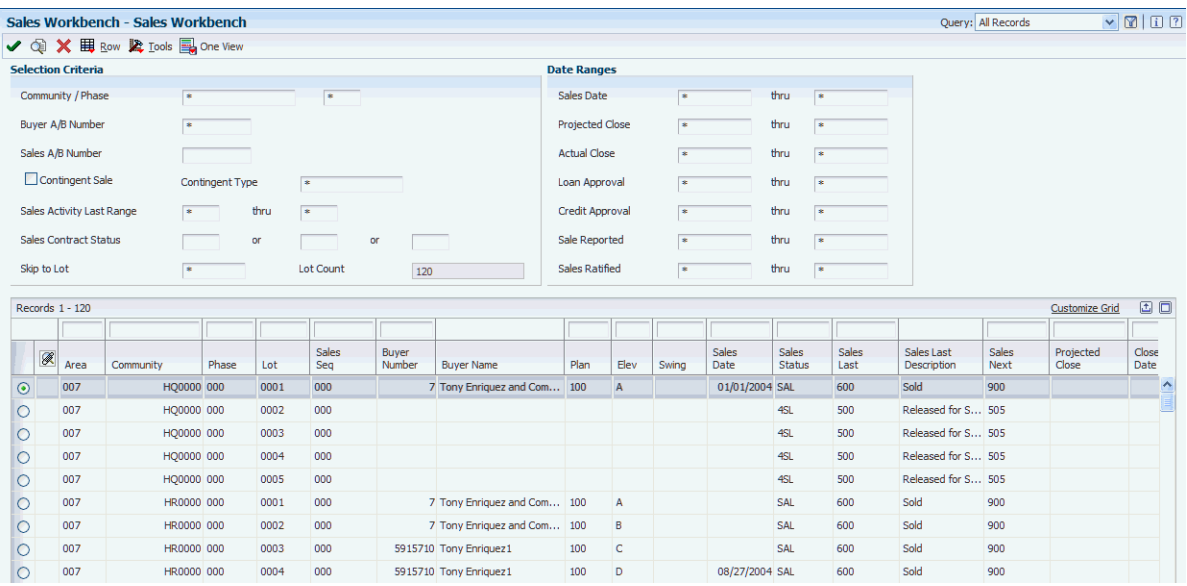

#### **Community / Phase**

Enter a value that specifies a community and a phase within a community.

#### **Buyer A/B Number and Sales A/B Number**

Enter the address book number of the buyer and the first sales associate.

#### **Contingent Sale**

Select this check box to review only those lots with contingency sales.

#### **Sales Activity Last Range**

Enter a code from UDC 44H0/RL that specifies the sales activity for the last sale completed in the sales process.

#### **Sales Contract Status**

Enter a code from UDC 44H5/ST that specifies the status of a sales contract.

#### **6.3.4.1 Date Ranges**

To search within a range of dates, enter different dates in the two date fields or, to search on a specific date, enter the same date in both fields.

#### **Sales Date thru**

Enter the specific date or the date range in which the house is sold.

#### **Projected Close thru**

Enter the specific date or the date range in which the escrow is projected to close. This date is a projection and is subject to change.

#### **Actual Close thru**

Enter the specific date or the date range in which the house was closed.

#### **Loan Approval thru**

Enter the specific date or the date range in which the loan is approved.

#### **Credit Approval thru**

Enter the specific date or the date range in which the buyer's credit was approved.

#### **Sale Reported thru**

Enter the specific date or the date range in which the seller reports the sale and notifies all concerned parties of the sale.

#### **Sale Ratified thru**

Enter the specific date or the date range in which the seller signs the purchase agreement.

## <span id="page-120-0"></span>**6.4 Configuring Lot Information**

This section provides an overview of lot configuration and discusses how to:

- Add buyer information to lots.
- Select contracts.
- Select plan and elevation for lots.
- Select options.

## **6.4.1 Understanding Lot Configuration**

Many builders begin construction on houses that are not yet sold. These houses are commonly referred to as specification homes. Other builders deal only with presale houses, in which construction begins upon the sale of the house. The JD Edwards EnterpriseOne Homebuilder Management system enables you to configure a lot for either of these scenarios.

You set up lot configuration information in the Sales Workbench program (P44H500). Configuring a lot includes selecting the plan, elevation, and swing from a list of predefined choices for the chosen community and phase. The system updates this lot configuration information in the Sales Master (F44H501) and Lot Sales History (F44H501H) tables.

You can also add buyer information in the P44H500 program. The system stores the contact information for the buyer in the Address Book-Who's Who table (F0111).

> **Note:** You add buyer information and select a plan and elevation for a lot before you select options.

In addition to selecting a plan and elevation, configuring a lot also involves choosing options. Options are features that a buyer can add to a base house to customize it. Option packages are groups of options that are predefined and sold as a package. Options and option packages are stored in the Option Master table (F44H401). The system tracks the revenue and cost variances between individual options and the combination of these options when they are included in an option package.

When the buyer is selecting options, the system displays only those options that are available in the specific area, community, phase, plan, and elevation of the lot. You can use the Select Options form to review available options. After a buyer selects options, you can review the choices and make changes, as necessary. This information might be of interest to members of the sales, purchasing, construction, accounting, customer service, and warranty departments. You can also review the option selection history on the Work with Option Selection History form.

See [Setting Up Options](#page-68-0).

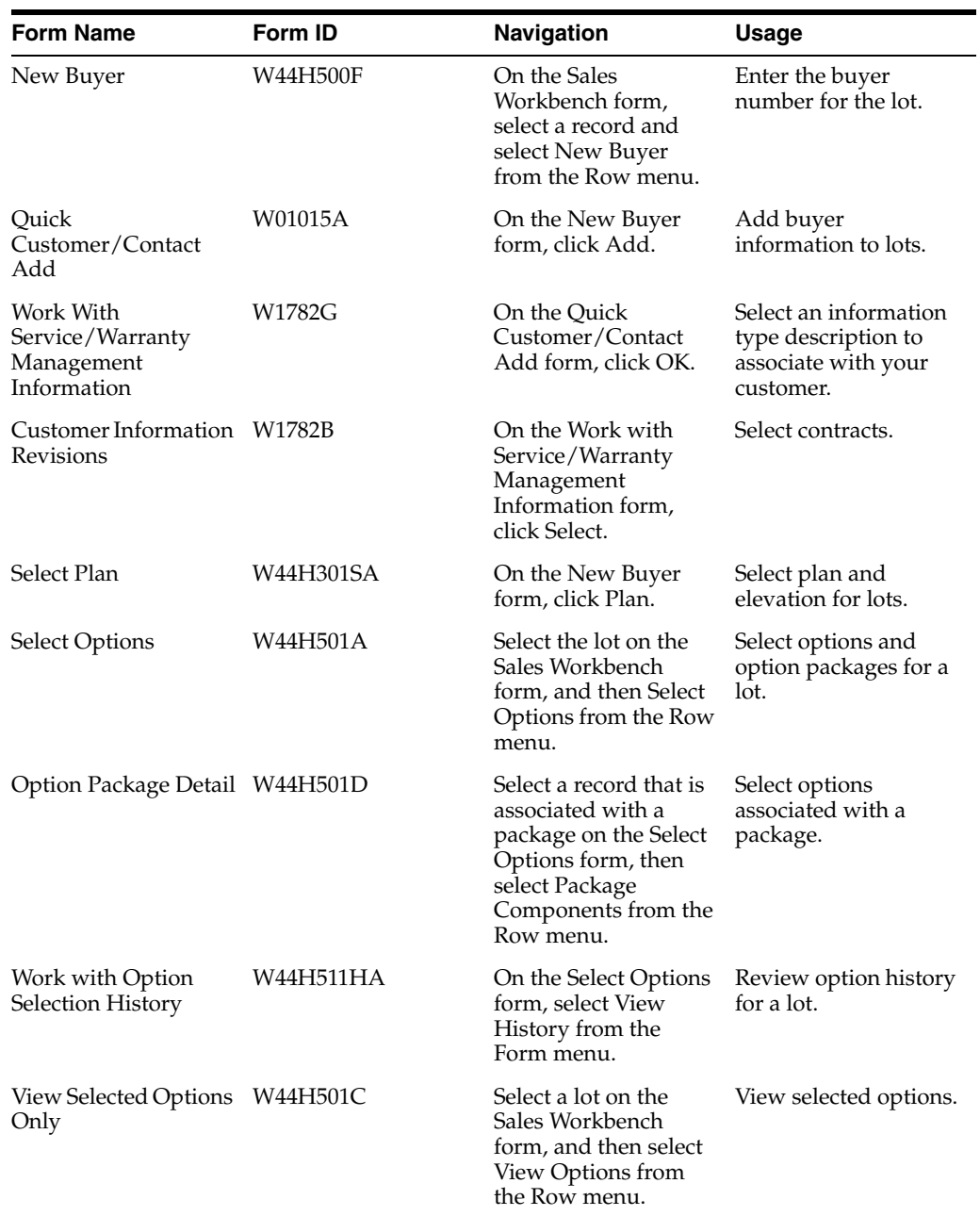

## **6.4.2 Forms Used to Configure Lot Information**

## **6.4.3 Adding Buyer Information to Lots**

Access the Quick Customer/Contact Add form.

*Figure 6–2 Quick Customer/Contact Add form* 

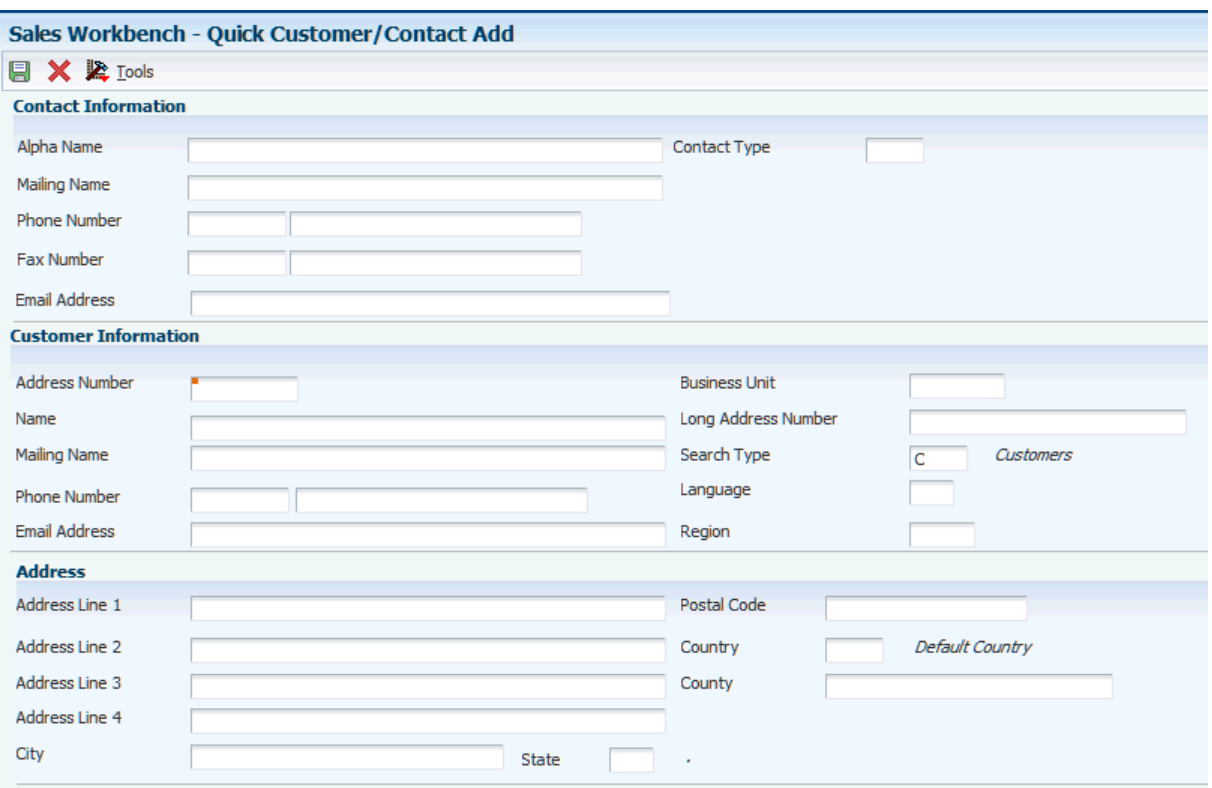

#### **See Also:**

■ "Entering Address Book Records" in the *JD Edwards EnterpriseOne Applications Address Book Implementation Guide*.

## **6.4.4 Selecting Contracts**

Access the Customer Information Revisions form.

Complete the following fields on this form if you are using the JD Edwards EnterpriseOne Service Management system to create contracts.

#### **Contracts**

Enter an alphanumeric code from UDC 40/AS that specifies a contract.

### **Work Orders**

Enter an alphanumeric code from UDC 40/AS that specifies a work order.

### **Case**

Enter an alphanumeric code from UDC 40/AS that specifies a maintenance request case.

### **Default Service Provider**

Enter the address book number of the supervisor.

#### **Default Dealer**

Enter the address book number default dealer for the customer.

#### **Geographic Region**

Enter a code from UDC 17/GR that specifies the geographic region of the customer.

### **Work Order Service Type**

Enter a code from UDC 00/TY that specifies the type or classification of a work order or engineering change order.

You can use work order service type as a selection criterion for work order approvals.

#### **Time Zone**

Enter a code from UDC H91/TZ that specifies the time zone in which you want to view the date and time.

#### **Work Center**

Enter an alphanumeric code that identifies a separate entity within a business for which you want to track costs. For example, a business unit might be a community or a phase.

#### **Responsible Business Unit**

Enter the number of the business unit in which the employee generally resides.

#### **See Also:**

- "Setting Up Service Management and Setting Up Customers and Service Providers for Service Management" in the *JD Edwards EnterpriseOne Applications Service Management Implementation Guide.*
- [Creating Service and Warranty Contracts](#page-135-0)

## **6.4.5 Selecting Plan and Elevation for Lots**

Access the Select Plan form.

Follow these steps to add a plan and elevation:

- **1.** On the Select Plan form, select a plan and elevation and click Select
- **2.** On the House Revisions form, click OK.
- **3.** On the Sales Workbench form, click Find to review the plan and elevation information for the lot.

## **6.4.6 Setting Processing Options for Select Options (P44H501)**

Processing options enable you to specify the default processing for programs and reports.

### **6.4.6.1 Defaults**

#### **1. Display Community, Phase, Plan and Elevation on Grid**

Specify whether to display the Community, Phase, Plan, and Elevation columns in the detail area. Values are:

Blank: Do not display.

**1:** Display.

#### **2. Allow override to Options Sales Price**

Specify whether to allow an override to the sales price of the option. Values are:

Blank: Do not allow (default).

**1:** Allow.

#### **3. Maintain deposits at option level**

Specify the level at which to maintain deposits. Values are:

Blank: Maintain deposits at the sales record level (default).

**1:** Maintain deposits at the individual option level.

#### **4. Control manual reduction of quantity selected**

Specify when to allow the Lot Start process to reduce the quantity of a selected option. Values are:

Blank: Allow the system to reduce option quantities to the quantity of options that have commitments. The system deletes any options in the Lot Start Workfile (F44H711) that do not have associated commitment lines in the Purchase Order Detail File (F4311).

**1:** Allow the system to reduce option quantities to the quantity in the F44H711 workfile, even if the workfile records do not yet have an associated commitment line in the F4311 table.

For example, you select a quantity of eight phone jacks. There are eight phone jacks in the F44H711 workfile, six of which have been committed. A blank value in this processing option allows the option quantity to be reduced to six so that the system deletes the two uncommitted records from the F44H711 workfile. A value of **1** in this processing option does not allow a reduction to the option quantity because a quantity of eight exists in the F44H711 workfile.

#### **5. Require reason code for deselecting options that have been generated**

Specify whether to require a reason code when removing options that have been generated in the F44H711 workfile. Values are:

Blank: Do not require.

**1:** Require.

## **6.4.7 Selecting Options**

Access the Select Options form.

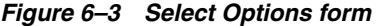

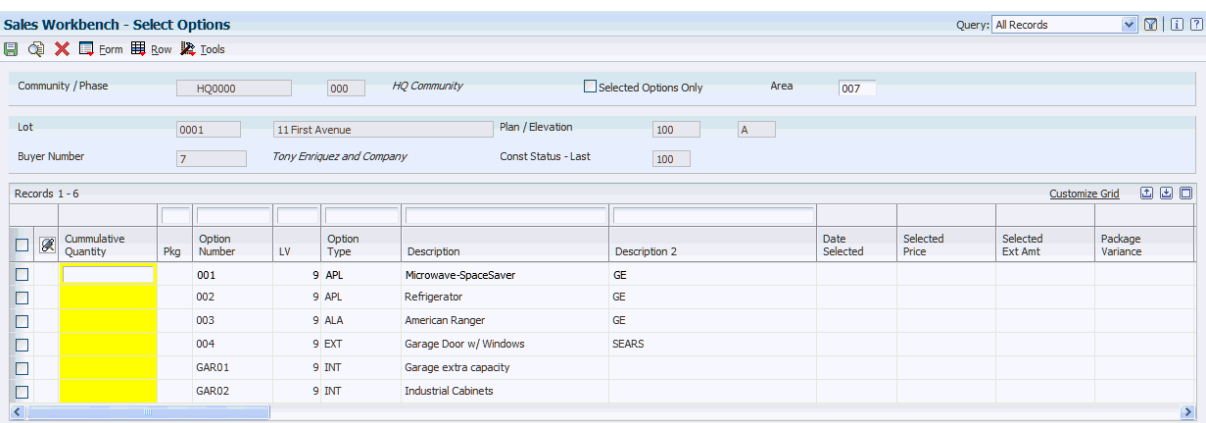

#### **Cumulative Quantity**

Enter the cumulative quantity of the option. For example, if a buyer has previously ordered two ceiling fans and then orders two more, enter **4.**

### **Pkg (option package flag**

Displays a **1** if the option is part of an option package.

#### **Deposit Taken**

Enter the deposit amount taken for the option. If you enter a value in this field, the system updates the Option Master (F44H401) and Option Selection (F44H511) tables.

#### **Sketch Number**

Enter alphanumeric text that provides additional information about the option. For example, you might enter the color **white** for a ceiling fan. This field appears after you enter a value in the Cumulative Quantity field.

## <span id="page-125-0"></span>**6.5 Managing Sales**

This section provides overviews of sales information and sales cancellations and discusses how to:

- Enter sales information.
- Cancel sales.

## **6.5.1 Understanding Sales Information**

You can use the JD Edwards EnterpriseOne Homebuilder Management system to enter, maintain, and track the following sales information:

Buyer history for every lot.

When you enter a new sale, the system records the buyer information in the Sales Master (F44H501) and the Lot Sales History (F44H501H) tables.

Contingent events and the related expiration or successful release dates for new sales that are dependant on the outcome of the event.

Contingent events might include the sale of the buyer's existing home or the approval of a credit application.

- Up to ten sales agents, brokers, or design center consultants for a single sale, along with their respective commission percentages or amounts.
- Base price of the house, lot premium, sales price adjustments, option revenue, and incentives.

The total of these amounts equals the total sales price. You can organize option revenue in up to nine revenue groups.

Construction data that is associated with the sale, including construction-related dates, codes, and notes for each lot.

You can also track user-defined information, which includes up to fifteen date fields, ten amount fields, and ten category codes.

Extended data, which you can attach to any sales record.

Use extended data to track additional date, amount, and text information.

Sales agents, lenders, brokers, title companies, and other agent-related information that you gather when you enter and maintain a sale.

#### **6.5.1.1 Sales Activity Rules**

Activity rules control the processes that you can perform, based on the sales and construction status of each lot. For example, you can use sales activity rules to indicate that a lot is not available for sale because the project or phase has not been released for sale or because the lot has already been sold. Sales activity rules also determine whether you can record a sale for a presale or a specification home. You can set the default status for activity rules in the processing options for the Sales Workbench program.

You control which activities create records in the Sales Master table (F44H501). The sales activity rules control when information is updated to the F44H501 table. The system updates the F44H501 table when you:

- Enter a new sale.
- Cancel a sale.
- Transfer a sale.

See [Setting Up Activity Rules.](#page-35-0)

### **6.5.2 Understanding Sales Cancellations**

You can only process a cancellation if the prerequisites that are based on the sales activity rules for canceling a sale are met. Sales activity rules determine what cancellation information is stored in the F44H501H and F44H501 tables. When you cancel a sale, the system records the cancellation and stores that information for statistical reporting. After you cancel a sale, you can change the sales activity status of a lot to Available for Sale.

Cancellations can also affect the lot configuration. For example, if a buyer cancels a sale before all of the selected options have been installed, you determine whether the selected plan, elevation, and options will still be built as specified.

## **6.5.3 Forms Used to Manage Sales**

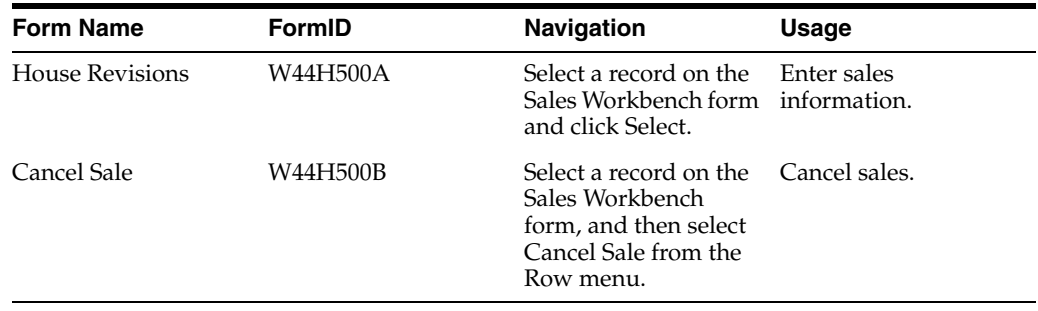

## **6.5.4 Entering Sales Information**

Access the House Revisions form.

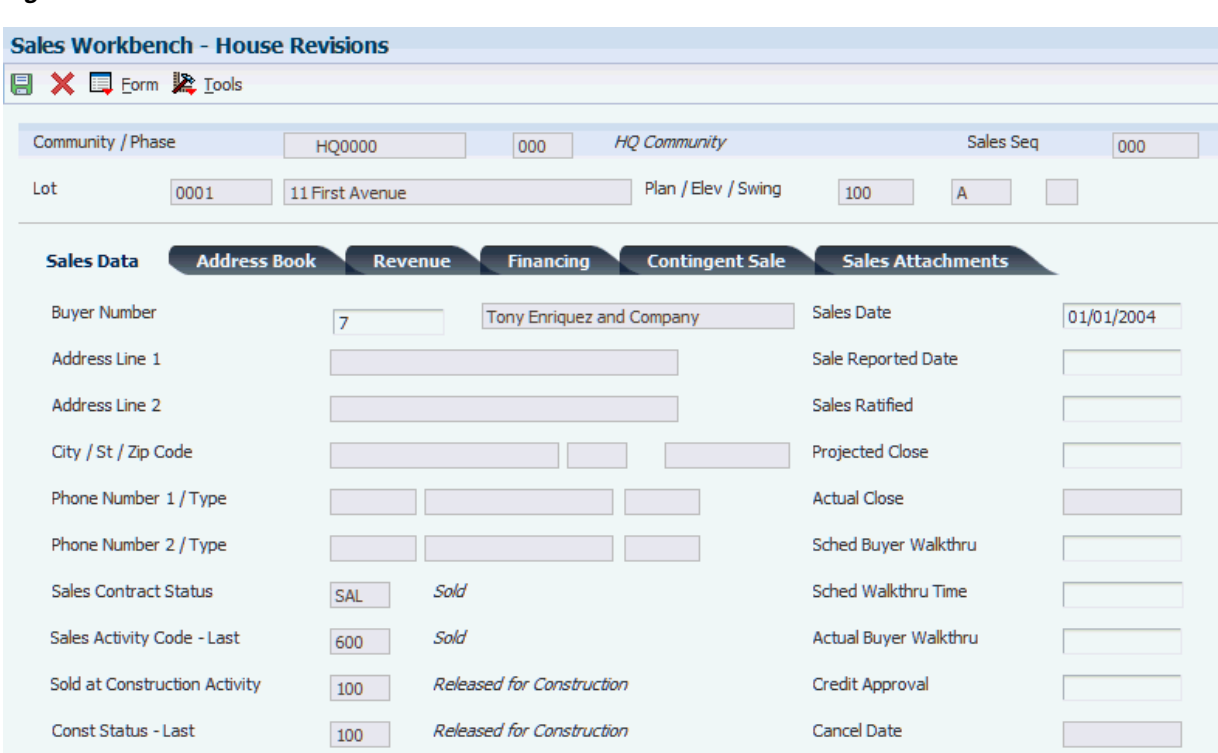

#### *Figure 6–4 House Revisions form*

## **6.5.4.1 Sales Data**

Select the Sales Data tab.

#### **Buyer Number**

Displays the primary address number of the buyer. The buyer number is stored in the Sales Master table (F44H500).

A processing option in the P44H500 program controls whether you can change the buyer number in this field.

#### **Sched Buyer Walkthru (buyer scheduled walkthru date)**

Enter the date that the buyer is scheduled to perform the walk-through.

#### **Sched Walkthru Time (buyer scheduled walkthru time)**

Enter the time the buyer is scheduled to perform the walk-through.

### **Actual Buyer Walkthru**

Enter the actual date that the walk-through occurred.

### **Credit Approval**

Enter the date that the buyer's credit was approved.

## **6.5.4.2 Address Book**

Select the Address Book tab.

### **Sales Master 1-10**

Enter address book numbers in any of the ten fields.

### **Comm Pct / Amt (commission percentage/amount)**

Displays a commission percentage or an amount to correspond with the address book number. The system provides a data structure in which these values can be stored but not calculated. The system includes these values in the closing escrow journal entry.

**Note:** The complexity and variety of commission calculations are extensive. Builders employ many unique methods for determining sales representative, outside broker, and design center consultant commissions.

### **6.5.4.3 Revenue**

Select the Revenue tab.

### **Base House Price**

Displays the default sales price for a plan and elevation from the Plan Master table (F44H301).

> **Note:** You can set a processing option in the P44H500 program to specify whether you can override the default price in this field.

#### **Lot Premium**

Displays the premium amount for the lot, if applicable.

Typically, this is an additional monetary amount applied to the selling price for an oversized or particularly favorable lot. This value can be a negative amount. The system copies the amount to the (F44H501) table when the lot is released for sale.

> **Note:** You can set a processing option in the P44H500 program to specify whether you can override the default premium in this field.

#### **Incentive 1throughIncentive 3**

Enter a monetary amount of incentives given to the buyer. Enter incentives as a positive amount. This value is stored in the F44H501 table and is used to calculate the total house price. Enter a negative amount in these fields to reduce the value in the Net Base Price field.

#### **Upgrade Amount**

Enter the monetary amount of upgrades the buyer requested.

#### **Net Base Price**

Displays the price by adding the values from the Base House Price, Lot Premium, Incentive 1–3, and Upgrade Amount fields.

#### **Net Option Price**

Displays the price by adding together the values in the Option Revenue Category 1–9 fields and the value in the Option Incentive field.

#### **Total Sales Price**

Displays the total sales price by adding together the net base price and the net options price.

#### **Option Revenue Category 1–9**

Displays monetary amounts by adding the corresponding revenue amounts for the options that are associated with each lot. You set up option revenue categories on a closing worksheet data mapping template, and the system maps the categories to specific options using the options type, which is stored in the F44H401 table.

See [Mapping Data to Closing Worksheet Templates](#page-45-0).

#### **Option Incentive**

Enter the monetary amount of the option incentive given to the buyer. This field is stored into the F44H501H table.

### **6.5.4.4 Financing**

Select the Financing tab.

#### **Loan Type**

Enter a code from UDC 44H5/LT that specifies the buyer's loan type.

#### **Loan Number**

Enter the buyer's loan number as specified in the Sales Management program (P44H500).

#### **Interest Rate**

Enter a value that indicates the percentage of interest. This field is informational only.

#### **Interest Rate Locked**

Enter the date on which the interest rate was locked.

#### **Total Purchase Price**

Displays the price by adding together the net base price and the net option price.

#### **Variance**

Displays the value by subtracting the mortgage amount, down payment, earnest money deposit, and total option deposits from the total purchase price.

#### **6.5.4.5 Contingent Sale**

Select the Contingent Sale tab.

#### **Contingent Sale**

Select this check box if the sale has a contingency.

#### **Property Text**

Enter a user-defined comment about additional property information.

#### **Converted Date**

Enter the date that the contingency is satisfied and that the sale is no longer encumbered.

#### **Conversion Loss**

Enter the date by which the buyer must sell his or her original house.

#### **Listing Receipt**

Enter the date that the listing information was given to the builder.

#### **6.5.4.6 Sales Attachments**

Select the Sales Attachments tab.

To attach additional sales information:

- **1.** Enter text or attach information that is relevant to the sale of the lot.
- **2.** Enter additional information by selecting Additional Data from the Form menu.
- **3.** Select the Category Codes and User Data tabs on the House Revisions Additional Data form, enter values in any of the fields, and click OK.

## **6.5.5 Canceling Sales**

Access the Cancel Sale form.

## **Cancel Date**

Enter a date that specifies when the house sale is canceled.

#### **Cancel Sale Reason**

Select a code from UDC 44H/CS that specifies the reason a sale was canceled.

**Cancel Sale Note 1 Cancel Sale Note 2 Cancel Sale Note 3** Enter additional text regarding the canceled sale.

## <span id="page-130-0"></span>**6.6 Transferring a Sale**

This section provides an overview of sales transfers and discusses how to transfer sales.

## **6.6.1 Understanding Sales Transfers**

A sales transfer occurs when a buyer decides to purchase a different lot within the same community after the purchase of the original lot. To transfer a sale, the prerequisites that are based on the sales activity rules for transferring a sale must be met. A sales transfer might be restricted if the new lot has been designated for a model or specification home.

**Note:** If a buyer chooses to purchase a lot in a different community, you must cancel the original sale and then create a new sale.

Sales transfers can cause changes to the lot configuration. For example, a buyer might transfer the sale to a lot in another phase of the community and choose the same plan, elevation, and options from the original lot. However, some options might not be available in that phase, they might be priced differently, or the new house might be in a stage of construction that is past allowing the buyer to select options.

To transfer a sale, you must:

Release the new lot for sale.

See [Releasing Lots for Sale](#page-63-0).

- Select plan, elevation, and swing if construction on the new lot has not started. You can set processing options to transfer this information to the new lot.
- Select options for the new lot.

The system does not transfer option selections to the new lot.

■ Transfer all sales master information to the new lot, including all sales-related extended data.

You can set processing options to transfer this information to the new lot.

- After the transfer, change the sales status of the new lot to **SAL** (sold) and the original lot to **4SL** (released for sale).
- Attach options for which you have generated commitments to the original lot and remove unprocessed options.

**Note:** The base house price and the lot premium are copied when a buyer transfers to a new lot.

Sales transfers are recorded for statistical reporting only and do not affect the number of recorded cancellations. The system uses sales activity rules to determine what information is stored in the F44H501 and F44H501H tables.

## **6.6.2 Form Used to Transfer a Sale**

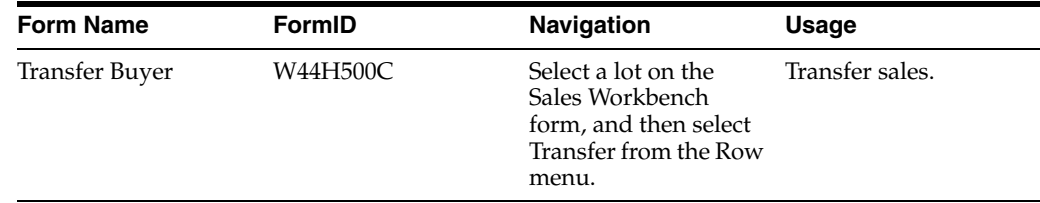

## **6.6.3 Transferring Sales**

Access the Transfer Buyer form.

*Figure 6–5 Transfer Buyer form*

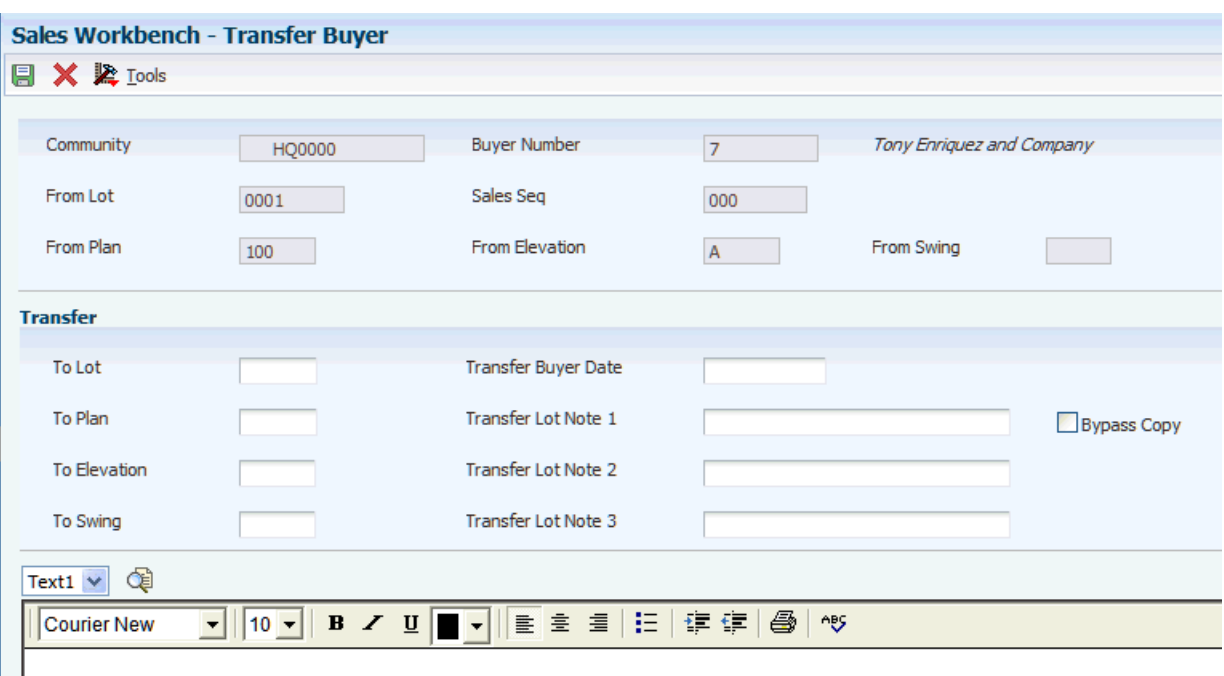

The system displays the current From Plan, From Elevation, and From Swing fields as read-only.

### **6.6.3.1 Transfer**

#### **To Lot**

Enter a value that specifies the new lot for the transfer.

**To Plan**

Enter a value that specifies the new plan for the transfer.

#### **To Elevation**

Enter a value that specifies the new elevation for the transfer.

#### **To Swing**

Enter a code from UDC 44H2/SW that specifies the swing.

#### **Transfer Buyer Date**

Enter the date that the buyer transferred the sale to another lot.

#### **Transfer Lot Note 1throughTransfer Lot Note 3**

Enter text about the sales transfer.

#### **Bypass Copy**

Select this check box to bypass the copy process for the sales transfer. If you select this check box, the system bypasses the copy process regardless of the settings for the processing options in the Sales Workbench program, which specify that values should be copied when you transfer a sale. If you do not select this check box, the copy process will occur as specified in the processing options.

## <span id="page-133-0"></span>**6.7 Adding Extended Data to Sales Records**

This section provides an overview of extended data in a sales record, lists a prerequisite, and lists the forms used to add extended data to sales records.

## **6.7.1 Understanding Extended Data in Sales Records**

You can attach extended data to a sales record to track additional information that is not included in the standard JD Edwards EnterpriseOne Homebuilder Management tables. For example, you might add extended data to track a schedule of deposits that the buyer makes during the escrow period. For each extended data record, you can track three each of the following types of information:

- Dates.
- Monetary amounts.
- Numbers.
- Memos or notes.
- Address book numbers and descriptions.

The system stores this information in the Extended Homebuilder Data table (F44H0929).

### **6.7.2 Prerequisite**

Before you complete the tasks in this section, you must set up at least one extended data template with an associated heading and assign the template to a sales data type.

See [Setting Up Extended Data.](#page-38-0)

## **6.7.3 Forms Used to Add Extended Data to Sales Records**

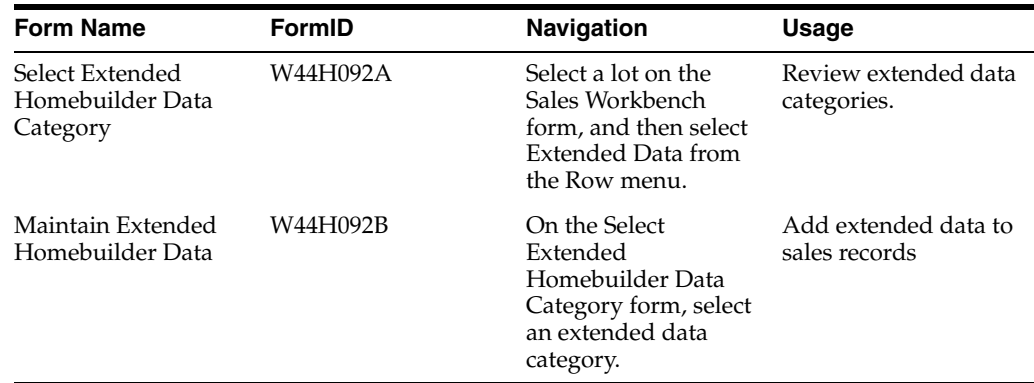

## <span id="page-133-1"></span>**6.8 Closing Sales**

This section provides an overview of sales closing, lists prerequisites, and discusses how to:

- Set processing options for Closing Worksheet Entries (P44H591).
- Prepare closing worksheets in proof mode.

Create sales journals.

## **6.8.1 Understanding Sales Closings**

Before you close a sale, you must ensure that the accounting records accurately reflect all of the details of the closing transaction. For example, you should:

- Separate revenue by base house, lot premium, individual options, or option categories.
- Record any concessions or incentives.
- Record commissions and any warranty-reserve costs.
- Record any additional items from the closing statement, such as title or escrow fees.

The Closing Worksheet Entries program (P44H591) combines information from the closing worksheet template, as well as lot information from the Sales Master (F44H501), Option Master (F44H401), and Closing Worksheet Extended Data Mapping (F44H592) tables to generate the closing journal entry. You can reconcile the closing journal to the HUD1 statement.

**Note:** The system replaces the model sales journal from JD Edwards World Homebuilder Management with the closing worksheet template in JD Edwards EnterpriseOne Homebuilder Management.

## **6.8.2 Prerequisites**

Before you complete the tasks in this section, you must:

■ Set up the closing worksheet template for the community on the Mass Update of Closing Worksheet AAIs form.

See [Setting Up Closing Worksheets.](#page-41-0)

- Set up the corresponding AAIs for the community.
- Verify that the lot that you want to close the sale for has a sales status code of sold, such as SAL, or other user-defined code from UDC table (44H5/ST).

## **6.8.3 Forms Used to Close Sales**

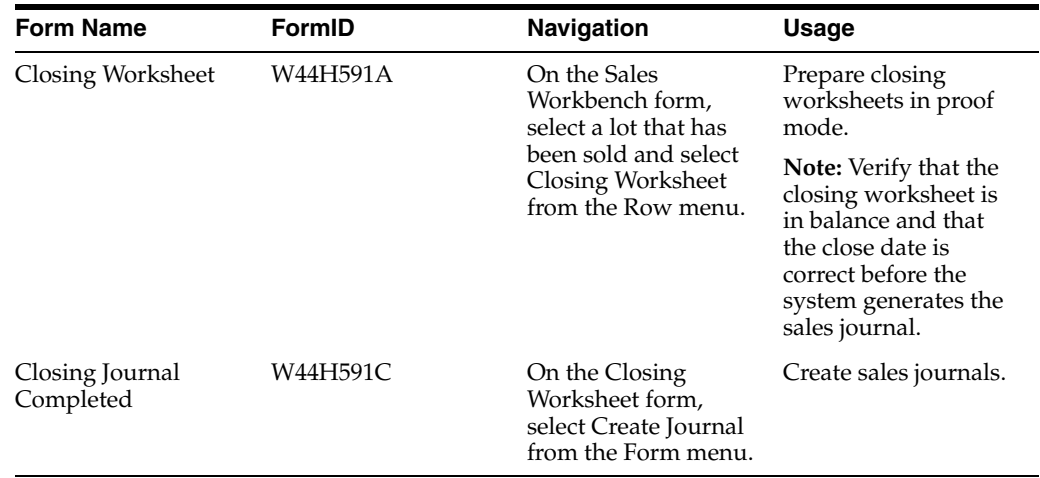

## **6.8.4 Setting Processing Options for Closing Worksheet Entries (P44H591)**

You can access the P44H591 program through setting a processing option in the Sales Workbench program (P44H500).

## **6.8.4.1 Defaults**

### **Name - Alpha Explanation**

Enter the title of the closing worksheet.

## **6.8.4.2 Versions**

## **1. Closing Worksheet Report (R44H5007)**

Specify the version of the R44H5007 report the system uses. If you leave this processing option blank, the system uses the XJDE0001 version.

### **2. Journal Entry (P0900049)**

Specify the version of the P0900049 program the system uses. If you leave this processing option blank, the system uses the ZJDE0001 version.

## **6.8.5 Preparing Closing Worksheets in Proof Mode**

Access the Closing Worksheet form.

To prepare closing worksheets:

- **1.** Enter the lot closing date in the Close field.
- **2.** Review and confirm the amounts and accounts created for the lot from the closing worksheet template.
- **3.** Modify the closing worksheet with additional information, such as title costs, document fees, escrow fees, or other amounts, from the closing document.
- **4.** Click OK.
- **5.** From the Form menu, select Worksheet Proof.
- **6.** Access the Closing Worksheet Proof report to verify that the closing worksheet is accurate and in balance.

## **6.8.6 Creating Sales Journals**

Access the Closing Journal Completed form.

The P44H591 program creates a batch header record and detail journal entry records for the sales journal. The journal entry has a status of unapproved. To record the accounting transactions of the sale, you must post the batch to the general ledger.

### **See Also:**

■ "Posting Financial Transactions" in the *JD Edwards EnterpriseOne Applications Financial Management Fundamentals Implementation Guide*.

## <span id="page-135-0"></span>**6.9 Creating Service and Warranty Contracts**

This section provides an overview of service and warranty contracts, lists prerequisites, and lists the forms used to create a service and warranty contract.

## **6.9.1 Understanding Service and Warranty Contracts**

JD Edwards EnterpriseOne Homebuilder Management uses the service and warranty contract functionality from the JD Edwards EnterpriseOne Service Management system. This functionality enables you to:

- Create base install records for a base house.
- Designate specific items for service and warranty management.
- Create service and warranty contracts.
- Select service and warranty items by lot.

If you enter a value in the Warranty Processing processing option, you can select a record and then select Warranty Mgmt from the Row menu on the Sales Workbench form to populate install base records or both install base records and service contract records. After you create the contracts for a record, the system will issue an error if you try to create contracts for this row again.

### **See Also:**

"Working with Warranty Claims and Supplier Recovery Claims" in the *JD Edwards EnterpriseOne Applications Service Management Implementation Guide*.

## **6.9.2 Prerequisites**

Before you complete the tasks in this section, you must:

Set up the JD Edwards EnterpriseOne Service Management system.

See "Setting Up Service Management" in the *JD Edwards EnterpriseOne Applications Service Management Implementation Guide*.

■ Set up all service and warranty items as extended data for the community.

See [Setting Up Extended Data.](#page-38-0)

- Set up all service and warranty items in UDC 17/PM.
- Close the sale.

## **6.9.3 Forms Used to Create a Service and Warranty Contract**

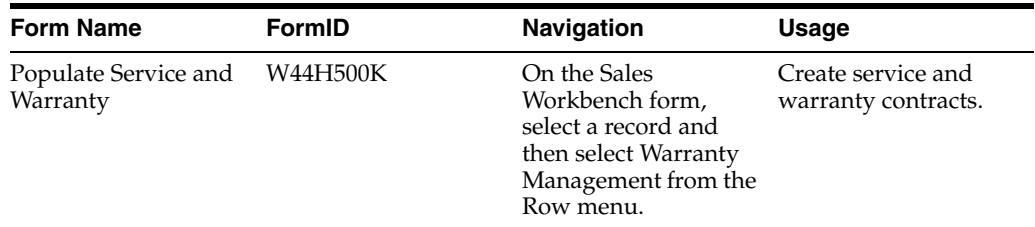

**7**

# **Running the Lot Start Process**

This chapter contains the following topics:

- Section [7.1, "Understanding the Lot Start Process"](#page-138-0)
- Section [7.2, "Working with the Lot Workbench"](#page-139-0)
- Section [7.3, "Generating the Lot Start Workfile"](#page-142-0)
- Section [7.4, "Managing Information in the Lot Start Workfile"](#page-150-0)

## <span id="page-138-0"></span>**7.1 Understanding the Lot Start Process**

To build and manage effectively, you must create a structure for establishing the budget, managing costs, creating commitments (purchase orders and subcontracts), managing suppliers and subcontractors, and revising lot configuration information. The Lot Start process helps you manage all of these tasks.

The Lot Start process is designed to:

- Streamline the setup of and provide more control over jobs, budgets, and commitments.
- Manage changes, including supplier changes and option changes.
- Identify the status of lots throughout the construction process, including the status of pending and committed costs for each lot.
- Enable you to manage the progression of lot start information, including budgets and commitments.
- Enable you to manage profitability at a detailed level, from initial lot start through completion and sale.
- Track activity by using historical records.

For example, you can research why a specific commitment line was generated or canceled by reviewing historical records.

The Lot Start process has three steps:

- **1.** Generate the workfile.
- **2.** Review and maintain the workfile.
- **3.** Generate commitments.

The Lot Start process produces several documents, including:

A configuration list.

Many builders refer to this list as a garage sticker. They post the configuration list on the job site for subcontractors.

A notice to proceed.

A notice to proceed is also known as the AIA (American Institute of Architects) document.

Purchase orders.

Purchase orders are based on both bids and takeoffs.

The JD Edwards EnterpriseOne Job Cost system and the JD Edwards EnterpriseOne Procurement system interface with the JD Edwards EnterpriseOne Homebuilder Management system to provide the structure for cost management, analysis, and control.

### **See Also:**

[Interacting with the JD Edwards EnterpriseOne Job Cost System.](#page-46-0)

## <span id="page-139-0"></span>**7.2 Working with the Lot Workbench**

This section provides an overview of the Lot Workbench program (P44H200A), lists a prerequisite, and discusses how to:

- Set processing options for the Lot Workbench (P44H200A).
- Review lot information.

## **7.2.1 Understanding the Lot Workbench Program (P44H200A)**

Beginning with an initial review of all lots in a area, use the Lot Workbench program (P44H200A) to access a hierarchy of data, including groups of lots by status, a single lot, and a single option.

Use the P44H200A program to review and revise:

- Community and phase (if enabled) information.
- Lot inventory information.
- Lot sales information.
- Review and validate the lot configuration information.

**Note:** You can review the job in the Job Status Inquiry program (P512000) by selecting Job Status from the Row menu on the Lot Workbench form.

## **7.2.2 Prerequisite**

Before you complete the tasks in this section, you must set up any lot configuration information, including buyers and options.

See [Processing the Sale of a House](#page-112-2).

## **7.2.3 Form Used to Work with the Lot Workbench**

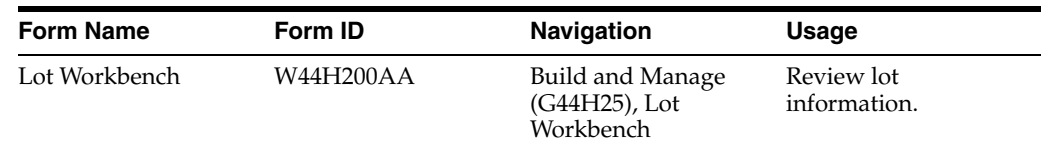

## **7.2.4 Setting Processing Options for Lot Workbench (P44H200A)**

Processing options enable you to specify the default processing for programs and reports.

## **7.2.4.1 Default**

#### **Specify the default area to initially filter by**

Specify a code from UDC 00/05 that identifies the default area. Large home builders might have many areas within their organizational structure. Smaller, regional builders might operate their entire organizations using a single area.

#### **Specify the default community to filter on**

Specify the default community.

#### **Enter a '1' to group and display lots by status**

Specify how to display lots within a community, phase, or both. Values are:

Blank: Display lots in lot sequence order.

**1:** Display lots by lot status code.

#### **7.2.4.2 Versions**

If you leave the following processing options blank, the system uses the ZJDE0001 version.

### **1. Community Master (P44H101) Version and 2. Phase Master (P44H101) Version** Specify the versions of the P44H101 program to use.

#### **3. Job Master (P51006) Version**

Specify the version of the P51006 program to use.

#### **4. Pro Forma (P44H102) Version**

Specify the version of the P44H102 program to use.

### **5. Sales Workbench (P44H500) Version**

Specify the version of the P44H500 program to use.

#### **6. Plan Master (P44H301) Version**

Specify the version of the P44H301 program to use.

#### **7. Option Master (P44H401) Version**

Specify the version of the P44H401 program to use.

#### **8. Lot Master (P44H201) Version**

Specify the version of the P44H201 program to use.

#### **9. Job Status Inquiry (P512000) Version**

Specify the version of the P512000 program to use.

### **10. Option Selection (P44H501) Version**

Specify the version of the P44H501 program to use.

### **11. House Revisions (P44H500) Version.**  Specify the version of the P44H500 program to use.

#### **12. Closing Worksheet (P44H591) Version**

Specify the version of the P44H591 program to use.

**13. Lot Start Workfile Maintenance (P44H711) Version** Specify the version of the P44H711 program to use.

## **7.2.5 Reviewing Lot Information**

Access the Lot Workbench form.

*Figure 7–1 Lot Workbench form*

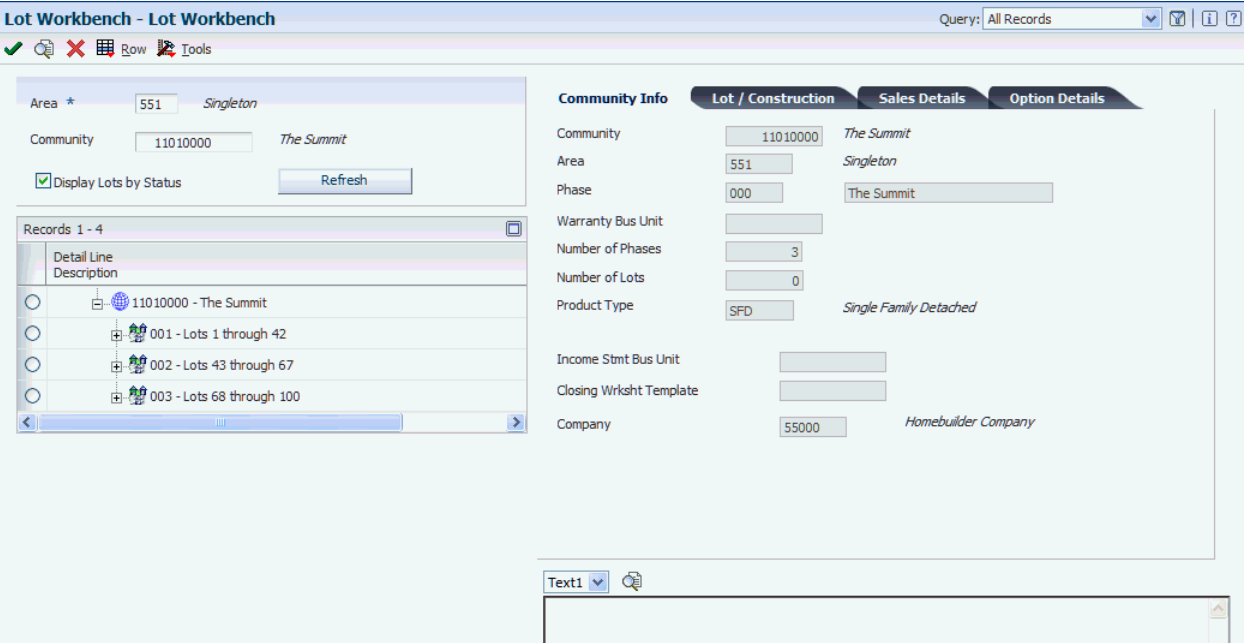

To review lots:

- **1.** Enter values in the Area and Community fields.
- **2.** To review lot information by status, click the Display Lots by Status check box and click Find or Refresh.
- **3.** Expand any of the statuses listed below to review the lots associated with that status:
	- **–** Not Available (Letter X button)
	- **–** Not Sold/Not Started (Gray Dollar Sign/Gray Hammer button)
	- **–** Not Sold/Started (Gray Dollar Sign/Brown Hammer button)
	- **–** Sold/Not Started (Green Dollar Sign/Gray Hammer button)
	- **–** Sold/Started (Green Dollar Sign/Brown Hammer button)
	- **–** Not Sold/Complete (Gray Dollar Sign/Blue Check Mark button)
- **–** Sold/Complete (Green Dollar Sign/Blue Check Mark button)
- **–** Closed (Red Lock button)
- **4.** To review all of the lots in the community, clear the Display Lots by Status check box and click Find or Refresh.
- **5.** Expand the community to see all the lots.

Regardless if whether you select or clear the Display Lots by Status check box, the system displays the following buttons next to each lot to indicate its status:

- Gray or White House: House in Process/Details Available
- Green House: House is Closed
- Blue House: House is a Model
- **6.** To review information about a lot, select a lot and then select the Lot/Construction and Sales Details tabs.
- **7.** To review the options that are attached to the lot, expand the lot.

The system displays one of the following buttons to indicate the option status:

- Red filing cabinet: No commitments have been generated for the option.
- Gray filing cabinet: Commitments have been generated for the option.
- **8.** To review information about a specific option, select the option and review the information available on the Option Details tab.
- **9.** To review additional information, select a community, phase, or lot, and then select one of the programs, such as Community Master or Option Master, from the Row menu.

## <span id="page-142-0"></span>**7.3 Generating the Lot Start Workfile**

This section provides overviews of the Lot Start Workfile Generation program (R44H700) and the data selection hierarchy, lists prerequisites, and discusses how to:

- Run the Lot Start Workfile Generation program.
- Set data sequencing for the Lot Start Workfile Generation program.
- Set processing options for Lot Start Workfile Generation (R44H700).

## **7.3.1 Understanding the Lot Start Workfile Generation Program (R44H700)**

To begin the Lot Start process, you must first run the Lot Start Workfile Generation program (R44H700) to generate records in the Lot Start Workfile (F44H711). The workfile records contain detail by lot, cost code, and contract number and specify whether the price was determined by national purchasing. You can use the Work with Lot Start Workfile form to manage budgets and commitment generation.

You can run the R44H700 program in one of these three modes:

■ Prestart

Prestart mode creates lot job master records and accounts, which are copied from the area job for a specified cost code range. Prestart mode also creates invoices and payments for administrative cost codes, such as permits. Prestart mode does not generate workfile records in the F44H711 workfile or create budgets or commitments.

## Proof

Proof mode allows you to verify contracts prior to committing a lot. Proof mode creates lot job master records if they were not previously created, copies template accounts, and creates records for verification in the Lot Start Generation Workfile (F44H71W1). Subsequently, the Lot Start Workfile Generation program (R44H700) uses data from the F44H71W1 table and creates a report. Proof mode does not save records in the F44H711 workfile. It does not create budgets, regardless of the processing option settings related to budget creation, nor does it retrieve purchase order numbers.

■ Final

Final mode creates lot job master records if they were not previous created, copies template accounts, optionally copies template budgets, and creates commitments and budgets in the F44H711 workfile. You can set processing options to specify if commitments and budgets are created in final mode.

See [Generating Homebuilder Commitments.](#page-161-0)

When you generate the F44H711 workfile, the system integrates the following information from other tables in the JD Edwards EnterpriseOne Homebuilder Management system:

■

- Bid information from the Bid Header table (F44H601) and the Bid Details (F44H611) table.
- Takeoff information from the Takeoff Master table (F44H602).
- Item pricing information from the Material Item Pricing table (F44H603).
- Options from the Option Selections table (F44H511).
- Commitment start date from the Lot Master table (F44H201).
- Supplier assignment from the Vendor Assignment table (F44H604).

During the initial workfile generation, the system uses this information:

- The plan, elevation, and swing from the lot configuration (when you run the R44H700 program in proof or final mode).
- The account structure from the cost code template that is identified in the plan or overridden in the Lot Master (F44H201).
- The start date and contract release-through phase from processing option settings or from the F44H201 table.
- The unprocessed options in the F44H511 table.

The R44H700 program will not select options that have been included in a previous workfile generation.

You must specify a commitment start date in the processing options before you run the R44H700 program. You can either enter a date or specify that the system uses the date that appears in the Lot Master table (F44H201).

When you run the R44H700 program, the system assigns a lot start generation number to each record that is created. You can use this number to search for a workfile record in the Lot Start Generation Workfile (F44H71W1). The system will enter a flag next to each bid and takeoff record that uses the national purchasing s. Each record also has a lot construction sequence number in the Lot Master (F44H201). You can either manually preassign that number or let the system automatically assign the next
available sequence number. The system maintains lot construction sequence numbers within each community only.

### **7.3.2 Understanding the Data Selection Hierarchy**

The Lot Start Workfile Generation program (R44H7000) analyzes bids and takeoffs and, using supplier assignments, determines the appropriate commitments and budgets to create for each lot. When multiple bids and takeoffs exist for a specific cost code, the system uses a set of defined rules and hierarchies to determine which items to select.

The R44H700 program uses a specific to general selection hierarchy for supplier assignments and bids, and cumulative selection for takeoffs. For bids, the program selects transactions in this hierarchical order:

**1.** Any detail transactions for bids that are designated as preferred subcontractor.

You can designate a supplier as a preferred subcontractor. If a preferred subcontractor exists for a cost code, or a cost code and option combination, the R44H700 program selects that bid and the search is finished. The R44H700 program selects a preferred subcontractor at any tier level even when there is a more specific, nonpreferred supplier bid at a more detailed level. If a preferred subcontractor is used, national purchasing is bypassed.

**2.** Supplier assignments.

A bid requires a supplier assignment when no preferred subcontractor is designated.

**3.** Bid detail transactions for all assigned suppliers.

When multiple valid bid records appear at the same level of specificity, the R44H700 program selects all of them.

**Note:** You must understand the hierarchical order in which the R44H700 program chooses supplier assignment, bid, and takeoff records to use wildcards efficiently and ensure predictable and accurate results.

#### **7.3.2.1 Supplier Assignment Hierarchy**

You define a supplier assignment at the area level, but you can also further define the assignment at the community, phase, lot, or option level. You can also define a supplier within the national purchasing structure.

The R44H700 program first searches for the greatest level of specificity. If it finds no matching record, the system continues to the next level, and so on. This table lists the eight levels of specificity for supplier assignments, from most specific to most general:

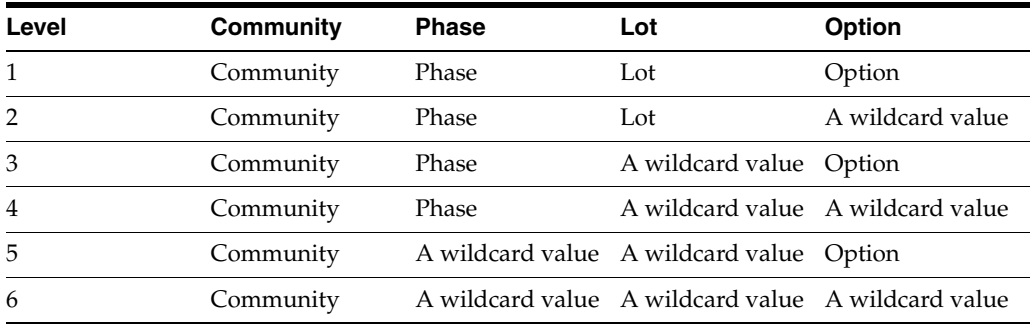

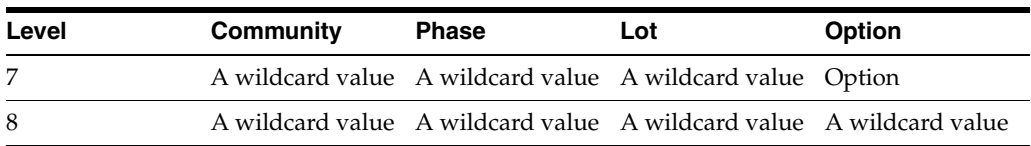

If the R44H700 program does not find a preferred subcontractor, it searches for an assigned supplier in the order illustrated in the previous table. The program selects the most specific assignments for a bid for the appropriate date range. For example, the commitment start date is within the start and expiration dates of the supplier assignment record. When the system finds all valid supplier assignment records (all assignments at the same level are valid), it uses the associated bid or takeoff record.

### **7.3.2.2 Bid Hierarchy**

The R44H700 program first searches for the greatest level of specificity. If the system does not find a matching record, the system continues to the next level, and so on. This table lists the nine levels of specificity for bid detail records, from most specific to most general:

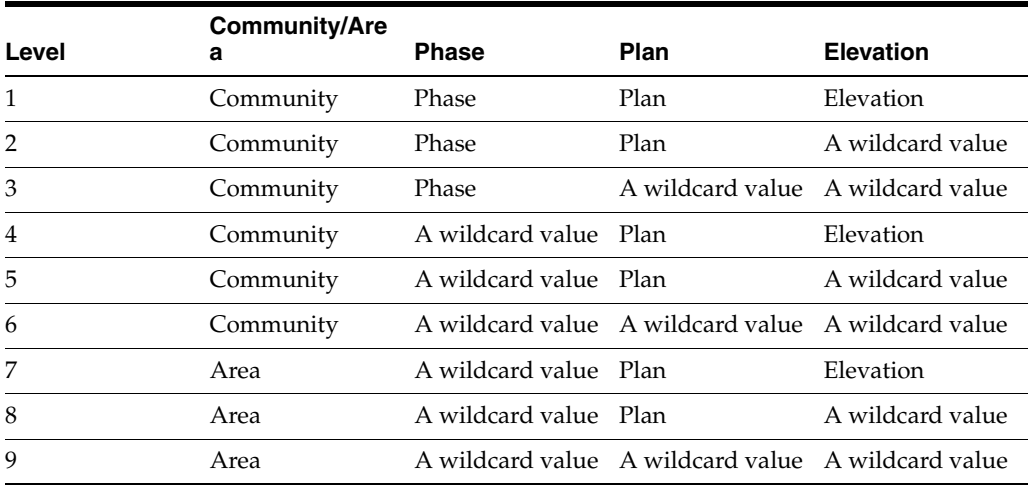

The R44H700 program selects the contract lines that are at the most specific level for every cost code and for every cost code and option combination that you are processing. When two contracts are set up at the same level for the same cost code, or the same cost code and option combination, the system selects both contracts. If the system selects a supplier assignment record with a national purchasing area, the system will use the associated national purchasing information.

# **7.3.2.3 Takeoff Hierarchy**

The R44H700 program searches all levels of the organizational structure of the takeoff, such as area, community, and phase, to find all material requirements. Takeoff selection is cumulative. For example, the system creates a purchase order for 3655 bricks during the Lot Start process if the following information applies:

- Area: The area requires mail boxes to be set in brick pillars, which requires 30 bricks.
- Community: The community has a unique pillar design, which requires 15 additional bricks.
- Phase: The pillar in the first phase was enhanced, which requires 10 additional bricks.
- Plan: The plan requires 1000 bricks.
- Elevation: The elevation requires 2000 bricks.
- Options: The homeowners selected the option for brick front steps, which require 600 bricks.

If the system selects a supplier assignment record with a national purchasing area, the system will use the associated national purchasing information, such as the national commodity item number and material pricing information.

### **7.3.3 Prerequisites**

Before you complete the tasks in this section, you must:

Set up the cost code templates.

See [Setting Up Cost Code Templates](#page-63-0).

Set up all construction activity rules.

See [Setting Up Activity Rules.](#page-35-0)

Set up the lot configuration.

When you run the Lot Start Workfile Generation program (R44H700) in prestart mode, lot configuration is not required.

See [Understanding Lot Configuration.](#page-120-0)

# **7.3.4 Running the Lot Start Workfile Generation Program**

Select Building and Manage (G44H25), Lot Start Workfile Generation.

# **7.3.5 Setting Data Sequencing for the Lot Start Workfile Generation Program**

Do not change the existing data sequencing because unpredictable results might occur.

# **7.3.6 Setting Processing Options for Lot Start Workfile Generation (R44H700)**

Processing options enable you to specify the default processing for programs and reports.

### **7.3.6.1 Process**

#### **1. Processing Mode**

Specify the mode in which to run the program. Values are:

Blank: Prestart.

**1:** Proof.

**2:** Final.

**Note:** Prestart mode does not create workfile records or process according to the processing options. Prestart mode copies accounts from the area job to the new lot job for the cost code range specified in the Cost Code From (Prestart Only) and Cost Code Through (Prestart Only) processing options.

#### **2. Cost Code From (Prestart Only) and 3. Cost Code Through (Prestart Only)**

Specify the cost code range for which the system copies amounts from the area job to the new lot job when the program is in prestart mode and the value in the Copy Budgets From Cost Code Template processing option is **1.**

#### **4. Post Next Posting Stage**

Specify the posting stage through which the system processes transactions. The posting stage corresponds to reporting code 3 (R003) in the Account Master table (F0901). Values are:

Blank: Post through the ending posting stage that you specify in the Through Posting Stage processing option.

**1:** Post through the next posting stage.

This value is the next higher value listed in the F0901 table for the cost code template. When you generate the lot start workfile, alphabetic values are not supported in reporting code 3.

#### **5. Through Posting Stage**

Specify the posting stage through which commitments, budgets, or both are created. The posting stage corresponds to reporting code 3 (R003) in the F0901 table.

**Note:** The system ignores the value for this processing option if the value in the Post Next Posting Stage processing option is **1.**

#### **6. Copy Budgets from Cost Code Template**

Specify whether to copy budgets from the cost code template on the Plan Master Revisions form to the new lot. Values are:

Blank: Do not copy.

**1:** Copy.

#### **7. Create Budgets**

Specify whether or how to create budgets when you run the program. Values are:

Blank: Do not create budgets.

**1:** Create budgets through the posting stage for which the record is run. Budgets are created for the Base House and Options fields. Additionally, Base House creates budgets from Budget Only Bids for each account that does not result in a workfile record.

**2:** Create budget for the entire lot or job.

The budgets for cost codes after the current posting stage are calculated from bids and takeoffs in the JD Edwards EnterpriseOne Procurement system.

**3:** Create budgets using budget-only bids for cost codes after the posting stage.

#### **8. Budget Creation Process**

Specify when budgets are created for records in the F44H711 workfile. Use this processing option in conjunction with the Create Budgets processing option. Values are:

Blank: Create budgets when you run the Lot Start Workfile Generation program (R44H700).

**1:** Create budgets when you run the Generate Homebuilder Commitments program (R44H7113).

**Note:** Regardless of how you set this processing option, all budget amounts that are not written to the F44H711 workfile, such as budget-only records and budget records that are not within the posting stage, are created when you run the R44H700 program.

#### **9. Costing Method**

Specify how to cost the budget and commitments when the program is run in proof or final mode. Budgets and commitments can have cost components resulting from bids, takeoffs, or both. Values are:

Blank: Process bids and takeoffs

**1:** Process bids

**2:** Process takeoffs

#### **10. Commitment Effective Date**

Specify the commitment effective date for bid and takeoff processing. If you leave this processing option blank, the system uses the Commitment Start Date (COMJ) in the F44H201 table.

#### **11. Takeoff Discounts**

Specify the type of discount to be taken on takeoff-related commitments. Values are:

**1:** Model discount. For the system to calculate a model discount, the lot must be marked as a model and the model pricing fields must be set on the record.

**2:** Standard discount. For the system to calculate a standard discount, the record must be set up.

**3:** No discounts (default).

#### **12. Retention Calculation**

Specify how retention information for material items is calculated. Values are:

Blank: Do not apply retention to material items.

**1:** Apply retention to all material items.

**2:** Apply retention to base house material items.

**Note:** If you specify 1 or 2 for this processing option, you must enter a value in the Retainage % (retention percentage) field on the Revisions form. The bid header retention is stored in the F44H711 workfile.

#### **13. Advance To Construction Activity Rule**

Specify the next construction activity rule from UDC 44H0/RL the system sets in the F44H201 table after you run the program.

#### **14. Commitment Generation**

Specify whether to run the Generate Homebuilder Commitments program (R44H7113) when you run the R44H700 program in final mode. Values are:

Blank: Do not run.

**1:** Run.

#### **15. VAT Tax Calculation**

Specify whether to calculate the VAT tax when you run the R44H700 program. Values are:

Blank: Do not calculate VAT tax.

**1:** Calculate VAT tax.

#### **7.3.6.2 Account Creation**

#### **1. Lot Job - Business Unit Type**

Specify a job type from UDC 00/MC that the system uses in the Business Unit Master table (F0006). If you leave this processing option, the system uses the lot job type from the constants.

#### **2. Lot Job Description Flag**

Specify which description appears when you run the Lot Start Workfile Generation program. Values are:

Blank: The default description from the Lot Job - Default Description processing option.

**1:** The value in the Community Description field (DL01) from the F44H101 table.

**2:** The value in the Comment field (LOTCMT) from the F44H201 table.

**3:** The value in the Lot Address field (LOTADD) from the F44H201 table.

#### **3. Lot Job Default Description**

Specify the name for the lot job.

If you leave the Lot Job Description Flag processing option blank, the system displays the default description in the Lot Job Master Description field.

#### **4. Lot Job Category Code 6 through 7. Lot Job Category Code 9**

Specify user-defined codes from UDC 00/06 through UDC 00/09 in the Business Unit Master table (F0006).

#### **8. Lot Job Category Code 10**

Specify the value to update in the Category Code 10 field in the F0006 table. Values are:

Blank: Update this field with the value specified in the Category Code 10 Default Value processing option.

**1:** Update this field with the phase number from the F44H201 table.

#### **9. Category Code 10 Default Value**

Specify a code from UDC 00/10 that is the default value n the F0006 table.

### **7.3.6.3 Versions**

#### **1. Commitment Generation (R44H7113) Version**

Specify the version of the R44H7113 program to use for each processed lot. If you leave this following processing options blank, the system uses the XJDE0001 version.

#### **2. Lot Master Outbound Notification (P44H9903) Version**

Specify the version of the scheduling P44H9903 program to use when scheduling is enabled and the lot master has not already been processed. If you leave this following processing options blank, the system uses the ZJDE0001 version.

#### **3. Commitment Outbound Notification (P44H9904) Version**

Specify the version of the scheduling P44H9904 program that the system uses when scheduling is enabled and TBD bids are created. If you leave this following processing options blank, the system uses the ZJDE0001 version.

# **7.4 Managing Information in the Lot Start Workfile**

This section provides overviews of lot start workfile management, canceling and deleting records in the F44H711 workfile, and supplier TBD assignment, lists a prerequisite, and discusses how to:

- Set processing options for Lot Start Workfile Review (P44H711).
- Cancel workfile records.
- Delete workfile records.
- Place workfile records on hold.
- Release workfile records on hold.
- Revise takeoff quantities.
- Assign suppliers to TBD records.

# **7.4.1 Understanding Lot Start Workfile Management**

After you run the Lot Start Workfile Generation program (P44H711), you can manage the information at a detailed level in the Lot Start Workfile (F44H711) using established activity rules.

Use the Lot Start Workfile Review (P44H711) to manage information in the F44H711 workfile. Managing information includes:

- Creating commitments for records.
- Canceling records.
- Deleting records.
- Placing and releasing records on hold.
- Revising estimated takeoff quantities.
- Assigning TBD suppliers or changing suppliers.
- Removing options.
- Reviewing and managing budgets.

Unless you delete records, the lot start information remains in the F44H711 workfile after the system processes the lot in the JD Edwards EnterpriseOne Job Cost and JD Edwards EnterpriseOne Procurement systems. This information provides an

important audit trail between the purchasing detail information and the information in the JD Edwards EnterpriseOne Procurement system.

If you create commitments manually on the Work with Lot Start Workfile form, select only one record to generate commitments for all eligible records for a lot. The system generates commitments for those records with a blank commitment posting status. The system processes the selected lot and then updates the Com PS field on the Work with Lot Start Workfile form with the value **P.**The system also displays a 1 in the Natl Pur field if the P44H711 program uses the national purchasing item and price.

You can review tax information for bid contracts and takeoffs, when available, on the Workfile Detail Preview form. For example, you can view the tax commitment amount for taxable lines. If the takeoff detail records do not contain tax information, the system first searches the job, and then the supplier address book for tax information.

#### **7.4.1.1 Record Status in the Lot Start Workfile**

This table shows the correlation between the color of a record in the detail area of the Work with Lot Start Workfile form and the commitment status of the record:

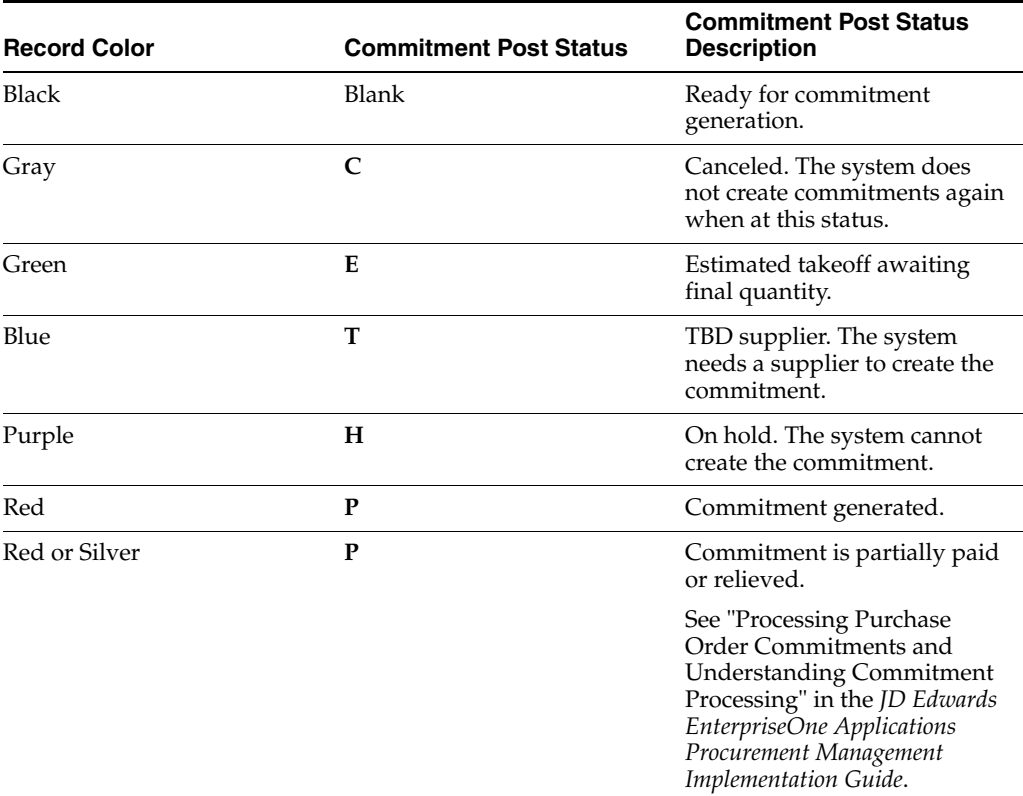

Workfile records with a commitment status of **P** include additional detail to alert you of additional transactions that occur in the JD Edwards EnterpriseOne Procurement system.

For records with a commitment status of **P,** this table shows the correlation between the color of a record in the detail area of the Work with Lot Start Workfile form and the transaction status:

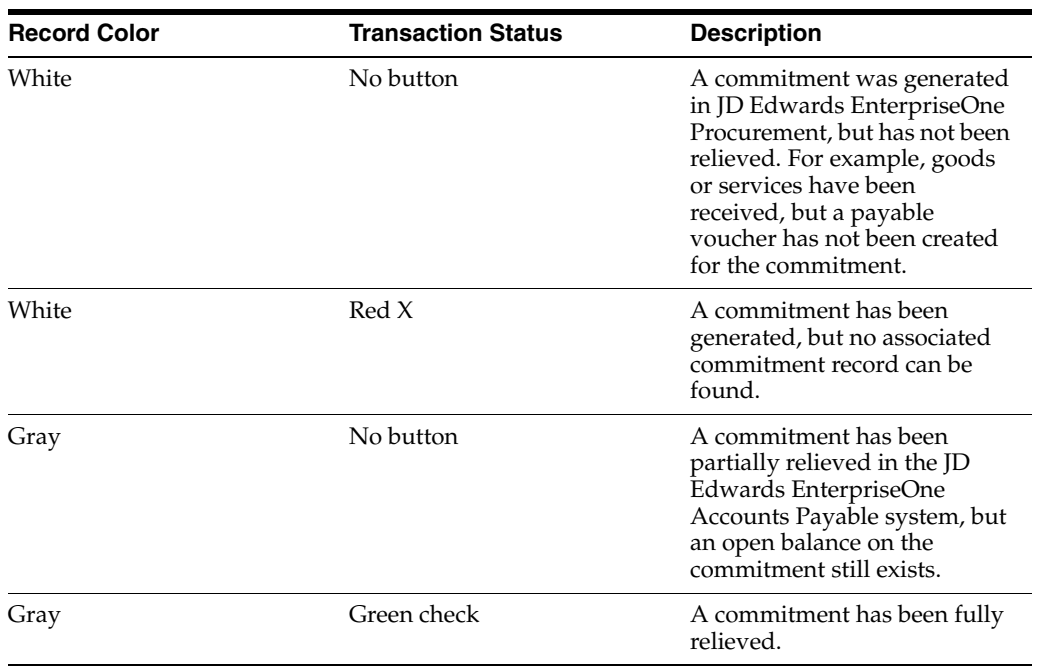

Records with a **1** in the Natl Pur field on the Work with Lot Start Workfile form use national purchasing prices.

# **7.4.2 Understanding Canceling and Deleting Records in the F44H711 Workfile**

You should be cautious when canceling or deleting workfile records because it might affect budgets or commitments. This table describes what the system does when you cancel and delete records in the F44H711 workfile, based on the budget and commitment statuses:

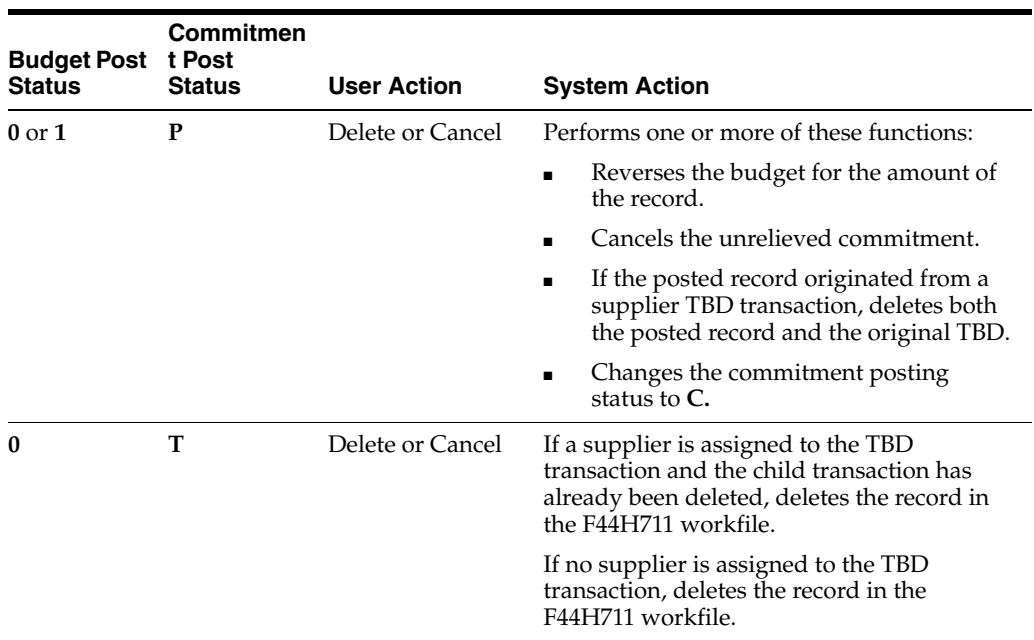

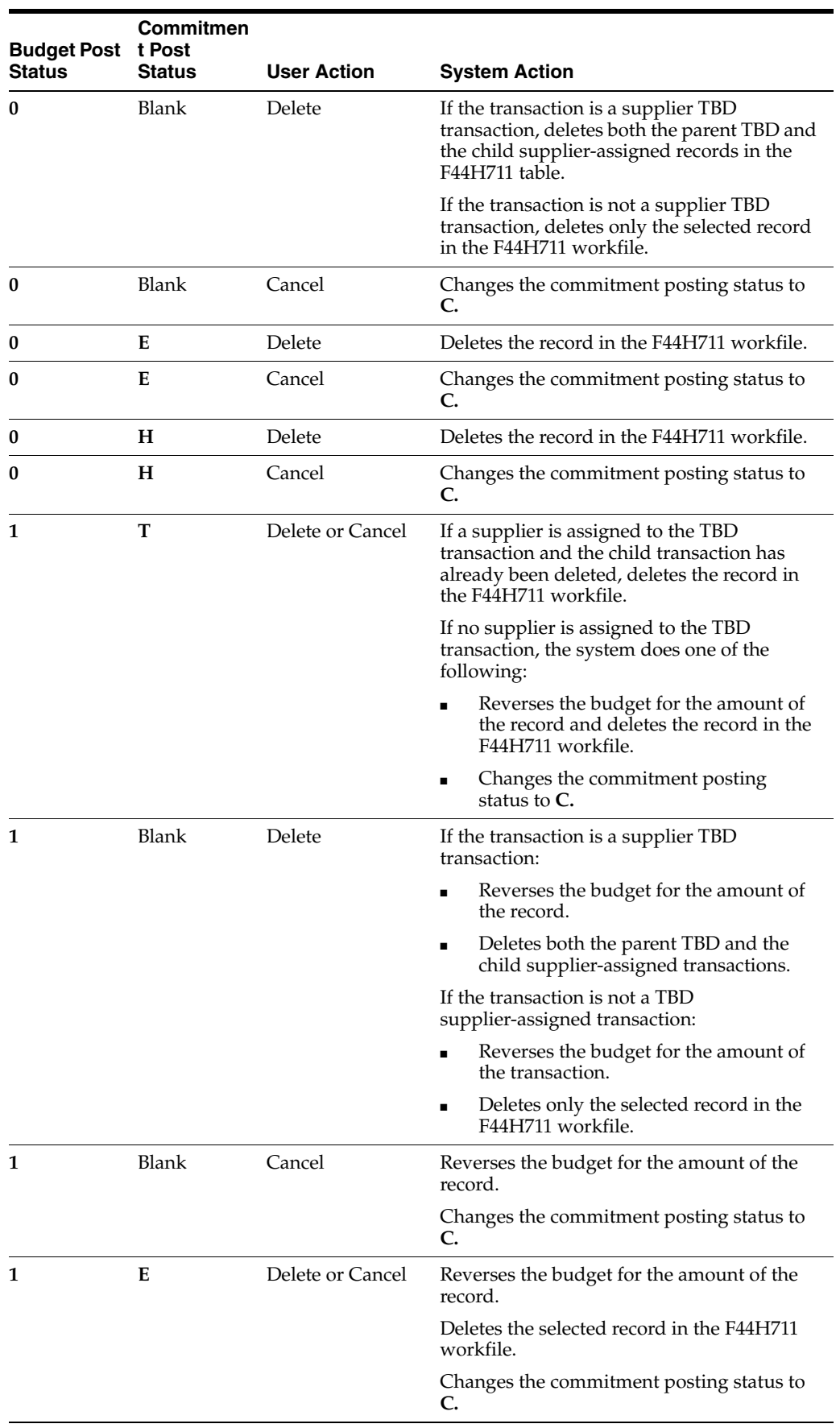

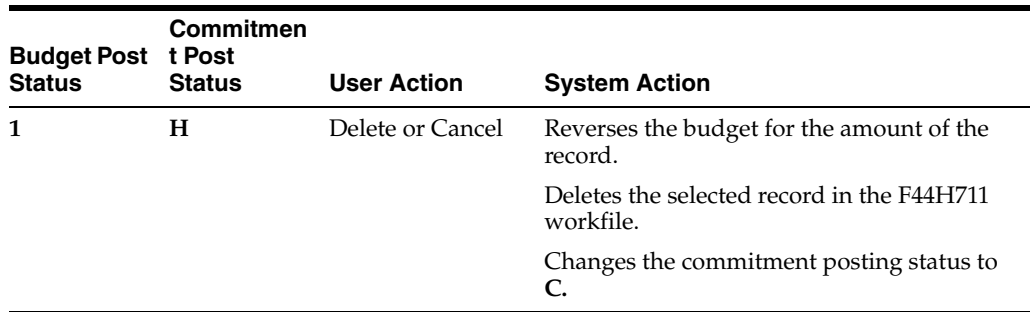

# **7.4.3 Understanding Supplier TBD Assignment**

Often, you are unable to determine which supplier will be performing certain tasks until the time of construction. The supplier to be determined (TBD) feature streamlines the process of updating a bid or a takeoff with the correct supplier number. If you do not use the supplier TBD feature, you must cancel the existing purchasing document and create a new commitment with the appropriate supplier.

When you assign suppliers to specific commitments, the system stores the information in the Lot Start Workfile (F44H711). The system updates the records in the F44H711 workfile with the supplier number and supplier description, as defined on the Supplier Assignment Maintenance form.

Where appropriate, the supplier TBD feature allows you to update pricing based on the newly-assigned supplier's prices. You can modify uncommitted transactions on the Select from Allowed Suppliers form and process the transactions in the Generate Homebuilder Commitments program (R44H7113).

### **7.4.3.1 Alternate Tax Rate/Areas for Supplier TBD Assignments (Release 9.1 Update)**

When the system retrieves a supplier for a lot start record type T (takeoff), the system retrieves the alternate tax rate/area if you have set up the alternate tax rate/area assignment functionality.

If the lot start record type is B (bid) and you have set up the alternate tax rate/area assignment functionality, the system determine which tax rate/area to use based on several additional factors:

- If the Recalculate Cost Flag in the original TBD bid is disabled, then the system copies the tax rate/area from the TBD bid if the tax rate/area is the same. If the alternate tax rate/area is different from the TBD bid, then the system issues an error message.
- If the Recalculate Cost Flag in the original TBD bid is enabled and no bid exists for the new supplier, then the system copies the tax rate/area from the TBD bid if the tax rate/area is the same. If the alternate tax rate/area is different from the TBD bid, then the system issues an error message.

If the Recalculate Cost Flag in the original TBD bid is enabled and a bid exists for the new supplier, the system copies the tax rate/area from the new supplier bid.

See Also:"Setting Up Alternate Tax Rate/Area Assignment Functionality" and "Homebuilder Management" in the *JD Edwards EnterpriseOne Applications Tax Processing Implementation Guide*.

# **7.4.4 Prerequisite**

Before you complete the tasks in this section, you must verify that the supplier assignment is set up.

See [Assigning Suppliers to Areas.](#page-107-0)

# **7.4.5 Forms Used to Manage Information in the Lot Start Workfile**

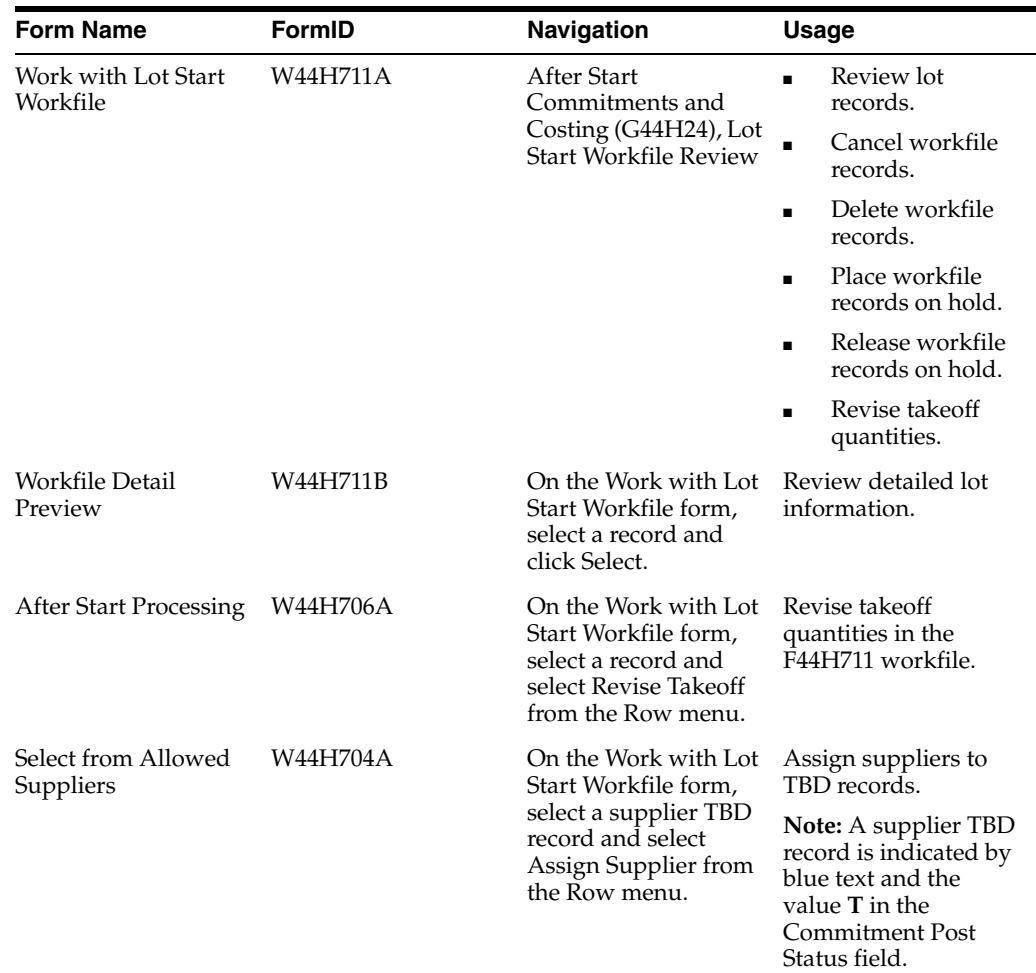

# **7.4.6 Setting Processing Options for Lot Start Workfile Review (P44H711)**

Processing options enable you to specify the default processing for programs and reports.

#### **7.4.6.1 Defaults**

#### **Homebuilder Area ID**

Specify a code from UDC 00/05 that determines the default area to use on the Work with Lot Start Workfile form.

#### **Community**

Specify the community to use on the Work with Lot Start Workfile form.

#### **Phase Number**

Specify the default phase to use as a filter on the Work with Lot Start Workfile form.

#### **7.4.6.2 Versions**

#### **1. Commitment Generation (R44H7113) Version**

Specify the version of the R44H7113 report to use. If you leave this processing options blank, the system uses the XJDE0001 version.

#### **2. Purchase Order Entry (P4310) Version**

Specify the version of the P4310 program to use. If you leave this processing options blank, the system uses the ZJDE0001 version.

#### **3. Commitment Outbound Notification (P44H9904) Version**

Specify the version of the P44H9904 program to use when scheduling is enabled. If you leave this processing options blank, the system uses the ZJDE0001 version.

#### **7.4.6.3 Budgets**

#### **Enter '1' to create F0911 audit trail records when doing budget reversals**

Specify whether to create audit trail records in the Account Ledger table (F0911) when you cancel or delete workfile records that have posted budgets. Values are:

Blank: Do not create audit trail records.

**1:** Create audit trail records.

#### **Enter the budget amount ledger type to use for budget reversals**

Specify the amount ledger type to use when reversing original budgets in the JD Edwards EnterpriseOne Job Cost system when you cancel or delete workfile records. If you leave this processing option blank, the system uses ledger type **JA.**

**Note:** This ledger type must match the amount ledger type specified in the processing options for the Generate Homebuilder Commitments program (R44H7113).

#### **7.4.7 Canceling Workfile Records**

Access the Work with Lot Start Workfile form.

To cancel a workfile record, select a record and then select Cancel from the Row menu.

When you select a single record or an entire lot to cancel, the system:

- Determines whether each record is eligible for cancellation.
- Changes the existing workfile records and automatically reduces the open amount to zero in the Purchase Order Detail File (F4311).
- Reduces the PA, HA, JA ledger type balances in the Account Balances table (F0902).
- Changes the value in the Commitment Posting Status field on the Work with Lot Start Workfile form to **C** and the text color to gray.

**Note:** After you select Cancel, the cancellation occurs with no further warning. You cannot reverse a cancellation. Canceled records continue to appear in the F44H711 workfile, but will not be included on the Work with Lot Start Workfile form the next time you run the Lot Start Workfile Generation program (R44H700). If you cancel a record in error, you must delete the transaction and then reenter it into the system through the selection process when you run the R44H700 program.

#### **7.4.8 Deleting Workfile Records**

Access the Work with Lot Start Workfile form.

Select a record and click Delete.

You can delete records as often as necessary. Deleted records appear as deleted the next time you run the R44H700 program.

### **7.4.9 Placing Workfile Records on Hold**

Access the Work with Lot Start Workfile form.

Select a record and then select Hold from the Row menu.

You can place a hold on records in the F44H711 workfile to prevent the system from generating commitments for those transactions. The system changes the Com PS (commitment posting status) field to **H** and the text color to purple to indicate the transaction is on hold.

**Note:** You can only place records with a blank commitment posting status on hold.

### **7.4.10 Releasing Workfile Records on Hold**

Access the Work with Lot Start Workfile form.

Select a record and then select Release from the Row menu.

You can release the records on hold when you are ready to continue processing them. After you release a record that was on hold, the system returns the commitment posting status to blank.

### **7.4.11 Revising Takeoff Quantities**

Access the Work with Lot Start Workfile form.

To revise takeoff quantities:

**1.** Select a record and select Revise Takeoff from the Row menu.

You can revise only records that have a value of **E** in the Com PS (commitment posting status) field.

**2.** On the After Start Processing form, enter a value in the Quantity field and click OK.

# **7.4.12 Assigning Suppliers to TBD Records**

Access the Work with Lot Start Workfile form.

To assign TBD suppliers:

**1.** Select a record on the Work with Lot Start Workfile form and select Assign Supplier from the Row menu.

Records that need supplier assignment are blue and have **T** in the Com PS field.

- **2.** Click Find on the Select from Allowed Suppliers form to view available suppliers for the header information.
- **3.** Select a supplier and click Select to assign a supplier to the TBD record.
- **4.** On the Work with Lot Start Workfile form, the system will recalculate the price after the supplier is selected.

Once the record has been assigned a supplier, the system creates a copy of the record you selected and changes the supplier assigned to it and establishes a 'link' with the original TBD record. Once assigned, the original Supplier TBD record cannot be re-assigned until the supplier assigned record has been deleted. Once the child record has been deleted and the link removed, the Supplier TBD record can be assigned again.

# **Creating Lot Commitments Independent of the Lot Start Process**

This chapter contains the following topics:

- Section [8.1, "Understanding Commitments"](#page-160-0)
- Section [8.2, "Generating Homebuilder Commitments"](#page-161-0)
- Section [8.3, "Creating Lot Commitments from Extra Purchase Orders"](#page-162-0)
- Section [8.4, "Creating Lot Commitments from External Purchase Orders"](#page-167-0)

# <span id="page-160-0"></span>**8.1 Understanding Commitments**

In the JD Edwards EnterpriseOne Homebuilder Management system, the Lot Start process creates the majority of on-site commitments by using a combination of bids and takeoffs to generate purchase orders in the JD Edwards EnterpriseOne Procurement system. However, you might need to create commitments independent of the Lot Start process. For these situations, select an option to manually create commitments:

- Run the Generate Homebuilder Commitments program (R44H7113) from the menu.
- Create commitments manually on the Work with Lot Start Workfile form.
- Create lot commitments from extra purchase orders.
- Create lot commitments from external purchase orders.
- Create non-lot-related commitments by creating subcontracts in the JD Edwards EnterpriseOne Procurement system.

Use subcontracts for all non-lot-related commitments, such as due diligence, engineering, land development, and potential marketing costs.

When commitments are generated in the JD Edwards EnterpriseOne Homebuilder Management system, records are also created in the JD Edwards EnterpriseOne Procurement system, specifically in the Purchase Order Header (F4301) and Purchase Order Detail File (F4311) tables. The system also updates the Procurement fields, such as Original Document, Document Type, Original Line Number, and so on, with the corresponding information from the bids or takeoffs.

See "Setting Up Purchase Order Commitments" in the *JD Edwards EnterpriseOne Applications Procurement Management Implementation Guide*.

# <span id="page-161-0"></span>**8.2 Generating Homebuilder Commitments**

This section lists a prerequisite and discusses how to:

- Run the Generate Homebuilder Commitments program.
- Set processing options for Generate Homebuilder Commitments (R44H7113).

# **8.2.1 Prerequisite**

Before you complete the task in this section, you must verify that the takeoff document type exists in UDC 40/CT to ensure that the system creates proper PA ledger commitments.

# **8.2.2 Run the Generate Homebuilder Commitments Program**

Select After Start Commitments and Closing (G44H24), Generate Homebuilder Commitments.

When you specify the data selection, the system prompts you to generate workfile records for a specific area, community, phase, or lot only.

Do not change the existing data sequence because unpredictable results might occur.

# **8.2.3 Setting Processing Options for Generate Homebuilder Commitments (R44H7113)**

Processing options enable you to specify the default processing for programs and reports.

### **8.2.3.1 Defaults**

#### **1. Commitment Generation Mode**

Specify the mode in which to run the program. Values are:

Blank or **0:** Proof mode generates a report of the budgets and commitments created, but does not update records.

**1:** Final mode updates the records that you specify in the processing options.

#### **2. Contract Type**

Specify the types of contracts that the system processes when generating commitments. Values are:

Blank or **0:** Process bid contracts and takeoffs (default).

**1:** Process bid contracts only.

**2:** Process takeoffs only.

#### **3. Takeoff Detail Level**

Specify how the system groups commitments. Values are:

Blank: Group commitments by cost code into multiple contracts for a single supplier with separate cost codes.

**1:** Group commitments by supplier number into one contract containing multiple accounts and multiple items.

#### **4. Save Temporary Workfiles (F44H73W1, F44H73W2)**

Specify whether to save workfile records after you run the R44H7113 program.

This program creates two temporary workfiles, the Lot Start - P.O./Commitment Generation Workfile (F44H73W1) and the Lot Start - Budget Generation Workfile (F44H73W2), to store commitments and budgets for both posting and printing. When a contract does not post successfully, you can review the records for troubleshooting purposes. Values are:

Blank: Do not save workfile records (default).

**1:** Save workfile records. This can require a large amount of disk space.

#### **8.2.3.2 Versions**

If you leave either of the following processing options blank, the system uses the ZJDE0001 version.

#### **1. Purchase Order Entry (P4310) Version**

Specify the version of the P4310 program to use.

#### **2. Commitment Outbound Notification (P44H9904) Version**

Specify the version of the P44H9904 program to use when scheduling is enabled.

#### **8.2.3.3 Budgets**

#### **1. Budget Ledger Type for Commitment Generation**

Specify a code from UDC 09/LT that identifies the amount ledger type to use to create original budgets in the JD Edwards EnterpriseOne Job Cost system when you run the R44H7113 program. If you leave this processing option blank, the system uses the default ledger type, **JA** (job cost budget amount).

The budgets might come from original budgets that are attached to the template job, commitment budgets in the bid master, or actual commitment records.

**Note:** The ledger type that you specify in this processing option must match the amount ledger type specified in a processing option for the Lot Start Workfile Maintenance program (P44H711).

# <span id="page-162-0"></span>**8.3 Creating Lot Commitments from Extra Purchase Orders**

This section provides an overview of extra purchase orders and discusses how to:

- Set processing options for Extra Purchase Order Entry (P44H703).
- Create lot commitments in the F44H711 workfile from extra purchase orders.

# **8.3.1 Understanding Extra Purchase Orders**

In many instances, you need to purchase additional materials for a lot. These extra purchase orders are often referred to as field purchase orders because they originate at the construction site. Extra purchase orders are used for commitments for lots only. You can use the Extra Purchase Orders program (P44H703) to create these extra purchase orders. You can set processing options for the P44H703 program to allow line changes or additions to a selected contract.

The P44H703 program provides:

- Flexible data entry.
- Access to pricing information.

A separate source document type (OP) for extra purchase orders.

When you create extra purchase orders, the system updates the After Start Purchasing table (F44H711P). When you create commitments based on the extra purchase orders, the system updates the Lot Start Workfile (F44H711). Purchase orders in the F44H711 workfile are available to all JD Edwards EnterpriseOne Homebuilder Management system functions, including cost analysis, commitment processing, and accounts payable processing.

The system performs account validations on a record before it is updated from the F44H711P table to the F44H711 workfile. If you revise a contract, these restrictions apply:

- An item must exist in the Item Master (F4101) and Item Master Homebuilder Extension (F44H4101) tables.
- The last status of a committed line from the Purchase Order Detail File (F4311) must be less than the defined status of the order.

You specify whether to allow revisions in the processing option Allow Lot Start Workfile Revisions in the Extra Purchase Order Entry program.

- You cannot make changes to the account if payments have been processed on the committed line.
- The commitment posting status must be blank or **P** (posted).

If the status is posted, the previous restrictions apply.

Calculations and data retrieval are based on values on the Work with After Start Purchasing form:

The Unit Cost field must be blank for the system to retrieve new or adjusted pricing.

If this field is not blank, the system uses the current unit cost and the quantity entered to calculate the extended amount.

- If you change the Item Number field, the system retrieves the corresponding short and third item numbers.
- The taxable status is based on the community and then the vendor.

However, the new or adjusted tax amount is not recalculated until you run the Generate Homebuilder Commitments program (R44H7113) again.

- If you change the Cost Code or Cost Type fields, the system retrieves the corresponding account ID (AID), long account number (ANI), and account description from the Account Master table (F0901).
- If you enter a value in the Option Number field, the option availability is validated and the takeoff process retrieves the pricing.

If an assigned supplier pricing is not found in the Material Item Pricing table (F44H603), the system retrieves the default pricing from the Item Master Homebuilder Extension table (F44H4101).

### **8.3.1.1 Alternate Tax Rate/Area Assignments in Extra Purchase Orders (Release 9.1 Update)**

You can have the system assign alternate tax rate/areas in the Extra Purchase Orders program if you set up the system to do so.

See "Setting Up Alternate Tax Rate/Area Assignment Functionality" in the *JD Edwards EnterpriseOne Applications Tax Processing Implementation Guide*.

If you enable the alternate tax rate/area assignment functionality for the company, the system uses the lot and the supplier as the entities for which you set up the alternate tax rate/areas. When you enter or modify the Lot or Supplier fields on the After Start Purchasing Maintenance form, the system retrieves the alternate tax rate/area for taxable items. If an error occurs, the system displays error or warning messages according to the error handling that you set up when you enable the alternate tax rate/area assignment functionality. The system assigns the tax rate/area in the header area to the detail lines.

You cannot change detail lines in the Lot Start Workfile Revision form. However, if you add detail lines, the system retrieves the alternate tax/rate area for the new line if the item is taxable and no errors occur.

# **8.3.2 Forms Used to Create Lot Commitments from Extra Purchase Orders**

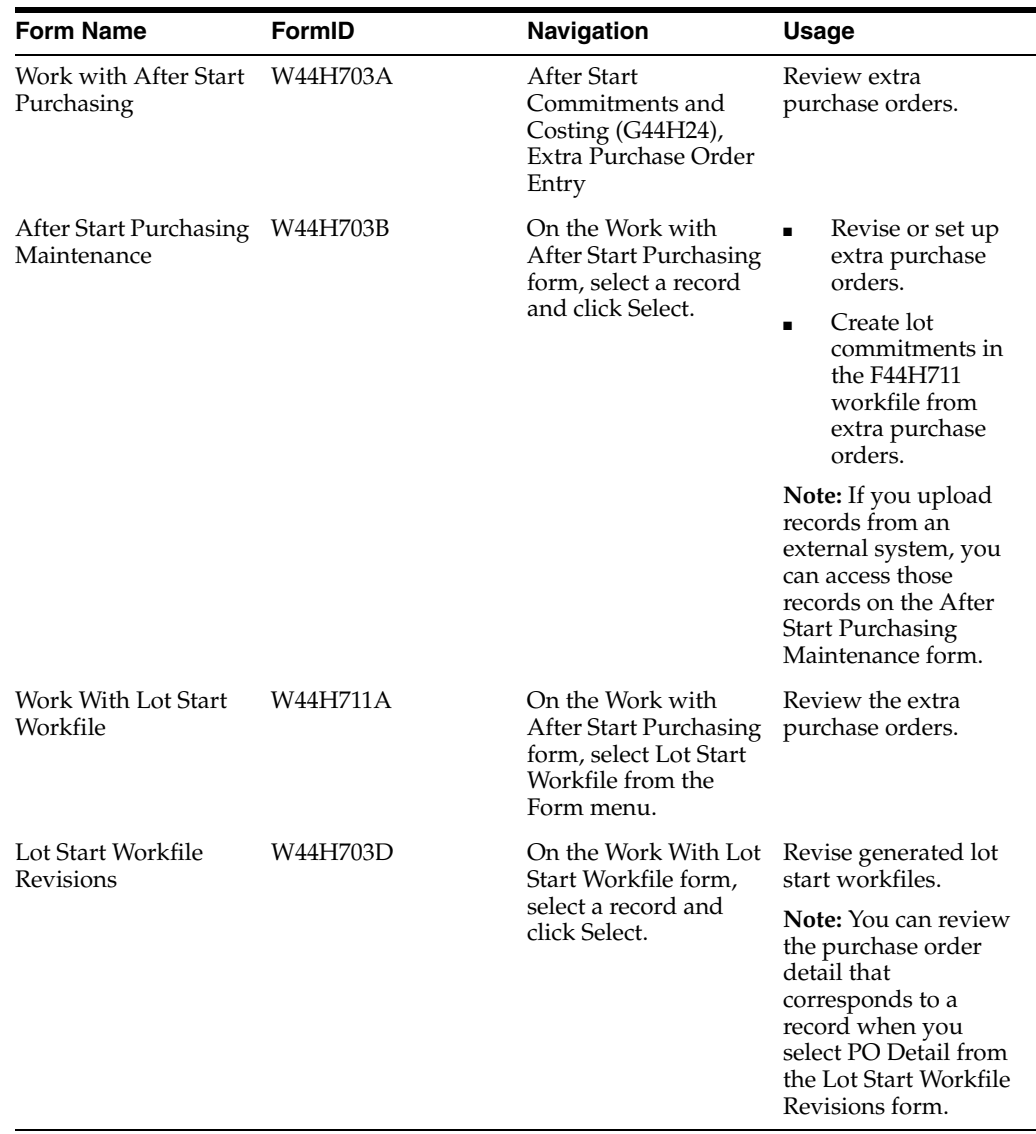

# **8.3.3 Setting Processing Options for Extra Purchase Order Entry (P44H703)**

Processing options enable you to specify the default processing for programs and reports.

#### **8.3.3.1 Defaults**

The values that you enter for the processing options on this tab appear in fields on the After Start Purchasing Maintenance form.

#### **1. Cost Type**

Specify the default cost type.

#### **2. Document Type**

Specify a code from user-defined code (UDC) table 00/DT that identifies the default document type.

#### **3. Homebuilder Area**

Specify a code from UDC 00/05 that identifies the default area.

#### **8.3.3.2 Process**

#### **1. Allow Cost Type Changes**

Specify whether to allow cost type changes. Values are:

Blank: Do not allow.

**1:** Allow.

#### **2. Allow Item Entry**

Specify whether to allow an item to be added to a purchase order. Values are:

Blank: Do not allow.

**1:** Allow.

#### **3. Create Budget**

Specify whether to create a budget. Values are:

Blank: Do not create. The Budget Post Status field is set to **2** for the record that the system created in the Lot Start Workfile (F44H711).

**1:** Create. The Budget Post Status field is set to **0** for the record that the system created in the F44H711 workfile.

#### **4. Ignore Date Warning Error**

Specify whether the system allows you to ignore warning messages when you select Create Workfile from the Form menu on the Work With After Start Purchasing form. Values are:

Blank: Do not ignore.

**1:** Ignore.

#### **5. Allow Lot Start Workfile (F44H711) Revisions**

Specify whether the system allows revisions to purchase orders that exist in the Lot Start Workfile (F44H711). Values are:

Blank: Allow.

**1:** Do not allow.

**Note:** If you leave this processing option blank, you can change purchase order lines that have been committed as long as the status of the order is less than the defined status. If the status of the order is less than the defined status, purchase order lines in the Purchase Order Detail File (F4311) cannot be changed if the item has not been partially or fully received or vouchered.

#### **6. F4311 Detail Line Protection Status**

Enter a code from UDC 40/AT that specifies the last status code at which revisions can be made to a purchase order line that exists in the F4311 table. If you leave this processing option blank, the system uses the default status **999.**

#### **7. Discount Type**

Specify the discount type that the system uses when the extended price is calculated for an item. Values are:

Blank: None

**1:** Standard.

**2:** Model.

#### **8.3.3.3 Versions**

#### **1. Vendor Assignment Outbound Notification (P44H9902) Version**

Specify the version of the P44H9902 program to use when scheduling is enabled. If you leave this processing option blank, the system uses the ZJDE0001 version.

#### **2. Purchase Orders (P4310) Version**

Specify the version of the P4310 program to use when you select PO Detail from the Row menu in the Lot Start Workfile Revisions form. If you leave this processing option blank, the system uses the ZJDE0015 version.

#### **3. Lot Start Workfile Review (P44H711) Version**

Specify the version of the P44H711 program to use from the Work With Lot Start Workfile form. If you leave this processing option blank, the system uses the ZJDE0001 version.

### **8.3.4 Creating Lot Commitments in the F44H711 Workfile from Extra Purchase Orders**

Access the After Start Purchasing Maintenance form.

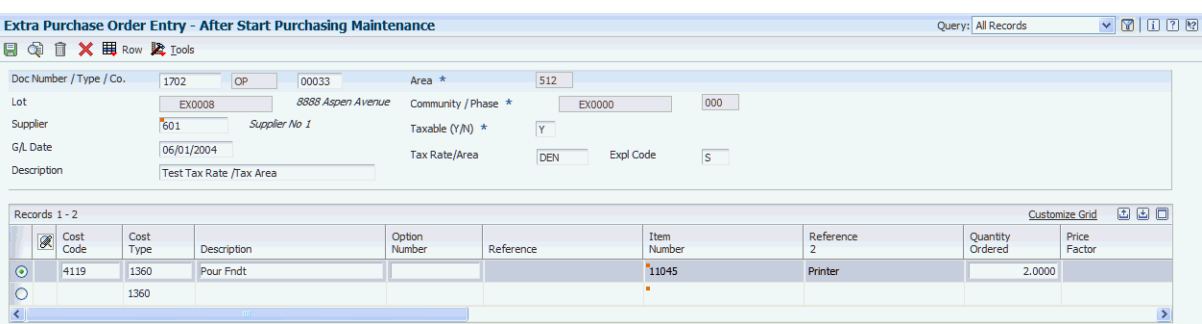

#### *Figure 8–1 After Start Purchasing Maintenance form*

After completing this form, return to the Work with After Start Purchasing form, select a record, and select Create Workfile from the Row menu to create lot commitments.

The steps for creating lot commitments from extra purchase orders are the same as those for creating commitments manually.

#### **Doc Number**

Leave this field blank so that the system assigns the next number.

#### **Lot**

Enter the lot business unit, which represents both the community and lot number in the Lot Master table (F44H201). The first four characters of the lot business unit represent the community. The system enters this community value in the Community field automatically. The last four characters of the lot business unit represent the lot number.

#### **Quantity Ordered**

Enter the quantity of units affected by this extra purchase order.

#### **Purch Report Code 1 (purchasing report code 1) through Purch Report Code 5 (purchasing report code 5)**

Enter reporting codes from UDC 41/P1–UDC 41/P5 that differentiate segments of inventory in a meaningful way for buying department personnel.

Depending on the nature of the inventory, this code might be used to establish attributes, such as color, country of origin, or primary content (for example, brass or wood).

Reporting code 1 is predefined as a purchasing code for commodity class.

#### **Tax Rate Area**

Enter a value from the Tax Areas table (F4008) that identifies a tax or geographic area that has common tax rates and tax authorities. The system uses the tax rate area in conjunction with the tax explanation code and tax rules to calculate tax and general ledger distribution amounts.

(Release 9.1 Update)

If the alternate tax rate/area assignment company constant is enabled for the company, the system assigns the alternate tax rate/area based on the lot and supplier country information. Otherwise, the system uses the default tax rate/area you set up for the supplier.

For further information about alternate tax rate/area assignments, please refer to the "Setting Up Alternate Tax Rate/Area Assignment Functionality" in the *JD Edwards EnterpriseOne Applications Tax Processing Implementation Guide*.

# <span id="page-167-0"></span>**8.4 Creating Lot Commitments from External Purchase Orders**

This section provides an overview of external purchase orders and discusses how to create lot commitments in the F44H711 workfile from external purchase orders

#### **8.4.1 Understanding External Purchase Orders**

You can upload purchase orders from an external scheduling or purchasing system into the JD Edwards EnterpriseOne Homebuilder Management system to create commitments. For example, superintendents might enter field purchase orders in a third-party system that captures basic order information.

JD Edwards EnterpriseOne Homebuilder Management provides the After Start Purchasing table (F44H711P) to receive purchase order information from external systems. The system does not validate the purchase order information before it updates the F44H711P table. After you verify that the purchase order information on the After Start Purchasing Maintenance form is complete and accurate, you can upload the external purchase orders to the Lot Start Workfile (F44H711). The information then becomes available to all JD Edwards EnterpriseOne Homebuilder Management system functions, including cost analysis, commitment processing, and accounts payable processing.

# **8.4.2 Form Used to Create Lot Commitments from External Purchase Orders**

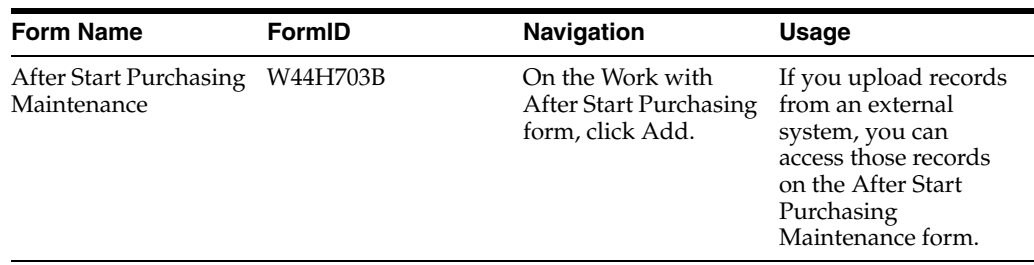

# **8.4.3 Creating Lot Commitments in the F44H711 Workfile from External Purchase Orders**

Access the Work with After Start Purchasing form.

To create lot commitments from external purchase orders:

- **1.** Click Find to locate the external purchase orders.
- **2.** Select one or multiple purchase orders, and then select Create Workfile from the Row menu. When you select a purchase order, the system uploads all order lines associated with that purchase order. You do not need to choose all of the individual lines of an order.

**Note:** The system will display any errors in the external purchase orders before creating commitments in the F44H711 workfile. Use the After Start Purchasing Maintenance form to correct any records with errors.

# **Creating Vouchers**

This chapter contains the following topics:

- **[Understanding Voucher Processing](#page-170-0)**
- **[Creating Vouchers for Commitments](#page-170-1)**
- [Creating Vouchers for Bids and Takeoffs Before Invoice Receipt](#page-173-0)
- **[Prerequisites](#page-173-1)**

# <span id="page-170-0"></span>**9.1 Understanding Voucher Processing**

The JD Edwards EnterpriseOne Homebuilder Management system provides three programs that enable you to create vouchers without redundant data entry:

Progress Payment Entry (P0411)

This program requires that you create vouchers for open commitments. It is the same program as Standard Voucher Entry.

See "Processing Accounts Payable Vouchers and Entering Standard Vouchers" in the *JD Edwards EnterpriseOne Applications Accounts Payable Implementation Guide*.

Voucher Workbench (P44H702)

This program enables you to create one voucher for multiple commitments. This program differs from the Progress Payment Entry program in that it requires that you create the voucher for 100 percent of the commitments. The system automatically assigns the invoice number to the voucher.

■ Auto Voucher (R44H702)

This program enables you to create vouchers before you receive an invoice for work that has been completed. This program creates vouchers for bids and takeoffs.

Each of these programs use information from the Purchase Order Detail File (F4311). You can review and select all commitments in the F4311 table, including those that are not related to lots.

# <span id="page-170-1"></span>**9.2 Creating Vouchers for Commitments**

This section discusses how to:

- Set processing options for Voucher Workbench (P44H702).
- Create a voucher for commitment records.

# **9.2.1 Form Used to Create Vouchers for Commitments**

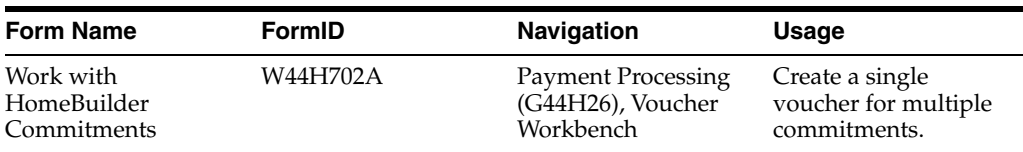

# **9.2.2 Setting Processing Options for Voucher Workbench (P44H702)**

Processing options enable you to specify the default processing for programs and reports.

### **9.2.2.1 Defaults**

#### **1. Assign today's date for the G/L date**

Specify the default GL date for voucher creation. If you enter **1**, the system uses the current date.

#### **2. Voucher document type**

Specify a code from UDC 00/DT that identifies the default document type to use for the automatic creation of vouchers.

#### **3. From Currency Code**

Specify the default currency code to use for the automatic creation of vouchers.

#### **4. Pay Status Code**

Specify a code from UDC 00/PS that identifies the default pay status code for vouchers. If you leave this processing option blank, the system uses the default user-defined pay status code, which is typically A (approved for payment).

### **9.2.2.2 Versions**

#### **1. Voucher Match Version (P4314)**

Specify the version of the P4314 program to use.

### **9.2.2.3 Process**

The processing options on this tab do not apply when the system selects receipts to match.

#### **1. From Status Code and 2. Thru Status Code**

Specify codes from UDC 40/AT that identify the beginning and ending status codes in the range of next status codes. The system uses the range to select and display matching orders on the Work with HomeBuilder Commitments form.

# **9.2.2.4 Logs**

#### **1. Log warning message**

Specify if and when the system displays an outstanding log detail warning message. Values are:

Blank: Do not display the message.

**1:** Display the message when verifying the status, pay effective date, and pay expiration date.

**2:** Display the message when verifying the status, pay effective date, pay expiration date, and required date.

### **9.2.3 Creating Vouchers for Commitment Records**

Access the Work with HomeBuilder Commitments form.

*Figure 9–1 Work with HomeBuilder Commitments form*

|   |                                        |                              | Voucher Workbench - Work with HomeBuilder Commitments |                 |                          |                  |                |             |                         |                |     |             | Ouery: All Records |                       | $\sqrt{2 122}$            |    |
|---|----------------------------------------|------------------------------|-------------------------------------------------------|-----------------|--------------------------|------------------|----------------|-------------|-------------------------|----------------|-----|-------------|--------------------|-----------------------|---------------------------|----|
|   |                                        | Q X 囲 Row & Tools 国 One View |                                                       |                 |                          |                  |                |             |                         |                |     |             |                    |                       |                           |    |
|   | Doc Number / Type / Co                 | $\vert \mathbf{r} \vert$     | $\vert \cdot \vert$<br><b>B</b> 10                    | Order Suffix    | $\overline{\phantom{a}}$ |                  |                |             |                         |                |     |             |                    |                       |                           |    |
|   | <b>Supplier Number</b>                 | м                            |                                                       |                 |                          |                  |                |             |                         |                |     |             |                    |                       |                           |    |
|   | <b>Business Unit</b>                   | <b>x</b>                     |                                                       |                 |                          |                  |                |             |                         |                |     |             |                    |                       |                           |    |
|   | <b>Project Cost Center</b>             | $\blacksquare$               |                                                       |                 |                          |                  |                |             |                         |                |     |             |                    |                       |                           |    |
|   |                                        |                              |                                                       |                 |                          |                  |                |             |                         |                |     |             |                    |                       |                           |    |
|   | G/L Date                               | 12/01/2011                   | <b>Invoice Number</b><br>9876                         |                 |                          | Multiple Voucher |                |             |                         |                |     |             |                    |                       |                           |    |
|   |                                        |                              |                                                       |                 |                          |                  |                |             |                         |                |     |             |                    |                       |                           |    |
|   |                                        |                              |                                                       |                 |                          |                  |                |             |                         |                |     |             |                    |                       |                           |    |
|   |                                        |                              |                                                       |                 |                          |                  |                |             |                         |                |     |             |                    | <b>Customize Grid</b> |                           |    |
|   | Records $1 - 10$ $\boxed{\frac{1}{2}}$ |                              |                                                       |                 |                          |                  |                |             |                         |                |     |             |                    |                       |                           | 国口 |
| С | Order<br>Co                            | Supplier<br>Number           | Address<br>Description                                | Order<br>Number | Or<br>Ty                 | Ord<br>Suf       | Line<br>Number | Co          | <b>Business</b><br>Unit | Cost<br>Center | Sub | Sub<br>Type | Sub-<br>ledger     | Amount<br>Open        |                           |    |
| ☑ | 00001                                  |                              | 546 RMA Customer                                      | 14572 OM        |                          | 000              |                | 1.000 00001 | 30                      |                |     |             |                    |                       | $\frac{Q_1}{Q_1}$<br>5.00 | A  |
| г | 00001                                  | ٠                            | 546 RMA Customer                                      | 14572 OM        |                          | 000              |                | 2.000 00001 | 30                      |                |     |             |                    | 10.00                 |                           |    |
| ☑ | 00001                                  |                              | 546 RMA Customer                                      | 14573 OM        |                          | 000              |                | 1.000 00001 | 30                      |                |     |             |                    | 10.00                 |                           |    |
|   | $\boxed{2}$ 00001                      |                              | 546 RMA Customer                                      | 14573 OM        |                          | 000              |                | 2.000 00001 | 30                      |                |     |             |                    | 15.00                 |                           |    |
| г | 00001                                  | ٠                            | 546 RMA Customer                                      | 14577 OM        |                          | 000              |                | 1.000 00001 | 30                      |                |     |             |                    | 10.00                 |                           |    |
| с | 00001                                  | ٠                            | 546 RMA Customer                                      | 14577 OM        |                          | 000              |                | 2.000 00001 | 30                      |                |     |             |                    | 15.00                 |                           |    |

To create a single voucher for multiple commitment records:

- **1.** Complete the fields in the header area of the form and click Find.
- **2.** Select the commitment records to include in the voucher.
- **3.** Complete the G/L Date and Invoice Number fields.
	- **Invoice Number**

Enter the supplier's invoice number. Voucher entry allows only one invoice per voucher number. If multiple invoice numbers exist on a voucher, you must set them up as multiple vouchers or combine the invoices and enter them as one voucher.

Depending on how the accounts payable constant for duplicate invoice numbers is set, the system will:

- **–** Accept a duplicate invoice number without a warning or error message.
- **–** Generate a warning message in which the duplicate invoice number can still be accepted.
- **–** Generate an error message.

The system recognizes blank invoice numbers in the same manner as any other invoice number. Two blank invoice numbers are considered duplicates. To test for duplicate invoice numbers that might have been entered in error, run the Suspected Duplicate Payments report (R04601).

**Note:** The system does not validate duplicate invoice numbers for vouchers with document type NO. These vouchers are created by the Generate Reimbursements program (R03B610).

**4.** Select the Multiple Voucher check box.

If you select this check box, the system allows you to select multiple commitment records and associate them with one voucher.

If you do not select this check box, the system creates separate vouchers for each row.

- **5.** Select Create Vouchers from the Row menu.
- **6.** Note the batch number and then click OK.

After the system creates the voucher batch, it displays a message with the batch number.

#### **See Also:**

■ "Processing Accounts Payable Vouchers" in the *JD Edwards EnterpriseOne Applications Accounts Payable Implementation Guide*.

# <span id="page-173-0"></span>**9.3 Creating Vouchers for Bids and Takeoffs Before Invoice Receipt**

This section provides an overview of voucher creation before invoice receipt, lists prerequisites, and discusses how to:

- Run the Auto Voucher program.
- Set processing options for Auto Voucher (R44H701).

# **9.3.1 Understanding Voucher Creation Before Invoice Receipt**

You might choose to pay some subcontractors (suppliers) before you receive an invoice for the work completed. To create a voucher automatically when you receive acknowledgement that work is completed, rather than when you receive the invoice, run the Auto Voucher program (R44H702).

This program:

- Creates vouchers for both bid contracts and takeoffs.
- Selects procurement records based on their next status code.
- Produces a report that shows the successful creation of vouchers with the corresponding batch number, as well as unsuccessful attempts at voucher creation.

The report also prints warning messages when outstanding logs exist for contracts.

**Note:** Set up a document type in UDC 00/DT for automatic voucher processing so that you can easily select the vouchers in the data selection when you run the R44H702 program.

### <span id="page-173-1"></span>**9.3.2 Prerequisites**

Before you complete the tasks in this section, you must:

Set up bid contracts to be eligible for automatic voucher processing on the Bid Header Revisions form.

See [Entering Bid Contracts](#page-83-0).

Set up s to be eligible for automatic voucher processing on the Revisions form.

See [Entering Items and Item Prices for Takeoffs.](#page-92-0)

### **9.3.3 Running the Auto Voucher Program**

Select Payment Processing (G44H26), Create Vouchers for Completed Entries.

# **9.3.4 Setting Processing Options for Auto Voucher (R44H702)**

Processing options enable you to specify the default processing for programs and reports.

#### **9.3.4.1 Defaults**

#### **General Ledger Date**

Specify the default GL date for voucher creation. If you enter **1,** the system uses the current date.

#### **2. Voucher document type**

Specify a code from UDC 00/DT that identifies the default document type to use in the automatic creation of vouchers.

#### **3. From Currency Code**

Specify the default From Currency Code to use in the automatic creation of vouchers.

#### **4. Pay Status Code**

Specify a code from UDC 00/PS that identifies the default pay status code for vouchers. If you leave this processing option blank, the system uses the default user-defined pay status code, which is typically **A** (approved for payment).

#### **5. Proof or Final**

Specify whether to run the report in proof or final mode. Values are:

**P:** Proof. The program prints the commitments, by supplier, that are eligible for the automatic creation of vouchers.

**F:** Final. The program creates vouchers for the commitments that are eligible for the automatic creation of vouchers.

#### **6. Prevent voucher creation when warning errors exist**

Specify whether to allow the automatic creation of vouchers if warning errors exist. Values are:

Blank: Allow.

**1:** Do not allow.

#### **9.3.4.2 Versions**

#### **1. Voucher Match Version (P4314)**

Specify the version of the P4314 program to use.

#### **9.3.4.3 Process**

The processing options on this tab do not apply when the system selects receipts to match.

#### **1. From Status Code and 2. Thru Status Code**

Specify codes from UDC 40/AT that identify the beginning and ending status codes in a range of next status codes. The system uses the range to select matching orders.

#### **9.3.4.4 Logs**

#### **1. Log warning message**

Specify whether and when the system displays an outstanding log detail warning message. Values are:

Blank: Do not display the message.

**1:** Display the message when the system verifies the status, pay effective date, and pay expiration date.

**2:** Display the message when the system verifies the status, pay effective date, pay expiration date, and required date.

# <sup>A</sup>**JD Edwards EnterpriseOne Homebuilder Management Reports**

This appendix contains the following topics:

- Section A.1, "JD Edwards EnterpriseOne Homebuilder Management Reports: A to [Z"](#page-176-0)
- Section A.2, "JD Edwards EnterpriseOne Homebuilder Management Reports: [Selected Reports"](#page-178-0)

# <span id="page-176-0"></span>**A.1 JD Edwards EnterpriseOne Homebuilder Management Reports: A to Z**

This table lists the JD Edwards EnterpriseOne Homebuilder Management reports, sorted alphanumerically by report ID:

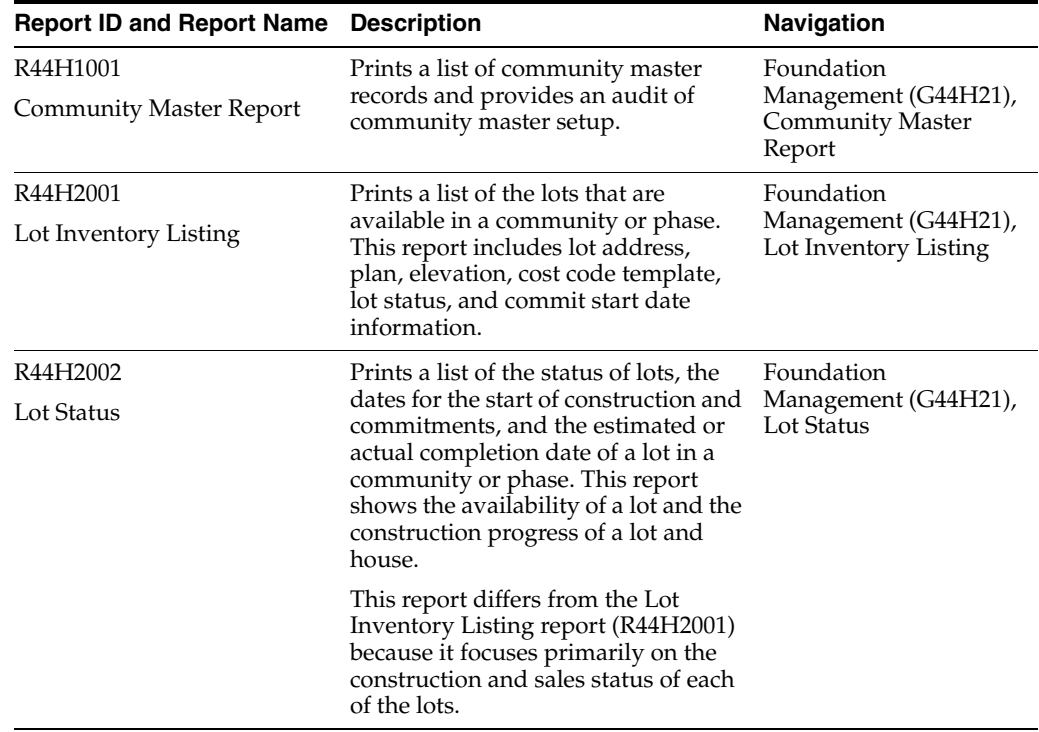

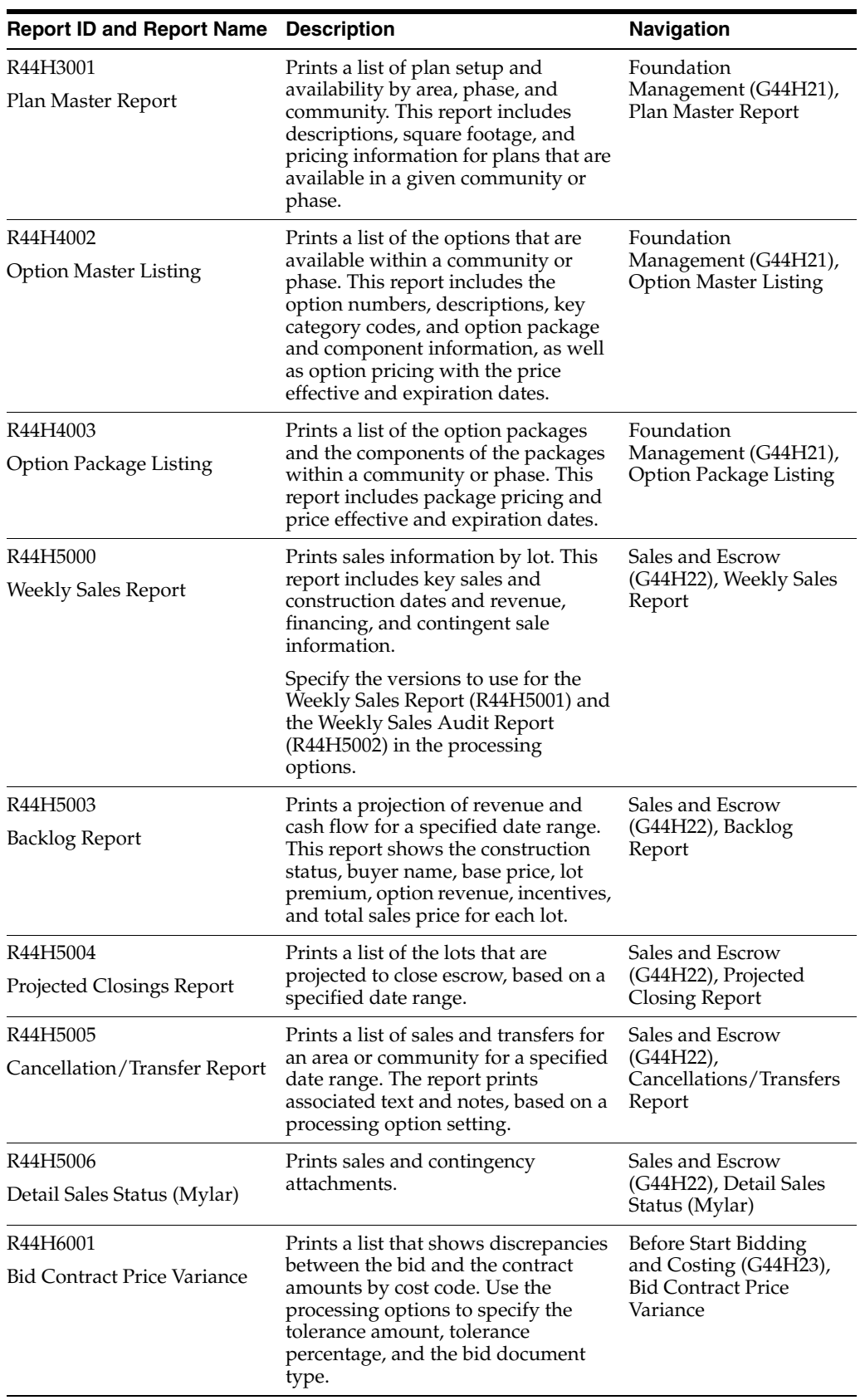

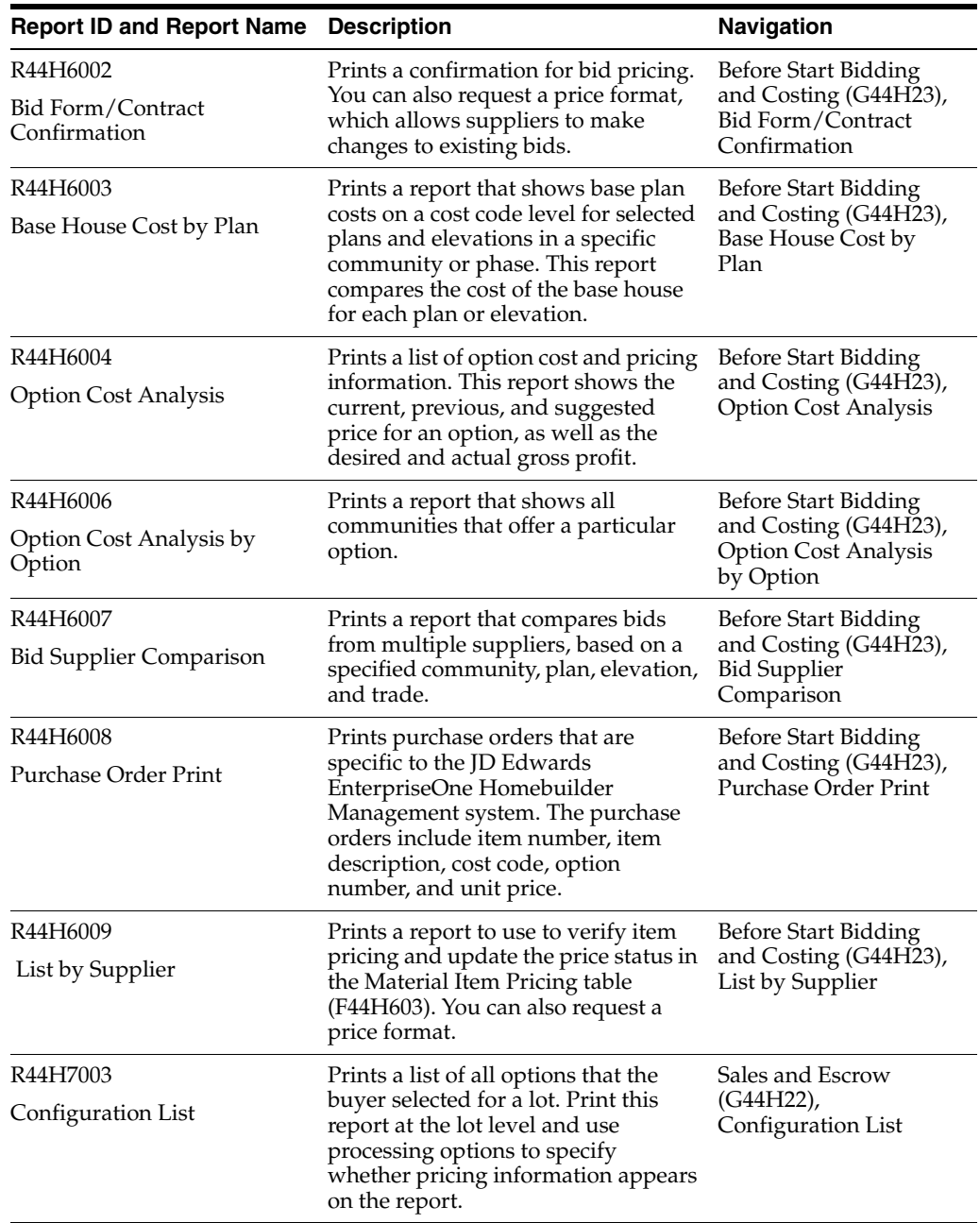

# <span id="page-178-0"></span>**A.2 JD Edwards EnterpriseOne Homebuilder Management Reports: Selected Reports**

This section includes processing options for the reports listed in the summary table. The processing options are listed alphanumerically by report ID.

# **A.2.1 R44H1001 – Processing Options for the Community Master Report**

Processing options enable you to specify the default processing for programs and reports.

#### **A.2.1.1 Print**

#### **Print Phase Records**

Specify whether to print all phase records in a community or only the records in phase 000. Values are:

Blank: Print phase 000 only. (default)

**1:** Print all phases.

### **A.2.2 R44H5000 – Processing Options for the Weekly Sales Report**

The menu selection for Weekly Sales Report accesses R44H5000. In the R44H5000 processing options, you designate which versions of the Weekly Sales Report (R44H5001) and the Weekly Sales Audit Report (R44H5002) to run. The following processing options apply to both the Weekly Sales Report (R44H5001) and the Weekly Sales Audit Report (R44H5002).

#### **A.2.2.1 Format**

#### **1. Summarize weekly sales report by:**

Specify whether to print the Weekly Sales Report (R44H5001) and Weekly Sales Audit Report (R44H5002) at the community or phase level. Values are:

**C:** Community level. The reports include both area and community totals.

**P:** Phase level.

# **2. Report Title:**

Specify a user-defined title for the reports.

#### **3. Report Date Title Format:**

Specify the format for the report titles. Values are:

**A:** As of.

**P:** Period.

**S:** For the Period Ending.

**W:** For the Week Ending.

#### **4. Report As of Date:**

Specify the as of date to use in the report header. This value is not used for data selection.

#### **A.2.2.2 Selection**

#### **1. Period 1 From Date: and 2. Period 1 Through Date:**

Specify the starting and ending dates for period 1.

#### **3. Period 1 Description:**

Specify the description for period 1. For example, This Week, This Month, First Quarter, or This Year.

#### **4. Enter a 1 to Print Period 1 Audit Report**

Specify whether to print an audit report. An audit report prints each lot that is included in each total. Values are:

Blank: Do not print.
**1:** Print.

#### **5. Period 2 From Date: and 6. Period 2 Through Date:**

Specify the starting and ending dates for period 2.

#### **7. Period 2 Description:**

Specify the description for period 2, for example, This Week, This Month, First Quarter, or This Year.

## **8. Enter a 1 to Print Period 2 Audit Report**

Specify whether to print an audit report for period 2. An audit report prints each lot that is included in each total. Values are:

Blank: Do not print.

**1:** Print.

#### **9. Period 3 From Date: and 10. Period 3 Through Date:**

Specify the starting and ending dates for period 3.

#### **11. Period 3 Description**

Specify the description for period 3. For example, This Week, This Month, First Quarter, or This Year.

#### **12. Enter a 1 to Print Period 3 Audit Report**

Specify whether to print an audit report for period 3. An audit report prints each lot that is included in each total. Values are:

Blank: Do not print.

**1:** Print.

#### **13. Period 4 From Date: and 14. Period 4 Through Date:**

Specify the starting and ending dates for period 4.

#### **15. Period 4 Description:**

Specify the description for period 4. For example, This Week, This Month, First Quarter, or This Year.

# **16. Enter a 1 to Print Period 4 Audit Report**

Specify whether to print an audit report for period 4. An audit report prints each lot that is included in each total. Values are:

Blank: Do not print.

**1:** Print.

# **A.2.2.3 Sales Date**

Enter **1**in one of the following processing options to specify that date is used for sales statistics calculations on the reports.

## **1. Use Sales Date**

Specify whether to use the value entered in the Sales Date field on the House Revisions form.

#### **2. Use Sale Reported Date**

Specify whether to use the value entered in the Sales Reported field on the House Revisions form.

# **3. Use Sale Ratified Date**

Specify whether to use the value entered in the Sales Ratified field on the House Revisions form.

# **A.2.2.4 Revenue**

In the following processing options, enter **1** to use this value for sales statistics and revenue calculations on these reports.

## **1. Base House Price:**

Specify whether to use the value entered in the Base House Price field on the House Revisions form.

#### **2. Lot Premium:**

Specify whether to use the value entered in the Lot Premium field on the House Revisions form.

#### **3. Amount Upgrade:**

Specify whether to use the value entered in the Upgrade Amount field on the House Revisions form.

## **4. Amount Incentive 1:, 5. Amount Incentive 2:, and 6. Amount Incentive 3:**

Specify whether to use the values entered in the Incentive 1,Incentive 2,and Incentive 3 fields on the House Revisions form.

#### **7. Option Revenue 1: through 15. Option Revenue 9:**

Specify whether to use the values in the Option Revenue Category 1 through Option Revenue Category 9fields entered on the House Revisions form. The Option Revenue Categories are controlled by the Homebuilder accounting instructions.

## **16. Option Incentive:**

Specify whether to use the value in the Option Incentive field entered on the House Revisions form.

# **A.2.2.5 Versions**

# **1. Weekly Sales Report (R44H5001) Version and 2. Weekly Sales Audit Report (R44H5002) Version**

Specify the version to use for each of the reports. If you leave this processing option blank, the system uses default version XJDE0001.

# **A.2.3 R44H5003 – Processing Options for the Backlog Report**

<span id="page-181-0"></span>Processing options enable you to specify the default processing for programs and reports.

## **A.2.3.1 Process**

# **1. Report on Closings with Projected Close Date from:and2. Report on Closings with Projected Close Date through:**

Specify the starting and ending dates for all sales expected to close with a projected close date.

# **A.2.4 R44H5004 – Processing Options for the Projected Closings Report**

<span id="page-182-2"></span>Processing options enable you to specify the default processing for programs and reports.

# **A.2.4.1 Process**

# **1. Report on Closings with Projected Close Date from: and 2. Report on Closings with Projected Close Date through:**

Specify the starting and ending dates for all sales expected to close with a projected close date.

# **A.2.5 R44H5005 – Processing Options for the Cancellations/Transfers Report**

<span id="page-182-0"></span>Processing options enable you to specify the default processing for programs and reports.

# **A.2.5.1 Dates**

**1. From Date for this report. Using the "Cancel or Transfer" buyer date and2. Through Date for this report. Using the "Cancel or Transfer" buyer date** Specify the starting and ending dates for all sales expected to close with a projected close date.

# **A.2.5.2 Print**

## **1. Print text fields on the form from the cancellation or transfer event**

Specify whether to print associated text about the cancellation or transfer event. Values are:

Blank: Do not print.

**1:** Print.

# **2. Print Attachment Notes from the cancellation or transfer event**

Specify whether to print attachment notes regarding the cancellation or transfer. Attachment notes can include up to three contingency notes and three transfer notes. Values are:

Blank: Do not print.

**1:** Print.

# **A.2.6 R44H5006 – Processing Options for Detail Sales Status (Mylar)**

<span id="page-182-1"></span>Processing options enable you to specify the default processing for programs and reports.

# **A.2.6.1 Print**

# **1. Print Sales Attachment**

Specify whether to print the sales attachment. If you print the sales attachment, the report prints only two lots per page. Values are:

Blank: Do not print.

**1:** Print.

#### **2. Print Contingency Attachment**

Specify whether to print the contingency attachment. If you print the contingency attachment, the report prints only two lots per page. Values are:

Blank: Do not print.

<span id="page-183-0"></span>**1:** Print.

# **A.2.7 R44H6001 – Processing Options for the Bid Contract Price Variance Report**

Processing options enable you to specify the default processing for programs and reports.

# **A.2.7.1 Processing**

#### **1. Enter the tolerance amount.**

Specify the tolerance amount.

The system calculates the bid contract price variance between the JD Edwards EnterpriseOne Procurement and JD Edwards EnterpriseOne Homebuilder Management systems. The system compares this variance to the tolerance amount that you enter in this processing option. If the variance is greater than or equal to the tolerance amount, the report includes the bid contract price.

#### **2. Enter the tolerance percentage.**

Specify the tolerance percentage. For example, enter 0.15 for 15 percent.

# **3. Enter a '1' to select only positive variances, a '2' for only negative variances or leave blank for both.**

Specify whether to select positive or negative variances or both. Values are:

Blank: Positive and negative variances.

**1:** Positive variances only.

**2:** Negative variances only.

## **4. Enter the bid document type to be used.**

Enter a code from UDC 00/DT that specifies the bid document type. Leave this processing option blank to select all document types.

**5. Specify the report code (1 through 4) to be used as the variance reason code.**  Specify the UDC table to use for the variance reason code. Values are:

**1:** UDC 41/P1 **2:** UDC 41/P2 **3:** UDC 41/P3 **4:** UDC 41/P4

# **A.2.8 R44H6002 – Processing Options for the Bid Form/Contract Confirmation Report**

<span id="page-183-1"></span>Processing options enable you to specify the default processing for programs and reports.

## **A.2.8.1 Processing**

**1. Enter a '1' to run the report in Request For Price format. Otherwise, the report will** 

#### **execute in Detail format.**

Specify the format in which to run the report. Values are:

Blank: Detail format.

**1:** Request for Price format.

If you enter **1,** the Dates, Subcontractor (Supplier), Contract Total, and Signature Line fields on the report will be left blank.

#### **2. Enter a '1' to print the signature lines.**

Specify whether the system prints signature lines at the bottom of each contract. Values are:

Blank: Do not print.

**1:** Print.

To print signature lines, the Request for Price Format processing option must also be set to **1.**

# **3. Enter a '1' to print the most recent bid.**

Specify which bids to print. Values are:

Blank: Print all bids.

**1:** Print only the most recent bid.

#### **4. Enter a '1' to print Community descriptions.**

Specify the type of community information to print at the top of each contract. Values are:

Blank: Print the community number.

<span id="page-184-0"></span>**1:** Print the community description.

# **A.2.9 R44H6003 – Processing Options for the Base House Cost by Plan Report**

When you run the report, you can use processing options to include taxes in the cost amount, suppress accounts that include no cost, and summarize cost amounts by cost code.

## **A.2.9.1 Print**

#### **1. Print Cost Per Square Foot**

Specify whether to print the cost per square foot. Values are:

Blank: Do not print.

**1:** Print.

#### **2. Detail or Summarized**

Specify how the system prints cost amounts. Values are:

Blank: Print detailed cost amounts for every cost code or cost type that is processed.

**1:** Print a summarized cost amount for all cost types with the same cost code.

#### **3. Suppress Zero Cost Accounts**

Specify whether the system prints accounts that have no base house costs. Values are:

Blank: Print accounts.

**1:** Do not print accounts.

# **A.2.9.2 Process**

# **1. As of Date**

Specify the effective date. If you leave this processing option blank, the system uses today's date.

#### **2. Contract Type**

Specify which contract to use when calculating the base cost of a house. Values are:

Blank: Bid contracts and takeoffs.

**1:** Bid contracts only.

**2:** Takeoffs only.

#### **3. Budget Only Bids**

Specify whether to include Budget Only bids on the report. Values are:

Blank: Do not include.

**1:** Include.

# **4. Discount Type Allowed**

Specify which type of discount to use when calculating the cost for takeoffs. Values are:

Blank: Do not use discounts.

**1:** Model discount.

**2:** Standard discount.

**Note:** For a model discount to be calculated, the lot must be marked as a model and the model pricing fields must be set on the record. For a standard discount, the record must be set up.

# **5. Swing**

Specify a code from UDC 44H2/SW that determines the swing of the house. Values are:

Blank: Standard.

**1:** Reversed.

## **6. Tax Commitments**

Specify whether the system includes the tax commitment in the cost amount. If the tax commitment is included, the system calculates the per square foot amount using the cost and the tax commitment. Values are:

Blank: Do not include.

**1:** Include.

# **A.2.10 R44H6004 – Processing Options for the Option Cost Analysis by Community Report**

<span id="page-185-0"></span>Processing options enable you to specify the default processing for programs and reports.

# **A.2.10.1 Defaults**

#### **1. Swing**

Specify a code from UDC 44H2/SW that determines the swing of the house. Values are:

Blank: Standard.

**1:** Reversed.

#### **2. Bid Effective Date**

Specify the effective date for a bid to use to compare suppliers.

#### **3. Rounding**

Specify the rounding preference for the calculated suggested sales price. Values are:

Blank: Do not round. For example, use the original value of 1236.56 USD.

**1:** Round to the nearest whole number. For example, round 1236.56 USD to 1237.00 USD.

**2:** Round to the nearest tenth. For example, round 1236.56 USD to 1240.00 USD.

#### **4. Update Mode**

Specify whether to run the report in proof or final mode. Values are:

Blank: Proof mode.

**1:** Final mode. This mode updates the previous price from the current price and the current price to the suggested price.

#### **5. Updated Sales Price Effective Date**

Specify the updated sales price effective date. This date is used in option selection to determine if the current sales price is used or the previous sales price is used.

#### **A.2.10.2 Print**

# **1. Current Sales Price,2. Extended Price,3. Gross Profit Percentage,4. Suggested Price,5. Variance (Current - Suggested Price),6. Previous Sales Price, and 7. Variance (Current - Previous Price)**

Specify whether to print the associated field on the report. Values are:

Blank: Print.

**1:** Do not print.

#### **8. Detail Report**

Specify whether to print a detail or summary report. Values are:

Blank: Print the summary report (default).

**1:** Print the detail report.

# **A.2.10.3 Process**

# **1. Contract Type**

Specify the contract type to print. Values are:

Blank: Print both bid contracts and takeoffs (default).

**1:** Print bid contracts only.

**2:** Print takeoff only.

#### **2. Discount Type**

Specify which type of discount to use when calculating the cost for takeoffs. Values are:

**1:** Model discount.

**2:** Standard discount.

**3:** No discounts (default).

<span id="page-187-0"></span>**Note:** For a model discount to be calculated, the lot must be marked as a model and the model pricing fields must be set on the record. For a standard discount, the record must be set up.

# **A.2.11 R44H6006 – Processing Options for the Option Cost Analysis by Option Report**

Processing options enable you to specify the default processing for programs and reports.

# **A.2.11.1 Defaults**

# **1. Swing**

Specify a code from UDC 44H2/SW that determines the swing of the house. Values are:

Blank: Standard.

**1:** Reversed.

## **2. Bid Effective Date**

Specify the effective date for a bid to use to compare suppliers.

#### **3. Rounding**

Specify the rounding preference for the calculated suggested sales price. Values are:

Blank: Do not round. For example, use the original value of 1236.56 USD.

**1:** Round to the nearest whole number. For example, round 1236.56 USD to 1237.00 USD.

**2:** Round to the nearest tenth. For example, round 1236.56 USD to 1240.00 USD.

## **A.2.11.2 Print**

# **1. Current Sales Price,2. Extended Price,3. Gross Profit Percentage,4. Suggested Price,5. Variance (Current - Suggested Price),6. Previous Sales Price, and 7. Variance (Current - Previous Price)**

Specify whether to print the associated field on the report. Values are:

Blank: Print.

**1:** Do not print.

## **A.2.11.3 Process**

## **1. Contract Type**

Specify the contract type to print. Values are:

Blank: Print both bid contracts and takeoffs (default).

**1:** Print bid contracts only.

**2:** Print takeoff only.

## **2. Discount Type**

Specify the type of discount to be taken on takeoff-related commitments. Values are:

**1:** Model discount.

**2:** Standard discount.

**3:** No discounts (default).

<span id="page-188-0"></span>**Note:** In addition to this processing option, for a model discount to be calculated the lot must be marked as a model and the model pricing fields must be set on the record. Standard discounts require the processing option and the record to be set up.

# **A.2.12 R44H6007 – Processing Options for the Bid Supplier Comparison Report**

Processing options enable you to specify the default processing for programs and reports.

# **A.2.12.1 Selection**

## **1. Supplier 1 through 5. Supplier 5**

Specify the supplier that you want to include on the report.

## **6. Community**

Specify the community to use to compare suppliers.

## **7. Phase**

Specify the phase to use to compare suppliers.

## **8. Plan Number**

Specify the plan to use to compare suppliers.

#### **9. Elevation**

Specify the elevation to use to compare suppliers.

#### **10. As Of Date**

Specify the as of date to use to compare suppliers.

## **A.2.12.2 Process**

#### **1. Include Cost Per Square Foot Calculation**

Specify whether to include a calculation of the cost per square foot on the report. Values are:

Blank: Do not include.

<span id="page-188-1"></span>**1:** Include.

# **A.2.13 R44H6008 – Processing Options for the Purchase Order Print Report**

Processing options enable you to specify the default processing for programs and reports.

## **A.2.13.1 Status Codes**

In the following processing options, you must enter codes that have been set up on the Order Activity Rules form for the order type and line type that you are using.

#### **1. Next Status Code From (Optional)**

Specify a code from UDC 40/AT that determines the start of the status code range that you want the system to update

#### **2. Next Status Code Through (Required)**

Specify a code from UDC 40/AT that determines the end of the status code range that you want the system to update.

#### **3. Next Status Code Override (Optional)**

Specify a code from UDC 40/AT that determines the next status code that you want the system to update. The override status is another allowed step in updating status codes.

# **4. Update Status**

Specify whether the system updates the status of an order. Values are:

Blank: Do not update.

**1:**Update.

# **A.2.14 R44H6009 – Processing Options for the List by Supplier Report**

<span id="page-189-0"></span>Processing options enable you to specify the default processing for programs and reports.

# **A.2.14.1 Process**

#### **1. Report Format**

Specify the processing format for the report. Values are:

Blank: Detail. Includes only current records and does not update the price status.

**1:** Request for Proposal. Does not include signature lines.

**2:** Request for Proposal. Includes signature lines.

**3:** Detail. Includes only current records and updates the price status.

**4:** Detail. Includes all records and does not update the price status.

**5:** Detail. Includes all records and updates the price status.

#### **2. Effective date for Price Status Update**

Specify the effective date to use to update the price status. If you leave this processing option blank, the system uses the current date.

If you enter **3** or **5**in the Report Format processing option, the system compares the effective and expiration dates to the date that you enter in this processing option and updates the price status to one of these values:

**H:** Historical.

**C:** Current.

**F:** Future.

# **A.2.15 R44H7003 – Processing Options for the Configuration List Report**

<span id="page-190-0"></span>This report is also referred to as the *garage sticker* or *window sticker.* This report lists all of the options that the buyer chose for a lot. You can include this report in the lot start package that you provide to all subcontractors who are assigned to the lot.

# **A.2.15.1 Defaults**

# **1. Option Price**

Specify the price of the option.

## **2. Text Attachments**

Specify whether to print text attachments. Values are:

Blank: Do not print (default).

**1:** Print.

# **3. Option Description**

Specify which option description lines to print. Values are:

Blank: Print only the first description line (default).

**1:** Print all three description lines.

**A-16** JD Edwards EnterpriseOne Applications Homebuilder Management Implementation Guide

# <sup>B</sup> **JD Edwards EnterpriseOne Homebuilder Management Tables**

<span id="page-192-8"></span>This appendix contains the following topics:

■ Section [B.1, "Tables Used With Homebuilder Management"](#page-192-0)

# <span id="page-192-0"></span>**B.1 Tables Used With Homebuilder Management**

This table lists the tables that JD Edwards EnterpriseOne Homebuilder Management uses to process purchasing, construction, sales, and financial transactions:

<span id="page-192-7"></span><span id="page-192-6"></span><span id="page-192-5"></span><span id="page-192-4"></span><span id="page-192-3"></span><span id="page-192-2"></span><span id="page-192-1"></span>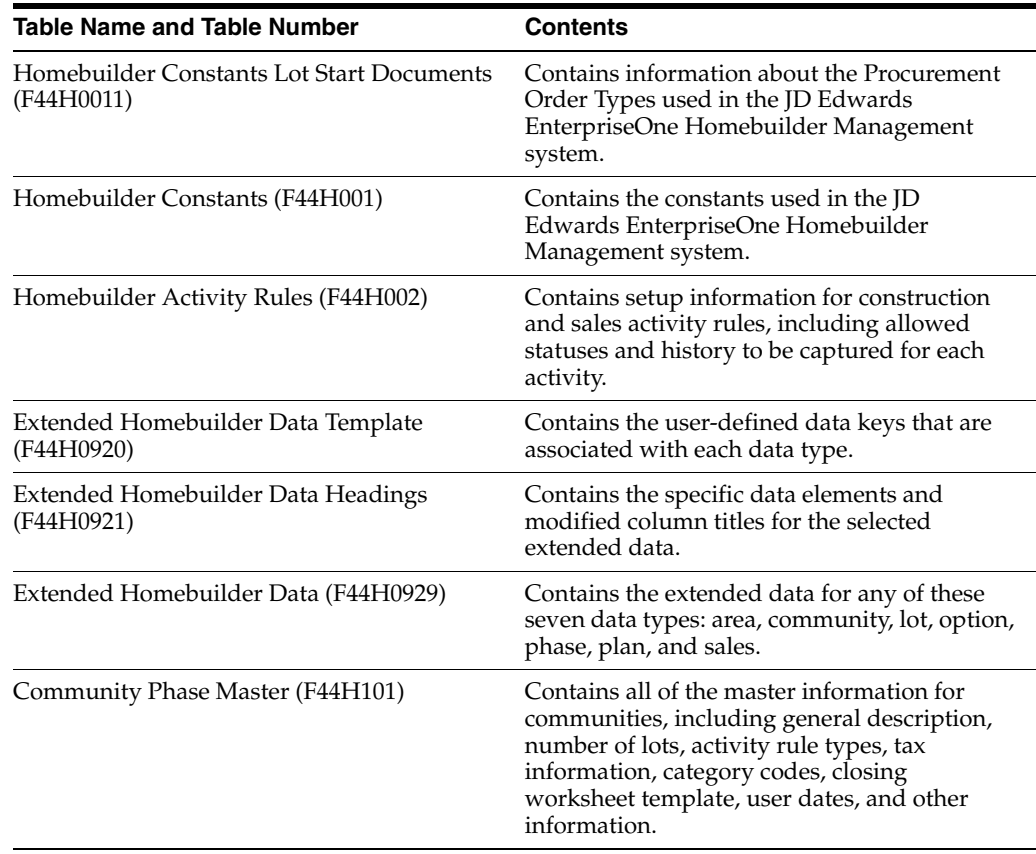

<span id="page-193-11"></span><span id="page-193-10"></span><span id="page-193-9"></span><span id="page-193-8"></span><span id="page-193-7"></span><span id="page-193-6"></span><span id="page-193-5"></span><span id="page-193-4"></span><span id="page-193-3"></span><span id="page-193-2"></span><span id="page-193-1"></span><span id="page-193-0"></span>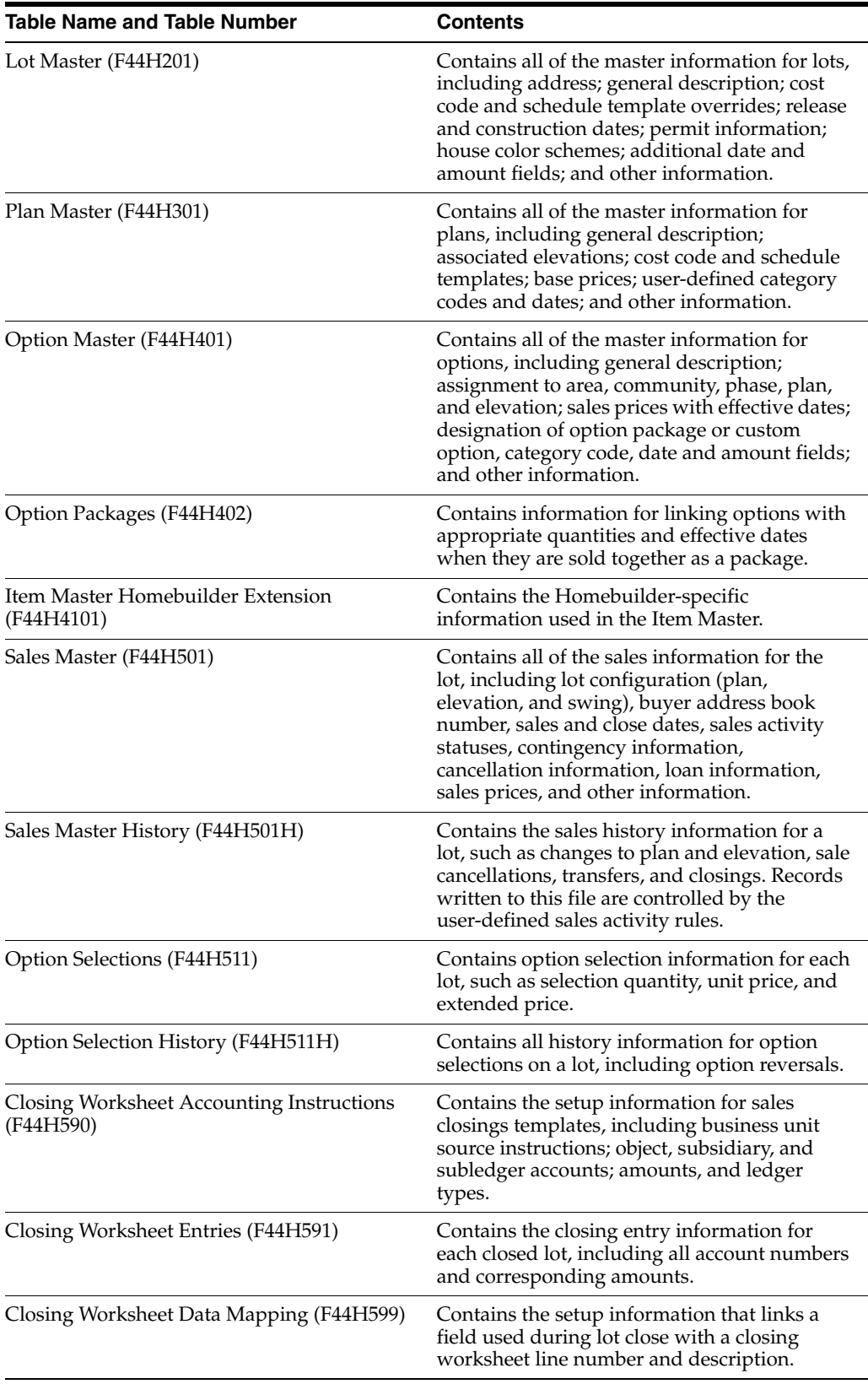

<span id="page-194-7"></span><span id="page-194-6"></span><span id="page-194-5"></span><span id="page-194-4"></span><span id="page-194-3"></span><span id="page-194-2"></span><span id="page-194-1"></span><span id="page-194-0"></span>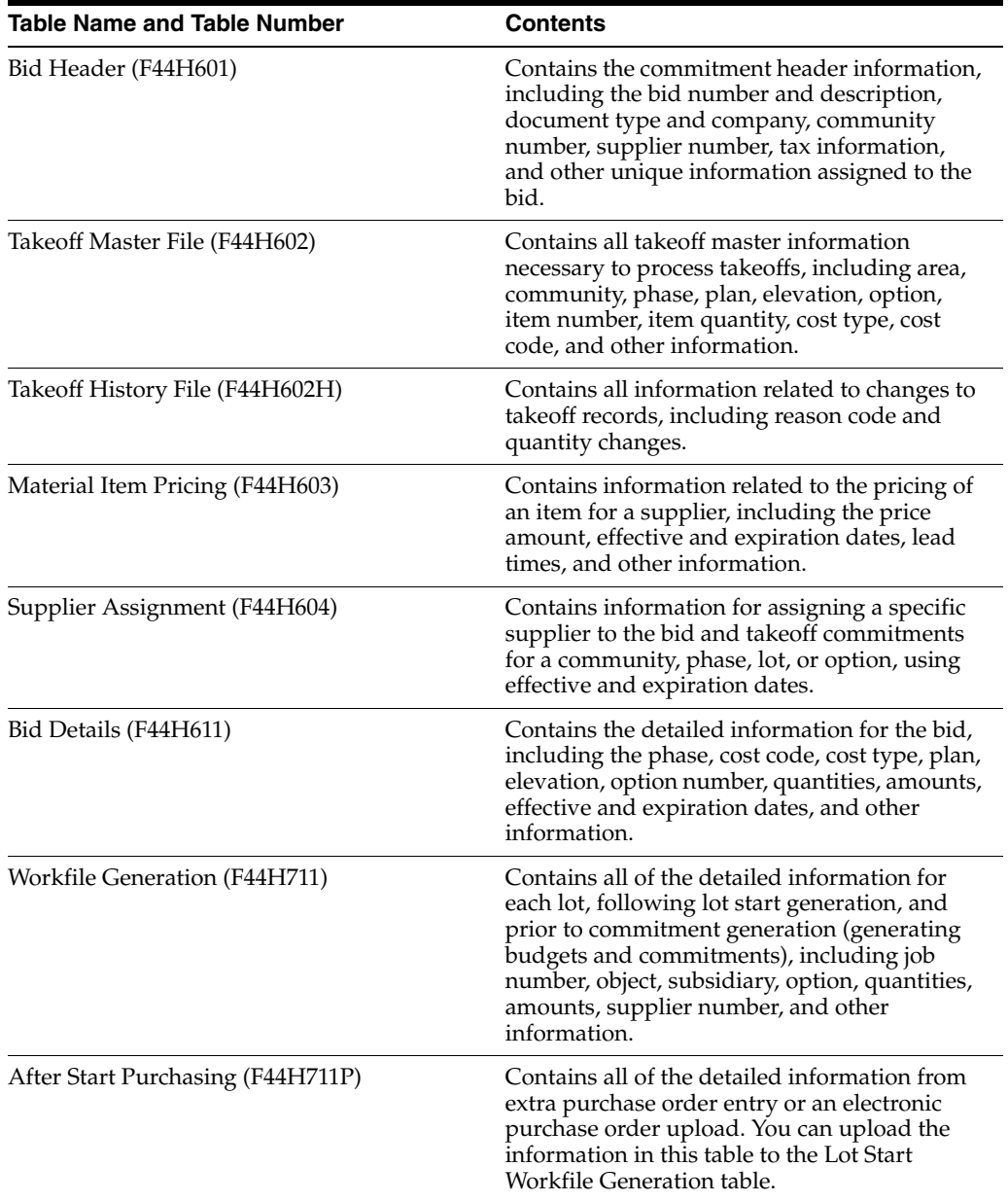

# **Glossary**

#### **Area**

Enter a value that defines a collection of communities. You can set up one area or multiple areas depending on the business requirements.

#### **Community**

Enter a value that specifies a community, project, or subdivision. A community is a distinct grouping of lots which can be grouped together through user-defined specifications, such as product offering, geography, and so on. A subset of the builder's plans and options are typically included within a community.

Enter four zeros in this field directly after the community number. For example, if the community number is 5555, enter 55550000.

# **Cost Code**

Enter a subset of an object account. Subsidiary accounts include detailed records of the accounting activity for an object account. This field is validated against the cost code structure set up for the area.

If you use a flexible chart of accounts and the object account is set to six digits, you must use all six digits. For example, if you enter 456, the system enters three blank spaces to fill a six-digit object.

## **Cost Type**

Enter the portion of a general ledger account that refers to the division of the cost code (for example, labor, materials, and equipment) into subcategories. For example, you can divide the cost code for labor into regular time, premium time, and burden.

You can use processing options to modify cost type.

If you use a flexible chart of accounts and the object account is set to six digits, you must use all six digits. For example, if you enter 456, the system enters three blank spaces to fill a six-digit object.

## **Cost Code Template**

Enter a code that indicates the job or business unit from which the account master records for a lot are copied.

## **Effective From (Date)**

Enter the date that a bid, contract, or option becomes available for the buyer to select.

# **Expired Date**

Enter the date that a bid, contract, or option is no longer available for the buyer to select.

## **Item Number**

Enter a number that identifies the item. The system provides three types of item numbers:

Item Number (short): An eight-digit, computer-assigned item number.

2nd Item Number: A 25-digit, user-defined, alphanumeric item number.

3rd Item Number: Another 25-digit, user-defined, alphanumeric item number.

In addition to these three basic item numbers, the system provides an extensive cross-reference search capability. You can define numerous cross-references to alternative part numbers. For example, you can define substitute item numbers, replacements, bar codes, customer numbers, or supplier numbers.

# **Line Type**

Enter code that specifies how the system processes lines on a transaction. This value specifies the systems with which the transaction interfaces, such as the JD Edwards EnterpriseOne Job Cost and the JD Edwards EnterpriseOne Inventory Management systems. It also specifies the conditions under which a line prints on reports and is included in calculations. Values include:

**S:** Stock item

 **J:** Job cost

**N:** Non-stock item

**F:** Freight

**T:** Text information

**M:** Miscellaneous charges and credits

**W:** Work order

# **Option Number**

Enter a specific upgrade not included in the base house price and cost. In the JD Edwards EnterpriseOne General Accounting and the JD Edwards EnterpriseOne Job Cost systems, this field corresponds to the subledger field, for example, Subledger Type X.

## **Tax Rate/Area**

Enter a code that identifies a tax or geographic area that has common tax rates and tax authorities. The system validates the code you enter against the Tax Areas table (F4008). The system uses the tax rate area in conjunction with the tax explanation code and tax rules to calculate tax and GL distribution amounts when you create an invoice or voucher.

## **Unit of Measure**

Enter a code from UDC 00/UM that specifies the unit of measure that the system uses to express the quantity of an item, for example, **EA** (each) or **KG** (kilogram).

# **Index**

# **A**

[Account Master \(F0901\),](#page-18-0) 1-5 [Account Master table \(F0902\),](#page-69-0) 4-22 activity rules [action types,](#page-35-0) 3-6 [overview,](#page-35-0) 3-6 [rule types,](#page-35-0) 3-6 [After Start Purchasing Maintenance form,](#page-166-0) 8-7 [After Start Purchasing table \(F44H711P\),](#page-162-0) 8-3, [B-3](#page-194-0) alternate tax rate/area [bid contracts,](#page-81-0) 5-2 [extra purchase orders,](#page-163-0) 8-4 [supplier on the fly,](#page-154-0) 7-17 [takeoffs,](#page-81-0) 5-2 [areas,](#page-52-0) 4-5 [assigning suppliers,](#page-108-0) 5-29 [overview,](#page-48-0) 4-1 [Auto Voucher program \(R44H702\),](#page-99-0) 5-20 [Auto Voucher report \(R44H701\),](#page-173-0) 9-4 [automatic voucher processing,](#page-173-0) 9-4

# **B**

[Backlog report \(R44H5003\),](#page-181-0) A-6 [Base House Cost by Plan report \(R44H6003\),](#page-184-0) A-9 [Bid Contract Price Variance report \(R44H6001\),](#page-183-0) A-8 bid contracts [entering detail information,](#page-89-0) 5-10 [entering header information,](#page-87-0) 5-8 [overview,](#page-81-1) 5-2, [5-5](#page-84-0) [Bid Copy report \(R44H601C\),](#page-91-0) 5-12 [bid copying,](#page-91-0) 5-12 [Bid Detail Revisions form,](#page-89-0) 5-10 [Bid Detail table \(F44H611\),](#page-84-0) 5-5, [5-12,](#page-91-0) [B-3](#page-194-1) [Bid Form/Contract Confirmation report](#page-183-1)  (R44H6002), A-8 [Bid Header Revisions form,](#page-87-0) 5-8 [Bid Header table \(F44H601\),](#page-84-0) 5-5, [5-12,](#page-91-0) [B-3](#page-194-2) [Bid Supplier Comparison report \(R44H6007\),](#page-188-0) A-13 bids [generating workfile records,](#page-144-0) 7-7 [hierarchy,](#page-145-0) 7-8 [budget only bids,](#page-84-0) 5-5 [budgets,](#page-160-0) 8-1 [Business Interface Integration Objects,](#page-21-0) 1-8

[business processes,](#page-15-0) 1-2 [Business Unit Master \(F0006\),](#page-18-0) 1-5 [buyer information,](#page-121-0) 6-10

# **C**

[Cancel Sale form,](#page-130-0) 6-19 [Cancellations/Transfers report \(R44H5005P\),](#page-182-0) A-7 [Closing Journal Completed form,](#page-135-0) 6-24 [Closing Worksheet Accounting Instruction](#page-42-0)  (P44H590), 3-13 [Closing Worksheet Accounting Instructions table](#page-193-0)  (F44H590), B-2 [Closing Worksheet Data Mapping program](#page-45-0)  (P44H599), 3-16 [Closing Worksheet Data Mapping table](#page-193-1)  (F44H599), B-2 [Closing Worksheet Entries program](#page-134-0)  [\(P44H591\),](#page-134-0) 6-23, [6-24](#page-135-1) [Closing Worksheet Entries table \(F44H591\),](#page-193-2) B-2 [Closing Worksheet Extended Data Mapping table](#page-42-0)  [\(F44H592\),](#page-42-0) 3-13, [6-23](#page-134-0) [Closing Worksheet form,](#page-135-2) 6-24 [closing worksheets,](#page-42-0) 3-13, [3-16,](#page-45-0) [6-23](#page-134-0) [extending data mapping,](#page-45-1) 3-16 [setting up templates,](#page-43-0) 3-14 [commitment document types,](#page-32-0) 3-3 [commitment status,](#page-151-0) 7-14 commitments [creating from external purchase orders,](#page-160-0) 8-1 [creating from extra purchase orders,](#page-160-0) 8-1 [creating subcontracts in JD Edwards](#page-160-0)  EnterpriseOne Procurement, 8-1 [overview,](#page-160-0) 8-1 [communities,](#page-52-1) 4-5 [assigning multiple lots,](#page-63-0) 4-16 [copying options,](#page-74-0) 4-27 [overview,](#page-48-0) 4-1 [pro forma,](#page-75-0) 4-28 [Community Master \(P44H101\),](#page-56-0) 4-9 [Community Master program \(P44H101\),](#page-52-1) 4-5, [4-6](#page-53-0) [Community Master report \(R44H1001\),](#page-178-0) A-3 [Community Phase Master table \(F44H101\),](#page-35-0) 3-6, [B-1](#page-192-1) [Community Plan Maintenance form,](#page-66-0) 4-19 [community pro forma,](#page-75-0) 4-28 [Community ProForma form,](#page-77-0) 4-30

[Community ProForma program \(P44H102\), 4-28](#page-75-0) [Community Revisions form,](#page-54-0) 4-7 [configuration list,](#page-138-0) 7-1 [Configuration List report \(R44H6001\),](#page-190-0) A-15 [constants,](#page-32-0) 3-3 [construction activity rules,](#page-35-0) 3-6 [contracts,](#page-136-0) 6-25 [selecting a contract,](#page-122-0) 6-11 conversion [cost code templates,](#page-64-0) 4-17 [overview,](#page-24-0) 2-3 [UDCs,](#page-23-0) 2-2 [Copy Community Options form,](#page-74-0) 4-27 [cost codes templates,](#page-63-1) 4-16 [Create Journal Entries program \(R51444\),](#page-69-0) 4-22 [Customer Information Revisions form,](#page-122-0) 6-11

# **D**

[data mapping,](#page-45-0) 3-16 [Data Mapping Maintenance,](#page-45-0) 3-16 [Detail Sales Status \(Mylar\) report \(R44H5002\),](#page-182-1) A-7

# **E**

[elevations,](#page-48-0) 4-1 [Enter Bids program \(P44H601\),](#page-84-0) 5-5, [5-6](#page-85-0) [extended data,](#page-38-0) 3-9 [in a sales record,](#page-133-0) 6-22 [mapping,](#page-45-1) 3-16 [extended data heading,](#page-41-0) 3-12 [extended data template,](#page-40-0) 3-11 [Extended Homebuilder Data Heading table](#page-192-2)  (F44H0921), B-1 [Extended Homebuilder Data table \(F44H0929\),](#page-192-3) B-1 [Extended Homebuilder Data Template table](#page-192-4)  (F44H0920), B-1 [Extended Job Master \(F5108\),](#page-18-0) 1-5 [external purchase orders,](#page-168-0) 8-9 [overview,](#page-167-0) 8-8 extra purchase orders [creating lot commitments,](#page-166-0) 8-7 [overview,](#page-162-0) 8-3 [Extra Purchase Orders program \(P44H703\),](#page-162-0) 8-3, [8-5](#page-164-0)

# **F**

[F0006 table,](#page-18-0) 1-5 [F0901 table,](#page-18-0) 1-5 [F0902 table,](#page-69-0) 4-22 [F4301 table,](#page-160-0) 8-1 [F4311 table,](#page-160-0) 8-1, [9-1](#page-170-0) [F44H001 table \(Homebuilder Constants\),](#page-192-5) B-1 [F44H0011 table \(Homebuilder Constants Lot Start](#page-192-6)  Documents), B-1 [F44H002 table \(Homebuilder Activity Rules\),](#page-192-7) B-1 [F44H0920 table \(Extended Homebuilder Data](#page-192-4)  Template), B-1 [F44H0921 table \(Extended Homebuilder Data](#page-192-2)  Heading), B-1 [F44H0929 table \(Extended Homebuilder Data\),](#page-192-3) B-1

[F44H101 table,](#page-35-0) 3-6 [F44H101 table \(Community Phase Master\),](#page-192-1) B-1 [F44H201 table \(Lot Master\),](#page-193-3) B-2 [F44H201H table,](#page-35-0) 3-6 [F44H301 table \(Plan Master\),](#page-193-4) B-2 [F44H401 table,](#page-42-0) 3-13, [6-23](#page-134-0) [F44H401 table \(Option Master\),](#page-193-5) B-2 [F44H402 table \(Option Packages\),](#page-193-6) B-2 [F44H4101 table,](#page-92-0) 5-13 [F44H4101 table \(Item Master Homebuilder](#page-193-7)  Extension), B-2 [F44H501 table,](#page-35-0) 3-6, [3-13,](#page-42-0) [3-17,](#page-46-0) [6-14,](#page-125-0) [6-23](#page-134-0) [F44H501 table \(Sales Master\),](#page-193-8) B-2 [F44H501H table \(Sales Master History\),](#page-193-9) B-2 [F44H511 table \(Option Selections\),](#page-193-10) B-2 [F44H511H table \(Option Selection History\),](#page-193-11) B-2 [F44H590 table \(Closing Worksheet Accounting](#page-193-0)  Instructions), B-2 [F44H591 table \(Closing Worksheet Entries\),](#page-193-2) B-2 [F44H592 table,](#page-42-0) 3-13, [6-23](#page-134-0) [F44H599 table \(Closing Worksheet Data](#page-193-1)  Mapping), B-2 [F44H601 table,](#page-84-0) 5-5, [5-12](#page-91-0) [F44H601 table \(Bid Header\),](#page-194-2) B-3 [F44H602 table,](#page-102-0) 5-23 [F44H602 table \(Takeoff Master File\),](#page-194-3) B-3 [F44H602H table \(Takeoff History File\),](#page-194-4) B-3 [F44H603 table,](#page-92-0) 5-13 [F44H603 table \(Material Item Pricing\),](#page-194-5) B-3 [F44H604 table,](#page-107-0) 5-28 [F44H604 table \(Supplier Assignment\),](#page-194-6) B-3 [F44H604W table,](#page-107-0) 5-28 [F44H611 table,](#page-84-0) 5-5, [5-12](#page-91-0) [F44H611 table \(Bid Details\),](#page-194-1) B-3 [F44H711 table,](#page-142-0) 7-5, [8-3](#page-162-0) [F44H711 workfile,](#page-150-0) 7-13, [8-9](#page-168-0) [canceling or deleting transactions,](#page-152-0) 7-15 [creating lot commitments from extra purchase](#page-166-0)  orders, 8-7 [F44H711P table,](#page-162-0) 8-3 [F44H711P table \(After Start Purchasing\),](#page-194-0) B-3 [F5108 table,](#page-18-0) 1-5 [field purchase orders,](#page-162-0) 8-3 [field purchase orders extra purchase orders,](#page-162-0) 8-3 forms [After Start Purchasing Maintenance,](#page-166-0) 8-7 [Bid Detail Revisions,](#page-89-0) 5-10 [Bid Header Revisions,](#page-87-0) 5-8 [Cancel Sale,](#page-130-0) 6-19 [Closing Journal Completed,](#page-135-0) 6-24 [Closing Worksheet,](#page-135-2) 6-24 [Community Plan Maintenance,](#page-66-0) 4-19 [Community ProForma,](#page-77-0) 4-30 [Community Revisions,](#page-54-0) 4-7 [Copy Community Options,](#page-74-0) 4-27 [Customer Information Revisions,](#page-122-0) 6-11 [Data Mapping Maintenance,](#page-45-0) 3-16 [HomeBuilder Activity Rules - Revisions,](#page-37-0) 3-8 [HomeBuilder Constants Revisions,](#page-33-0) 3-4 [House Revisions,](#page-126-0) 6-15

[Item Maintenance, 5-15](#page-94-0) [Item Master Revisions,](#page-95-0) 5-16 [Item Price Maintenance,](#page-96-0) 5-17 [Item Price Revisions,](#page-99-0) 5-20 [Lot Master Maintenance,](#page-63-0) 4-16 [Lot Master Revisions,](#page-60-0) 4-13 [Lot Start Documents Revisions,](#page-34-0) 3-5 [Lot Workbench,](#page-141-0) 7-4 [Maintain Extended Data Headings,](#page-41-0) 3-12 [Maintain Extended Data Mapping,](#page-45-1) 3-16 [Maintain Extended Homebuilder Data](#page-40-0)  Template, 3-11 [Mass Update of Closing Worksheet AAIs,](#page-43-0) 3-14 [Option Cost Detail,](#page-73-0) 4-26 [Option Revisions,](#page-71-0) 4-24 [Phase Maintenance,](#page-57-0) 4-10 [Plan Master Revision,](#page-67-0) 4-20 [Quick Customer/Contact Add,](#page-121-0) 6-10 [Sales Workbench,](#page-118-0) 6-7 [Select Extended Data Type,](#page-47-0) 3-18 [Select Option Package Components,](#page-73-1) 4-26 [Select Options,](#page-124-0) 6-13 [Select Plan,](#page-123-0) 6-12 [Supplier Assignment Maintenance,](#page-108-0) 5-29 [Takeoff Change Maintenance,](#page-105-0) 5-26 [Takeoff History,](#page-106-0) 5-27 [Takeoff Maintenance,](#page-104-0) 5-25 [Transfer Buyer,](#page-131-0) 6-20 [Work with After Start Purchasing,](#page-168-0) 8-9 [Work with HomeBuilder Commitments,](#page-172-0) 9-3 [Work with Lot Master,](#page-63-2) 4-16 [Work with Lot Start Workfile,](#page-156-0) 7-19, [7-20](#page-157-0) [Work with Options,](#page-71-1) 4-24

# **G**

[Generate Homebuilder Commitments report](#page-160-0)  (R44H7113), 8-1

# **H**

hierarchy [bids,](#page-145-0) 7-8 [supplier assignment,](#page-144-1) 7-7 [takeoffs,](#page-145-1) 7-8 [HomeBuilder Activity Rules - Revisions form,](#page-37-0) 3-8 [Homebuilder Activity Rules program](#page-37-1)  (P44H002), 3-8 [Homebuilder Activity Rules table \(F44H002\),](#page-192-7) B-1 [Homebuilder Constants Lot Start Documents table](#page-192-6)  (F44H0011), B-1 [Homebuilder Constants program \(P44H001\),](#page-32-0) 3-3 [HomeBuilder Constants Revisions form,](#page-33-0) 3-4 [Homebuilder Constants table \(F44H001\),](#page-192-5) B-1 [Homebuilder Extended Data \(P44H092\),](#page-40-1) 3-11 Homebuilder Management conversion [overview,](#page-22-0) 2-1 [House Revisions form,](#page-126-0) 6-15 [HUD1 statement,](#page-134-0) 6-23

# **I**

[individual options,](#page-68-0) 4-21 [Integration,](#page-21-0) 1-8 integration [with JD Edwards EnterpriseOne Job Cost,](#page-46-0) 3-17 [with JD Edwards EnterpriseOne Service](#page-47-1)  [Management,](#page-47-1) 3-18, [6-25](#page-136-0) [Item Maintenance form,](#page-94-0) 5-15 [Item Master Homebuilder Extension table](#page-92-0)  [\(F44H4101\),](#page-92-0) 5-13, [B-2](#page-193-7) [Item Master Revisions,](#page-95-0) 5-16 [Item Price Copy report \(R44H603C\),](#page-100-0) 5-21 [item price copying,](#page-100-0) 5-21 [Item Price List by Supplier Report \(R44H6009\),](#page-189-0) A-14 [Item Price Maintenance form,](#page-96-0) 5-17 [Item Price Revisions form,](#page-99-0) 5-20 item prices [adding prices for multiple items,](#page-96-0) 5-17 [adding prices for single items,](#page-99-0) 5-20 [overview,](#page-92-0) 5-13 items [entering multiple,](#page-94-0) 5-15 [entering single,](#page-95-0) 5-16 [overview,](#page-92-0) 5-13

# **J**

[JD Edwards EnterpriseOne Accounts Payable,](#page-18-1) 1-5 [JD Edwards EnterpriseOne General Accounting,](#page-18-2) 1-5 JD Edwards EnterpriseOne Homebuilder Management [product overview,](#page-14-0) 1-1 [system integration,](#page-17-0) 1-4 [tables,](#page-192-8) B-1 [JD Edwards EnterpriseOne Job Cost,](#page-18-0) 1-5, [3-17](#page-46-0) [JD Edwards EnterpriseOne Procurement,](#page-160-0) 8-1 [creating records in the F4301 and F4311](#page-160-0)  tables, 8-1 [JD Edwards EnterpriseOne Procurement](#page-18-3)  Management, 1-5 [JD Edwards EnterpriseOne Service](#page-18-4)  Management, 1-5 [integration with JD Edwards EnterpriseOne](#page-47-1)  Homebuilder Management, 3-18 [setting up extended data,](#page-47-0) 3-18 [job master records,](#page-52-1) 4-5 [Job Status Inquiry program \(P512000\),](#page-139-0) 7-2 [journal entries,](#page-135-0) 6-24

# **L**

[lot configuration,](#page-120-0) 6-9 [Lot Master History table \(F44H201H\),](#page-35-0) 3-6 [Lot Master Maintenance form,](#page-63-0) 4-16 [Lot Master program \(P44H201\),](#page-58-0) 4-11 [Lot Master Revisions form,](#page-60-0) 4-13 [Lot Master table \(F44H201\),](#page-193-3) B-2 [Lot Start Documents Revisions form,](#page-34-0) 3-5 [Lot Start process,](#page-46-0) 3-17, [4-16](#page-63-1) [overview,](#page-138-0) 7-1

[trade codes, 5-28](#page-107-0) [Lot Start process Lot Start Workfile Generation](#page-142-0)  (R44H700), 7-5 Lot Start Workfile [overview,](#page-150-0) 7-13 [Lot Start Workfile \(F44H711\),](#page-142-0) 7-5, [8-3](#page-162-0) [record status,](#page-151-0) 7-14 Lot Start Workfile [\(F44H711\)workfiletransactions,](#page-152-0) 7-15 [Lot Start Workfile Generation report \(R44H700\),](#page-142-0) 7-5 [Lot Start Workfile Review program \(P44H711\),](#page-150-0) 7-13 [Lot Workbench form,](#page-141-0) 7-4 [Lot Workbench program \(P44H200A\),](#page-35-0) 3-6, [7-2](#page-139-0) lots [assigning multiple lots to a community,](#page-63-0) 4-16 [configuring a lot,](#page-120-0) 6-9 [master records,](#page-58-0) 4-11 [overview,](#page-48-0) 4-1, [4-11](#page-58-0) [processing a sale,](#page-112-0) 6-1 [releasing for sale,](#page-63-2) 4-16 [reviewing information,](#page-141-0) 7-4 [sales information,](#page-118-0) 6-7 [sales transfers,](#page-130-1) 6-19 [selecting options,](#page-124-0) 6-13 [lots lot configuration,](#page-120-0) 6-9

# **M**

[Maintain Extended Data Headings form,](#page-41-0) 3-12 [Maintain Extended Data Mapping form,](#page-45-1) 3-16 [Maintain Extended Homebuilder Data Template](#page-40-0)  form, 3-11 [Mass Update of Closing Worksheet AAIs form,](#page-43-0) 3-14 [Material Item Maintenance program](#page-92-0)  [\(P44H600\),](#page-92-0) 5-13, [5-15](#page-94-1) [Material Item Pricing program \(P44H603\),](#page-92-0) 5-13, [5-17](#page-96-1) [Material Item Pricing table \(F44H603\),](#page-92-0) 5-13, [B-3](#page-194-5)

# **N**

[national purchasing,](#page-15-0) 1-2, [4-5](#page-52-0) [next numbers,](#page-31-0) 3-2 [Next Numbers program \(P0002\),](#page-31-0) 3-2 [notice to proceed,](#page-138-0) 7-1

# **O**

[Option Cost Analysis by Option report](#page-187-0)  (R44H6006), A-12 [Option Cost Analysis report \(R44H6004\),](#page-185-0) A-10 [Option Cost Detail form,](#page-73-0) 4-26 [Option Master Maintenance \(P44H401\),](#page-68-0) 4-21 [Option Master program \(P44H401\),](#page-70-0) 4-23 [Option Master table \(F44H401\),](#page-42-0) 3-13, [6-23,](#page-134-0) [B-2](#page-193-5) [option package,](#page-68-0) 4-21 [Option Packages table \(F44H402\),](#page-193-6) B-2 [Option Revisions form,](#page-71-0) 4-24 [Option Selection History table \(F44H511H\),](#page-193-11) B-2 [Option Selections program \(P44H501\),](#page-123-1) 6-12 [Option Selections table \(F44H511\),](#page-193-10) B-2 [option type,](#page-69-0) 4-22

[options,](#page-68-0) 4-21 [configuring a lot,](#page-120-0) 6-9 [copying,](#page-74-0) 4-27 [overview,](#page-48-0) 4-1, [4-21](#page-68-0) [packages,](#page-73-1) 4-26 [setting up,](#page-71-0) 4-24 [updating option cost detail,](#page-73-0) 4-26

# **P**

[P0002 program,](#page-31-0) 3-2 [P0004A program,](#page-52-0) 4-5, [4-22](#page-69-0) [P0411 program,](#page-170-0) 9-1 [P44H001 program,](#page-32-0) 3-3 [P44H101 program,](#page-52-1) 4-5, [4-9](#page-56-0) [P44H102 program,](#page-75-0) 4-28 [P44H200A program,](#page-35-0) 3-6, [7-2](#page-139-0) [P44H201 program,](#page-58-0) 4-11 [P44H301 program \(Plan Master\),](#page-64-1) 4-17 [P44H401 program,](#page-68-0) 4-21 [P44H500 program,](#page-58-0) 4-11, [6-2](#page-113-0) [P44H590 program,](#page-42-0) 3-13 [P44H591 program,](#page-134-0) 6-23 [P44H599 program \(Closing Worksheet Data](#page-45-0)  Mapping), 3-16 [P44H600 program,](#page-92-0) 5-13 [P44H601 program,](#page-84-0) 5-5 [P44H602 program,](#page-102-1) 5-23 [P44H603 program,](#page-92-0) 5-13 [P44H604 program \(Supplier Assignment\),](#page-107-1) 5-28 [P44H702 program,](#page-170-0) 9-1 [P44H703 program,](#page-162-0) 8-3 [P44H711 program \(Lot Start Workfile Review\),](#page-150-0) 7-13 [P512000 program,](#page-139-0) 7-2 [package component,](#page-68-0) 4-21 [Phase Maintenance form,](#page-57-0) 4-10 [phases,](#page-48-0) 4-1, [4-9](#page-56-0) [Plan Master Conversion program \(R44H9301\),](#page-64-0) 4-17 [Plan Master program \(P44H301\),](#page-64-1) 4-17, [4-19](#page-66-1) [Plan Master Revision form,](#page-67-0) 4-20 [Plan Master table \(F44H301\),](#page-193-4) B-2 plans [assigning to a community,](#page-66-0) 4-19 [overview,](#page-48-0) 4-1, [4-17](#page-64-1) [revising,](#page-67-0) 4-20 [presale houses,](#page-120-0) 6-9 [pro forma communities,](#page-75-0) 4-28 processing options [Auto Voucher program \(R44H702\),](#page-174-0) 9-5 [Backlog report \(R44H5003\),](#page-181-0) A-6 [Base House Cost by Plan report \(R44H6003\),](#page-184-0) A-9 [Bid Contract Price Variance report](#page-183-0)  (R44H6001), A-8 [Bid Copy \(R44H601C\),](#page-91-1) 5-12 [Bid Form/Contract Confirmation report](#page-183-1)  (R44H6002), A-8 [Cancellations/Transfers report \(R44H5005P\),](#page-182-0) A-7 [Closing Worksheet Entries \(P44H591\),](#page-135-1) 6-24 [Community Master \(P44H101\),](#page-53-0) 4-6 [Community Master report \(R44H1001\),](#page-178-0) A-3

[Configuration List report \(R44H6001\), A-15](#page-190-0) [Detail Sales Status \(Mylar\) report](#page-182-1)  (R44H5002), A-7 [Enter Bids \(P44H601\),](#page-85-0) 5-6 [Extra Purchase Orders \(P44H703\),](#page-164-0) 8-5 [Generate Homebuilder Commitments](#page-161-0)  (R44H7113), 8-2 [Homebuilder Activity Rules program](#page-37-1)  (P44H002), 3-8 [Homebuilder Extended Data \(P44H092\),](#page-40-1) 3-11 [Item Price Copy \(R44H603C\),](#page-100-1) 5-21 [Lot Master \(P44H201\),](#page-58-1) 4-11 [Lot Start Workfile Generation \(R44H700\),](#page-146-0) 7-9 [Lot Start Workfile Review \(P44H711\),](#page-155-0) 7-18 [Lot Workbench program \(P44H200A\),](#page-140-0) 7-3 [Material Item Maintenance \(P44H600\),](#page-94-1) 5-15 [Material Item Pricing \(P44H603\),](#page-96-1) 5-17 [Option Cost Analysis report \(R44H6004\),](#page-185-0) A-10 [Option Master \(P44H401\),](#page-70-0) 4-23 [Option Selections program \(P44H501\),](#page-123-1) 6-12 [Plan Master \(P44H301\),](#page-66-1) 4-19 [Projected Closings report \(R44H5004\),](#page-182-2) A-7 [Sales Workbench program \(P44H500\),](#page-113-1) 6-2 [Simulated Takeoff Detail List \(R44H6005\),](#page-110-0) 5-31 [Supplier Assignment program \(P44H604\),](#page-108-1) 5-29 [Takeoff Master Maintenance \(P44H602\),](#page-104-1) 5-25 [Takeoff Summary program \(P44H602S\),](#page-106-1) 5-27 [Voucher Workbench program \(P44H702\),](#page-171-0) 9-2 [Weekly Sales report \(R44H5001\),](#page-179-0) A-4 [procurement programs,](#page-80-0) 5-1 [Progress Payment Entry program \(P0411\),](#page-170-0) 9-1 [Projected Closings report \(R44H5004\),](#page-182-2) A-7 [Purchase Order Detail File \(F4311\),](#page-160-0) 8-1, [9-1](#page-170-0) [Purchase Order Header \(F4301\),](#page-160-0) 8-1 [Purchase Order Print report \(R44H6008\),](#page-188-1) A-13 [purchase orders,](#page-138-0) 7-1

# **Q**

[Quick Customer/Contact Add form,](#page-121-0) 6-10

# **R**

[R44H6005 report \(Simulated Takeoff Detail](#page-110-1)  List), 5-31 [R44H601C report,](#page-91-0) 5-12 [R44H603C report \(Item Price Copy\),](#page-100-0) 5-21 [R44H700 report,](#page-142-0) 7-5 [R44H701 report,](#page-173-0) 9-4 [R44H702,](#page-99-0) 5-20 [R44H7113 report,](#page-160-0) 8-1 [R44H9301 program,](#page-64-0) 4-17 [R51444 program,](#page-69-0) 4-22

# **S**

sales [adding buyer information,](#page-121-0) 6-10 [canceling,](#page-130-0) 6-19 [closing,](#page-134-0) 6-23 [configuring a lot,](#page-120-0) 6-9

[entering information,](#page-126-0) 6-15 [journal,](#page-135-0) 6-24 [overview,](#page-125-1) 6-14 [processing a sale,](#page-112-0) 6-1 [releasing a lot,](#page-63-2) 4-16 [selecting a contract,](#page-122-0) 6-11 [selecting a plan and elevation,](#page-123-0) 6-12 [selecting options,](#page-124-0) 6-13 [transferring a sale,](#page-130-1) 6-19, [6-20](#page-131-0) [sales activity rules,](#page-35-0) 3-6, [6-14](#page-125-0) [sales cancellations,](#page-126-1) 6-15 sales closing [closing worksheet,](#page-135-2) 6-24 [creating journal entries,](#page-135-0) 6-24 [overview,](#page-134-0) 6-23 [Sales Master History table \(F44H501H\),](#page-193-9) B-2 [Sales Master table \(F44H501\),](#page-35-0) 3-6, [3-13,](#page-42-0) [3-17,](#page-46-0) [6-14,](#page-125-0)  [6-23,](#page-134-0) [B-2](#page-193-8) [Sales Workbench form,](#page-118-0) 6-7 [Sales Workbench program \(P44H500\),](#page-58-0) 4-11, [6-2](#page-113-0) [Select Extended Data Type form,](#page-47-0) 3-18 [Select Option Package Components form,](#page-73-1) 4-26 [Select Options form,](#page-124-0) 6-13 [Select Plan form,](#page-123-0) 6-12 [Simulated Takeoff Detail List \(R44H6005\),](#page-110-0) 5-31 [Simulated Takeoff Detail List report](#page-110-1)  (R44H6005), 5-31 [specification homes,](#page-120-0) 6-9 supplier assignment [hierarchy,](#page-144-1) 7-7 [overview,](#page-107-0) 5-28 [Supplier Assignment Maintenance form,](#page-108-0) 5-29 [Supplier Assignment program \(P44H604\),](#page-107-1) 5-28, [5-29](#page-108-1) [Supplier Assignment table \(F44H604\),](#page-194-6) B-3 Supplier TBD assignment [overview,](#page-154-1) 7-17 suppliers [assigning trade codes,](#page-107-0) 5-28 [system integration,](#page-17-0) 1-4 [system setup,](#page-30-0) 3-1

# **T**

[Takeoff Change Maintenance form,](#page-105-0) 5-26 [Takeoff History File table \(F44H602H\),](#page-194-4) B-3 [Takeoff History form,](#page-106-0) 5-27 [takeoff items,](#page-92-0) 5-13 [Takeoff Maintenance form,](#page-104-0) 5-25 [Takeoff Master File \(F44H602\),](#page-102-0) 5-23 [Takeoff Master File table \(F44H602\),](#page-194-3) B-3 [Takeoff Master Maintenance program](#page-102-1)  (P44H602), 5-23 Takeoff Summary [overview,](#page-102-0) 5-23 [Takeoff Summary program \(P44H602S\),](#page-106-1) 5-27 takeoffs [entering information,](#page-104-0) 5-25 [generating workfile records,](#page-144-0) 7-7 [hierarchy,](#page-145-1) 7-8 [overview,](#page-81-1) 5-2, [5-23](#page-102-1)

[reviewing history, 5-27](#page-106-0) [revising quantities,](#page-105-0) 5-26, [7-20](#page-157-1) templates [closing worksheets,](#page-43-0) 3-14 [cost codes,](#page-63-1) 4-16 trade codes [Lot Start process,](#page-107-0) 5-28 [Transfer Buyer form,](#page-131-0) 6-20 [turnkey building,](#page-81-1) 5-2

# **U**

[UDC table \(00/05\),](#page-52-0) 4-5 [UDCs,](#page-30-1) 3-1 [conversion,](#page-23-0) 2-2 [user defined codes,](#page-30-1) 3-1 [User Defined Codes program \(P0004A\),](#page-52-0) 4-5, [4-22](#page-69-0) [user defined codes UDCs,](#page-23-0) 2-2

# **V**

[Vendor Assignment table \(F44H604\),](#page-107-0) 5-28 [Vendor Assignment Workfile \(F44H604W\),](#page-107-0) 5-28 [voucher processing,](#page-170-0) 9-1 [Voucher Workbench program \(P44H702\),](#page-170-0) 9-1 [processing options,](#page-171-0) 9-2 vouchers [multiple commitments,](#page-172-0) 9-3 [processing vouchers automatically,](#page-173-0) 9-4

# **W**

[Weekly Sales report \(R44H5001\),](#page-179-0) A-4 wildcards [overview,](#page-49-0) 4-2 [using the data selection hierarchy,](#page-144-0) 7-7 [Work with After Start Purchasing form,](#page-168-0) 8-9 [Work with HomeBuilder Commitments form,](#page-172-0) 9-3 [Work with Lot Master form,](#page-63-2) 4-16 [Work with Lot Start Workfile form,](#page-156-0) 7-19, [7-20](#page-157-0) [Work with Options form,](#page-71-1) 4-24 [workbench,](#page-14-0) 1-1 [Workfile Generation table \(F44H711\),](#page-194-7) B-3 workfile transactions [canceling,](#page-156-0) 7-19 [canceling or deleting transactions,](#page-152-0) 7-15 [deleting,](#page-157-0) 7-20 [placing transactions on hold,](#page-157-2) 7-20 [releasing transaction holds,](#page-157-3) 7-20